# <span id="page-0-0"></span>[Unités de disque pour le modèle E5-700](#page-0-0)

[ESCALA Power7](#page-0-0) ESCALA Power7

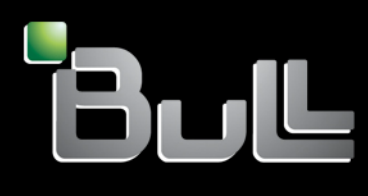

<span id="page-0-1"></span>**REFERENCE** [86 F1 69F](#page-0-1) G 0 1

# [ESCALA Power7](#page-0-0)

# [Unités de disque pour le modèle E5-700](#page-0-0)

Les publications pour ESCALA Power7 concernent les modèles suivants :

- Bull Escala E5-700 (Power 750 / 8233-E8B)
- Bull Escala M6-700 (Power 770 / 9117-MMB)
- Bull Escala M6-705 (Power 770 / 9117-MMC)
- Bull Escala M7-700 (Power 780 / 9179-MHB)
- Bull Escala M7-705 (Power 780 / 9179-MHC)
- Bull Escala E1-700 (Power 710 / 8231-E2B)
- Bull Escala E1-705 (Power 710 / 8231-E1C)
- Bull Escala E2-700 / E2-700T (Power 720 / 8202-E4B)
- Bull Escala E2-705 / E2-705T (Power 720 / 8202-E4C)
- Bull Escala E3-700 (Power 730 / 8231-E2B)
- Bull Escala E3-705 (Power 730 / 8231-E2C)
- Bull Escala E4-700 / E4-700T (Power 740 / 8205-E6B)
- Bull Escala E4-705 (Power 740 / 8205-E6C)

Les références au modèle Power 755 / 8236-E8C sont sans objet.

### Hardware

#### June 2012

BULL CEDOC 357 AVENUE PATTON B.P.20845 49008 ANGERS CEDEX 01 FRANCE

**REFERENCE** [86 F1 69F](#page-0-1)G 01 L'avis juridique de copyright ci–après place le présent document sous la protection des lois de Copyright qui prohibent, sans s'y limiter, des actions comme la copie, la distribution, la modification et la création de produits dérivés.

Copyright <sup>©</sup> Bull SAS 2012

Imprimé en France

### Marques déposées

Toutes les marques citées dans ce manuel sont la propriété de leurs détenteurs respectifs.

Tous les noms de marques ainsi que les noms de produits matériels et/ou logiciels sont régis par le droit des marques et/ou des brevets.

La citation des noms de marques et de produits est purement informative et ne constitue pas une violation du droit des marques et/ou des brevets.

*Des corrections ou des modifications au contenu de ce document peuvent intervenir sans préavis. Bull SAS ne pourra pas être tenu pour responsable des éventuelles erreurs qui pourraient être contenues dans ce manuel, ni pour tout dommage pouvant résulter de son application.* 

# **Table des matières**

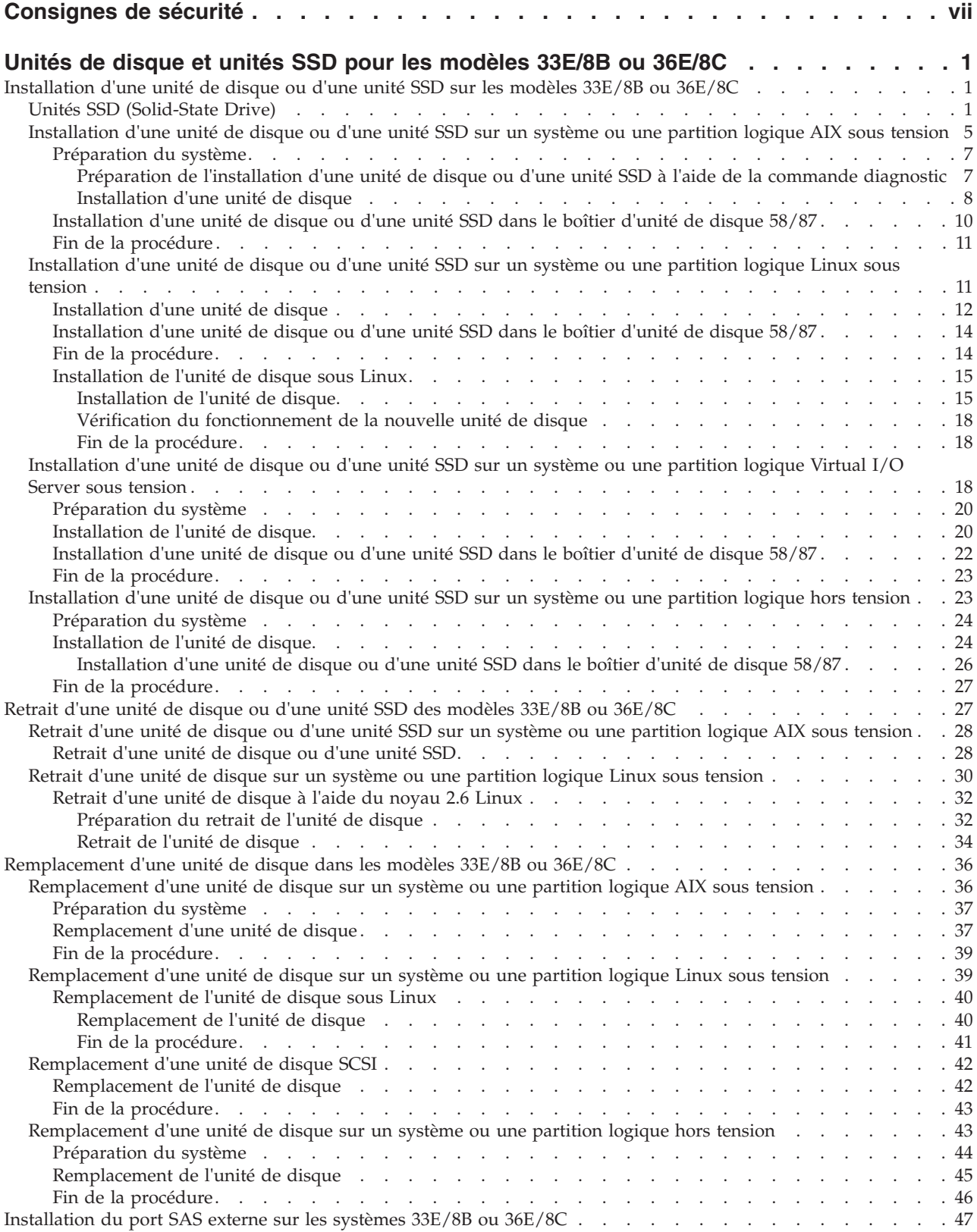

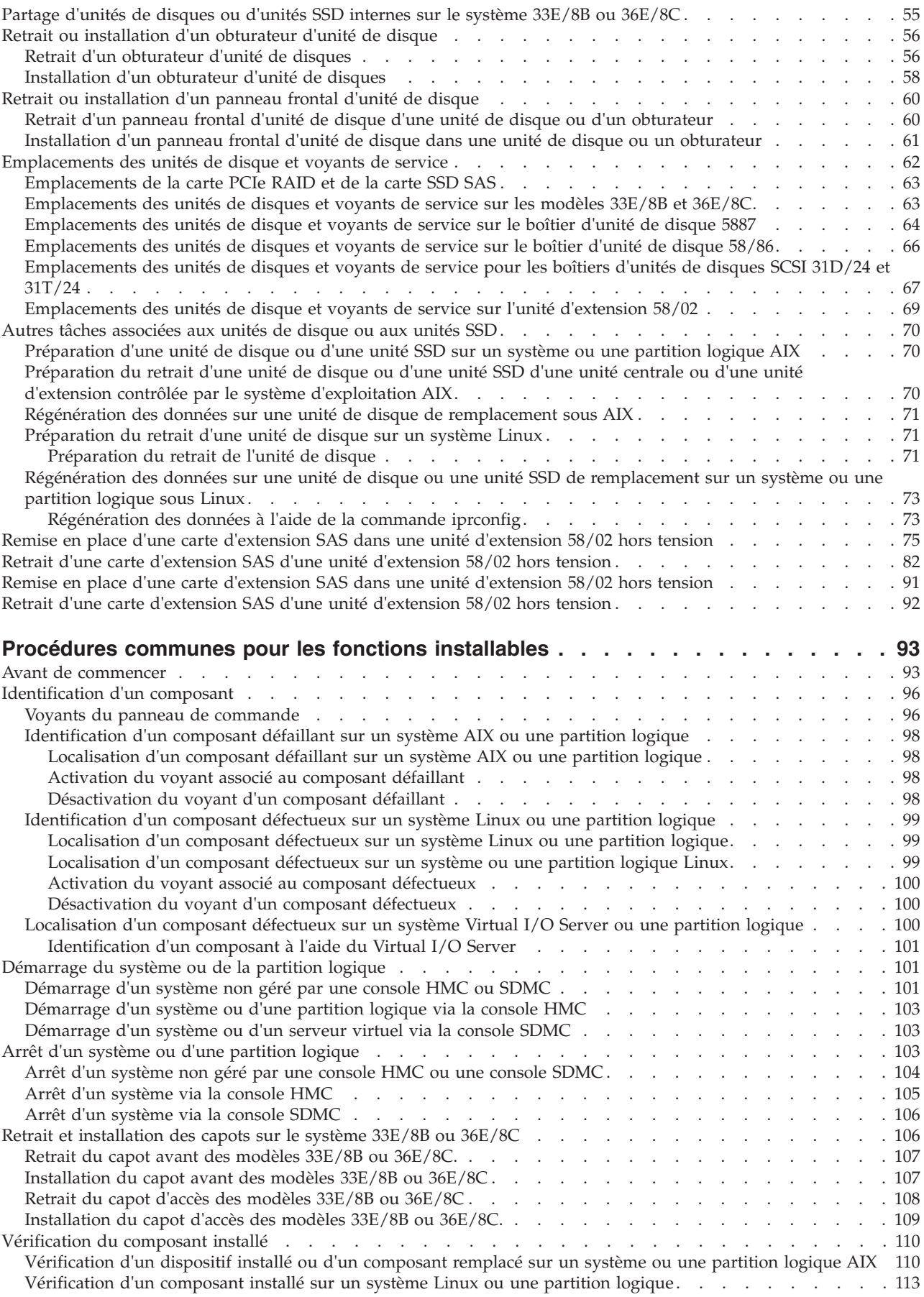

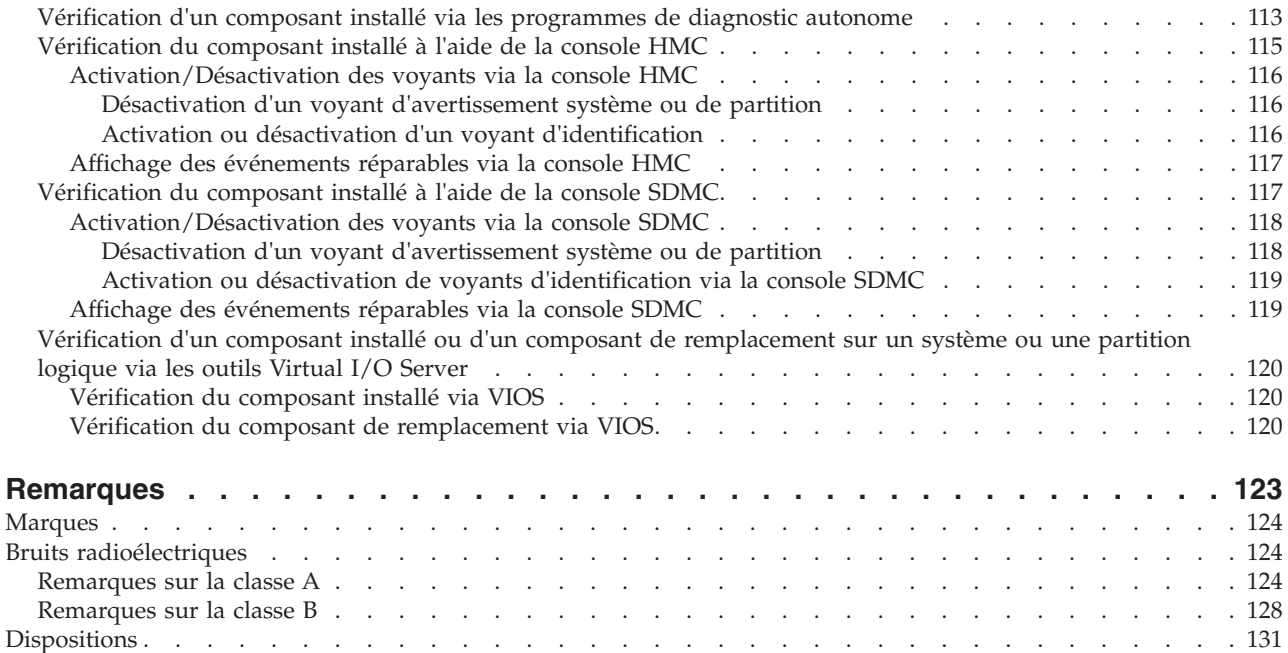

## <span id="page-8-0"></span>**Consignes de sécurité**

Les consignes de sécurité peuvent être imprimées tout au long de ce guide.

- v **DANGER** Consignes attirant votre attention sur un risque de blessures graves, voire mortelles.
- v **ATTENTION** Consignes attirant votre attention sur un risque de blessures graves, en raison de certaines circonstances réunies.
- v **Avertissement** Consignes attirant votre attention sur un risque de dommages sur un programme, une unité, un système ou des données.

### **Consignes de sécurité relatives au commerce international**

Plusieurs pays nécessitent la présentation des consignes de sécurité indiquées dans les publications du produit dans leur langue nationale. Si votre pays en fait partie, un livret de consignes de sécurité est inclus dans l'ensemble des publications livré avec le produit. Ce livret contient les consignes de sécurité dans votre langue en faisant référence à la source en anglais (Etats-Unis). Avant d'utiliser une publication en version originale anglaise pour installer, faire fonctionner ou dépanner ce produit, vous devez vous familiariser avec les consignes de sécurité figurant dans ce livret. Vous devez également consulter ce livret chaque fois que les consignes de sécurité des publications en anglais (Etats-Unis) ne sont pas assez claires pour vous.

### **Informations sur les appareils à laser**

Les serveurs peuvent comprendre des cartes d'E-S ou des composants à fibres optiques, utilisant des lasers ou des diodes électroluminescentes (LED).

### **Conformité aux normes relatives aux appareils à laser**

Les serveurs peuvent être installés à l'intérieur ou à l'extérieur d'une armoire d'équipement informatique.

### **DANGER**

**Lorsque vous utilisez le système ou travaillez à proximité de ce dernier, observez les consignes suivantes :**

**Le courant électrique provenant de l'alimentation, du téléphone et des câbles de transmission peut présenter un danger. Pour éviter tout risque de choc électrique :**

- v **Branchez cette unité uniquement avec le cordon d'alimentation fourni par . N'utilisez pas ce dernier avec un autre produit.**
- v **N'ouvrez pas et n'entretenez pas le bloc d'alimentation électrique.**
- v **Ne manipulez aucun câble et n'effectuez aucune opération d'installation, d'entretien ou de reconfiguration de ce produit au cours d'un orage.**
- v **Le produit peut être équipé de plusieurs cordons d'alimentation. Pour supprimer tout risque de danger électrique, débranchez tous les cordons d'alimentation.**
- v **Branchez tous les cordons d'alimentation sur un socle de prise de courant correctement câblé et mis à la terre. Vérifiez que la tension et l'ordre des phases des prises de courant correspondent aux informations de la plaque d'alimentation électrique du système.**
- v **Branchez sur des socles de prise de courant correctement câblés tout équipement connecté à ce produit.**
- v **Lorsque cela est possible, n'utilisez qu'une seule main pour connecter ou déconnecter les cordons d'interface.**
- v **Ne mettez jamais un équipement sous tension en cas d'incendie ou d'inondation, ou en présence de dommages matériels.**
- v **Avant de retirer les capots de l'unité, mettez celle-ci hors tension et déconnectez ses cordons d'alimentation, ainsi que les câbles qui la relient aux réseaux, aux systèmes de télécommunication et aux modems (sauf mention contraire dans les procédures d'installation et de configuration).**
- v **Lorsque vous installez, que vous déplacez, ou que vous manipulez le présent produit ou des périphériques qui lui sont raccordés, reportez-vous aux instructions ci-dessous pour connecter et déconnecter les différents cordons.**

**Pour déconnecter les cordons :**

- **1. Mettez toutes les unités hors tension (sauf mention contraire).**
- **2. Débranchez les cordons d'alimentation des prises.**
- **3. Débranchez les cordons d'interface des connecteurs.**
- **4. Débranchez tous les câbles des unités.**

**Pour connecter les cordons :**

- **1. Mettez toutes les unités hors tension (sauf mention contraire).**
- **2. Branchez tous les cordons sur les unités.**
- **3. Branchez les cordons d'interface sur des connecteurs.**
- **4. Branchez les cordons d'alimentation aux prises.**
- **5. Mettez l'unité sous tension.**

**(D005a)**

#### **DANGER**

**Observez les consignes suivantes lors de l'utilisation du système en armoire ou lorsque vous travaillez à proximité de ce dernier :**

- v **Un mauvais maniement de l'équipement lourd peut engendrer blessures et dommages matériels.**
- v **Abaissez toujours les vérins de mise à niveau de l'armoire.**
- v **Installez toujours des équerres de stabilisation sur l'armoire.**
- v **Pour prévenir tout danger lié à une mauvaise répartition de la charge, installez toujours les unités les plus lourdes dans la partie inférieure de l'armoire. Installez toujours les serveurs et les unités en option en commençant par le bas de l'armoire.**
- v **Un serveur monté en armoire n'est pas une étagère ou un espace de travail. Ne posez pas d'objet sur un serveur monté en armoire.**

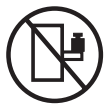

- v **Chaque armoire peut être équipée de plusieurs cordons d'alimentation. Avant de manipuler l'armoire, vous devez débrancher l'ensemble des cordons d'alimentation.**
- v **Reliez toutes les unités installées dans l'armoire aux dispositifs d'alimentation installés dans la même armoire. Vous ne devez pas brancher le cordon d'alimentation d'une unité installée dans une armoire au dispositif d'alimentation installé dans une autre armoire.**
- v **Un mauvais câblage du socle de prise de courant peut provoquer une mise sous tension dangereuse des parties métalliques du système ou des unités qui lui sont raccordées. Il appartient au client de s'assurer que le socle de prise de courant est correctement câblé et mis à la terre afin d'éviter tout risque de choc électrique.**

#### **ATTENTION**

- v **N'installez pas d'unité dans une armoire dont la température ambiante interne dépasse la température ambiante que le fabricant recommande pour toutes les unités montées en armoire.**
- v **N'installez pas d'unité dans une armoire où la ventilation n'est pas assurée. Vérifiez que les côtés, l'avant et l'arrière de l'unité sont correctement ventilés.**
- v **Le matériel doit être correctement raccordé au circuit d'alimentation pour éviter qu'une surcharge des circuits n'entrave le câblage des dispositifs d'alimentation ou de protection contre les surintensités. Pour choisir des connexions d'alimentation à l'armoire adaptées, consultez les étiquettes de puissance nominale situées sur le matériel dans l'armoire afin de déterminer l'alimentation totale requise par le circuit d'alimentation.**
- v *Armoires dotées de tiroirs coulissants* **: Si l'armoire n'est pas équipée d'équerres de stabilisation, ne sortez et n'installez pas de tiroir ou de dispositif. Ne retirez pas plusieurs tiroirs à la fois. Si vous retirez plusieurs tiroirs simultanément, l'armoire risque de devenir instable.**
- v *Armoires dotées de tiroirs fixes* **: Sauf indication du fabricant, les tiroirs fixes ne doivent pas être retirés à des fins de maintenance. Si vous tentez de retirer une partie ou l'ensemble du tiroir, l'armoire risque de devenir instable et le tiroir risque de tomber.**

**(R001)**

### **ATTENTION :**

**Le retrait des composants des parties supérieures de l'armoire améliore sa stabilité au cours du déplacement. Pour déplacer une armoire remplie de composants dans une pièce ou dans un bâtiment, procédez comme suit :**

- v **Pour réduire le poids de l'armoire, retirez les équipements, à commencer par celui situé en haut. Si possible, restaurez la configuration d'origine de l'armoire. Si vous ne connaissez pas cette configuration, procédez comme suit :**
	- **Retirez toutes les unités de la position 32U et plus.**
	- **Assurez-vous que les unités les plus lourdes sont installées dans la partie inférieure de l'armoire.**
	- **Assurez-vous qu'il ne reste aucun niveau U vide entre les unités installées dans l'armoire, en dessous du niveau 32U.**
- v **Si l'armoire déplacée fait partie d'un groupe d'armoires, séparez-la de ce dernier.**
- v **Vérifiez l'itinéraire envisagé pour éliminer tout risque.**
- v **Vérifiez que l'armoire une fois chargée n'est pas trop lourde pour l'itinéraire choisi. Pour plus d'informations sur le poids d'une armoire chargée, consultez la documentation fournie avec votre armoire.**
- v **Vérifiez que toutes les ouvertures mesurent au moins 760 x 230 mm.**
- v **Vérifiez que toutes les unités, toutes les étagères, tous les tiroirs, toutes les portes et tous les câbles sont bien fixés.**
- v **Vérifiez que les vérins de mise à niveau sont à leur position la plus haute.**
- v **Vérifiez qu'aucune équerre de stabilisation n'est installée sur l'armoire pendant le déplacement.**
- v **N'utilisez pas de rampe inclinée à plus de dix degrés.**
- v **Dès que l'armoire est à son nouvel emplacement, procédez comme suit :**
	- **Abaissez les quatre vérins de mise à niveau.**
	- **Installez des équerres de stabilisation sur l'armoire.**
	- **Si vous avez retiré des unités de l'armoire, remettez-les à leur place, en remontant de la partie inférieure à la partie supérieure de l'armoire.**
- v **Si un déplacement important est nécessaire, restaurez la configuration d'origine de l'armoire. Mettez l'armoire dans son emballage d'origine ou dans un autre emballage équivalent. De plus, abaissez les vérins de mise à niveau pour que les roulettes ne soient plus au contact de la palette et fixez l'armoire à celle-ci.**

**(R002)**

**(L001)**

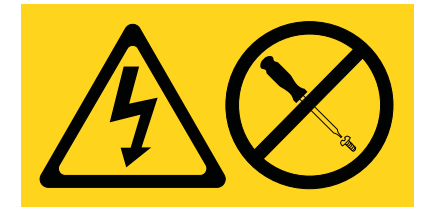

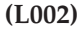

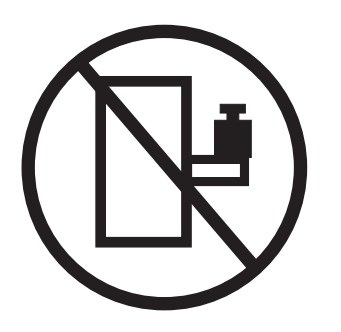

**(L003)**

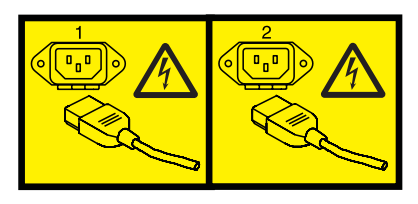

ou

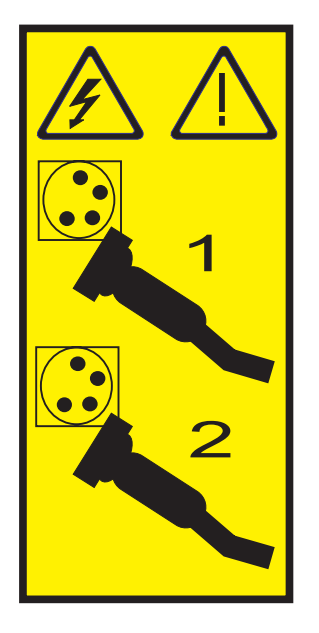

Aux Etats-Unis, tous les appareils à laser sont certifiés conformes aux normes indiquées dans le sous-chapitre J du DHHS 21 CFR relatif aux produits à laser de classe 1. Dans les autres pays, ils sont certifiés être des produits à laser de classe 1 conformes aux normes CEI 60825. Consultez les étiquettes sur chaque pièce du laser pour les numéros d'accréditation et les informations de conformité.

### **ATTENTION :**

**Ce produit peut contenir des produits à laser de classe 1 : lecteur de CD-ROM, DVD-ROM, DVD-RAM ou module à laser. Notez les informations suivantes :**

- v **Ne retirez pas les capots. En ouvrant le produit à laser, vous vous exposez au rayonnement dangereux du laser. Vous ne pouvez effectuer aucune opération de maintenance à l'intérieur.**
- v **Pour éviter tout risque d'exposition au rayon laser, respectez les consignes de réglage et d'utilisation des commandes, ainsi que les procédures décrites dans le présent manuel.**

**(C026)**

### **ATTENTION :**

**Les installations informatiques peuvent comprendre des modules à laser fonctionnant à des niveaux de rayonnement excédant les limites de la classe 1. Il est donc recommandé de ne jamais examiner à l'oeil nu la section d'un cordon optique ni une prise de fibres optiques ouverte. (C027)**

### **ATTENTION :**

**Ce produit contient un laser de classe 1M. Ne l'observez pas à l'aide d'instruments optiques. (C028)**

### **ATTENTION :**

**Certains produits à laser contiennent une diode à laser intégrée de classe 3A ou 3B. Prenez connaissance des informations suivantes. Rayonnement laser lorsque le capot est ouvert. Evitez toute exposition directe au rayon laser. Evitez de regarder fixement le faisceau ou de l'observer à l'aide d'instruments optiques. (C030)**

### **ATTENTION :**

**Cette pile contient du lithium. Pour éviter tout risque d'explosion, n'essayez pas de la recharger et ne la faites pas brûler.**

*Ne pas :*

- v **\_\_\_ la jeter à l'eau**
- v **\_\_\_ l'exposer à une température supérieure à 100 °C**
- v **\_\_\_ chercher à la réparer ou à la démonter**

**Ne la remplacez que par une pile agréée. Pour le recyclage ou la mise au rebut, reportez-vous à la réglementation en vigueur. (C003a)**

### **Informations sur l'alimentation électrique et sur le câblage relatives au document GR-1089-CORE du NEBS (Network Equipment-Building System)**

Les commentaires suivants s'appliquent aux serveurs qui ont été déclarés conformes au document GR-1089-CORE du NEBS (Network Equipment-Building System) :

Cet équipement peut être installé :

- v dans des infrastructures de télécommunications réseau
- v aux endroits préconisés dans les directives NEC (National Electrical Code).

Les ports de ce matériel qui se trouvent à l'intérieur du bâtiment peuvent être connectés à des câbles internes ou non exposés uniquement. Ils *ne doivent pas* être connectés par leur partie métallique aux interfaces connectées au réseau extérieur ou à son câblage. Ces interfaces sont conçues pour être exclusivement utilisées à l'intérieur d'un bâtiment (ports de type 2 ou 4 décrits dans le document GR-1089-CORE) ; elles doivent être isolées du câblage à découvert du réseau extérieur. L'ajout de dispositifs de protection primaires n'est pas suffisant pour pouvoir connecter ces interfaces par leur partie métallique au câblage du réseau extérieur.

**Remarque :** Tous les câbles Ethernet doivent être blindés et mis à la terre aux deux extrémités.

Dans le cas d'un système alimenté en courant alternatif, il n'est pas nécessaire d'installer un dispositif externe de protection contre les surtensions (SPD).

Un système alimenté en courant continu fait appel à un dispositif de retour du continu (DC-I). La borne de retour de la batterie en courant continu *ne doit pas* être connectée à la masse.

### <span id="page-14-0"></span>**Unités de disque et unités SSD pour les modèles 33E/8B ou 36E/8C**

Informations sur l'installation, le retrait et le remplacement d'unités de disque ou d'unités SSD (Solid-State Drive) sur les modèles 7/50 (33E/8B) et 7/55 (36E/8C).

### **Installation d'une unité de disque ou d'une unité SSD sur les modèles 33E/8B ou 36E/8C**

Informations relatives à l'installation d'une unité de disque SCSI (Small Computer System Interface), SAS (serial-attached SCSI) ou SSD (Solid State Drive) sur le serveur ou l'unité d'extension.

### <span id="page-14-1"></span>**Unités SSD (Solid-State Drive)**

Pour installer et configurer des unités SSD, vous devez vérifier les détails relatifs au type de machine, à la carte et à la configuration pris en charge.

### **Règles relatives aux unités SSD**

Les unités SSD, également appelées unités flash, observent la plupart des règles appliquées à une unité de disque dur (HDD) classique. Par exemple, les unités SSD ressemblent physiquement aux unités de disque dur, s'installent de la même manière et dans la plupart des mêmes emplacements que ces derniers. Cependant, certaines restrictions et règles de configuration applicables aux unités SSD diffèrent de celles des unités de disque dur. Les tableaux suivants peuvent vous aider à déterminer les règles de configuration applicables au système d'exploitation, aux adaptateurs, au type machine et aux unités de disque de votre système ou de votre unité d'extension.

Après avoir examiné les règles de configuration, vous pouvez installer l'unité de la même manière que pour tout autre unité. Pour plus d'informations sur l'installation des unités de disque ou des unités SSD, voir l'ensemble de rubriques relatives à votre système ou unité d'extension.

**Restriction :** Les unités SSD doivent faire partie intégrante d'une grappe RAID ou de la fonction miroir dans le système ou la partition logique contrôlé par .

Reportez-vous aux informations du tableau 1 relatives au serveur ou à la partition dans lequel les unités doivent être installées.

**Avertissement :** Avant d'installer une unité SSD sur votre système, vous devez vous assurer de disposer de toutes les mises à jour préalablement requises pour l'unité SSD et les adaptateurs.

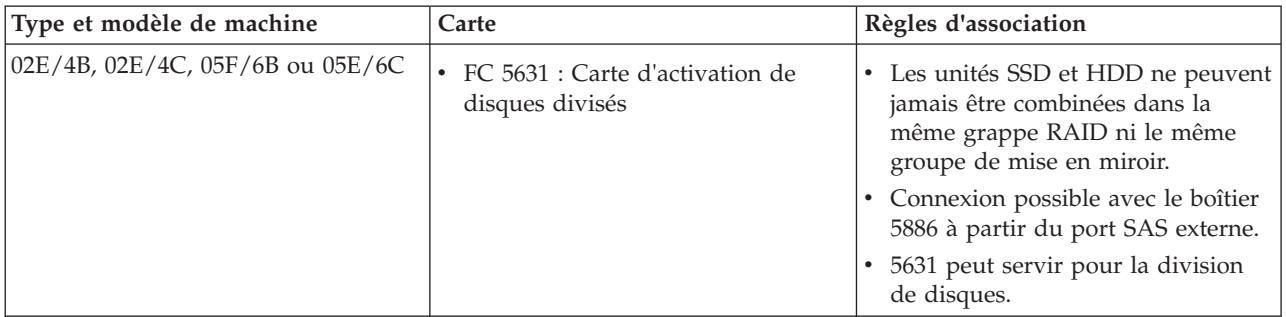

*Tableau 1. Règles relatives aux unités SSD pour le système d'exploitation AIX ou Linux*

| Type et modèle de machine           | Carte                                                                                                    | Règles d'association                                                                                                    |
|-------------------------------------|----------------------------------------------------------------------------------------------------|----------------------------------------------------------------------------------------------------|
| 31E/2B, 31E/1C ou 31E/2C            | • FC 2053 : Contrôleur RAID SAS<br>3-Gbps avec sockets 4X SSD<br>• FC 5278 : Contrôleur SAS                                                                                                    | • Les unités SSD et HDD ne peuvent<br>jamais être combinées dans la<br>même grappe RAID ni le même<br>groupe de mise en miroir.<br>Division des unités SSD et HDD<br>$\bullet$<br>impossible.<br>• Connexion possible avec le modèle<br>58/86 à partir du port SAS externe.                                                                                                    |
| 33E/8B ou 36E/8C                    | • FC 5679 : Activation de SAS RAID<br>: carte interne<br>• FC 5904 : Carte SAS RAID PCI-X<br>DDR 1,5 Go de cache<br>• FC 5903 : Carte SAS RAID PCIe<br>380 Mo Cache Dual - x4 3 Gb                                               | Les unités SSD et HDD ne peuvent<br>jamais être combinées dans la<br>même grappe RAID ni le même<br>groupe de mise en miroir.<br>Elles peuvent être associées dans le<br>fond de panier de l'unité de disque<br>du système dès lors que ce dernier<br>n'est pas divisé.<br>Les unités SSD et HDD peuvent<br>٠<br>coexister dans un fond de panier<br>divisé si chaque côté du fond de<br>panier inclut uniquement l'unité<br>SSD ou HDD.<br>Restriction : Les fonds de panier<br>divisés pour ces modèles ne sont<br>pas pris en charge avec les cartes<br>SAS RAID à double canal.<br>A faire : L'unité SSD doit être située<br>d'un côté du fond de panier divisé et<br>l'unité HDD, de l'autre côté. Ces<br>types d'unité ne peuvent pas être<br>combinés au sein d'un jeu d'unités à<br>contrôle de parité intégré. Toutefois,<br>si vous décidez de le faire,<br>assurez-vous de disposer d'un<br>nombre suffisant d'unités de chaque<br>type pour mener à bien votre<br>programme de protection. |
| 17M/MB, 17M/MC, 79M/HB ou<br>79M/HC | • FC 5662 : Fond de panier du<br>disque/du support de stockage<br>• FC 5662 : Carte d'activation Cache<br>RAID de 175 Mo - Adaptateur<br>d'E-S double stockage<br>• FC 5903 : Carte SAS RAID PCIe<br>380 Mo Cache Dual - x4 3 Gb | Les unités SSD et HDD ne peuvent<br>٠<br>pas être combinées dans la même<br>grappe RAID ni le même groupe<br>de mise en miroir.<br>Elles peuvent être associées dans le<br>٠<br>fond de panier de l'unité de disque<br>système.<br>A faire: Vous ne devez pas<br>combiner ces types d'unité au sein<br>d'un jeu d'unités à contrôle de<br>parité intégré. Toutefois, si vous<br>décidez de le faire, assurez-vous de<br>disposer d'un nombre suffisant<br>d'unités de chaque type pour<br>mener à bien votre programme de<br>protection.                                                                                                    |

*Tableau 1. Règles relatives aux unités SSD pour le système d'exploitation AIX ou Linux (suite)*

| Type et modèle de machine | Carte                                                                                                    | Règles d'association                                                                                                    |
|---------------------------|----------------------------------------------------------------------------------------------------|----------------------------------------------------------------------------------------------------|
| 58/02                     | FC 5903 : Carte SAS RAID PCIe 380<br>Mo Cache Dual - x4 3 Gb                                                                                                    | • Les unités SSD et HDD ne peuvent<br>pas être combinées dans un même<br>fond de panier d'unité de disque.<br>Les unités SSD et HDD peuvent<br>coexister dans un fond de panier<br>divisé si chaque côté du fond de<br>panier inclut uniquement l'unité<br>SSD ou HDD. L'unité SSD doit être<br>située d'un côté du fond de panier<br>divisé et l'unité HDD, de l'autre<br>côté.<br>Les unités SSD et HDD ne peuvent<br>٠<br>pas être associées sur une paire de<br>cartes 5903.<br>Une paire de cartes 5903 peut<br>$\bullet$<br>prendre en charge un maximum de<br>9 SSD. |
| 58/86                     | FC 5904 : Carte SAS RAID PCI-X<br>$\bullet$<br>DDR 1,5 Go de cache<br>FC 5906 et FC 5908 : Carte SAS<br>$\bullet$<br>RAID PCI-X DDR 1,5 Go de cache<br>(BSC)<br>FC 5903 : Carte SAS RAID PCIe<br>380 Mo Cache Dual - x4 3 Gb | • Les unités SSD et HDD peuvent<br>être combinées dans ce boîtier<br>d'unité.<br>Jusqu'à 24 unités sont prises en<br>٠<br>charge dans cette unité d'extension.<br>• Connexion possible aux cartes PCI<br>ou PCI-X du contrôleur SAS.<br>L'unité peut également être reliée<br>au contrôleur SAS intégré dans un<br>système doté d'un port SAS<br>intégré.                                                                                                    |

*Tableau 1. Règles relatives aux unités SSD pour le système d'exploitation AIX ou Linux (suite)*

| Type et modèle de machine       | Carte                                                                                                    | Règles d'association                                                                                                    |
|---------------------------------|----------------------------------------------------------------------------------------------------|----------------------------------------------------------------------------------------------------|
| boîtier d'unité de disque 58/87 | • FC 5805 : Carte SAS RAID PCIe<br>380 Mo Cache Dual - x4 3 Gb<br>FC 5901 : Carte SAS PCIe Dual x4<br>$\bullet$<br>FC 5908 : Carte SAS RAID PCI-X<br>$\bullet$<br>DDR 1,5 Go de cache | Jusqu'à 24 unités sont prises en<br>charge dans cette unité d'extension.<br>L'unité EXP24S peut être<br>٠<br>configurée en un seul ensemble de<br>24 baies (mode 1), deux ensembles<br>de 12 baies (mode 2) ou quatre<br>ensembles de 6 baies (mode 4).                                                                                                    |
|                                 |                                                                                                    | Les ports SAS (Serial-Attached<br>SCSI) EXP24S sont reliés à des<br>contrôleurs SAS (il peut s'agir<br>d'une carte SAS PCI-X (Peripheral<br>Component Interconnect-X), d'une<br>carte PCIe (PCI Express) ou d'une<br>paire de cartes). L'unité EXP24S<br>peut également être reliée à un<br>contrôleur SAS intégré dans un<br>système doté d'un port SAS<br>intégré. |
|                                 |                                                                                                    | L'association d'unités SSD et HDD<br>est la suivante :                                                                                                    |
|                                 |                                                                                                    | - Association impossible dans un<br>groupe logique avec une<br>configuration correspondant au<br>mode 1.                                                                                                    |
|                                 |                                                                                                    | Association possible avec une<br>configuration correspondant au<br>mode 2 : un ensemble peut<br>regrouper des unités SSD et un<br>autre des unités de disque dur.                                                                                                    |
|                                 |                                                                                                    | - Association impossible avec une<br>configuration correspondant au<br>mode 4 car les unités SSD ne<br>sont pas prises en charge par la<br>carte requise pour configurer le<br>modèle 58/87 pour le mode 4.                                                                                                    |

*Tableau 1. Règles relatives aux unités SSD pour le système d'exploitation AIX ou Linux (suite)*

| Type et modèle de machine      | Carte                                                                                                    | Règles d'association                                                                                                    |
|--------------------------------|----------------------------------------------------------------------------------------------------|----------------------------------------------------------------------------------------------------|
| boîtier de stockage PCIe 58/88 | La carte SAS RAID avec cache de 1,8<br>Go triple port 6 gigabits (FC 5913)<br>sert à connecter d'autres unités de<br>disque dur du boîtier d'unité de<br>disque 58/87 au boîtier de stockage<br>PCIe 58/88. | • Ce boîtier est un tiroir haut d'E-S à<br>1 unité (1U) contenant 30 baies<br>SSD remplaçables à chaud, et une<br>paire de contrôleurs SAS intégrés.<br>Les contrôleurs SAS fournissent un<br>cache en écriture de grande taille<br>et des performances améliorées. |
|                                |                                                                                                    | Le modèle EXP30 ne prend pas en<br>charge les disques durs.                                                                                                    |
|                                |                                                                                                    | Un maximum de 30 unités SSD<br>sont prises en charge dans ce<br>boîtier d'unité de disque.                                                                                                    |
|                                |                                                                                                    | L'EXP30 peut être configuré de la<br>$\bullet$<br>manière suivante :                                                                                                    |
|                                |                                                                                                    | - Un ensemble de 30 baies,<br>détenu par les deux contrôleurs<br>fonctionnant ensemble.                                                                                                    |
|                                |                                                                                                    | - Deux ensembles logiques,<br>chacun des deux contrôleurs<br>possédant l'un des ensembles.                                                                                                    |
|                                |                                                                                                    | • L'EXP30 est connecté au système<br>par un câble PCIe x8 installée à<br>l'emplacement GX ++ du système.                                                                                                    |
|                                |                                                                                                    | • Le système prend en charge la<br>connexion du boîtier d'unité de<br>disque 58/87 via les ports SAS<br>externes à l'aide de l'adaptateur FC<br>5913.                                                                                                    |
|                                |                                                                                                    | Le système ne prend en charge que<br>l'unité de disque dur dans le<br>boîtier d'unité de disque 58/87<br>lorsque ce boîtier est configuré<br>comme un ensemble de 24 baies<br>(mode 1).                                                                             |

<span id="page-18-0"></span>*Tableau 1. Règles relatives aux unités SSD pour le système d'exploitation AIX ou Linux (suite)*

### **Installation d'une unité de disque ou d'une unité SSD sur un système ou une partition logique AIX sous tension**

Découvrez comment installer une unité de disque ou une unité SSD sur une unité centrale ou une unité d'extension alors que le système d'exploitation ou la partition logique AIX qui contrôle l'emplacement de l'unité de disque est sous tension.

### **Avant de commencer**

Si vous effectuez la maintenance d'un composant défaillant, consultez les procédures de maintenance pour [«Remplacement d'une unité de disque sur un système ou une partition logique AIX sous tension», à](#page-49-0) [la page 36.](#page-49-0) Cette procédure s'applique à l'installation ou à la mise à niveau d'un nouveau drive de mémoire.

Avant d'installer ou de remplacer un dispositif, assurez-vous que le logiciel requis pour prendre en charge ce dispositif est installé sur votre système.

Si vous installez des unités SSD, lisez les règles de configuration, puis revenez à cette section. Pour plus d'informations, voir [Unités SSD.](#page-14-1)

### **Pourquoi et quand exécuter cette tâche**

### **DANGER**

**Lorsque vous utilisez le système ou travaillez à proximité de ce dernier, observez les consignes suivantes :**

**Le courant électrique provenant de l'alimentation, du téléphone et des câbles de transmission peut présenter un danger. Pour éviter tout risque de choc électrique :**

- v **Branchez cette unité uniquement avec le cordon d'alimentation fourni par . N'utilisez pas ce dernier avec un autre produit.**
- v **N'ouvrez pas et n'entretenez pas le bloc d'alimentation électrique.**
- v **Ne manipulez aucun câble et n'effectuez aucune opération d'installation, d'entretien ou de reconfiguration de ce produit au cours d'un orage.**
- v **Le produit peut être équipé de plusieurs cordons d'alimentation. Pour supprimer tout risque de danger électrique, débranchez tous les cordons d'alimentation.**
- v **Branchez tous les cordons d'alimentation sur un socle de prise de courant correctement câblé et mis à la terre. Vérifiez que la tension et l'ordre des phases des prises de courant correspondent aux informations de la plaque d'alimentation électrique du système.**
- v **Branchez sur des socles de prise de courant correctement câblés tout équipement connecté à ce produit.**
- v **Lorsque cela est possible, n'utilisez qu'une seule main pour connecter ou déconnecter les cordons d'interface.**
- v **Ne mettez jamais un équipement sous tension en cas d'incendie ou d'inondation, ou en présence de dommages matériels.**
- v **Avant de retirer les capots de l'unité, mettez celle-ci hors tension et déconnectez ses cordons d'alimentation, ainsi que les câbles qui la relient aux réseaux, aux systèmes de télécommunication et aux modems (sauf mention contraire dans les procédures d'installation et de configuration).**
- v **Lorsque vous installez, que vous déplacez, ou que vous manipulez le présent produit ou des périphériques qui lui sont raccordés, reportez-vous aux instructions ci-dessous pour connecter et déconnecter les différents cordons.**

**Pour déconnecter les cordons :**

- **1. Mettez toutes les unités hors tension (sauf mention contraire).**
- **2. Débranchez les cordons d'alimentation des prises.**
- **3. Débranchez les cordons d'interface des connecteurs.**
- **4. Débranchez tous les câbles des unités.**

**Pour connecter les cordons :**

- **1. Mettez toutes les unités hors tension (sauf mention contraire).**
- **2. Branchez tous les cordons sur les unités.**
- **3. Branchez les cordons d'interface sur des connecteurs.**
- **4. Branchez les cordons d'alimentation aux prises.**
- **5. Mettez l'unité sous tension.**
- **(D005a)**

**Avertissement :** Cette procédure est un ensemble complexe d'étapes qui doivent être suivies avec précision pour éviter toute perte de données ou l'endommagement du système. Vous pouvez également effectuer la procédure hors tension, plus simple et moins risquée en termes de pertes de données ou d'endommagement du système. Pour plus d'informations, voir [«Installation d'une unité de disque ou](#page-36-0) [d'une unité SSD sur un système ou une partition logique hors tension», à la page 23.](#page-36-0)

#### <span id="page-20-0"></span>**Avertissement :**

- v Portez un bracelet antistatique relié à une surface métallique non peinte pour protéger le matériel contre les risques de décharge électrostatique.
- v Si vous portez un bracelet antistatique, respectez toutes les consignes de sécurité relatives aux dangers électriques. Un bracelet antistatique permet de réguler l'électricité statique. Il ne réduit et n'augmente en aucun cas les risques d'électrocution liés à l'utilisation ou à la manipulation d'appareils électriques.
- v Si vous ne disposez pas d'un bracelet antistatique, touchez une surface métallique non peinte du système pendant au moins 5 secondes avant de déballer un produit de son emballage antistatique, d'installer ou de remplacer du matériel.

**Remarque :** Certaines figures accompagnant ces procédures peuvent ne pas correspondre exactement à votre unité centrale ou votre unité d'extension. Néanmoins, les procédures demeurent identiques pour l'exécution de chaque tâche.

### **Préparation du système Procédure**

- 1. Effectuez les tâches de configuration prérequises. Pour plus d'informations, voir [Avant de commencer.](http://publib.boulder.ibm.com/infocenter/powersys/v3r1m5/topic/p7haj/beforebegin.htm)
- 2. Le cas échéant, retirez le volet de l'unité centrale, celui de l'unité d'extension, ou ouvrez l'armoire.
- 3. Identifiez le premier emplacement d'unité de disque ou d'unité SSD libre de l'unité centrale ou de l'unité d'extension. Pour plus d'informations, voir [«Emplacements des unités de disques et voyants de](#page-76-0) [service sur les modèles 33E/8B et 36E/8C», à la page 63.](#page-76-0)

**Remarque :** Si le système est doté d'une unité d'extension, comblez d'abord les emplacements de l'unité centrale. Toutefois, vous pouvez choisir une autre position pour l'unité de disque, en fonction de votre stratégie de protection des données.

- 4. Inscrivez l'emplacement d'installation de la nouvelle unité de disque ou unité SSD. Par exemple, la nouvelle unité de disque ou unité SSD peut être placée en P3-D4.
- 5. Pour installer une unité de disque ou unité SSD dans le système, procédez comme suit. Pour installer une unité de disque ou une unité SSD dans l'unité d'extension 58/87, voir [«Installation d'une unité de](#page-23-0) [disque ou d'une unité SSD dans le boîtier d'unité de disque 58/87», à la page 10.](#page-23-0)
- 6. N'appuyez pas sur Entrée à ce stade.

Installez ensuite une unité de disque ou une unité SSD dans l'unité centrale ou l'unité d'extension.

### **Préparation de l'installation d'une unité de disque ou d'une unité SSD à l'aide de la commande diagnostic :**

### **Pourquoi et quand exécuter cette tâche**

Effectuez la procédure suivante avant d'installer une unité de disque ou une unité SSD dans l'unité centrale ou dans une unité d'extension :

#### **Procédure**

- 1. Connectez-vous en tant qu'utilisateur root.
- 2. Sur la ligne de commande, tapez diag et appuyez sur Entrée.
- 3. Dans l'écran des instructions d'exécution des tests de diagnostic, appuyez sur Entrée pour continuer.
- 4. Dans l'écran de sélection de fonction, sélectionnez **Sélection des tâches**.
- 5. Sélectionnez **Gestionnaire de grappes RAID**.
- 6. En fonction de l'adaptateur auquel votre unité est connectée, sélectionnez le **gestionnaire de grappes de disques IBM SAS**, le **gestionnaire de grappes de disques PCI SCSI**, ou le **gestionnaire de grappes de disques PCI-X SCSI**.
- 7. Sélectionnez **Diagnostics and Recovery Options** (diagnostics et options de récupération).
- 8. Sélectionnez **SCSI and SCSI RAID Hot Plug Manager** (gestionnaire de remplacement à chaud SCSI et RAID SCSI).

<span id="page-21-0"></span>9. Sélectionnez **Attach a Device to a SCSI Hot Swap Enclosure Device** (connexion d'une unité à une unité SCSI remplaçable à chaud). La liste des emplacements vides du boîtier de connexion à chaud SCSI s'affiche.

### **Que faire ensuite**

Si vous installez une unité dans une unité centrale ou dans une unité d'extension, passez à la procédure d'installation d'une unité de disque ou d'une unité SSD dans l'unité centrale ou l'unité d'extension.

Si vous installez une unité dans un boîtier, passez à la procédure d'installation d'une unité de disque ou d'une unité SSD dans le boîtier.

### **Installation d'une unité de disque : Procédure**

- 1. Sélectionnez l'emplacement dans lequel vous allez installer l'unité de disque ou l'unité SSD, puis appuyez sur Entrée. L'emplacement de l'unité de disque ou de l'unité SSD affiche l'état Identification. Le voyant de service de l'emplacement commence à clignoter. Pour afficher l'emplacement des voyants de service pour votre système, voir [«Emplacements des unités de disques et voyants de](#page-76-0) [service sur les modèles 33E/8B et 36E/8C», à la page 63.](#page-76-0)
- 2. Si l'emplacement en question contient un obturateur d'unité de disques, retirez-le, puis revenez à cette étape. Pour plus d'informations, voir [«Retrait d'un obturateur d'unité de disques», à la page 56.](#page-69-0)
- 3. Si un panneau frontal est fixé à l'obturateur d'unité de disques, retirez-le. Pour plus d'informations, voir [«Retrait d'un panneau frontal d'unité de disque d'une unité de disque ou d'un obturateur», à la](#page-73-0) [page 60.](#page-73-0) Vous pouvez utiliser le panneau frontal que vous avez retiré pour le fixer à la nouvelle unité de disques.
- 4. Prenez l'emballage contenant la nouvelle unité de disque ou unité SSD.
- **Avertissement :** Les unités de disques sont fragiles. Manipulez-les avec précaution.
- 5. Retirez l'unité de disque ou unité SSD de son emballage antistatique.
- 6. Déverrouillez la poignée de l'unité de disque ou de l'unité SSD en la tirant vers vous. Si la poignée n'est pas complètement sortie, vous ne pouvez pas insérer l'unité de disque ou l'unité SSD dans l'unité centrale ou l'unité d'extension.
- 7. Si un panneau frontal n'est pas préinstallé sur l'unité de disque que vous installez, installez le panneau frontal que vous avez retiré de l'obturateur d'unité de disque ou de l'unité de disque défectueuse. Pour plus d'informations, voir [«Installation d'un panneau frontal d'unité de disque dans](#page-74-0) [une unité de disque ou un obturateur», à la page 61.](#page-74-0) Revenez ensuite à cet endroit, puis continuez cette procédure.
- 8. Maintenez l'unité de disque ou unité SSD par-dessous lorsque vous l'alignez sur les rails de guidage de l'unité centrale. Ne la tenez pas par la poignée.
- 9. Faites glisser complètement l'unité de disque ou unité SSD dans l'unité centrale (voir [figure 1, à la](#page-22-0) [page 9\)](#page-22-0).

<span id="page-22-0"></span>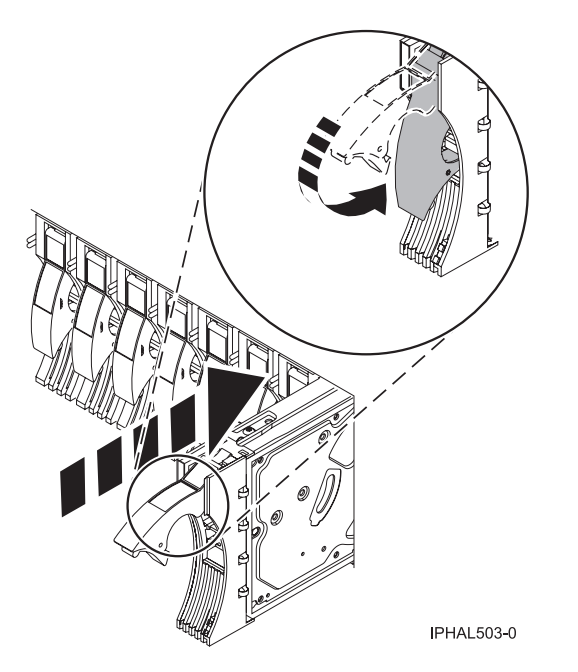

*Figure 1. Installation d'une unité de disque dans un système*

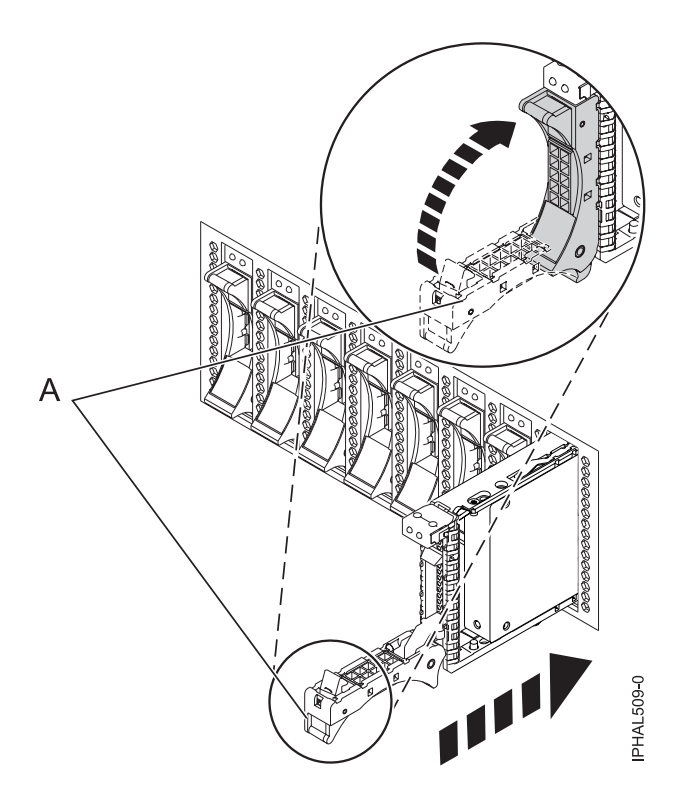

*Figure 2. Installation d'une unité de disque à encombrement réduit*

<span id="page-23-0"></span>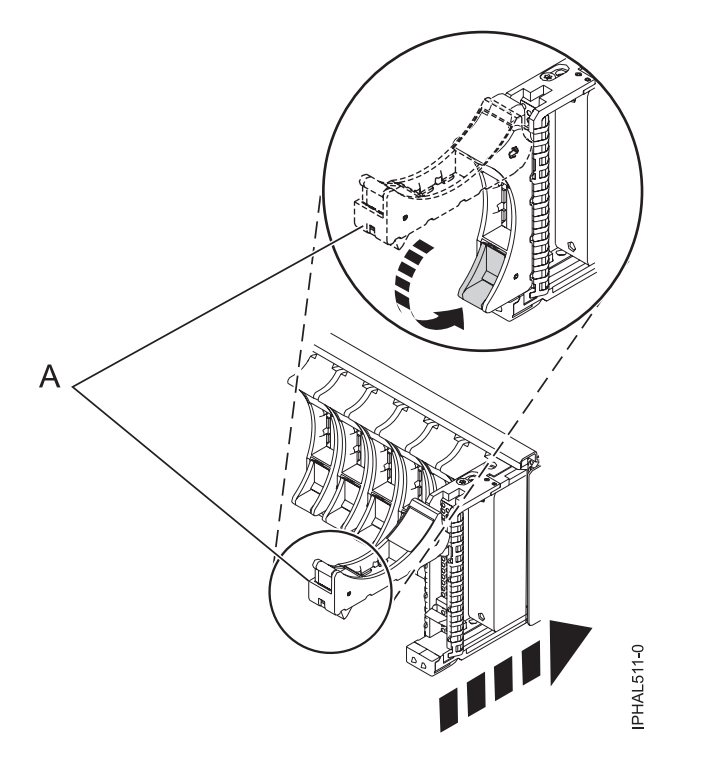

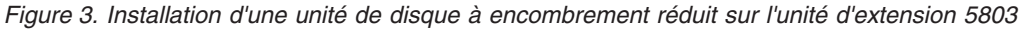

- 10. Appuyez sur Entrée.
- 11. Si vous installez plusieurs unités de disque ou unités SSD, répétez toutes les tâches de cette procédure jusqu'à installation de toutes les unités.
- 12. Annulez pour revenir au menu Gestionnaire d'unités SCSI et RAID SCSI remplaçables à chaud.
- 13. Sélectionnez **Configuration des unités ajoutées/remplacées**.
- 14. Retournez à la ligne de commande.

### **Installation d'une unité de disque ou d'une unité SSD dans le boîtier d'unité de disque 58/87**

### **Pourquoi et quand exécuter cette tâche**

Exécutez la procédure suivante pour installer une unité de disque ou une unité SSD dans le boîtier d'unité de disque 58/87.

### **Procédure**

1. Avec la poignée en position déverrouillée, comme illustré à la [figure 4, à la page 11,](#page-24-0) maintenez l'unité par le dessous pour l'aligner avec les rails de guidage dans l'unité d'extension.

**Remarque :** Ne tenez pas l'unité uniquement par la poignée. Maintenez-la en la tenant par les côtés.

- 2. Insérez à mi-course l'unité dans le boîtier d'unité de disque 58/87.
- 3. Sélectionnez l'unité à installer et appuyez sur Entrée sur la console.
- 4. Lorsque le voyant d'identification s'allume et reste fixe, poussez l'unité dans le boîtier d'unité de disque 58/87 jusqu'à ce que vous rencontriez une résistance.

**Important :** Lors de l'installation d'une unité, vérifiez que cette dernière est complètement et parfaitement insérée dans le boîtier.

5. Tournez la poignée pour la mettre en position verrouillée.

<span id="page-24-0"></span>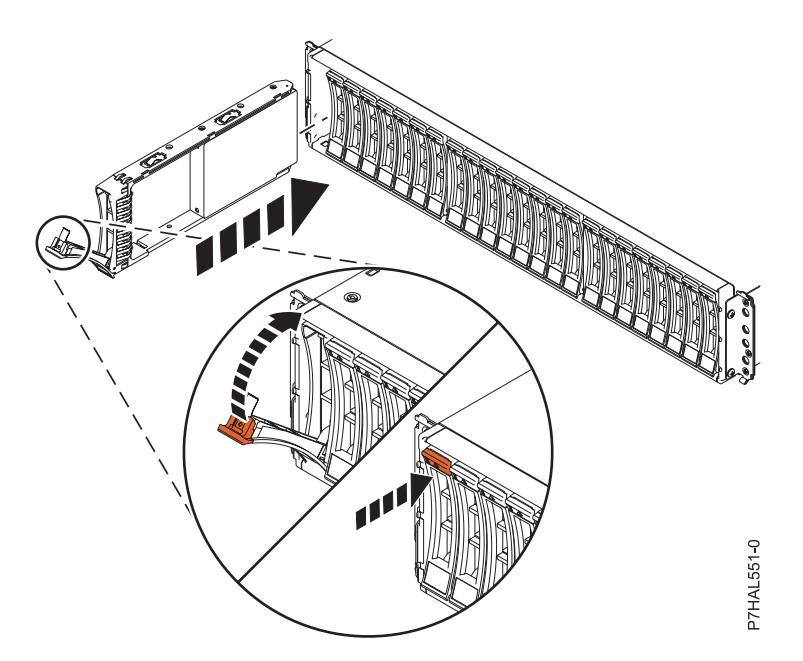

*Figure 4. Installation de l'unité de disque dans le boîtier d'unité de disque 58/87*

- 6. Sur la console, appuyez sur Entrée pour indiquer que vous avez installez l'unité.
- 7. Passez à la procédure d'installation à l'aide de la commande de diagnostic.

### **Fin de la procédure Procédure**

- 1. Remettez en place le capot avant.
- 2. Installez ou fermez le volet du système, de l'unité d'extension ou de l'armoire.
- 3. Vérifiez le composant installé :
	- v Si vous avez installé le composant pour toute autre raison, vérifiez le composant installé. Pour plus d'informations, voir [Vérification du composant installé.](http://publib.boulder.ibm.com/infocenter/powersys/v3r1m5/topic/p7haj/p7hajhsmverify.htm)
- 4. Pour configurer la nouvelle unité de disque ou unité SSD, voir [«Préparation d'une unité de disque ou](#page-83-0) [d'une unité SSD sur un système ou une partition logique AIX», à la page 70.](#page-83-0)

### **Installation d'une unité de disque ou d'une unité SSD sur un système ou une partition logique Linux sous tension**

Découvrez comment installer une unité de disque ou une unité SSD sur une unité centrale ou une unité d'extension alors que le système d'exploitation ou la partition logique Linux qui contrôle l'emplacement de l'unité de disque est sous tension.

### **Avant de commencer**

Si vous effectuez la maintenance d'un composant défaillant, consultez les procédures de maintenance pour [«Remplacement d'une unité de disque sur un système ou une partition logique Linux sous tension»,](#page-52-0) [à la page 39.](#page-52-0) Cette procédure s'applique à l'installation ou à la mise à niveau d'un nouveau drive de mémoire.

Avant d'installer ou de remplacer un dispositif, assurez-vous que le logiciel requis pour prendre en charge ce dispositif est installé sur votre système.

Si vous installez des unités SSD, lisez les règles de configuration, puis revenez à cette section. Pour plus d'informations, voir [Unités SSD.](#page-14-1)

<span id="page-25-0"></span>**Remarque :** Certaines figures accompagnant ces procédures peuvent ne pas correspondre exactement à votre unité centrale ou votre unité d'extension. Néanmoins, les procédures demeurent identiques pour l'exécution de chaque tâche. Voir

### **Pourquoi et quand exécuter cette tâche**

### **Préparation du système**

### **Procédure**

- 1. Effectuez les tâches de configuration prérequises. Pour plus d'informations, voir [Avant de commencer.](http://publib.boulder.ibm.com/infocenter/powersys/v3r1m5/topic/p7haj/beforebegin.htm)
- 2. Le cas échéant, retirez le volet de l'unité centrale, de l'unité d'extension ou de l'armoire.
- 3. Le cas échéant, retirez le capot avant.
- 4. Placez-vous devant l'unité centrale ou l'unité d'extension et identifiez le premier emplacement d'unité de disque disponible. Pour plus d'informations, voir [«Emplacements des unités de disque et voyants](#page-75-0) [de service», à la page 62.](#page-75-0)

**Remarque :** Si le système est doté d'une unité d'extension, comblez d'abord les emplacements de l'unité centrale. Toutefois, vous pouvez choisir une autre position pour l'unité de disque, en fonction de votre stratégie de protection des données.

5. Inscrivez l'emplacement d'installation de la nouvelle unité. Par exemple, la nouvelle unité de disque peut être positionnée en P3–D4. Pour installer une unité de disque dans l'unité d'extension 5887, voir [«Installation d'une unité de disque ou d'une unité SSD dans le boîtier d'unité de disque 58/87», à la](#page-27-0) [page 14.](#page-27-0)

### **Installation d'une unité de disque Procédure**

1. Prenez l'emballage contenant la nouvelle unité de disque.

**Avertissement :** Les unités de disque sont fragiles. Manipulez-les avec précaution.

- 2. Retirez l'unité de disque de son emballage protecteur.
- 3. Déverrouillez la poignée de l'unité de disque de remplacement en la tirant vers vous. Si la poignée n'est pas complètement sortie, vous ne pouvez pas insérer l'unité de disque dans le système.
- 4. Si la nouvelle unité de disque n'est pas déjà équipée d'un panneau frontal, exécutez les étapes de la section [«Installation d'un panneau frontal d'unité de disque dans une unité de disque ou un](#page-74-0) [obturateur», à la page 61.](#page-74-0) Revenez ensuite à cet endroit, puis continuez cette procédure.
- 5. Installez l'unité de disque (voir [figure 5, à la page 13\)](#page-26-0).
	- a. Maintenez l'unité de disque par-dessous lorsque vous l'alignez sur les rails de guidage de l'unité centrale. Ne la tenez pas par la poignée.
	- b. Faites glisser complètement l'unité de disque dans l'unité centrale.

**Important :** Lorsque vous installez une unité de disque, vous devez vérifier que l'unité est complètement et parfaitement insérée dans le système.

c. Poussez complètement la poignée de l'unité de disque.

<span id="page-26-0"></span>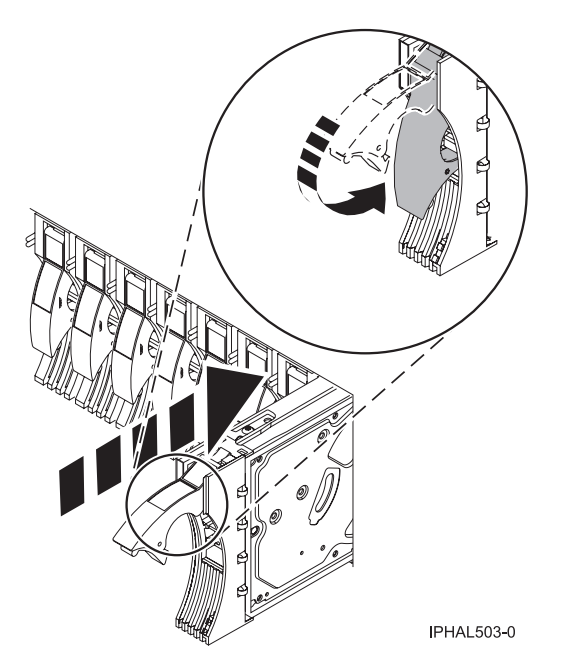

*Figure 5. Installation d'une unité de disque sur un modèle*

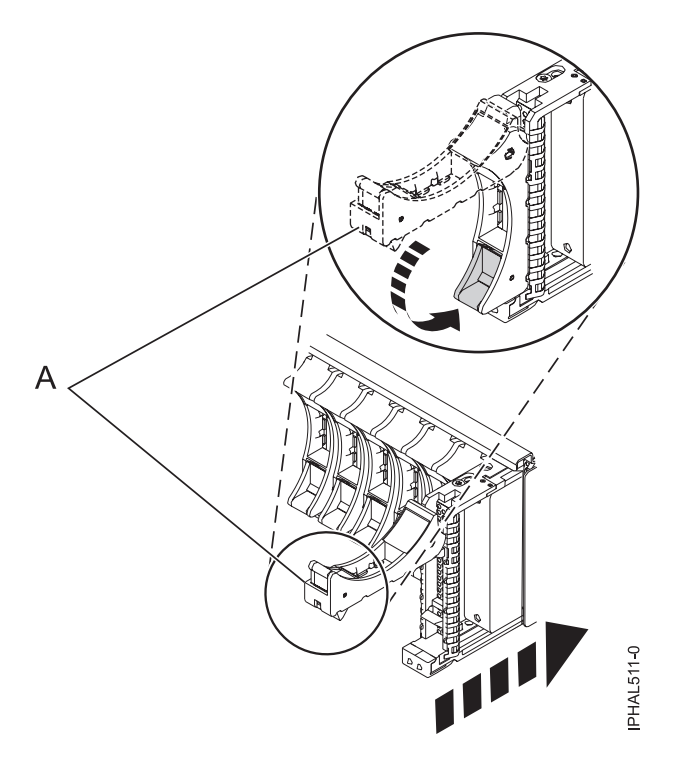

*Figure 6. Installation d'une unité de disque à encombrement réduit sur l'unité d'extension 5803*

- 6. Appuyez sur Entrée. L'emplacement de l'unité de disque passe de l'état Retrait à l'état Normal.
- 7. Quittez pour aller au menu Unités RAID remplaçables à chaud. Appuyez sur F3 pour revenir à l'écran précédent.
- 8. Passez à l'écran de sélection des tâches.
- 9. Sélectionnez **Consignation d'action corrective**.
- 10. Sélectionnez l'unité de disque remplacée et appuyez sur Entrée.
- <span id="page-27-0"></span>11. Sélectionnez **Validation** après la sélection et appuyez sur Entrée.
- 12. Retournez à la ligne de commande.

### **Installation d'une unité de disque ou d'une unité SSD dans le boîtier d'unité de disque 58/87**

### **Pourquoi et quand exécuter cette tâche**

Exécutez la procédure suivante pour installer une unité de disque ou une unité SSD dans le boîtier d'unité de disque 58/87.

### **Procédure**

1. Avec la poignée en position déverrouillée (voir figure 7) maintenez l'unité par le dessous pour l'aligner avec les rails de guidage dans l'unité d'extension.

**Remarque :** Ne tenez pas l'unité SSD uniquement par la poignée. Maintenez-la en la tenant par les côtés.

- 2. Insérez à mi-course l'unité dans le boîtier d'unité de disque 58/87.
- 3. Dans l'écran Verify Device Concurrent Add, vérifiez que l'unité correspond bien à celle à remplacer et appuyez sur Entrée.
- 4. Lorsque le voyant d'identification clignote, poussez l'unité dans le boîtier d'unité de disque 58/87 jusqu'à ce que vous rencontriez une résistance.

**Important :** Lors de l'installation d'une unité, vérifiez que cette dernière est complètement et parfaitement insérée dans le boîtier.

5. Tournez la poignée pour la mettre en position verrouillée.

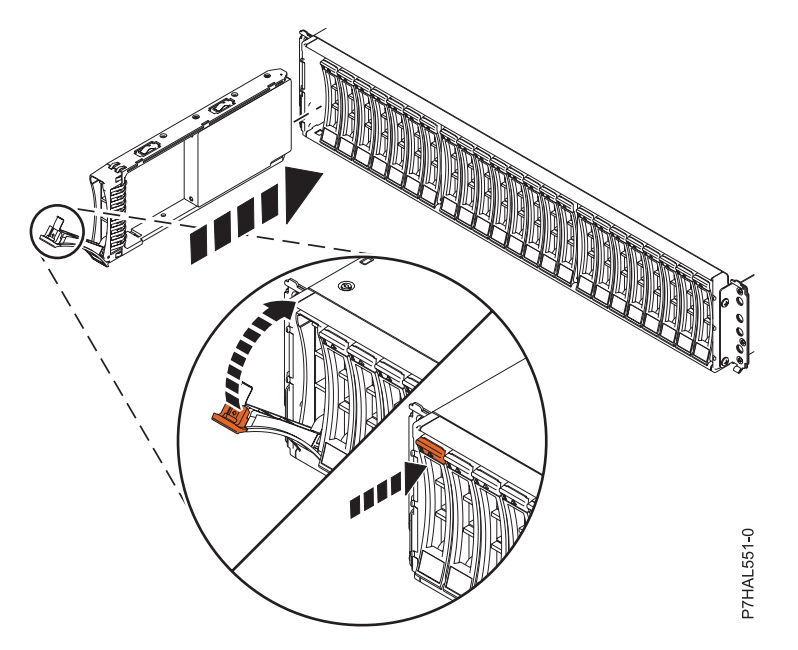

*Figure 7. Installation de l'unité de disque dans le boîtier d'unité de disque 58/87*

6. Vérifiez la procédure d'installation.

### **Fin de la procédure Procédure**

- 1. Remettez en place le capot avant.
- 2. Installez ou fermez le volet avant de l'unité centrale, de l'unité d'extension ou de l'armoire.
- <span id="page-28-0"></span>3. Vérifiez le composant installé :
	- v Si vous avez installé le composant pour toute autre raison, vérifiez le composant installé. Pour plus d'informations, voir [Vérification du composant installé.](http://publib.boulder.ibm.com/infocenter/powersys/v3r1m5/topic/p7haj/p7hajhsmverify.htm)
- 4. Pour régénérer les données sur l'unité de disque ou l'unité SSD nouvelle ou de remplacement, voir [«Régénération des données sur une unité de disque ou une unité SSD de remplacement sur un](#page-86-0) [système ou une partition logique sous Linux», à la page 73.](#page-86-0)

### **Installation de l'unité de disque sous Linux**

Informations relatives à l'installation d'une une unité de disque à un emplacement contrôlé par le système d'exploitation Linux.

### **Installation de l'unité de disque :**

**Procédure**

- 1. Connectez-vous en tant qu'utilisateur root.
- 2. Tapez lsslot sur la ligne de commande de la session Linux et appuyez sur Entrée. Un écran similaire à la figure suivante apparaît.

```
x0537p1:~ # lsslot
# Slot Description Linux Name Device(s)
U787A.001.DNZ00XV-P1-C1 Logical I/O Slot 0000:00:02.0 ethernet
U787A.001.DNZ00XV-P1-C2 Logical I/O Slot 0000:00:02.2 pci
U787A.001.DNZ00XV-P1-C3 Logical I/O Slot 0001:00:02.2 pci1069,b166
U787A.001.DNZ00XV-P1-C4 Logical I/O Slot 0000:00:02.6 pci1069,b166
U787A.001.DNZ00XV-P1-C5 Logical I/O Slot 0001:00:02.6 pci1014,0180
U787A.001.DNZ00XV-P1-T5 Logical I/O Slot 0000:00:02.4 ethernet
U787A.001.DNZ00XV-P1-T7 Logical I/O Slot 0000:00:02.3 usb
U787A.001.DNZ00XV-P1-T10 Logical I/O Slot 0001:00:02.4 scsi
U787A.001.DNZ00XV-P1-T12 Logical I/O Slot 0001:00:02.3 ide
U9111.520.10D3C6C-V1-C0 Virtual I/O Slot 30000000 vty
```
*Figure 8. Nom Linux correspondant à l'emplacement d'installation approprié pour l'unité de disque.*

- 3. Notez le nom Linux de l'emplacement de la carte, sous lequel vous voulez installer l'unité de disque.
- 4. Tapez iprconfig sur la ligne de commande de la session Linux et appuyez sur Entrée. L'écran Configuration Utility apparaît.
- 5. Sélectionnez **Work with disk unit recovery** sur l'écran Configuration Utility. Appuyez sur Entrée.
- 6. Sélectionnez **Concurrent add device** dans l'écran Work with Disk Unit Recovery. Appuyez sur Entrée.

Un écran Concurrent Device Add similaire à la figure suivante apparaît.

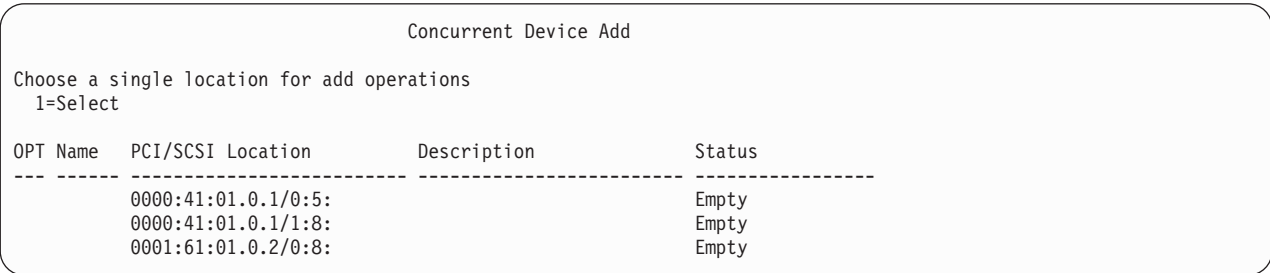

*Figure 9. Exemple d'écran Concurrent Device Remove*

7. Tapez l'option 1 à côté de l'emplacement dans lequel vous voulez installer l'unité de disque, puis appuyez sur Entrée.

L'écran Verify Device Concurrent Add apparaît.

Un voyant de service indique l'emplacement où l'unité de disque peut être installée.

8. Appuyez sur Entrée dans l'écran Verify Device Concurrent Add pour vérifier l'emplacement.

9. Si l'emplacement en question contient un obturateur d'unité de disque, retirez-le. Pour plus d'informations, voir [«Retrait d'un obturateur d'unité de disques», à la page 56.](#page-69-0) Revenez ensuite à cet endroit, puis continuez cette procédure.

### **Avertissement :**

- v Portez un bracelet antistatique relié à une surface métallique non peinte pour protéger le matériel contre les risques de décharge électrostatique.
- v Si vous portez un bracelet antistatique, respectez toutes les consignes de sécurité relatives aux dangers électriques. Un bracelet antistatique permet de réguler l'électricité statique. Il ne réduit et n'augmente en aucun cas les risques d'électrocution liés à l'utilisation ou à la manipulation d'appareils électriques.
- v Si vous ne disposez pas d'un bracelet antistatique, touchez une surface métallique non peinte du système pendant au moins 5 secondes avant de déballer un produit de son emballage antistatique, d'installer ou de remplacer du matériel.
- 10. Prenez l'emballage contenant la nouvelle unité de disque.

**Avertissement :** Les unités de disques sont fragiles. Manipulez-les avec précaution.

- 11. Retirez l'unité de disque de son emballage antistatique. Inscrivez le numéro de série (les quatre derniers chiffres) de l'unité de disque.
- 12. Déverrouillez la poignée de l'unité de disque en la tirant vers vous. Si la poignée n'est pas complètement sortie, vous ne pouvez pas insérer l'unité de disque dans l'unité centrale ou l'unité d'extension.
- 13. Si votre unité de disque n'est pas dotée d'un panneau frontal, installez-le sur la nouvelle unité. Pour plus d'informations, voir [«Installation d'un panneau frontal d'unité de disque dans une unité de](#page-74-0) [disque ou un obturateur», à la page 61.](#page-74-0) Revenez ensuite à cet endroit, puis continuez cette procédure.
- 14. Maintenez l'unité de disque par-dessous lorsque vous l'alignez sur les rails de guidage de l'unité centrale ou de l'unité d'extension. Ne la tenez pas par la poignée.
- 15. L'écran Complete Device Concurrent Add apparaît.
- 16. Faites glisser l'unité de disque dans le système.

Faites glisser complètement l'unité de disque dans l'unité centrale ou l'unité d'extension, puis bloquez-la dans son emplacement en poussant la poignée (voir [figure 10, à la page 17\)](#page-30-0).

<span id="page-30-0"></span>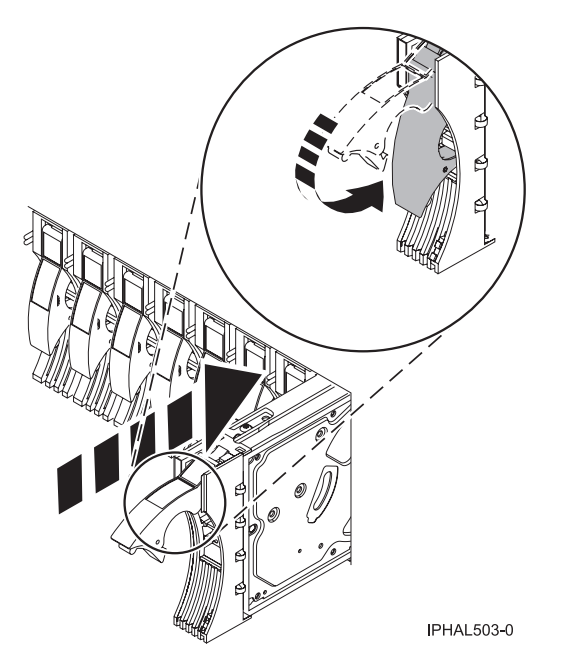

*Figure 10. Installation d'une unité de disque dans un système*

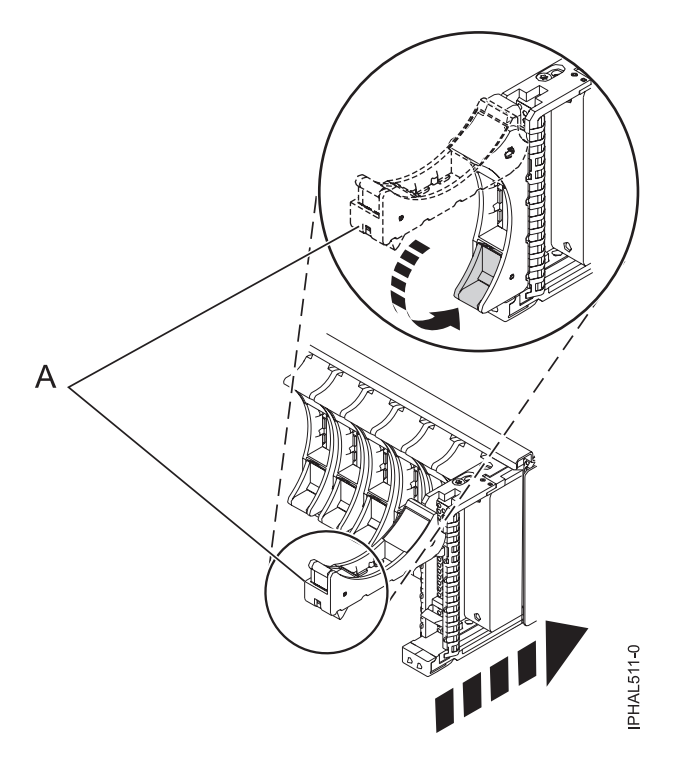

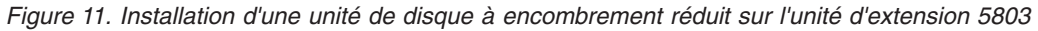

17. Appuyez sur Entrée. Le voyant de service ne clignote plus et reste allumé lorsque l'unité de disque est correctement installée.

Pour afficher l'emplacement des voyants de service, voir [«Emplacements des unités de disque et](#page-75-0) [voyants de service», à la page 62.](#page-75-0)

18. Si vous installez plusieurs unités de disque, répétez toutes les étapes de cette procédure jusqu'à installation de toutes les unités.

### <span id="page-31-0"></span>**Vérification du fonctionnement de la nouvelle unité de disque : Pourquoi et quand exécuter cette tâche**

Pour vérifier si l'unité de disque fonctionne, procédez comme suit :

- 1. Connectez-vous en tant qu'utilisateur root.
- 2. Tapez iprconfig sur la ligne de commande de la session Linux et appuyez sur Entrée. L'écran Configuration Utility apparaît.
- 3. Sélectionnez **Display hardware status**.

L'écran Display Hardware Status apparaît (voir figure suivante).

|          | Display Hardware Status |                                                                              |                             |             |  |
|----------|-------------------------|------------------------------------------------------------------------------|-----------------------------|-------------|--|
|          |                         | Type option, press Enter.<br>1=Display hardware resource information details |                             |             |  |
|          |                         | OPT Name PCI/SCSI Location                                                   | Description                 | Status      |  |
|          |                         | 0000:01:01.0.0/                                                              | PCI-X SCSI Adapter          | Operational |  |
|          |                         | 0000:41:01.0.1/                                                              | PCI-X SCSI Adapter          | Operational |  |
| sda      |                         | 0000:41:01.0.1/0:3:0                                                         | Physical Disk               | Active      |  |
| sdb      |                         | 0000:41:01.0.1/0:4:0                                                         | Physical Disk               | Active      |  |
| sdc      |                         | 0000:41:01.0.1/0:8:0                                                         | Physical Disk               | Active      |  |
| sdd      |                         | 0000:41:01.0.1/1:3:0                                                         | Physical Disk               | Active      |  |
| sde      |                         | 0000:41:01.0.1/1:4:0                                                         | Physical Disk               | Active      |  |
| sdf      |                         | 0000:41:01.0.1/1:5:0                                                         | Physical Disk               | Active      |  |
|          |                         | 0001:61:01.0.2/                                                              | PCI-X SCSI RAID Adapter     | Operational |  |
|          |                         | sdg 0001:61:01.0.2/0:3:0 Physical Disk Active                                |                             |             |  |
|          |                         | 0001:61:01.0.2/0:6:0                                                         | Advanced Function Disk      | Active      |  |
|          | sdi                     | 0001:61:01.0.2/0:9:0                                                         | Physical Disk               | Active      |  |
| sdh      |                         | 0001:61:01.0.2/255:0:0                                                       | RAID 10 Disk Array          | Failed      |  |
|          |                         | 0001:61:01.0.2/0:4:0                                                         | RAID 10 Array Member Failed |             |  |
|          |                         | 0001:61:01.0.2/0:5:0                                                         | RAID 10 Array Member        | Failed      |  |
| $e=Exit$ |                         | g=Cancel r=Refresh<br>t=Toggle                                               |                             |             |  |

*Figure 12. Exemple d'écran Display Hardware Status*

4. Vérifiez que l'unité de disque installée apparaît à l'écran.

### **Fin de la procédure : Pourquoi et quand exécuter cette tâche**

#### **Procédure**

- 1. Remettez en place le capot avant.
- 2. Installez ou fermez le volet avant de l'unité système, de l'unité d'extension ou de l'armoire.
- 3. Pour régénérer les données sur l'unité de disque ou l'unité SSD nouvelle ou de remplacement, voir [«Régénération des données sur une unité de disque ou une unité SSD de remplacement sur un](#page-86-0) [système ou une partition logique sous Linux», à la page 73.](#page-86-0)

### **Installation d'une unité de disque ou d'une unité SSD sur un système ou une partition logique Virtual I/O Server sous tension**

Vous pouvez installer une unité de disque ou une unité SSD sur un système ou une unité d'extension alors que le système d'exploitation ou la partition logique Virtual I/O Server qui contrôle l'emplacement de l'unité de disque est sous tension.

### **Avant de commencer**

Avant d'installer ou de remplacer un dispositif, assurez-vous que le logiciel requis pour prendre en charge ce dispositif est installé sur votre système.

### **Pourquoi et quand exécuter cette tâche**

### **DANGER**

**Lorsque vous utilisez le système ou travaillez à proximité de ce dernier, observez les consignes suivantes :**

**Le courant électrique provenant de l'alimentation, du téléphone et des câbles de transmission peut présenter un danger. Pour éviter tout risque de choc électrique :**

- v **Branchez cette unité uniquement avec le cordon d'alimentation fourni par . N'utilisez pas ce dernier avec un autre produit.**
- v **N'ouvrez pas et n'entretenez pas le bloc d'alimentation électrique.**
- v **Ne manipulez aucun câble et n'effectuez aucune opération d'installation, d'entretien ou de reconfiguration de ce produit au cours d'un orage.**
- v **Le produit peut être équipé de plusieurs cordons d'alimentation. Pour supprimer tout risque de danger électrique, débranchez tous les cordons d'alimentation.**
- v **Branchez tous les cordons d'alimentation sur un socle de prise de courant correctement câblé et mis à la terre. Vérifiez que la tension et l'ordre des phases des prises de courant correspondent aux informations de la plaque d'alimentation électrique du système.**
- v **Branchez sur des socles de prise de courant correctement câblés tout équipement connecté à ce produit.**
- v **Lorsque cela est possible, n'utilisez qu'une seule main pour connecter ou déconnecter les cordons d'interface.**
- v **Ne mettez jamais un équipement sous tension en cas d'incendie ou d'inondation, ou en présence de dommages matériels.**
- v **Avant de retirer les capots de l'unité, mettez celle-ci hors tension et déconnectez ses cordons d'alimentation, ainsi que les câbles qui la relient aux réseaux, aux systèmes de télécommunication et aux modems (sauf mention contraire dans les procédures d'installation et de configuration).**
- v **Lorsque vous installez, que vous déplacez, ou que vous manipulez le présent produit ou des périphériques qui lui sont raccordés, reportez-vous aux instructions ci-dessous pour connecter et déconnecter les différents cordons.**

**Pour déconnecter les cordons :**

- **1. Mettez toutes les unités hors tension (sauf mention contraire).**
- **2. Débranchez les cordons d'alimentation des prises.**
- **3. Débranchez les cordons d'interface des connecteurs.**
- **4. Débranchez tous les câbles des unités.**

**Pour connecter les cordons :**

- **1. Mettez toutes les unités hors tension (sauf mention contraire).**
- **2. Branchez tous les cordons sur les unités.**
- **3. Branchez les cordons d'interface sur des connecteurs.**
- **4. Branchez les cordons d'alimentation aux prises.**
- **5. Mettez l'unité sous tension.**
- **(D005a)**

Cette procédure est un ensemble complexe d'étapes qui doivent être suivies avec précision pour éviter toute perte de données ou l'endommagement du système. Vous pouvez également effectuer la procédure hors tension, plus simple et moins risquée en termes de pertes de données ou d'endommagement du système. Pour plus d'informations, voir [«Installation d'une unité de disque ou d'une unité SSD sur un](#page-36-0) [système ou une partition logique hors tension», à la page 23.](#page-36-0)

**Remarque :** Certaines figures accompagnant ces procédures peuvent ne pas correspondre exactement à votre unité centrale ou votre unité d'extension. Néanmoins, les procédures demeurent identiques pour l'exécution de chaque tâche.

### <span id="page-33-0"></span>**Préparation du système Procédure**

- 1. Effectuez les tâches de configuration prérequises. Pour plus d'informations, voir [Avant de commencer.](http://publib.boulder.ibm.com/infocenter/powersys/v3r1m5/topic/p7haj/beforebegin.htm)
- 2. Retirez les capots avant. Pour plus d'informations, voir [Retrait et remplacement de volets et capots.](http://publib.boulder.ibm.com/infocenter/powersys/v3r1m5/topic/p7haj/p7hajp7coversanddoors.htm)
- 3. Identifiez le premier emplacement d'unité de disque libre de l'unité centrale ou de l'unité d'extension. Pour plus d'informations, voir [«Emplacements des unités de disque et voyants de service», à la page](#page-75-0) [62.](#page-75-0)

**Remarque :** Si le système est doté d'une unité d'extension, comblez d'abord les emplacements de l'unité centrale. Toutefois, vous pouvez sélectionner une autre position pour l'unité de disque, en fonction de votre stratégie de protection des données.

- 4. Inscrivez l'emplacement d'installation de la nouvelle unité. Par exemple, la nouvelle unité de disque peut être placée en P3-D4.
- 5. Pour installer une unité de disque, procédez comme suit.

### **Installation de l'unité de disque Pourquoi et quand exécuter cette tâche**

- 1. Connectez-vous en tant qu'utilisateur root.
- 2. Sur la ligne de commande, tapez diagmenu et appuyez sur Entrée.
- 3. Appuyez sur Entrée pour continuer.
- 4. Dans l'écran de sélection de fonction, sélectionnez **Sélection des tâches**.
- 5. Sur l'écran de sélection des tâches, sélectionnez **Remplacement à chaud**.
- 6. Sélectionnez **Gestionnaire d'unités SCSI et RAID SCSI remplaçables à chaud**.
- 7. Sélectionnez **Connexion d'une unité à une unité SES**. La liste des emplacements vides du boîtier de connexion à chaud SCSI s'affiche.
- 8. Sélectionnez l'emplacement dans lequel vous allez installer l'unité de disque, puis appuyez sur Entrée.

L'emplacement de l'unité de disque affiche l'état Identification. Le voyant de service de l'emplacement commence à clignoter. Pour afficher l'emplacement des voyants de service, voir [«Emplacements des unités de disque et voyants de service», à la page 62.](#page-75-0)

9. Si l'emplacement en question contient un obturateur d'unité de disque, retirez-le. Pour plus d'informations, voir [«Retrait d'un obturateur d'unité de disques», à la page 56.](#page-69-0) Revenez ensuite à cet endroit, puis continuez cette procédure.

### **Important :** .

### **Avertissement :**

- v Portez un bracelet antistatique relié à une surface métallique non peinte pour protéger le matériel contre les risques de décharge électrostatique.
- v Si vous portez un bracelet antistatique, respectez toutes les consignes de sécurité relatives aux dangers électriques. Un bracelet antistatique permet de réguler l'électricité statique. Il ne réduit et n'augmente en aucun cas les risques d'électrocution liés à l'utilisation ou à la manipulation d'appareils électriques.
- v Si vous ne disposez pas d'un bracelet antistatique, touchez une surface métallique non peinte du système pendant au moins 5 secondes avant de déballer un produit de son emballage antistatique, d'installer ou de remplacer du matériel.
- 10. Prenez l'emballage contenant la nouvelle unité de disque.

**Avertissement :** Les unités de disques sont fragiles. Manipulez-les avec précaution.

11. Retirez l'unité de disque de son emballage antistatique. Pour installer une unité de disque dans l'unité d'extension, voir [«Installation d'une unité de disque ou d'une unité SSD dans le boîtier d'unité](#page-35-0) [de disque 58/87», à la page 22.](#page-35-0)

- 12. Déverrouillez la poignée de l'unité de disque en la tirant vers vous. Si la poignée n'est pas complètement sortie, vous ne pouvez pas insérer l'unité de disque dans l'unité centrale ou l'unité d'extension.
- 13. Si un panneau frontal n'est pas préinstallé sur l'unité de disque que vous installez, installez le panneau frontal dans l'unité de disque. Pour plus d'informations, voir [«Installation d'un panneau](#page-74-0) [frontal d'unité de disque dans une unité de disque ou un obturateur», à la page 61.](#page-74-0) Revenez ensuite à cet endroit, puis continuez cette procédure.
- 14. Maintenez l'unité de disque par-dessous lorsque vous l'alignez sur les rails de guidage de l'unité centrale. Ne la tenez pas par la poignée.
- 15. Faites glisser complètement l'unité de disque dans l'unité centrale (voir figure 13).
- 16. Poussez complètement la poignée de l'unité de disque. Le voyant de l'unité de disque s'allume.

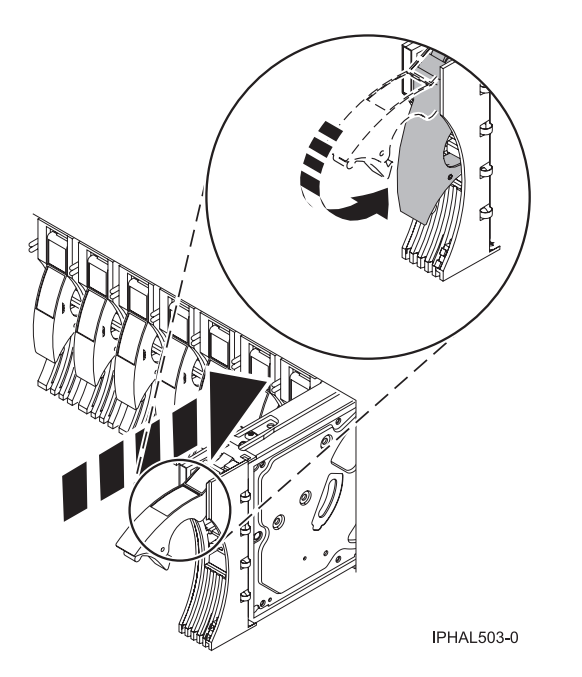

*Figure 13. Installation d'une unité de disque sur un modèle*

<span id="page-35-0"></span>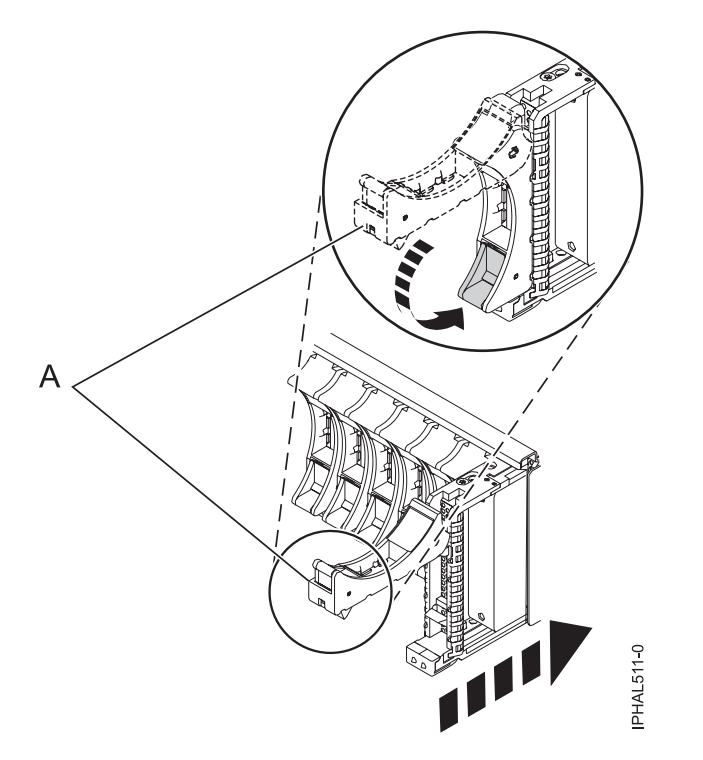

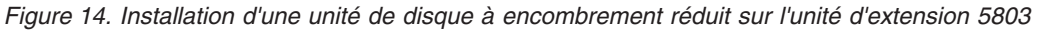

- 17. Appuyez sur Entrée.
- 18. Si vous installez plusieurs unités de disque, répétez toutes les étapes de cette procédure jusqu'à installation de toutes les unités.
- 19. Annulez pour revenir au menu Gestionnaire d'unités SCSI et RAID SCSI remplaçables à chaud.
- 20. Sélectionnez **Configuration des unités ajoutées/remplacées**.
- 21. Retournez à la ligne de commande.

### **Installation d'une unité de disque ou d'une unité SSD dans le boîtier d'unité de disque 58/87 Pourquoi et quand exécuter cette tâche**

Exécutez la procédure suivante pour installer une unité de disque ou une unité SSD dans le boîtier d'unité de disque 58/87.

### **Procédure**

1. Avec la poignée en position déverrouillée (voir [figure 15, à la page 23\)](#page-36-0) maintenez l'unité par le dessous pour l'aligner avec les rails de guidage dans l'unité d'extension.

**Remarque :** Ne tenez pas l'unité SSD uniquement par la poignée. Maintenez-la en la tenant par les côtés.

- 2. Insérez à mi-course l'unité dans le boîtier d'unité de disque 58/87.
- 3. Sélectionnez l'unité à installer et appuyez sur Entrée sur la console.
- 4. Lorsque le voyant d'identification s'allume et reste fixe, poussez l'unité dans le boîtier d'unité de disque 58/87 jusqu'à ce que vous rencontriez une résistance.

**Important :** Lors de l'installation d'une unité, vérifiez que cette dernière est complètement et parfaitement insérée dans le boîtier.
<span id="page-36-0"></span>5. Tournez la poignée pour la mettre en position verrouillée.

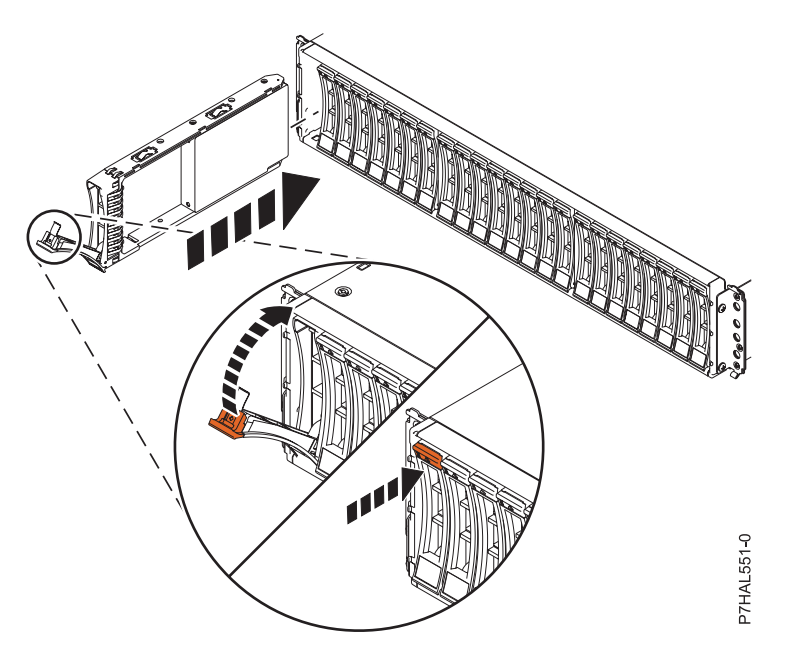

*Figure 15. Installation de l'unité de disque dans le boîtier d'unité de disque 58/87*

- 6. Sur la console, appuyez sur Entrée pour indiquer que vous avez installez l'unité.
- 7. Passez à la procédure d'installation.

#### **Fin de la procédure Procédure**

- 1. Réinstallez le capot avant. Pour plus d'informations sur le remplacement du capot, voir [Retrait et](http://publib.boulder.ibm.com/infocenter/powersys/v3r1m5/topic/p7haj/../p7haj/p7hajp7coversanddoors.htm) [remplacement de volets et capots.](http://publib.boulder.ibm.com/infocenter/powersys/v3r1m5/topic/p7haj/../p7haj/p7hajp7coversanddoors.htm)
- 2. Vérifiez le composant installé :
	- v Si vous avez installé le composant pour toute autre raison, vérifiez le composant installé. Pour plus d'informations, voir [Vérification du composant installé.](http://publib.boulder.ibm.com/infocenter/powersys/v3r1m5/topic/p7haj/p7hajhsmverify.htm)
- 3. Pour configurer la nouvelle unité de disque ou unité SSD, voir [«Préparation d'une unité de disque ou](#page-83-0) [d'une unité SSD sur un système ou une partition logique AIX», à la page 70.](#page-83-0)
- 4. Pour régénérer les données sur l'unité de disque ou l'unité SSD de remplacement, suivez les procédures correspondant au système d'exploitation qui commande l'unité de disque ou l'unité SSD :
	- v [«Régénération des données sur une unité de disque de remplacement sous AIX», à la page 71.](#page-84-0)
	- v [«Régénération des données sur une unité de disque ou une unité SSD de remplacement sur un](#page-86-0) [système ou une partition logique sous Linux», à la page 73.](#page-86-0)

# **Installation d'une unité de disque ou d'une unité SSD sur un système ou une partition logique hors tension**

Découvrez comment installer une unité de disque sur un système ou une partition logique qui contrôle l'emplacement de l'unité de disque une fois l'alimentation coupée.

### **Avant de commencer**

Si vous effectuez la maintenance d'un composant défaillant, consultez les procédures de maintenance pour [«Remplacement d'une unité de disque sur un système ou une partition logique hors tension», à la](#page-56-0) [page 43.](#page-56-0) Cette procédure s'applique à l'installation ou à la mise à niveau d'un nouveau drive de mémoire. Avant d'installer ou de remplacer un dispositif, assurez-vous que le logiciel requis pour prendre en charge ce dispositif est installé sur votre système. Procédez comme suit pour installer une unité de disque à partir du système ou de la partition qui contrôle l'unité de disque.

Si vous installez des unités SSD, lisez les règles de configuration, puis revenez à cette section. Pour plus d'informations, voir [Unités SSD.](#page-14-0)

## **Pourquoi et quand exécuter cette tâche**

### **Préparation du système Pourquoi et quand exécuter cette tâche**

Procédez comme suit avant d'installer une unité de disque ou une unité SSD dans le système ou dans une unité d'extension :

### **Procédure**

- 1. Effectuez les tâches de configuration prérequises. Pour plus d'informations, voir [Avant de commencer.](http://publib.boulder.ibm.com/infocenter/powersys/v3r1m5/topic/p7haj/beforebegin.htm)
- 2. Le cas échéant, retirez le volet de l'unité centrale, celui de l'unité d'extension, ou ouvrez l'armoire.
- 3. Le cas échéant, retirez le capot avant.
- 4. Identifiez le premier emplacement d'unité de disque libre de l'unité centrale ou de l'unité d'extension. Pour plus d'informations, voir [«Emplacements des unités de disque et voyants de service», à la page](#page-75-0) [62.](#page-75-0)

**Remarque :** Si le système est doté d'une unité d'extension, vous devez d'abord combler les emplacements de l'unité centrale. Toutefois, vous pouvez sélectionner une autre position pour l'unité de disque, en fonction de votre stratégie de protection des données.

5. Arrêtez le système ou la partition logique. Pour plus d'informations, voir [Arrêt du système ou de la](http://publib.boulder.ibm.com/infocenter/powersys/v3r1m5/topic/p7haj/crustopsys.htm) [partition logique.](http://publib.boulder.ibm.com/infocenter/powersys/v3r1m5/topic/p7haj/crustopsys.htm)

## **Installation de l'unité de disque Pourquoi et quand exécuter cette tâche**

1. Si l'emplacement en question contient un obturateur d'unité de disque, retirez-le. Pour plus d'informations, voir [«Retrait d'un obturateur d'unité de disques», à la page 56.](#page-69-0) Revenez ensuite à cet endroit, puis continuez cette procédure.

### **Avertissement :**

- v Portez un bracelet antistatique relié à une surface métallique non peinte pour protéger le matériel contre les risques de décharge électrostatique.
- v Si vous portez un bracelet antistatique, respectez toutes les consignes de sécurité relatives aux dangers électriques. Un bracelet antistatique permet de réguler l'électricité statique. Il ne réduit et n'augmente en aucun cas les risques d'électrocution liés à l'utilisation ou à la manipulation d'appareils électriques.
- v Si vous ne disposez pas d'un bracelet antistatique, touchez une surface métallique non peinte du système pendant au moins 5 secondes avant de déballer un produit de son emballage antistatique, d'installer ou de remplacer du matériel.
- 2. Prenez l'emballage contenant la nouvelle unité de disque.
	- **Avertissement :** Les unités de disques sont fragiles. Manipulez-les avec précaution.
- 3. Retirez l'unité de disque de son emballage protecteur. Inscrivez le numéro de série (les quatre derniers chiffres) de l'unité de disque.
- 4. Déverrouillez la poignée de l'unité de disque en la tirant vers vous avant d'installer l'unité de disque. Si la poignée n'est pas complètement sortie, vous ne pouvez pas insérer l'unité de disque dans l'unité centrale ou l'unité d'extension. Pour installer une unité de disque dans l'unité d'extension 5887, voir [«Installation d'une unité de disque ou d'une unité SSD dans le boîtier d'unité de disque 58/87», à la](#page-39-0) [page 26.](#page-39-0)
- 5. Si votre unité de disque n'est pas dotée d'un panneau frontal, exécutez les étapes de la section [«Installation d'un panneau frontal d'unité de disque dans une unité de disque ou un obturateur», à la](#page-74-0) [page 61](#page-74-0) pour l'installer sur la nouvelle unité. Revenez ensuite à cet endroit, puis continuez cette procédure.
- 6. Maintenez l'unité de disque par-dessous lorsque vous l'alignez sur les rails de guidage de l'unité centrale ou de l'unité d'extension. Ne la tenez pas par la poignée.
- 7. Faites glisser complètement l'unité de disque dans l'unité centrale ou l'unité d'extension.

**Remarque :** Lors de l'installation de l'unité de disque, vérifiez qu'elle est complètement et parfaitement insérée dans le système.

8. Poussez complètement la poignée de l'unité de disque (voir figure 16).

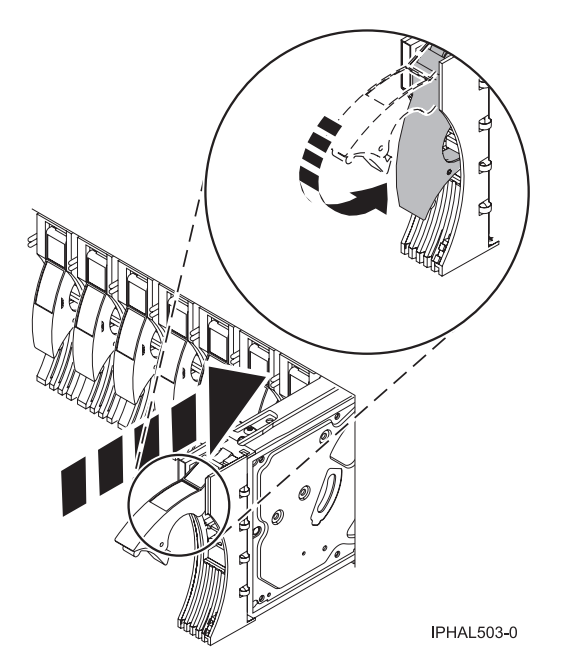

*Figure 16. Installation d'une unité de disque*

<span id="page-39-0"></span>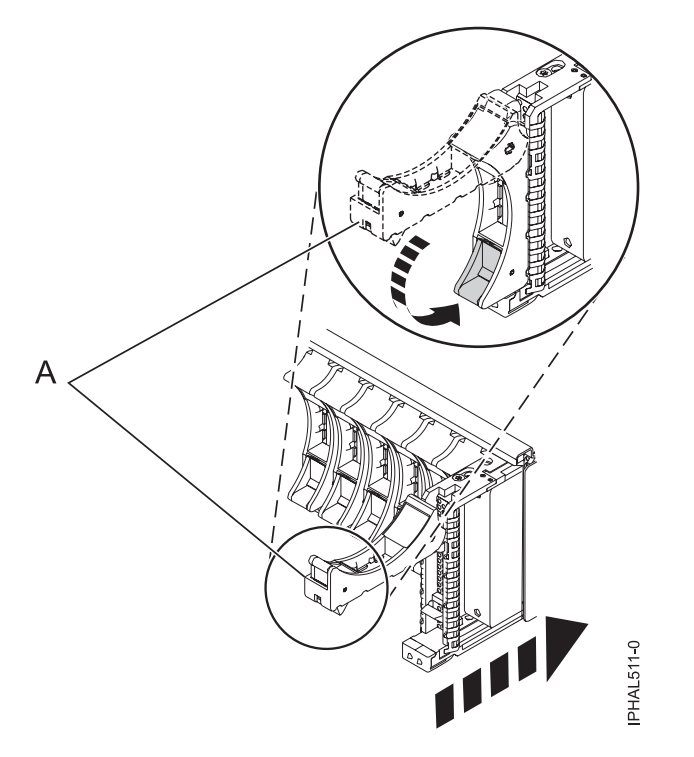

*Figure 17. Installation d'une unité de disque à encombrement réduit sur l'unité d'extension 5803*

9. Si vous installez plusieurs unités de disque, répétez toutes les étapes de cette procédure jusqu'à installation de toutes les unités.

#### **Installation d'une unité de disque ou d'une unité SSD dans le boîtier d'unité de disque 58/87 : Pourquoi et quand exécuter cette tâche**

Exécutez la procédure suivante pour installer une unité de disque ou une unité SSD dans le boîtier d'unité de disque 58/87.

#### **Procédure**

1. Avec la poignée en position déverrouillée, comme illustré à la [figure 18, à la page 27,](#page-40-0) maintenez l'unité par le dessous pour l'aligner avec les rails de guidage dans l'unité d'extension.

**Remarque :** Ne tenez pas l'unité SSD uniquement par la poignée. Maintenez-la en la tenant par les côtés.

2. Faites glisser l'unité dans le boîtier d'unité de disque 58/87 jusqu'à ce que vous rencontriez une résistance.

**Important :** Lors de l'installation d'une unité, vérifiez que cette dernière est complètement et parfaitement insérée dans le boîtier.

3. Tournez la poignée pour la mettre en position verrouillée.

<span id="page-40-0"></span>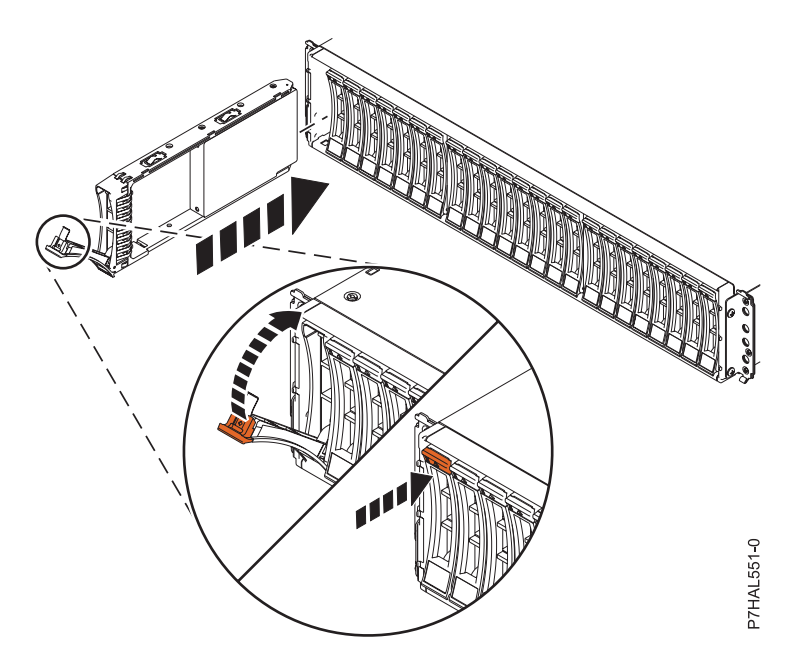

*Figure 18. Installation de l'unité de disque dans le boîtier d'unité de disque 58/87*

#### **Que faire ensuite**

Passez à la procédure d'installation.

### **Fin de la procédure Procédure**

- 1. Remettez en place le capot avant.
- 2. Installez ou fermez le volet avant de l'unité système, de l'unité d'extension ou de l'armoire.
- 3. Si les câbles d'alimentation système ont été retirés, rebranchez-les.
- 4. Démarrez le système ou la partition logique. Pour plus d'informations, voir [Démarrage du système ou](http://publib.boulder.ibm.com/infocenter/powersys/v3r1m5/topic/p7haj/crustartsys.htm) [de la partition logique.](http://publib.boulder.ibm.com/infocenter/powersys/v3r1m5/topic/p7haj/crustartsys.htm)
- 5. Pour configurer la nouvelle unité de disque ou unité SSD, suivez les procédures correspondant au système d'exploitation qui commande l'unité de disque ou l'unité SSD :
	- v [«Préparation d'une unité de disque ou d'une unité SSD sur un système ou une partition logique](#page-83-0) [AIX», à la page 70.](#page-83-0)

**Remarque :** Il n'existe pas de procédure équivalente pour un système ou une partition logique fonctionnant sous Linux.

- 6. Pour régénérer les données sur l'unité de disque ou l'unité SSD de remplacement, suivez les procédures correspondant au système d'exploitation qui commande l'unité de disque ou l'unité SSD :
	- v [«Régénération des données sur une unité de disque de remplacement sous AIX», à la page 71.](#page-84-0)
	- v [«Régénération des données sur une unité de disque ou une unité SSD de remplacement sur un](#page-86-0) [système ou une partition logique sous Linux», à la page 73.](#page-86-0)

# **Retrait d'une unité de disque ou d'une unité SSD des modèles 33E/8B ou 36E/8C**

La présente section explique comment retirer une unité de disque ou une unité SSD défaillante du serveur ou d'une unité d'extension sur un système ou une partition logique sous tension ou hors tension.

# **Retrait d'une unité de disque ou d'une unité SSD sur un système ou une partition logique AIX sous tension**

Informations relatives au remplacement d'une unité de disque SCSI (Small Computer System Interface) ou SAS (serial-attached SCSI) défectueuse sur un système ou une unité d'extension alors que le système d'exploitation AIX ou la partition logique qui contrôle l'emplacement de l'unité de disque est sous tension.

## **Avant de commencer**

Si vous installez une unité nouvelle ou mise à niveau, voir [«Installation d'une unité de disque ou d'une](#page-18-0) [unité SSD sur un système ou une partition logique AIX sous tension», à la page 5.](#page-18-0) Si vous retirez une unité dans le cadre d'une procédure de maintenance, continuez de suivre la procédure suivante.

## **Pourquoi et quand exécuter cette tâche**

**Avertissement :** La procédure avec le système sous tension est un ensemble complexe d'étapes qui doivent être exécutées avec exactitude pour éviter des pertes de données ou un endommagement du système. Vous pouvez également effectuer la procédure hors tension, plus simple et moins risquée en termes de pertes de données ou d'endommagement du système. Si le système ou la partition logique qui contrôle l'unité à remplacer est sur la ligne de commande AIX, vous pouvez utiliser cette procédure en mode sous tension. Si l'unité à remplacer se trouve dans le groupe de volumes racine (rootvg) et qu'elle n'est pas protégée par la technologie RAID (Redundant Array of Independent Disks) ou la mise en miroir, ou pour utiliser la procédure hors tension, voir [«Remplacement d'une unité de disque sur un système ou](#page-56-0) [une partition logique hors tension», à la page 43.](#page-56-0)

**Remarque :** Certaines figures accompagnant ces procédures peuvent ne pas correspondre exactement à votre unité centrale ou votre unité d'extension. Néanmoins, les procédures demeurent identiques pour l'exécution de chaque tâche.

## **Procédure**

### **Préparation du système**

- 1. Effectuez les tâches de configuration prérequises. Pour plus d'informations, voir [Avant de commencer.](http://publib.boulder.ibm.com/infocenter/powersys/v3r1m5/topic/p7haj/beforebegin.htm)
- 2. Préparez-vous à retirer l'unité de l'unité centrale ou de l'unité d'extension (voir [«Préparation du retrait](#page-83-0) [d'une unité de disque ou d'une unité SSD d'une unité centrale ou d'une unité d'extension contrôlée](#page-83-0) [par le système d'exploitation AIX», à la page 70\)](#page-83-0).
- 3. Le cas échéant, retirez le volet de l'unité centrale, de l'unité d'extension ou de l'armoire.
- 4. Le cas échéant, retirez le capot avant.
- 5. Pour remplacer une unité JBOD (Just a Bunch of Disks) connectée à une carte SCSI ou SCSI RAID, voir [«Remplacement d'une unité de disque SCSI», à la page 42.](#page-55-0)

## **Retrait d'une unité de disque ou d'une unité SSD Procédure**

- 1. Si vous retirez une unité SSD située sur une carte PCIe RAID et une carte SSD SAS, reportez-vous à Retrait et remplacement de la carte PCIe RAID et SSD SAS[Retrait et remplacement de la carte PCIe](http://publib.boulder.ibm.com/infocenter/powersys/v3r1m5/topic/p7ebj/p7ebjBDRemoveReplace.htm) [RAID et SSD SAS](http://publib.boulder.ibm.com/infocenter/powersys/v3r1m5/topic/p7ebj/p7ebjBDRemoveReplace.htm) et suivez la procédure, puis revenez ici et effectuez les étapes suivantes.
- 2. Connectez-vous en tant qu'utilisateur root.
- 3. Sur la ligne de commande, tapez diag et appuyez sur Entrée.
- 4. Appuyez sur Entrée pour continuer.
- 5. Dans l'écran de sélection de fonction (Function Selection display), sélectionnez **Task Selection**.
- 6. Sélectionnez **Remplacement à chaud**.

7. Sélectionnez **Gestionnaire d'unités SCSI et RAID SCSI remplaçables à chaud** ou **Unités RAID remplaçables à chaud**, en fonction de l'adaptateur auquel votre unité est connectée.

**Conseil :** L'une, l'autre ou ces deux options peuvent être utilisées, en fonction de la configuration de votre système. Si l'unité que vous désirez remplacer ne figure pas dans la liste lorsque vous suivez la procédure du Gestionnaire d'unités SCSI et RAID SCSI remplaçables à chaud, passez à l'étape 8.

- v Si une unité RAID est connectée à une carte PCI SCSI RAID 2498, passez à l'étape 8.
- v Si une unité JBOD est connectée à une carte SCSI ou SCSI RAID, voir [«Remplacement d'une unité](#page-55-0) [de disque SCSI», à la page 42.](#page-55-0)
- v Si des unités RAID sont connectées à d'autres cartes, voir *PCI-X SCSI RAID Controller Reference Guide for AIX*.
- 8. Sélectionnez **Unités RAID remplaçables à chaud**.
- 9. Dans la liste de sélection des ressources, sélectionnez la carte connectée à l'ensemble contenant l'unité à remplacer. Appuyez sur Entrée.
- 10. Sélectionnez **Validation**.
- 11. Dans le menu Identification et retrait de ressources, sélectionnez **Retrait**. Appuyez sur Entrée.

La liste des unités pouvant être retirées apparaît. Si l'unité à retirer ne figure pas dans la liste, demandez à l'administrateur système de la placer dans l'état Incident avant de poursuivre cette procédure. Pour plus d'informations, voir *AIX System Management Guide: Operating System and Devices*.

12. Sélectionnez l'unité à retirer et appuyez sur Entrée. Le voyant de service de l'emplacement clignote rapidement.

**Avertissement :** Si ce n'est pas le cas, laissez l'unité à sa place.

Pour afficher l'emplacement des voyants de service, voir [«Emplacements des unités de disque et](#page-75-0) [voyants de service», à la page 62.](#page-75-0)

13. Déverrouillez la poignée de l'unité en appuyant dessus et en la tirant vers vous (voir figure 19).

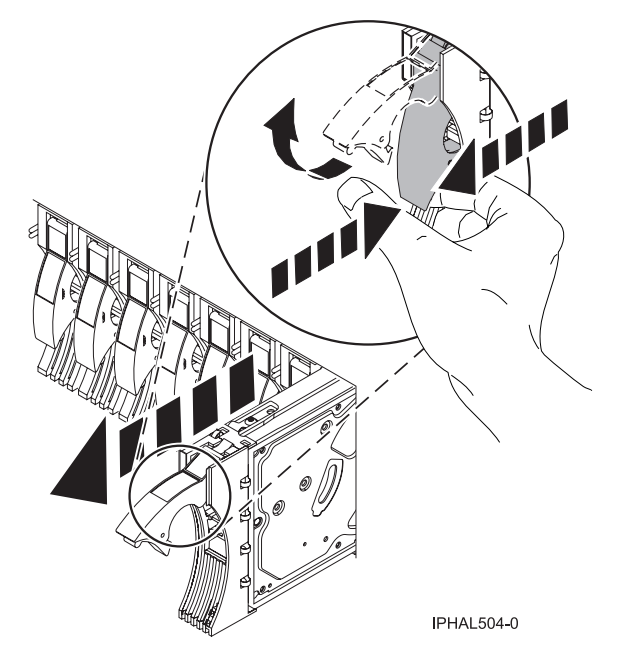

*Figure 19. Retrait d'une unité de disque d'un modèle*

<span id="page-43-0"></span>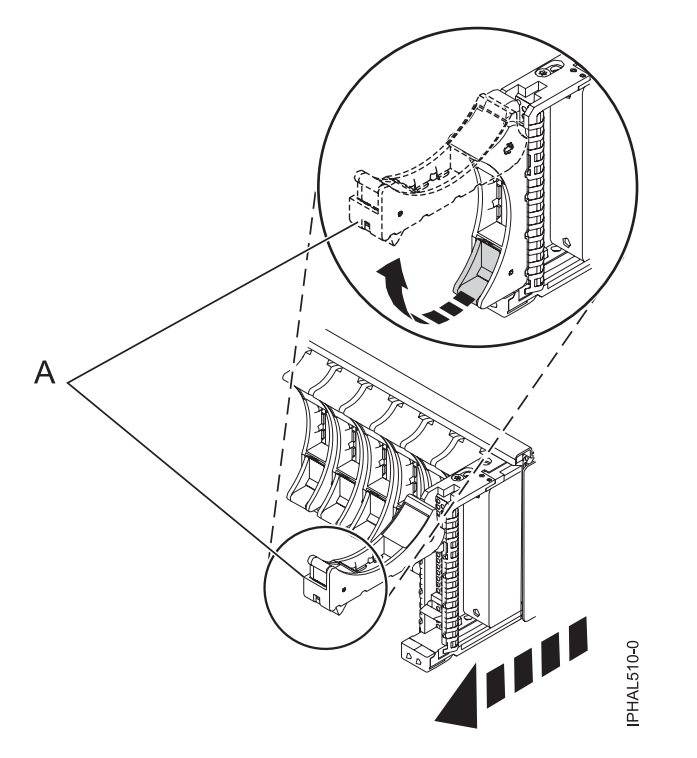

*Figure 20. Retrait d'une unité de disque à encombrement réduit sur l'unité d'extension 5803*

14. Faites glisser l'unité dur hors du système ou de l'unité d'extension en la maintenant par sa partie inférieure. Ne la tenez pas par la poignée.

Le voyant de service de l'emplacement s'éteint lorsque vous retirez l'unité.

# **Retrait d'une unité de disque sur un système ou une partition logique Linux sous tension**

Découvrez comment remplacer une unité de disque SCSI (Small Computer System Interface) ou SAS (serial-attached SCSI) sur un système ou une unité d'extension alors que le système d'exploitation Linux ou la partition logique qui contrôle l'emplacement de l'unité de disque est sous tension.

### **Avant de commencer**

Si vous installez une unité de disque nouvelle ou mise à niveau, voir [«Installation d'une unité de disque](#page-24-0) [ou d'une unité SSD sur un système ou une partition logique Linux sous tension», à la page 11.](#page-24-0) Si vous retirez une unité de disque dans le cadre d'une procédure de maintenance, continuez de suivre la procédure suivante.

#### **DANGER**

**Lorsque vous utilisez le système ou travaillez à proximité de ce dernier, observez les consignes suivantes :**

**Le courant électrique provenant de l'alimentation, du téléphone et des câbles de transmission peut présenter un danger. Pour éviter tout risque de choc électrique :**

- v **Branchez cette unité uniquement avec le cordon d'alimentation fourni par . N'utilisez pas ce dernier avec un autre produit.**
- v **N'ouvrez pas et n'entretenez pas le bloc d'alimentation électrique.**
- v **Ne manipulez aucun câble et n'effectuez aucune opération d'installation, d'entretien ou de reconfiguration de ce produit au cours d'un orage.**
- v **Le produit peut être équipé de plusieurs cordons d'alimentation. Pour supprimer tout risque de danger électrique, débranchez tous les cordons d'alimentation.**
- v **Branchez tous les cordons d'alimentation sur un socle de prise de courant correctement câblé et mis à la terre. Vérifiez que la tension et l'ordre des phases des prises de courant correspondent aux informations de la plaque d'alimentation électrique du système.**
- v **Branchez sur des socles de prise de courant correctement câblés tout équipement connecté à ce produit.**
- v **Lorsque cela est possible, n'utilisez qu'une seule main pour connecter ou déconnecter les cordons d'interface.**
- v **Ne mettez jamais un équipement sous tension en cas d'incendie ou d'inondation, ou en présence de dommages matériels.**
- v **Avant de retirer les capots de l'unité, mettez celle-ci hors tension et déconnectez ses cordons d'alimentation, ainsi que les câbles qui la relient aux réseaux, aux systèmes de télécommunication et aux modems (sauf mention contraire dans les procédures d'installation et de configuration).**
- v **Lorsque vous installez, que vous déplacez, ou que vous manipulez le présent produit ou des périphériques qui lui sont raccordés, reportez-vous aux instructions ci-dessous pour connecter et déconnecter les différents cordons.**

**Pour déconnecter les cordons :**

- **1. Mettez toutes les unités hors tension (sauf mention contraire).**
- **2. Débranchez les cordons d'alimentation des prises.**
- **3. Débranchez les cordons d'interface des connecteurs.**
- **4. Débranchez tous les câbles des unités.**

**Pour connecter les cordons :**

- **1. Mettez toutes les unités hors tension (sauf mention contraire).**
- **2. Branchez tous les cordons sur les unités.**
- **3. Branchez les cordons d'interface sur des connecteurs.**
- **4. Branchez les cordons d'alimentation aux prises.**
- **5. Mettez l'unité sous tension.**

**(D005a)**

**Avertissement :** Avant de commencer, assurez-vous d'avoir pris connaissance des présentes instructions et de bien maîtriser la complexité de la procédure utilisant le mode Sous tension. Si le système ou la partition logique qui contrôle l'unité de disque à remplacer est sur la ligne de commande Linux, vous pouvez utiliser cette procédure avec l'alimentation sous tension.

Si vous êtes dans l'un des cas suivants, voir [«Remplacement d'une unité de disque sur un système ou](#page-56-0) [une partition logique hors tension», à la page 43](#page-56-0) :

- v Vous installez une unité de disque qui sera connectée à la carte SCSI 6203 ou 6204.
- v Vous ne vous sentez pas à l'aise avec la procédure d'installation en mode sous tension.

**Remarque :** Certaines figures accompagnant ces procédures peuvent ne pas correspondre exactement à votre unité centrale ou votre unité d'extension. Néanmoins, les procédures demeurent identiques pour l'exécution de chaque tâche.

## **Pourquoi et quand exécuter cette tâche**

### **Préparation du système**

## **Procédure**

- 1. Effectuez les tâches de configuration prérequises. Pour plus d'informations, voir [Avant de commencer.](http://publib.boulder.ibm.com/infocenter/powersys/v3r1m5/topic/p7haj/beforebegin.htm)
- 2. L'unité de disque à remplacer se trouve-t-elle dans une batterie de disques RAID (Redundant Array of Independent Disk) de niveau 0 ou dans une batterie de disques RAID de niveau 5 ou 10 défaillante ?
	- v Si oui, vous devez supprimer le module avant de remplacer le disque. Pour plus d'informations, voir *PCI-X SCSI RAID Controller Reference Guide for Linux*.
	- v Si non, votre unité est configurée comme JBOD (Just a Bunch of Disks) ou dans un module de disques endommagé. Passez à l'étape suivante.
- 3. Si l'unité de disque à remplacer se trouve dans un module de disques RAID (Redundant Array of Independent Disk) de niveau 0 ou dans un module de disques RAID de niveau 5 ou 10 défaillant, vous devez supprimer le module de disques avant de remplacer le disque. Pour plus d'informations, voir *PCI-X SCSI RAID Controller Reference Guide for Linux*.
- 4. Le cas échéant, retirez le volet de l'unité centrale, celui de l'unité d'extension, ou ouvrez le volet avant de l'armoire.
- 5. Le cas échéant, retirez le capot avant.

## **Résultats**

Retirez l'unité de disque à l'aide du noyau 2.6 Linux.

## **Retrait d'une unité de disque à l'aide du noyau 2.6 Linux**

Les procédures suivantes expliquent comment remplacer une unité de disque à un emplacement contrôlé par un système ou une partition logique qui exécute le noyau 2.6 Linux.

### **Préparation du retrait de l'unité de disque :**

### **Procédure**

- 1. Connectez-vous en tant qu'utilisateur root.
- 2. Tapez iprconfig sur la ligne de commande de la session Linux et appuyez sur Entrée. L'écran Configuration Utility apparaît.
- 3. Sélectionnez **Analyze log**. Appuyez sur Entrée. L'écran Kernel Messages Log apparaît.

| Kernel Messages Log                                                                                                    |  |  |  |  |  |  |  |
|----------------------------------------------------------------------------------------------------|--|--|--|--|--|--|--|
| Select one of the following:                                                                                                    |  |  |  |  |  |  |  |
| 1. View most recent ipr error messages<br>2. View ipr error messages<br>3. View all kernel error messages<br>4. View iprconfig error messages<br>5. Set root kernel message log directory<br>6. Set default editor<br>7. Restore defaults<br>8. View ipr boot time messages |  |  |  |  |  |  |  |
| Selection:                                                                                                    |  |  |  |  |  |  |  |
| $e=Exit$                                                                                                    |  |  |  |  |  |  |  |

*Figure 21. Kernel Messages Log*

- 4. Sélectionnez **View most recent ipr error messages** dans l'écran Kernel Messages Log. Appuyez sur Entrée.
- 5. Recherchez l'entrée de journal de l'unité de disque à remplacer.
- 6. Notez les informations d'emplacement de l'unité.

**Remarque :** Les informations d'emplacement ont le format 2:0:8:0. Dans cet exemple, 2 correspond au numéro d'hôte SCSI, 0 au bus SCSI, 8 à l'ID cible SCSI et 0 à l'unité logique.

- 7. Retournez à la ligne de commande.
- 8. Entrez la commande suivante :

ls -ld /sys/class/scsi\_host/host#/device

Où # correspond au numéro d'hôte SCSI. Appuyez sur Entrée.

9. Notez les informations d'emplacement PCI.

**Remarque :** Les informations d'emplacement PCI ont le format 61:01:0:2.

- 10. Tapez iprconfig sur la ligne de commande et appuyez sur Entrée. L'écran Configuration Utility apparaît.
- 11. Sélectionnez **Display hardware status** dans l'écran Configuration Utility. Appuyez sur Entrée. L'écran Display Hardware Status apparaît.

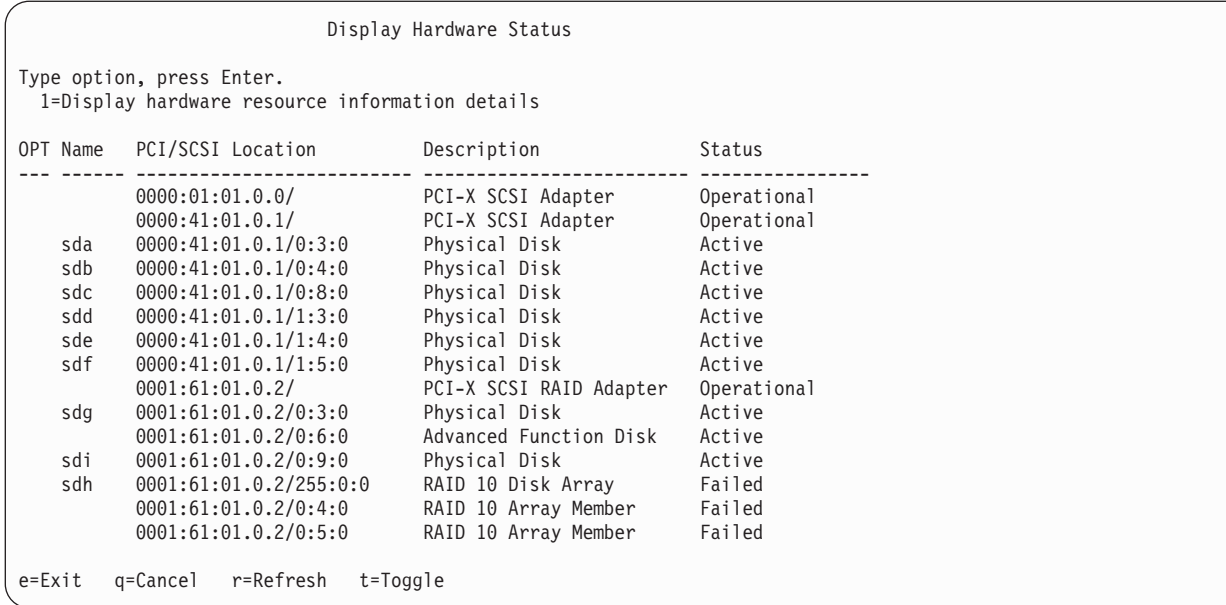

*Figure 22. Exemple d'écran Display Hardware Status*

- 12. Recherchez l'unité de disque dans l'emplacement PCI que vous avez noté. L'unité de disque peut avoir l'état Incident.
- 13. Si l'unité de disque à remplacer n'est pas protégée ou si elle est en cours d'utilisation, transférez les données de l'unité de disque avant de poursuivre la procédure.

Pour plus d'informations, voir *PCI-X SCSI RAID Controller Reference Guide for Linux*.

14. Tapez l'option **1** (affichage des informations de ressource matérielle) à côté de l'unité de disque à remplacer. Appuyez sur Entrée.

Un écran Disk Hardware Resource Information Details similaire à l'exemple suivant apparaît.

More...

Disk Unit Hardware Resource Information Details Manufacturer . . . . . . . . . . . . . . : IBM Product ID...............: ST336607LC Firmware Version . . . . . . . . . . . . : 43353048 (C50H) Serial Number. . . . . . . . . . . . . . : 00006719 Capacity . . . . . . . . . . . . . . . . : 36.40 GB Resource Name. . . . . . . . . . . . . . : /dev/sdd Physical location PCI Address. . . . . . . . . . . . . . . . 0001:50:01.0 SCSI Host Number............:2 SCSI Channel . . . . . . . . . . . . . . : 0 SCSI Id.................:4 SCSI Lun...............0 Extended Details FRU Number...............: 00P2676 Press Enter to Continue e=Exit q=Cancel f=PageDn b=PageUp

*Figure 23. Exemple d'écran Disk Hardware Resource Information*

- 15. Notez les informations d'emplacement physique.
- 16. Revenez à l'écran Configuration Utility.

#### **Retrait de l'unité de disque :**

**34** Unités de disque pour les modèles 33E/8B ou 36E/8C

#### **Procédure**

- 1. Si vous retirez une unité SSD située sur une carte PCIe RAID et une carte SSD SAS, reportez-vous à Retrait et remplacement de la carte PCIe RAID et SSD SAS[Retrait et remplacement de la carte PCIe](http://publib.boulder.ibm.com/infocenter/powersys/v3r1m5/topic/p7ebj/p7ebjBDRemoveReplace.htm) [RAID et SSD SAS](http://publib.boulder.ibm.com/infocenter/powersys/v3r1m5/topic/p7ebj/p7ebjBDRemoveReplace.htm) et suivez la procédure, puis revenez ici et effectuez les étapes suivantes.
- 2. Dans l'écran Configuration Utility, sélectionnez **Work with disk unit recovery**. Appuyez sur Entrée.
- 3. Dans l'écran Work with Disk Unit Recovery, sélectionnez **Concurrent remove device**. Appuyez sur Entrée. Un écran Concurrent Device Remove similaire à l'écran suivant apparaît.

|                                                                | Concurrent Device Remove |                        |               |        |  |
|----------------------------------------------------------------|--------------------------|------------------------|---------------|--------|--|
| Choose a single location for remove operations<br>$1 =$ Select |                          |                        |               |        |  |
|                                                                | OPT Name                 | PCI/SCSI Location      | Description   | Status |  |
|                                                                | sdc                      | 0000:41:01.0.1/0:8:0   | Physical Disk | Active |  |
|                                                                |                          | $0000:41:01.0.1/0:5$ : |               | Empty  |  |
|                                                                | sdb                      | 0000:41:01.0.1/0:4:0   | Physical Disk | Active |  |
|                                                                | sda                      | 0000:41:01.0.1/0:3:0   | Physical Disk | Active |  |
|                                                                |                          | 0000:41:01.0.1/1:8:    |               | Empty  |  |
|                                                                | sdf                      | 0000:41:01.0.1/1:5:0   | Physical Disk | Active |  |
|                                                                | sde                      | 0000:41:01.0.1/1:4:0   | Physical Disk | Active |  |
|                                                                | sdd                      | 0000:41:01.0.1/1:3:0   | Physical Disk | Active |  |
|                                                                |                          | 0001:61:01.0.2/0:8:    |               | Empty  |  |
|                                                                | sdh                      | 0001:61:01.0.2/0:9:0   | Physical Disk | Active |  |
|                                                                | sdg                      | 0001:61:01.0.2/0:3:0   | Physical Disk | Active |  |

*Figure 24. Exemple d'écran Concurrent Device Remove*

- 4. Tapez l'option 1 (sélection) à côté de l'unité de disque à remplacer. Appuyez sur Entrée.
- 5. L'écran Verify Device Concurrent Remove apparaît. Le voyant de maintenance simultané correspondant à l'emplacement choisi s'allume. Pour afficher l'emplacement des voyants de maintenance simultanée, sélectionnez le modèle approprié dans la liste suivante :
	- v [«Emplacements des unités de disques et voyants de service pour les boîtiers d'unités de disques](#page-80-0) [SCSI 31D/24 et 31T/24», à la page 67](#page-80-0)
- 6. Dans l'écran Verify Device Concurrent Remove, vérifiez que l'unité de disque correspond bien à celle à remplacer et appuyez sur Entrée. Le voyant d'identification de l'unité de disque s'allume.

**Remarque :** Vérifiez que l'unité de disque n'est pas en cours d'utilisation afin de ne pas perdre des données.

7. L'écran Device Concurrent Remove apparaît.

#### **Avertissement :**

- v Portez un bracelet antistatique relié à une surface métallique non peinte pour protéger le matériel contre les risques de décharge électrostatique.
- v Si vous portez un bracelet antistatique, respectez toutes les consignes de sécurité relatives aux dangers électriques. Un bracelet antistatique permet de réguler l'électricité statique. Il ne réduit et n'augmente en aucun cas les risques d'électrocution liés à l'utilisation ou à la manipulation d'appareils électriques.
- v Si vous ne disposez pas d'un bracelet antistatique, touchez une surface métallique non peinte du système pendant au moins 5 secondes avant de déballer un produit de son emballage antistatique, d'installer ou de remplacer du matériel.
- 8. Appuyez sur la poignée de l'unité de disque et tirez-la vers vous pour retirer l'unité de disque (voir [figure 25, à la page 36\)](#page-49-0). Si la poignée n'est pas complètement sortie, vous ne pouvez pas retirer l'unité de disque de l'unité centrale ou de l'unité d'extension.

<span id="page-49-0"></span>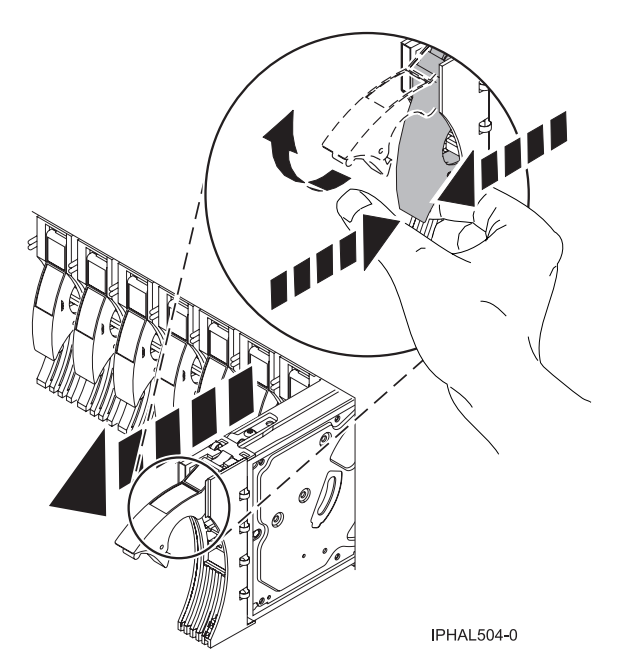

*Figure 25. Retrait d'une unité de disque d'un modèle ou 11D/20*

- 9. Maintenez l'unité de disque par-dessous lorsque vous la faites glisser hors de l'unité centrale ou de l'unité d'extension. Ne la tenez pas par la poignée.
- 10. Appuyez sur Entrée dans l'écran Configuration Utility pour indiquer que vous avez retiré l'unité de disque.

# **Remplacement d'une unité de disque dans les modèles 33E/8B ou 36E/8C**

Découvrez comment remplacer une unité de disque SCSI (Small Computer System Interface) ou SAS (Serial-Attached SCSI) ou une unité SSD sur le serveur ou l'unité d'extension.

## **Pourquoi et quand exécuter cette tâche**

Pour retirer une unité de disque ou une unité SSD et la réinstaller dans un boîtier différent, utilisez la documentation du boîtier.

Suivez cette procédure pour retirer une unité de disque ou une unité SSD défectueuse et la remplacer par le même type d'unité. Si vous envisagez de retirer une unité de disque ou une unité SSD et d'installer un type différent d'unité à la place, retirez l'unité existante.

Le système ou la partition logique peut être hors tension ou sous tension lorsque vous remplacez l'unité de disque ou l'unité SSD. Si l'unité de disque ou l'unité SSD remplacée se trouve dans le groupe de volumes racine (rootvg) AIX, ou Linux et n'est pas protégée, ou s'il s'agit d'une carte PCI Express (PCIe) RAID avec des unités de disques SSD intégrées, utilisez la procédure de remplacement de l'unité de disque ou de l'unité SSD en mode hors-tension.

# **Remplacement d'une unité de disque sur un système ou une partition logique AIX sous tension**

Découvrez comment remplacer une unité de disque SCSI (Small Computer System Interface) ou SAS (serial-attached SCSI) défectueuse sur une unité centrale ou une unité d'extension alors que le système d'exploitation ou la partition logique AIX qui contrôle l'emplacement de l'unité de disque est sous tension.

## **Avant de commencer**

Si vous installez une unité de disque nouvelle ou mise à niveau, voir [«Installation d'une unité de disque](#page-18-0) [ou d'une unité SSD sur un système ou une partition logique AIX sous tension», à la page 5.](#page-18-0) Si vous remplacez une unité de disque dans le cadre d'une procédure de maintenance, utilisez la procédure suivante.

## **Pourquoi et quand exécuter cette tâche**

**Avertissement :** Cette procédure est un ensemble complexe d'étapes qui doivent être suivies avec précision pour éviter toute perte de données ou l'endommagement du système. Vous pouvez également effectuer la procédure hors tension, plus simple et moins risquée en termes de pertes de données ou d'endommagement du système. Si le système ou la partition logique qui contrôle l'unité de disque à remplacer est sur la ligne de commande AIX, vous pouvez utiliser cette procédure avec l'alimentation sous tension. Si l'unité de disque à remplacer se trouve dans le groupe de volumes racine (rootvg) et qu'elle n'est pas protégée par la technologie RAID (Redundant Array of Independent Disks) ou la mise en miroir, ou pour utiliser la procédure hors tension, voir [Remplacement d'une unité de disque sur un](#page-56-1) [système ou une partition logique hors tension.](#page-56-1)

**Remarque :** Certaines figures accompagnant ces procédures peuvent ne pas correspondre exactement à votre unité centrale ou votre unité d'extension. Néanmoins, les procédures demeurent identiques pour l'exécution de chaque tâche.

### **Préparation du système Procédure**

- 1. Effectuez les tâches de configuration prérequises. Pour plus d'informations, voir [Avant de commencer.](http://publib.boulder.ibm.com/infocenter/powersys/v3r1m5/topic/p7haj/beforebegin.htm)
- 2. Préparez-vous à retirer l'unité de disque de l'unité centrale ou de l'unité d'extension (voir [«Préparation](#page-83-0) [du retrait d'une unité de disque ou d'une unité SSD d'une unité centrale ou d'une unité d'extension](#page-83-0) [contrôlée par le système d'exploitation AIX», à la page 70\)](#page-83-0).
- 3. Le cas échéant, retirez le volet de l'unité centrale, de l'unité d'extension ou de l'armoire.
- 4. Le cas échéant, retirez le capot avant.

### **Résultats**

Pour remplacer une unité de disque JBOD (Just a Bunch of Disks) connectée à une carte SCSI ou SCSI RAID, voir [«Remplacement d'une unité de disque SCSI», à la page 42.](#page-55-0)

### **Remplacement d'une unité de disque Procédure**

1. Prenez l'emballage contenant la nouvelle unité de disque.

**Avertissement :** Les unités de disques sont fragiles. Manipulez-les avec précaution.

- 2. Retirez l'unité de disque de son emballage protecteur.
- 3. Déverrouillez la poignée de l'unité de disque de remplacement en la tirant vers vous. Si la poignée n'est pas complètement sortie, vous ne pouvez pas insérer l'unité de disque dans le système.
- 4. Si la nouvelle unité de disque n'est pas déjà équipée d'un panneau frontal, exécutez les étapes de la section [«Installation d'un panneau frontal d'unité de disque dans une unité de disque ou un](#page-74-0) [obturateur», à la page 61.](#page-74-0) Revenez ensuite à cet endroit, puis continuez cette procédure.
- 5. Installez l'unité de disque (voir [figure 26, à la page 38\)](#page-51-0).
	- a. Maintenez l'unité de disque par-dessous lorsque vous l'alignez sur les rails de guidage de l'unité centrale. Ne la tenez pas par la poignée.
	- b. Faites glisser complètement l'unité de disque dans l'unité centrale.

<span id="page-51-0"></span>**Important :** Lorsque vous installez une unité de disque, vous devez vérifier que l'unité est complètement et parfaitement insérée dans le système.

c. Poussez complètement la poignée de l'unité de disque.

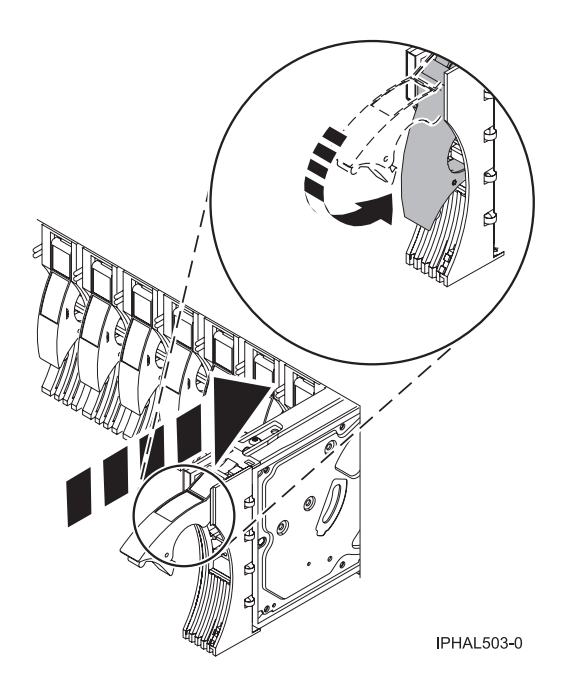

*Figure 26. Installation d'une unité de disque sur un modèle*

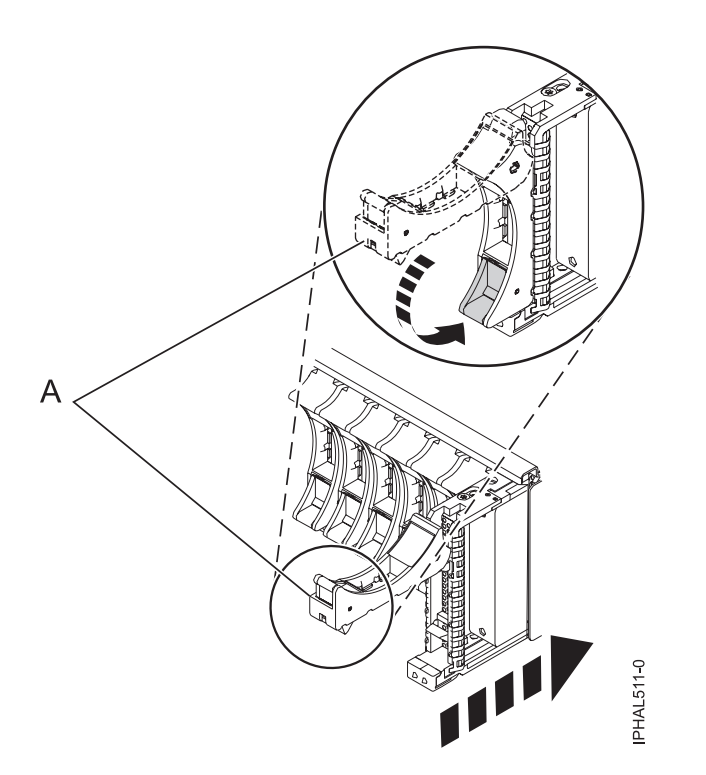

*Figure 27. Installation d'une unité de disque à encombrement réduit sur l'unité d'extension 5803*

- 6. Appuyez sur Entrée. L'emplacement de l'unité de disque passe de l'état Retrait à l'état Normal.
- 7. Sélectionnez le menu Unités RAID remplaçables à chaud. Appuyez sur F3 pour revenir à l'écran précédent.
- 8. Passez à l'écran de sélection des tâches.
- 9. Sélectionnez **Consignation d'action corrective**.
- 10. Sélectionnez l'unité de disque remplacée et appuyez sur Entrée.
- 11. Sélectionnez **Validation** après la sélection et appuyez sur Entrée.
- 12. Retournez à la ligne de commande.

#### **Fin de la procédure Procédure**

- 1. Remettez en place le capot avant.
- 2. Installez ou fermez le volet avant de l'unité centrale, de l'unité d'extension ou de l'armoire.
- 3. Pour configurer la nouvelle unité de disque ou unité SSD, suivez les procédures correspondant au système d'exploitation qui commande l'unité de disque ou l'unité SSD :
	- v [«Préparation d'une unité de disque ou d'une unité SSD sur un système ou une partition logique](#page-83-0) [AIX», à la page 70.](#page-83-0)

**Remarque :** Il n'existe pas de procédure équivalente pour un système ou une partition logique fonctionnant sous Linux.

- 4. Pour régénérer les données sur l'unité de disque ou l'unité SSD de remplacement, suivez les procédures correspondant au système d'exploitation qui commande l'unité de disque ou l'unité SSD :
	- v [«Régénération des données sur une unité de disque de remplacement sous AIX», à la page 71.](#page-84-0)
	- v [«Régénération des données sur une unité de disque ou une unité SSD de remplacement sur un](#page-86-0) [système ou une partition logique sous Linux», à la page 73.](#page-86-0)

# **Remplacement d'une unité de disque sur un système ou une partition logique Linux sous tension**

Découvrez comment remplacer une unité de disque SCSI (Small Computer System Interface) ou SAS (serial-attached SCSI) sur une unité centrale ou une unité d'extension alors que le système d'exploitation ou la partition logique Linux qui contrôle l'emplacement de l'unité de disque est sous tension.

### **Avant de commencer**

Si vous installez une unité de disque nouvelle ou mise à niveau, voir [«Installation d'une unité de disque](#page-24-0) [ou d'une unité SSD sur un système ou une partition logique Linux sous tension», à la page 11.](#page-24-0) Si vous retirez une unité de disque dans le cadre d'une procédure de maintenance, continuez de suivre la procédure suivante.

**Avertissement :** Avant de commencer, assurez-vous d'avoir pris connaissance des présentes instructions et de bien maîtriser la complexité de la procédure utilisant le mode Sous tension. Si le système ou la partition logique qui contrôle l'unité de disque à remplacer est sur la ligne de commande Linux, vous pouvez utiliser cette procédure avec l'alimentation sous tension.

Si vous êtes dans l'un des cas suivants, voir [«Remplacement d'une unité de disque sur un système ou](#page-56-0) [une partition logique hors tension», à la page 43](#page-56-0) :

- v Vous installez une unité de disque qui sera connectée à la carte SCSI 6203 ou 6204.
- v Vous ne vous sentez pas à l'aise avec la procédure d'installation en mode sous tension.

**Remarque :** Certaines figures accompagnant ces procédures peuvent ne pas correspondre exactement à votre unité centrale ou votre unité d'extension. Néanmoins, les procédures demeurent identiques pour l'exécution de chaque tâche.

## **Pourquoi et quand exécuter cette tâche**

### **Préparation du système**

## **Procédure**

- 1. Effectuez les tâches de configuration prérequises. Pour plus d'informations, voir [Avant de commencer.](http://publib.boulder.ibm.com/infocenter/powersys/v3r1m5/topic/p7haj/beforebegin.htm)
- 2. L'unité de disque à remplacer se trouve-t-elle dans une batterie de disques RAID (Redundant Array of Independent Disk) de niveau 0 ou dans une batterie de disques RAID de niveau 5 ou 10 défaillante ?
	- v Si oui, vous devez supprimer le module avant de remplacer le disque. Pour plus d'informations, voir *PCI-X SCSI RAID Controller Reference Guide for Linux*.
	- v Si non, votre unité est configurée comme JBOD (Just a Bunch of Disks) ou dans un module de disques endommagé. Passez à l'étape suivante.
- 3. Si l'unité de disque à remplacer se trouve dans un module de disques RAID (Redundant Array of Independent Disk) de niveau 0 ou dans un module de disques RAID de niveau 5 ou 10 défaillant, vous devez supprimer le module de disques avant de remplacer le disque. Pour plus d'informations, voir *PCI-X SCSI RAID Controller Reference Guide for Linux*.
- 4. Le cas échéant, retirez le volet de l'unité centrale, celui de l'unité d'extension, ou ouvrez le volet avant de l'armoire.
- 5. Le cas échéant, retirez le capot avant.
	- v Si vous avez un capot avant d'un autre modèle, retirez-le.

## **Résultats**

Remplacez l'unité de disque à l'aide du noyau 2.6 Linux.

## **Remplacement de l'unité de disque sous Linux**

Informations relatives au remplacement d'une unité de disque à un emplacement contrôlé par un système ou une partition logique qui exécute le système d'exploitation Linux.

#### **Remplacement de l'unité de disque : Pourquoi et quand exécuter cette tâche**

Vous devez retirer l'unité de disque avant de la remplacer. Pour connaître la procédure de retrait, voir [«Retrait d'une unité de disque sur un système ou une partition logique Linux sous tension», à la page 30.](#page-43-0)

### **Procédure**

- 1. Prenez l'emballage contenant la nouvelle unité de disque. **Avertissement :** Les unités de disques sont fragiles. Manipulez-les avec précaution.
- 2. Retirez l'unité de disque de son emballage protecteur.
- 3. Déverrouillez la poignée de l'unité de disque en la tirant vers vous avant d'installer l'unité de disque. Si la poignée n'est pas complètement sortie, vous ne pouvez pas insérer l'unité de disque dans l'unité centrale ou l'unité d'extension.
- 4. Si votre unité de disque de remplacement n'est pas dotée d'un panneau frontal, installez-en un. Pour plus d'informations, voir [«Installation d'un panneau frontal d'unité de disque dans une unité de](#page-74-0) [disque ou un obturateur», à la page 61.](#page-74-0) Revenez ensuite à cet endroit, puis continuez cette procédure.
- 5. Dans l'écran Configuration Utility, sélectionnez **Work with disk unit recovery**. Appuyez sur Entrée.
- 6. Dans l'écran Work with Disk Unit Recovery, sélectionnez **Concurrent add device**. Appuyez sur Entrée.

Un écran Concurrent Device Add similaire à l'exemple suivant apparaît.

|                                                             |                                                                      | Concurrent Device Add |                         |  |  |
|-------------------------------------------------------------|----------------------------------------------------------------------|-----------------------|-------------------------|--|--|
| Choose a single location for add operations<br>$1 =$ Select |                                                                      |                       |                         |  |  |
| OPT Name                                                    | PCI/SCSI Location                                                    | Description           | Status                  |  |  |
|                                                             | $0000:41:01.0.1/0:5$ :<br>0000:41:01.0.1/1:8:<br>0001:61:01.0.2/0:8: |                       | Empty<br>Empty<br>Empty |  |  |

*Figure 28. Exemple d'écran Concurrent Device Add*

- 7. Tapez l'option 1 (sélection) à côté de l'emplacement de l'unité de disque que vous avez retirée. L'écran Verify Device Concurrent Add apparaît.
- 8. Appuyez sur Entrée dans l'écran Verify Device Concurrent Add. L'écran Complete Device Concurrent Add apparaît.
- 9. Maintenez l'unité de disque par-dessous lorsque vous l'alignez sur les rails de guidage de l'unité centrale ou de l'unité d'extension. Ne la tenez pas par la poignée.
- 10. Faites glisser complètement l'unité de disque dans l'unité centrale ou l'unité d'extension, puis bloquez l'unité dans son emplacement en poussant la poignée (voir figure 29).

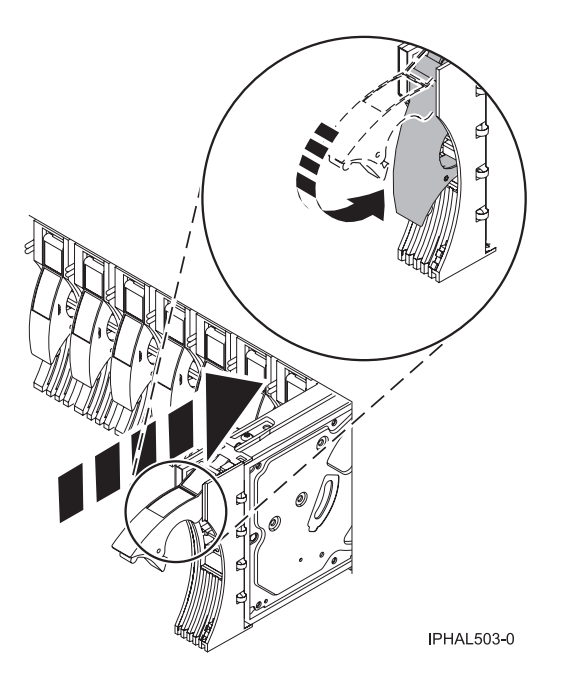

*Figure 29. Installation d'une unité de disque sur un modèle or 11D/20*

11. Appuyez sur Entrée dans l'écran Complete Device Concurrent Add pour indiquer que l'unité de disque est installée.

#### **Fin de la procédure : Procédure**

- 1. Remettez en place le capot avant.
- 2. Installez ou fermez le volet avant de l'unité système, de l'unité d'extension ou de l'armoire.
- 3. Vérifiez le composant installé :
	- v Si vous avez installé le composant pour toute autre raison, vérifiez le composant installé. Pour plus d'informations, voir [Vérification du composant installé.](http://publib.boulder.ibm.com/infocenter/powersys/v3r1m5/topic/p7haj/p7hajhsmverify.htm)

<span id="page-55-0"></span>4. Pour régénérer les données sur l'unité de disque ou l'unité SSD nouvelle ou de remplacement, voir [«Régénération des données sur une unité de disque ou une unité SSD de remplacement sur un](#page-86-0) [système ou une partition logique sous Linux», à la page 73.](#page-86-0)

# **Remplacement d'une unité de disque SCSI**

Découvrez comment remplacer une unité de disque SCSI (Small Computer System Interface) dans une unité centrale ou une unité d'extension.

### **Remplacement de l'unité de disque Procédure**

- 1. Prenez l'emballage contenant la nouvelle unité de disque.
- **Avertissement :** Les unités de disques sont fragiles. Manipulez-les avec précaution.
- 2. Retirez l'unité de disque de son emballage protecteur.
- 3. Déverrouillez la poignée de l'unité de disque de remplacement en la tirant vers vous. Si la poignée n'est pas complètement sortie, vous ne pouvez pas insérer l'unité de disque dans le système.
- 4. Maintenez l'unité de disque par-dessous lorsque vous l'alignez sur les rails de guidage de l'unité centrale. Ne la tenez pas par la poignée.
- 5. Faites glisser complètement l'unité de disque dans l'unité centrale.

**Remarque :** Lors de l'installation d'une unité de disque, il est important de s'assurer que l'unité est complètement et parfaitement insérée dans le système.

6. Poussez complètement la poignée de l'unité de disque (voir figure 30).

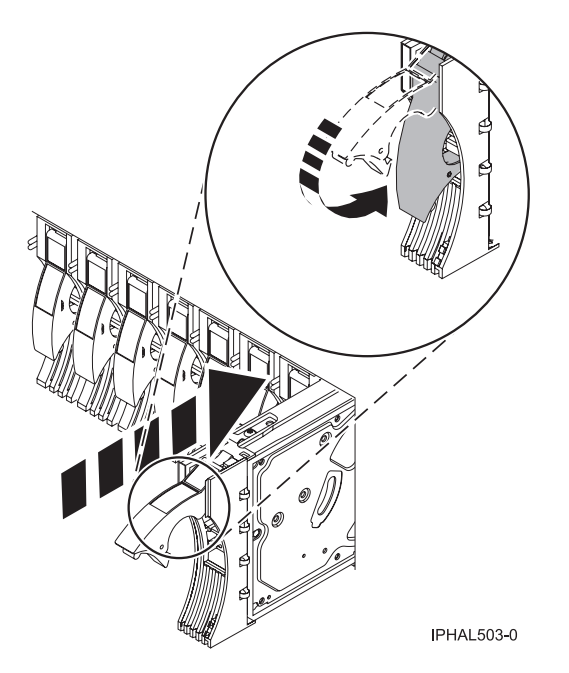

*Figure 30. Installation d'une unité de disque sur un modèle or 11D/20*

<span id="page-56-0"></span>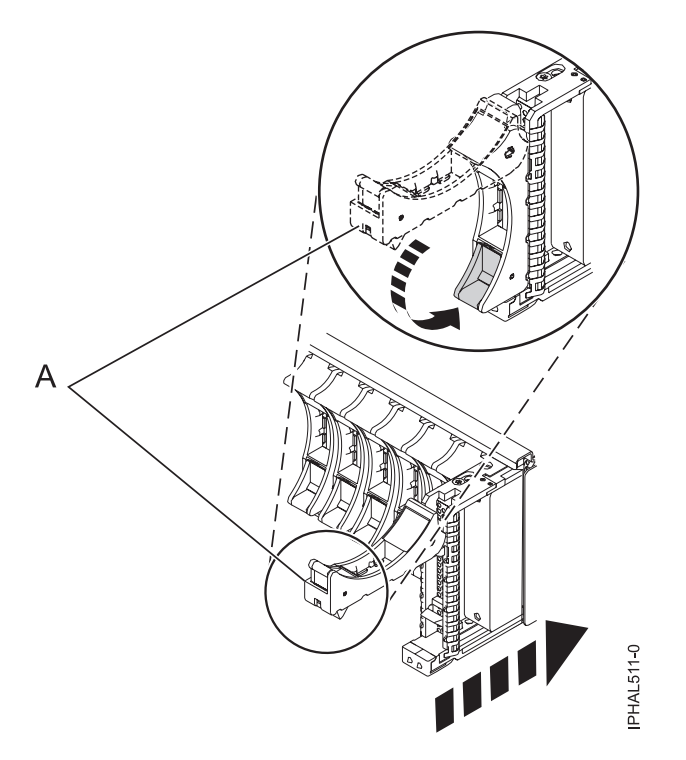

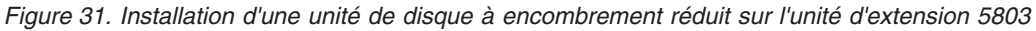

- 7. Appuyez sur Entrée.
- 8. Sélectionnez le menu Gestionnaire d'unités SCSI et RAID SCSI remplaçables à chaud.
- 9. Sélectionnez **Configuration des unités ajoutées/remplacées**. Appuyez sur Entrée.
- 10. Sélectionnez l'unité de disque remplacée et appuyez sur Entrée. L'unité de disque est désormais configurée.
- 11. Passez à l'écran de sélection des tâches.
- 12. Sélectionnez **Consignation d'action corrective**.
- 13. Sélectionnez l'unité de disque remplacée et appuyez sur Entrée.
- 14. Sélectionnez **Validation** après la sélection et appuyez sur Entrée.
- 15. Retournez à la ligne de commande.

#### **Fin de la procédure Procédure**

- 1. Remettez en place le capot avant.
- 2. Installez ou fermez le volet avant de l'unité système, de l'unité d'extension ou de l'armoire.
- 3. Vérifiez le composant installé :
	- v Si vous avez installé le composant pour toute autre raison, vérifiez le composant installé. Pour plus d'informations, voir [Vérification du composant installé.](http://publib.boulder.ibm.com/infocenter/powersys/v3r1m5/topic/p7haj/p7hajhsmverify.htm)
- 4. Pour régénérer les données sur l'unité de disque ou l'unité SSD de remplacement, voir [«Régénération](#page-84-0) [des données sur une unité de disque de remplacement sous AIX», à la page 71.](#page-84-0)

# <span id="page-56-1"></span>**Remplacement d'une unité de disque sur un système ou une partition logique hors tension**

Découvrez comment installer une unité de disque SCSI (Small Computer System Interface) ou SAS (serial-attached SCSI) sur un système ou une partition logique contrôlant l'emplacement de l'unité de disque une fois l'alimentation coupée.

## **Avant de commencer**

Si vous installez une unité de disque nouvelle ou mise à niveau, voir [«Installation d'une unité de disque](#page-36-0) [ou d'une unité SSD sur un système ou une partition logique hors tension», à la page 23.](#page-36-0) Si vous retirez une unité de disque dans le cadre d'une procédure de maintenance, continuez de suivre la procédure suivante.

## **Pourquoi et quand exécuter cette tâche**

### **Préparation du système Procédure**

- 1. Effectuez les tâches de configuration prérequises. Pour plus d'informations, voir [Avant de commencer.](http://publib.boulder.ibm.com/infocenter/powersys/v3r1m5/topic/p7haj/beforebegin.htm)
- 2. Si vous ne pouvez pas démarrer le système ou la partition logique qui contrôle l'emplacement de l'unité de disque ou que le système ou la partition logique est hors tension, voir étape 6.
- 3. Recherchez l'unité de disque à remplacer et notez les informations d'emplacement. Pour plus d'informations, voir [Identification d'un composant.](http://publib.boulder.ibm.com/infocenter/powersys/v3r1m5/topic/p7haj/sal.htm)
- 4. Préparez-vous à retirer l'unité de disque de l'unité centrale ou de l'unité d'extension, comme suit :
	- v Si le système ou la partition logique qui contrôle l'emplacement de l'unité de disque exécute AIX, exécutez la procédure de la section [«Préparation du retrait d'une unité de disque ou d'une unité](#page-83-0) [SSD d'une unité centrale ou d'une unité d'extension contrôlée par le système d'exploitation AIX», à](#page-83-0) [la page 70.](#page-83-0)
	- v Si le système ou la partition logique qui contrôle l'emplacement de l'unité de disque exécute Linux et que l'unité de disque à remplacer est protégée ou en cours d'utilisation, transférez les données de l'unité de disque avant de poursuivre la procédure. Pour plus d'informations, voir *PCI-X SCSI RAID Controller Reference Guide for Linux*.
- 5. Arrêtez le système ou la partition logique. Pour plus d'informations, voir [Arrêt du système ou de la](http://publib.boulder.ibm.com/infocenter/powersys/v3r1m5/topic/p7haj/crustopsys.htm) [partition logique.](http://publib.boulder.ibm.com/infocenter/powersys/v3r1m5/topic/p7haj/crustopsys.htm)
- 6. Si vous avez arrêté la partition logique, ne déconnectez pas la source d'alimentation. Si vous avez arrêté le système, débranchez-le de la source d'alimentation.

**Remarque :** Le système est peut-être équipé d'un second bloc d'alimentation. Avant de continuer la procédure, vérifiez que toutes les sources d'alimentation ont été débranchées du système. **(L003)**

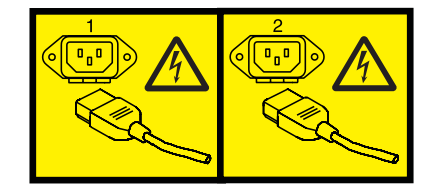

ou

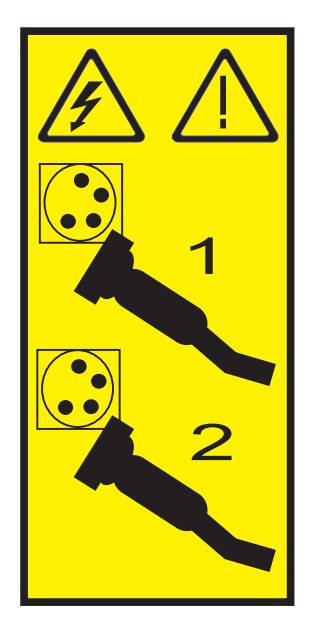

- 7. Retirez le volet de l'unité centrale ou de l'unité d'extension ou ouvrez le volet avant de l'armoire.
- 8. Retirez le capot avant.

## **Remplacement de l'unité de disque Procédure**

1. Prenez l'emballage contenant la nouvelle unité de disque.

**Avertissement :** Les unités de disques sont fragiles. Manipulez-les avec précaution.

- 2. Retirez l'unité de disque de son emballage protecteur.
- 3. Déverrouillez la poignée de l'unité de disque en la tirant vers vous avant d'installer l'unité de disque. Si la poignée n'est pas complètement sortie, vous ne pouvez pas insérer l'unité de disque dans l'unité centrale ou l'unité d'extension.
- 4. Si votre unité de disque de remplacement n'est pas dotée d'un panneau frontal, exécutez les étapes de la section [«Installation d'un panneau frontal d'unité de disque dans une unité de disque ou un](#page-74-0) [obturateur», à la page 61](#page-74-0) pour l'installer. Revenez ensuite à cet endroit, puis continuez cette procédure.
- 5. Maintenez l'unité de disque par-dessous lorsque vous l'alignez sur les rails de guidage de l'unité centrale ou de l'unité d'extension. Ne la tenez pas par la poignée.
- 6. Faites glisser complètement l'unité de disque dans l'unité centrale ou l'unité d'extension.

**Remarque :** Lors de l'installation d'une unité de disque, il est important de s'assurer que l'unité est complètement et parfaitement insérée dans le système.

7. Poussez complètement la poignée de l'unité de disque (voir [figure 32, à la page 46\)](#page-59-0).

<span id="page-59-0"></span>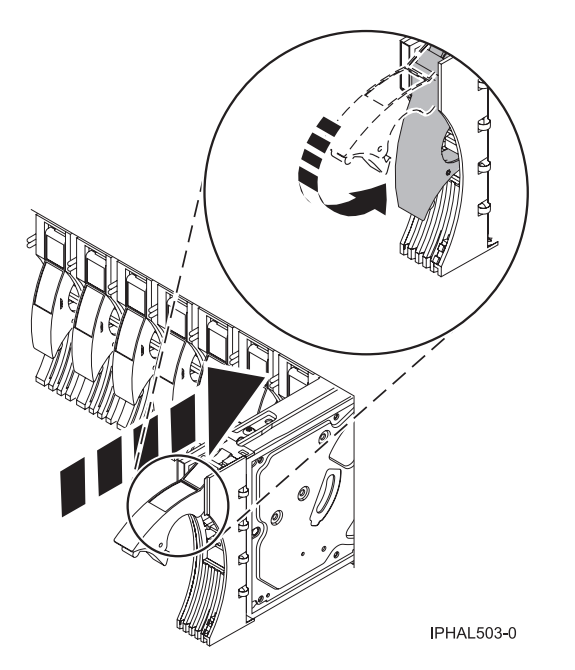

*Figure 32. Installation d'une unité de disque sur un modèle*

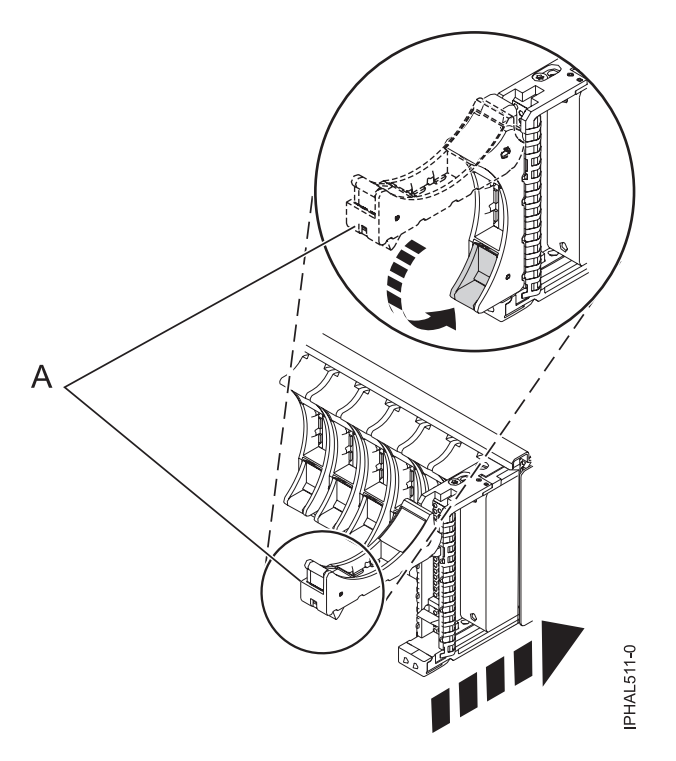

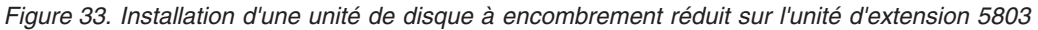

### **Fin de la procédure Procédure**

- 1. Remettez en place le capot avant.
- 2. Installez ou fermez le volet avant de l'unité système, de l'unité d'extension ou de l'armoire.
- 3. Rebranchez tous les câbles d'alimentation système.
- 4. Reconnectez le système à l'alimentation.
- <span id="page-60-0"></span>5. Démarrez le système ou la partition logique. Pour plus d'informations, voir [Démarrage du système ou](http://publib.boulder.ibm.com/infocenter/powersys/v3r1m5/topic/p7haj/crustartsys.htm) [de la partition logique.](http://publib.boulder.ibm.com/infocenter/powersys/v3r1m5/topic/p7haj/crustartsys.htm)
- 6. Pour configurer la nouvelle unité de disque ou unité SSD, suivez les procédures correspondant au système d'exploitation qui commande l'unité de disque ou l'unité SSD :
	- v [«Préparation d'une unité de disque ou d'une unité SSD sur un système ou une partition logique](#page-83-0) [AIX», à la page 70.](#page-83-0)

**Remarque :** Il n'existe pas de procédure équivalente pour un système ou une partition logique fonctionnant sous Linux.

- 7. Pour régénérer les données sur l'unité de disque ou l'unité SSD de remplacement, suivez les procédures correspondant au système d'exploitation qui commande l'unité de disque ou l'unité SSD :
	- v [«Régénération des données sur une unité de disque de remplacement sous AIX», à la page 71.](#page-84-0)
	- v [«Régénération des données sur une unité de disque ou une unité SSD de remplacement sur un](#page-86-0) [système ou une partition logique sous Linux», à la page 73.](#page-86-0)

# **Installation du port SAS externe sur les systèmes 33E/8B ou 36E/8C**

Informations sur l'installation d'un port SAS externe dans le cadre de la mise à niveau de votre fond de panier d'unité de disque ou pour activer le partage de disque interne.

## **Procédure**

- 1. Effectuez les tâches de configuration prérequises. Pour plus d'informations, voir [Avant de](http://publib.boulder.ibm.com/infocenter/powersys/v3r1m5/topic/p7haj/beforebegin.htm) [commencer.](http://publib.boulder.ibm.com/infocenter/powersys/v3r1m5/topic/p7haj/beforebegin.htm)
- 2. Arrêtez le système ou la partition logique. Pour plus d'informations, voir [Arrêt du système ou de la](http://publib.boulder.ibm.com/infocenter/powersys/v3r1m5/topic/p7haj/crustopsys.htm) [partition logique.](http://publib.boulder.ibm.com/infocenter/powersys/v3r1m5/topic/p7haj/crustopsys.htm)
- 3. Mettez le système en position de maintenance s'il est monté en armoire. Pour plus d'informations, voir [Mise en position de maintenance d'un système 33E/8B ou 36E/8C monté en armoire.](http://publib.boulder.ibm.com/infocenter/powersys/v3r1m5/topic/p7haj/8204serviceposition.htm)
- 4. Retirez le capot d'accès. Pour plus d'informations, voir [Retrait et remplacement de volets et capots.](http://publib.boulder.ibm.com/infocenter/powersys/v3r1m5/topic/p7haj/bezels.htm)
- 5. Retirez le bloc processeur ou l'obturateur de bloc processeur situé à l'emplacement P1-C16 en soulevant la poignée **A**, puis en extrayant le bloc du système (voir figure suivante).

**Remarque :** Il vous suffit de retirer l'assemblage ou l'obturateur en P1-C16. Pour retirer un obturateur, saisissez-le par son milieu et extrayez-le du système.

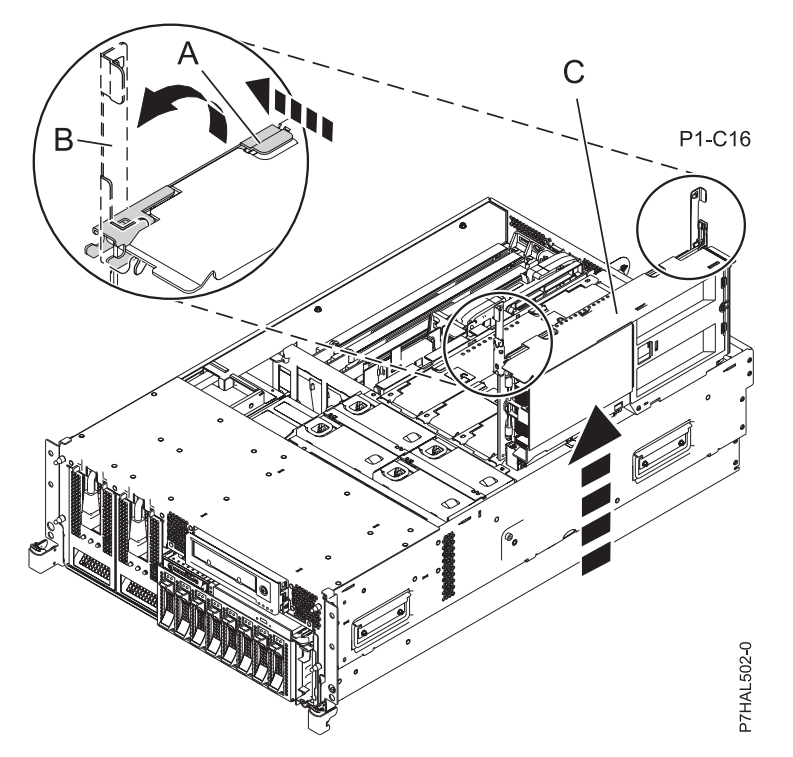

- 6. Retirez les ventilateurs et le capot de ventilation en procédant comme suit :
	- a. Pour retirer les ventilateurs, appuyez sur la patte **(A)** et soulevez le ventilateur **(B)** du capot de ventilation, comme illustré dans la figure suivante.

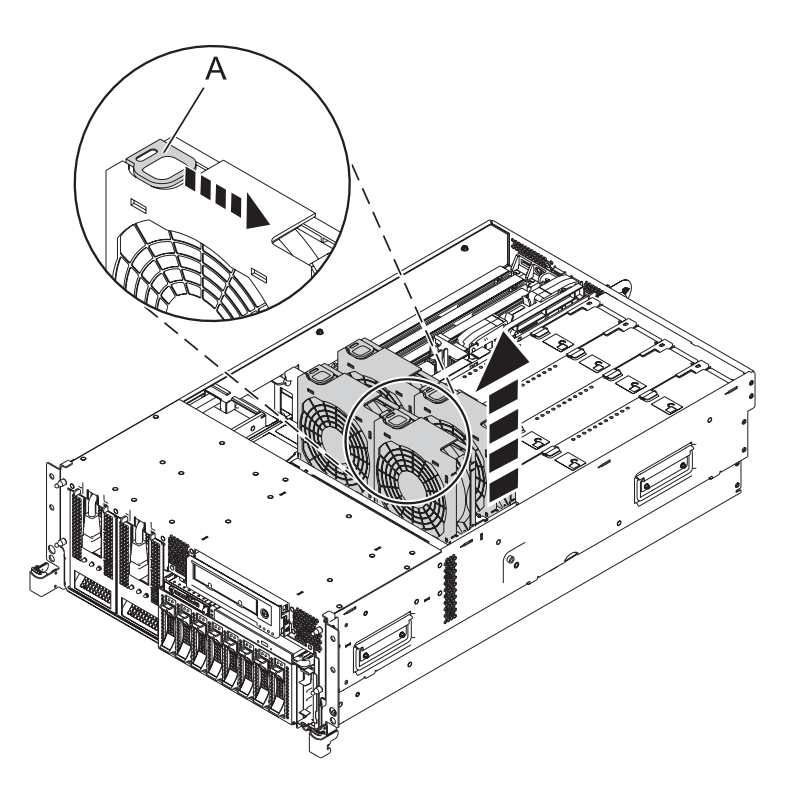

*Figure 34. Retrait du ventilateur du boîtier de ventilation 33E/8B ou 36E/8C*

b. Pour retirer les déflecteurs d'air, saisissez et ôtez-les du boîtier de ventilation, comme illustré dans la figure suivante.

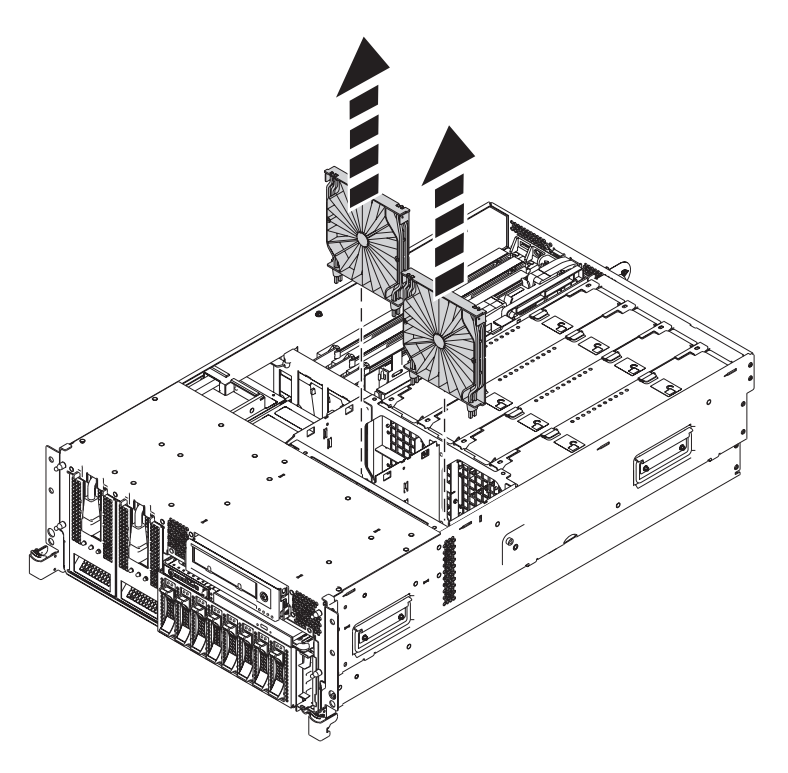

*Figure 35. Retrait des grilles d'aération du boîtier de ventilation 33E/8B ou 36E/8C*

c. Pour retirer le boîtier de ventilation, desserrez les deux vis moletées **(A)** et ôtez le boîtier de ventilation **(B)** du système, comme illustré dans la figure suivante.

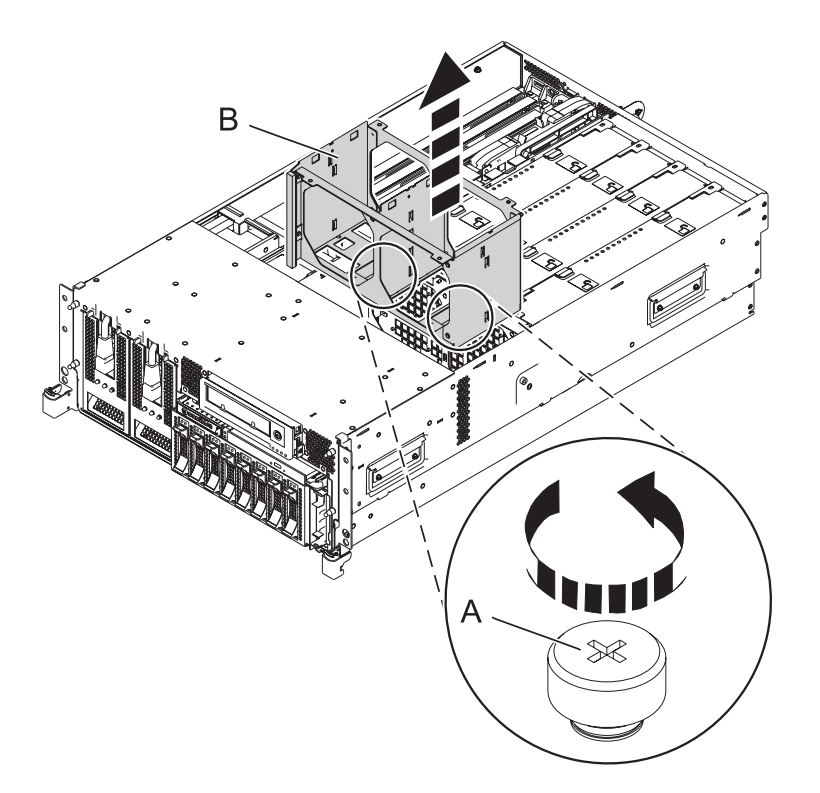

*Figure 36. Retrait du boîtier de ventilation du système 33E/8B ou 36E/8C*

7. Faites passer la partie avant du câble doté du connecteur mâle à travers l'ouverture entre le boîtier du processeur et le côté du système.

**Conseil :** Pour effectuer les étapes suivantes, voir [figure 37, à la page 51.](#page-64-0)

- 8. Insérez les broches **(A)** situées sur le côté du système dans les emplacements **(B)** de l'ensemble de câble SAS.
- 9. Faites glisser l'ensemble de câble vers l'arrière jusqu'à ce que les broches **(A)** soient insérées et le loquet **(C)** en place.

**Conseil :** Le port situé à l'arrière de l'ensemble de câble doit être inséré dans l'emplacement à l'arrière du système.

10. Fixez le support de câble **(H)** en plaçant l'encoche du support au-dessus de la colonne située sur le côté du système, alignez le trou de la vis **(I)** avec celui qui se trouve sur le côté du système, puis fixez le support à l'aide de la vis.

**Remarque :** Le support doit reposer confortablement sur l'ensemble de câble SAS.

<span id="page-64-0"></span>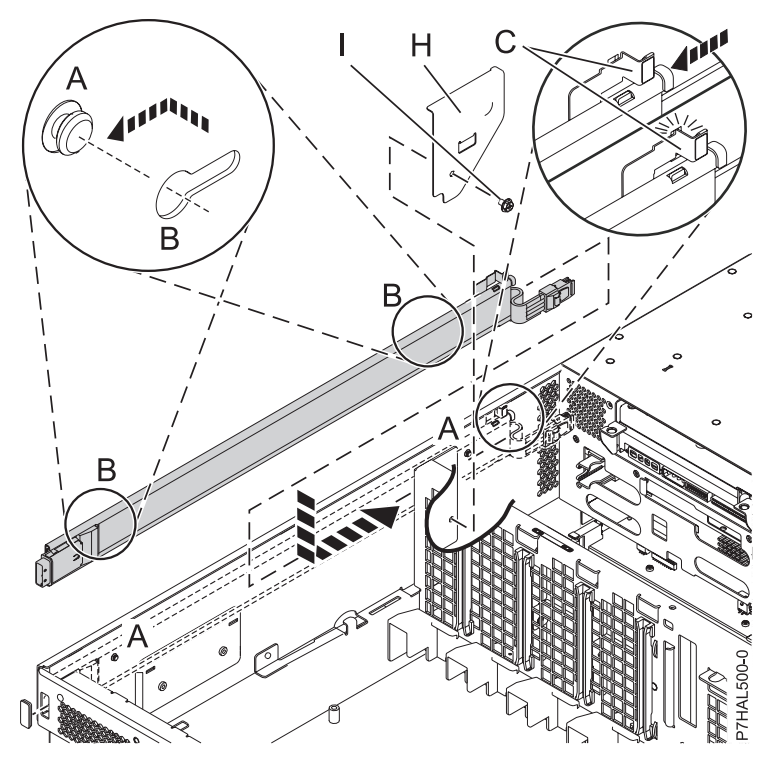

*Figure 37. Fixation du câble SAS*

11. Selon le fond de panier de l'unité de disque, effectuez l'une des opérations suivantes :

**Conseil :** Pour effectuer cette étape, voir [figure 38, à la page 52.](#page-65-0)

- v Si le raccord SAS est visible au centre du fond de panier de l'unité de disque **(D)**, fixez le câble au raccord et passez à l'étape [12, à la page 52.](#page-65-0)
- v Si le capuchon de protection du câble SAS **(E)** ressort du fond de panier de l'unité de disque, passez à l'étape [11a.](#page-65-1)

<span id="page-65-0"></span>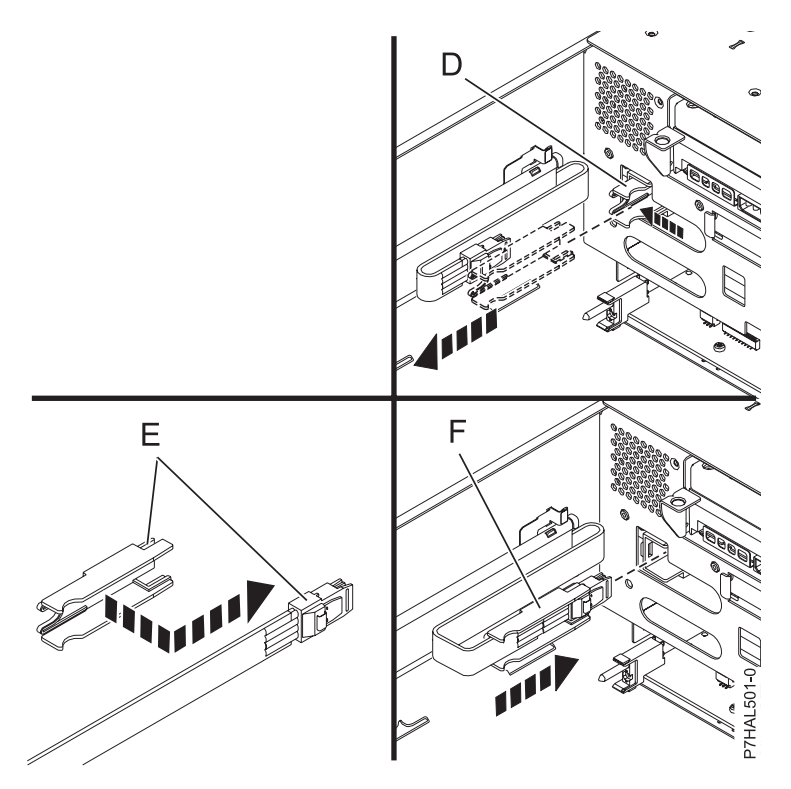

*Figure 38. Raccordement du câble SAS*

- <span id="page-65-1"></span>a. Recherchez le capuchon de protection du câble SAS **(E)** sur le fond de panier de l'unité de disque, puis retirez du système la partie arrière du capuchon pour dégager celui-ci.
- b. Retirez le capuchon du port SAS.
- c. Fixez le capuchon au connecteur SAS mâle **(F)** de l'ensemble de câble en la faisant glisser par-dessus le connecteur de câble **(F)** depuis l'arrière. Le connecteur SAS du câble doit tenir dans les deux emplacements situés à l'avant du capuchon, et il doit ressortir de celui-ci afin de pouvoir être inséré dans le port.
- d. Faites glisser le câble et le capuchon de protection **(G)** dans le port SAS jusqu'à ce qu'ils soient solidement fixés.
- 12. Reposez les ventilateurs et le boîtier de ventilation en procédant comme suit :
	- a. Pour installer le boîtier de ventilation **(A)** dans le système, alignez les broches coudées avec les orifices, puis serrez les deux vis moletées **(B)**, comme illustré dans la figure suivante.

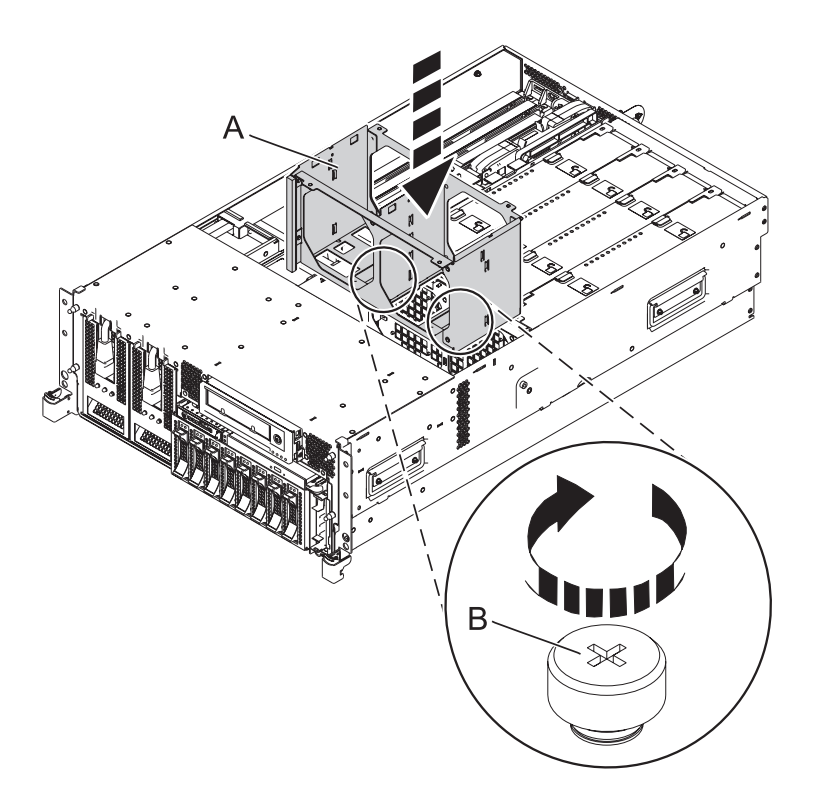

*Figure 39. Installation du boîtier de ventilation dans le système 33E/8B ou 36E/8C*

b. Pour installer les déflecteurs d'air, mettez-les en place dans le boîtier de ventilation, puis appuyez dessus jusqu'à ce qu'ils s'enclenchent, comme illustré dans la figure suivante.

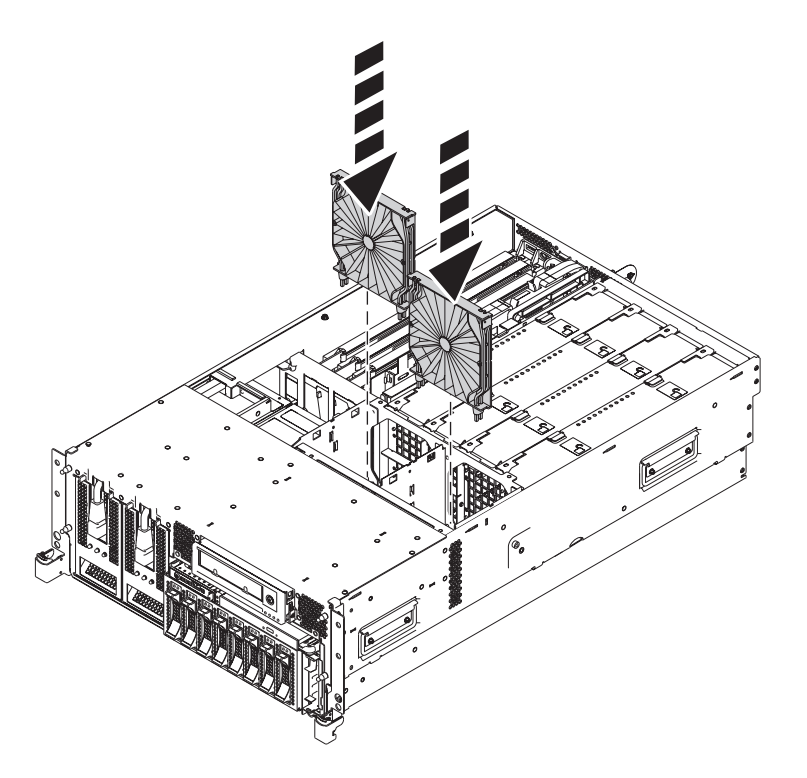

*Figure 40. Installation des grilles d'aération dans le boîtier de ventilation 33E/8B ou 36E/8C*

c. Pour installer les ventilateurs, mettez-les en place dans le boîtier de ventilation, et appuyez dessus jusqu'à ce qu'ils s'enclenchent, comme illustré dans la figure suivante.

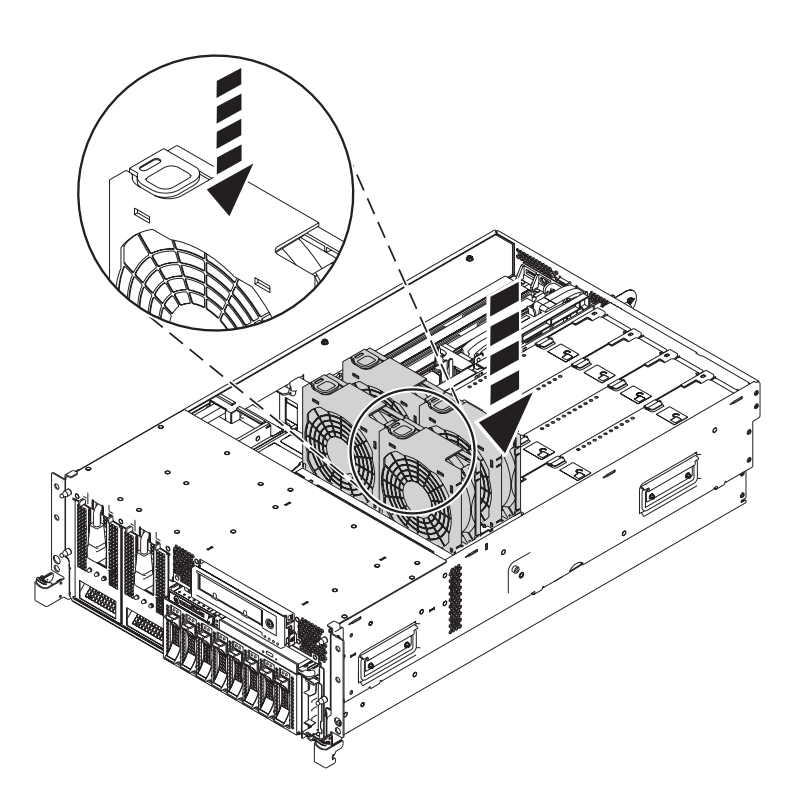

*Figure 41. Installation des ventilateurs dans le boîtier de ventilation 33E/8B ou 36E/8C*

13. Installez le processeur système **(B)** et fermez les deux loquets de sécurité **(C)** comme indiqué à la figure suivante.

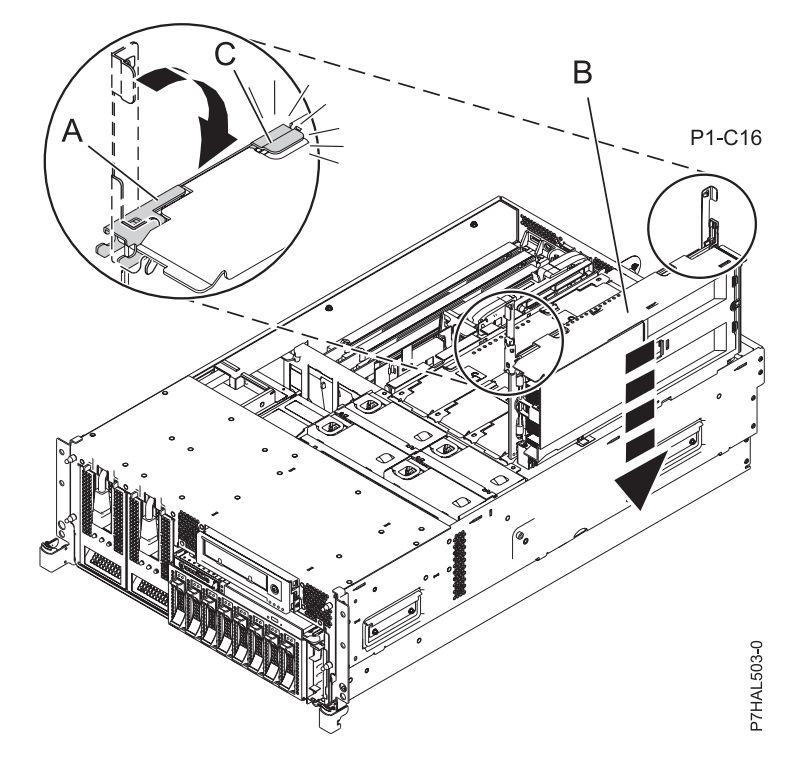

- 14. Remettez le capot d'accès en place. Pour plus d'informations, voir [Installation du capot d'accès d'un](http://publib.boulder.ibm.com/infocenter/powersys/v3r1m5/topic/p7haj/8204rackserviceaccesscoveron.htm) [système 33E/8B ou 36E/8C.](http://publib.boulder.ibm.com/infocenter/powersys/v3r1m5/topic/p7haj/8204rackserviceaccesscoveron.htm)
- 15. Remettez le système en position de fonctionnement. Pour plus d'informations, voir [Mise en position](http://publib.boulder.ibm.com/infocenter/powersys/v3r1m5/topic/p7haj/8204operatingposition.htm) [de fonctionnement du modèle 33E/8B ou 36E/8C.](http://publib.boulder.ibm.com/infocenter/powersys/v3r1m5/topic/p7haj/8204operatingposition.htm)
- 16. Vérifiez le composant installé :
	- v Si vous avez installé le composant pour toute autre raison, vérifiez le composant installé. Pour plus d'informations, voir [Vérification du composant installé.](http://publib.boulder.ibm.com/infocenter/powersys/v3r1m5/topic/p7haj/p7hajhsmverify.htm)
- 17. Démarrez le système ou la partition logique. Pour plus d'informations, voir [Démarrage du système](http://publib.boulder.ibm.com/infocenter/powersys/v3r1m5/topic/p7haj/crustartsys.htm) [ou de la partition logique.](http://publib.boulder.ibm.com/infocenter/powersys/v3r1m5/topic/p7haj/crustartsys.htm)

### **Résultats**

- v Vous pouvez à présent associer les fonctions SAS prises en charge à votre système.
- Revenez aux instructions qui vous ont amené vers cette page.

# **Partage d'unités de disques ou d'unités SSD internes sur le système 33E/8B ou 36E/8C**

Cette rubrique vous explique la fonction de cette carte et comment la connecter. Suivez les instructions données ci-après pour effectuer ces tâches.

### **Avant de commencer**

Les informations fournies ci-après sont destinées à être utilisées une fois que la carte a été installée. Installez la carte, puis revenez à cette rubrique. Pour plus d'informations, consultez la rubrique relative aux cartes PCI [\(Cartes PCI\)](http://publib.boulder.ibm.com/infocenter/systems/scope/hw/topic/p7hak/p7hak_pciadapters_front.htm).

**Remarque :** Le câble interne code dispositif 3669 pour 33E/8B ou 36E/8C doit être installé pour activer cette configuration. Pour plus d'informations, voir [«Installation du port SAS externe sur les systèmes](#page-60-0) [33E/8B ou 36E/8C», à la page 47.](#page-60-0)

### **Pourquoi et quand exécuter cette tâche**

Cette carte permet de diviser des disques internes installés dans le boîtier de l'unité centrale en groupes pouvant être gérés séparément.

### **Procédure**

- 1. Effectuez les tâches de configuration prérequises. Pour plus d'informations, voir [Avant de commencer.](http://publib.boulder.ibm.com/infocenter/powersys/v3r1m5/topic/p7haj/beforebegin.htm)
- 2. Arrêtez le système ou la partition logique. Pour plus d'informations, voir [Arrêt du système ou de la](http://publib.boulder.ibm.com/infocenter/powersys/v3r1m5/topic/p7haj/crustopsys.htm) [partition logique.](http://publib.boulder.ibm.com/infocenter/powersys/v3r1m5/topic/p7haj/crustopsys.htm)
- 3. Câblez le système en connectant le câble SAS à la carte, puis à la connexion SAS interne (voir figure suivante).

**Important :** Cette configuration n'est pas prise en charge avec le code dispositif de fond de panier (8341).

<span id="page-69-0"></span>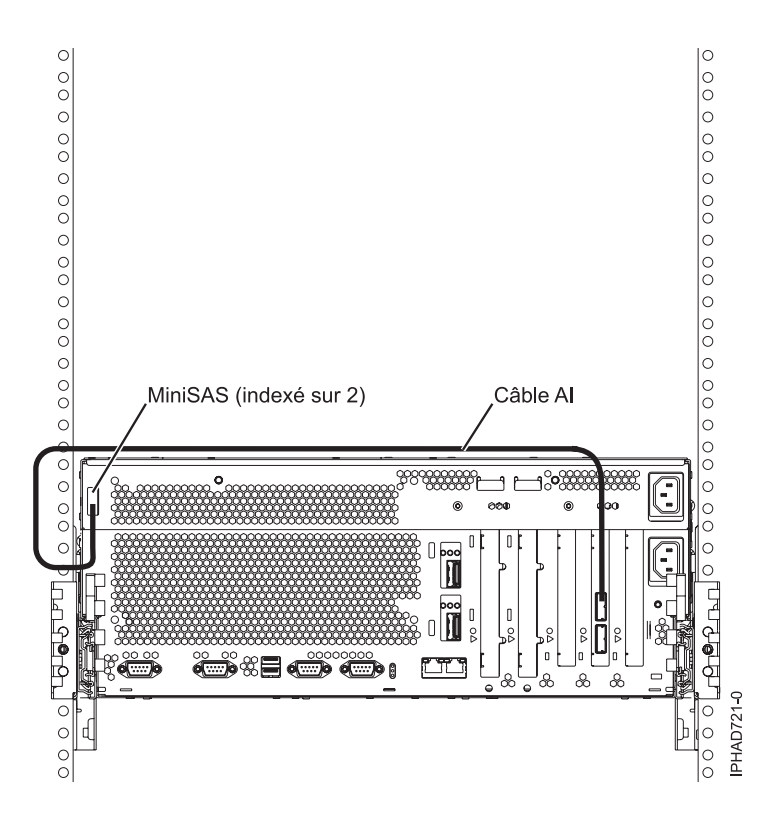

**Remarque :** Le second connecteur de la carte peut permettre de connecter un tiroir d'extension de support ou d'extension de disque.

*Figure 42. Connexion d'une carte SAS aux emplacements de disque SAS internes via un port SAS externe système*

- 4. Démarrez le système ou la partition logique. Pour plus d'informations, voir [Démarrage du système ou](http://publib.boulder.ibm.com/infocenter/powersys/v3r1m5/topic/p7haj/crustartsys.htm) [de la partition logique.](http://publib.boulder.ibm.com/infocenter/powersys/v3r1m5/topic/p7haj/crustartsys.htm)
- 5. Vérifiez le composant installé :
	- v Si vous avez installé le composant pour toute autre raison, vérifiez le composant installé. Pour plus d'informations, voir [Vérification du composant installé.](http://publib.boulder.ibm.com/infocenter/powersys/v3r1m5/topic/p7haj/p7hajhsmverify.htm)

**Exemple**Une fois la procédure terminée, trois des disques du boîtier système sont gérées par la carte du contrôleur d'unités de stockage SAS et trois autres sont gérées par le système interne.

### **Que faire ensuite**

Les disques peuvent à présent être gérés de la même manière que n'importe quels autres disques.

# **Retrait ou installation d'un obturateur d'unité de disque**

Découvrez comment retirer ou installer un obturateur d'unité de disque SCSI (Small Computer System Interface) sur un système ou une unité d'extension.

**Remarque :** Installez une autre unité de disque ou unité SSD, ou un obturateur d'unité de disque dans les emplacements d'unité de disque ou d'unité SSD. Le fait de remplir l'emplacement d'unité de disque assure une ventilation correcte pour le refroidissement et garantit une conformité EMI optimale.

# **Retrait d'un obturateur d'unité de disques**

Découvrez comment retirer un obturateur d'unité de disques SCSI (Small Computer System Interface) du serveur ou de l'unité d'extension.

## **Pourquoi et quand exécuter cette tâche**

**Remarque :** Certaines figures accompagnant cette procédure peuvent ne pas correspondre exactement à votre unité centrale ou à votre unité d'extension. Néanmoins, les procédures demeurent identiques pour l'exécution de chaque tâche.

### **Procédure**

- 1. Retirez le volet de l'unité centrale ou de l'unité d'extension ou ouvrez l'armoire.
- 2. Retirez le capot avant.
- 3. Identifiez l'obturateur d'unité de disques à retirer.
- 4. Tirez l'obturateur d'unité de disques de son emplacement. Tirez l'obturateur d'unité de disques pour le détacher de l'emplacement approprié (voir figure 43).

#### **Avertissement :**

- v Portez un bracelet antistatique relié à une surface métallique non peinte pour protéger le matériel contre les risques de décharge électrostatique.
- v Si vous portez un bracelet antistatique, respectez toutes les consignes de sécurité relatives aux dangers électriques. Un bracelet antistatique permet de réguler l'électricité statique. Il ne réduit et n'augmente en aucun cas les risques d'électrocution liés à l'utilisation ou à la manipulation d'appareils électriques.
- v Si vous ne disposez pas d'un bracelet antistatique, touchez une surface métallique non peinte du système pendant au moins 5 secondes avant de déballer un produit de son emballage antistatique, d'installer ou de remplacer du matériel.

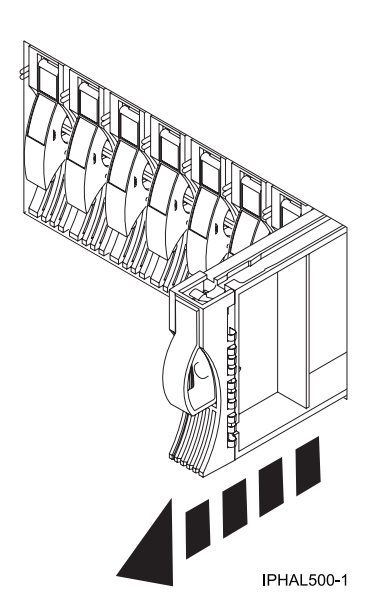

*Figure 43. Retrait d'un obturateur d'unité de disques d'un modèle ou 11D/20*

5. Retirez doucement le loquet du panneau frontal de l'unité de disque **(A)** du bord avant de l'obturateur (voir figure suivante).

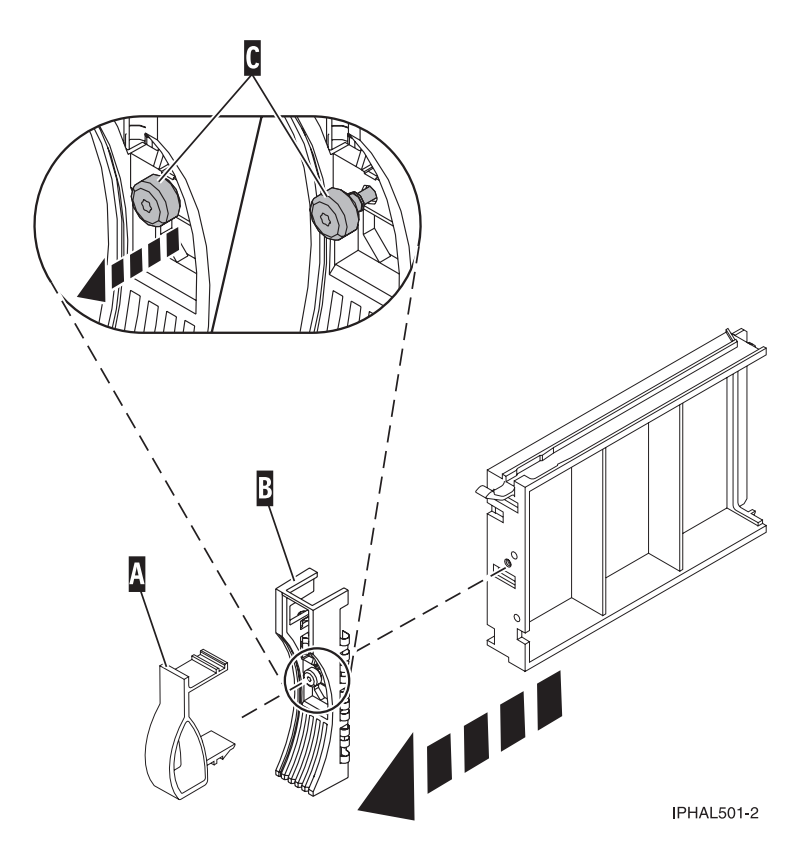

*Figure 44. Retrait du panneau frontal d'une unité de disque*

6. Dévissez et retirez la vis moletée **(C)** pour dégager le panneau frontal **(B)** du bord avant de l'obturateur.

# **Installation d'un obturateur d'unité de disques**

Découvrez comment installer un obturateur d'unité de disques dans le serveur ou l'unité d'extension.

### **Procédure**

1. Fixez le panneau frontal de l'unité de disque **(A)** à l'obturateur.

#### **Avertissement :**

- v Portez un bracelet antistatique relié à une surface métallique non peinte pour protéger le matériel contre les risques de décharge électrostatique.
- v Si vous portez un bracelet antistatique, respectez toutes les consignes de sécurité relatives aux dangers électriques. Un bracelet antistatique permet de réguler l'électricité statique. Il ne réduit et n'augmente en aucun cas les risques d'électrocution liés à l'utilisation ou à la manipulation d'appareils électriques.
- v Si vous ne disposez pas d'un bracelet antistatique, touchez une surface métallique non peinte du système pendant au moins 5 secondes avant de déballer un produit de son emballage antistatique, d'installer ou de remplacer du matériel.
- 2. Appuyez sur la vis moletée **(B)**, puis serrez la vis pour maintenir le panneau frontal sur l'unité de disque.
- 3. Installez le loquet du panneau frontal de l'unité de disque **(C)** sur le devant de l'obturateur (voir figure).
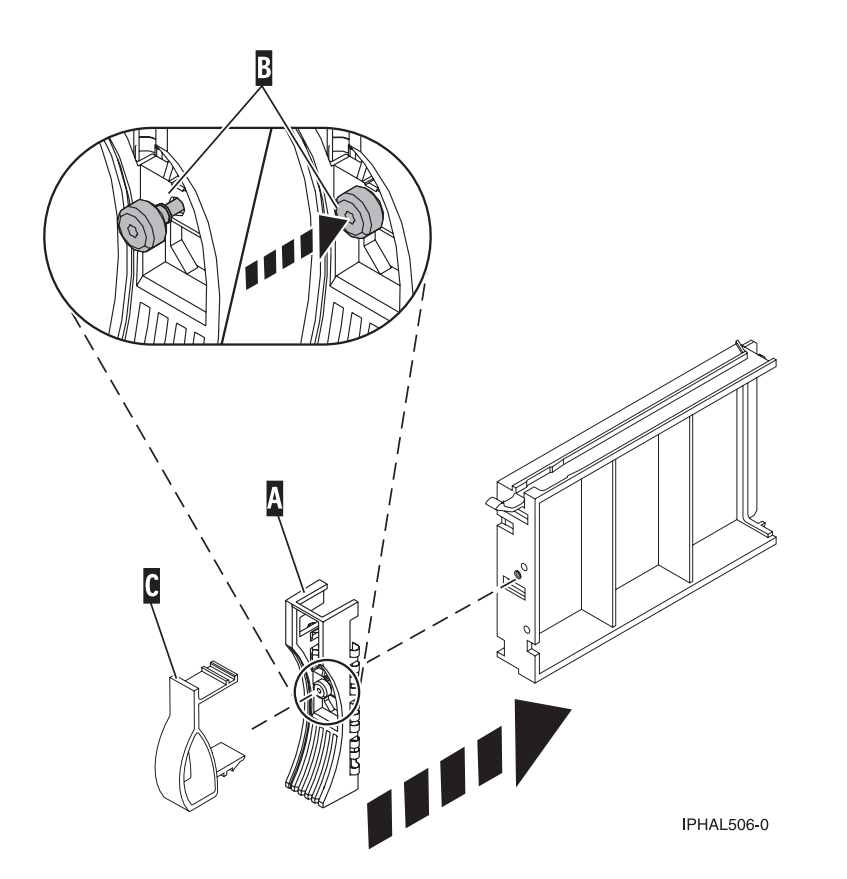

*Figure 45. Fixation d'un panneau frontal à un obturateur d'unité de disques*

4. Installez l'obturateur d'unité de disques dans l'unité centrale ou l'unité d'extension (voir figure suivante).

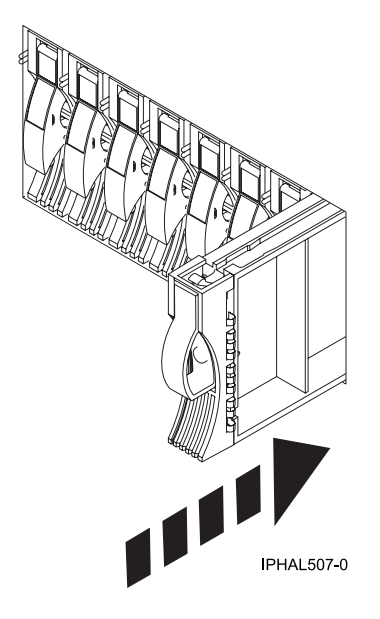

*Figure 46. Installation d'un obturateur d'unité de disques*

- 5. Réinstallez le capot avant.
- 6. Installez ou fermez le volet avant de l'unité système, de l'unité d'extension ou de l'armoire.

# <span id="page-73-0"></span>**Retrait ou installation d'un panneau frontal d'unité de disque**

Découvrez comment retirer ou installer le panneau frontal d'une unité de disque.

## **Retrait d'un panneau frontal d'unité de disque d'une unité de disque ou d'un obturateur**

Informations sur le retrait d'un panneau frontal d'unité de disque d'une unité de disque ou d'un obturateur d'unité de disques.

### **Pourquoi et quand exécuter cette tâche**

Découvrez comment retirer le panneau frontal d'unité de disque d'une unité de disque défectueuse dotée d'un panneau frontal ou de l'obturateur d'unité de disques situé dans l'emplacement dans lequel vous remplacez l'unité de disque défectueuse. Le panneau frontal d'unité de disque retiré doit être connecté à l'unité de disque de remplacement ou à un obturateur d'unité de disques avant l'installation de l'unité de disque ou de l'obturateur dans l'unité centrale ou l'unité d'extension. Pour installer un obturateur d'unité de disques, voir [«Installation d'un panneau frontal d'unité de disque dans une unité de disque ou un](#page-74-0) [obturateur», à la page 61.](#page-74-0) Exécutez les étapes de cette procédure uniquement si l'unité de disque ou l'obturateur d'unité de disques est fixé à un panneau frontal d'unité de disque.

**Important :** Si le panneau frontal de l'unité de disque n'est pas doté d'une vis moletée, il s'agit d'une unité de disque SAS non amovible.

**Remarque :** Certaines figures accompagnant cette procédure peuvent ne pas correspondre exactement à votre unité centrale ou à votre unité d'extension. Néanmoins, les procédures demeurent identiques pour l'exécution de chaque tâche.

#### **Procédure**

- 1. A partir de l'unité de disque ou de l'obturateur d'unité de disques retiré, retirez doucement le loquet du panneau frontal de l'unité de disque **(A)** du bord avant de l'obturateur (voir [figure 47, à la page](#page-74-0) [61.](#page-74-0))
- 2. Dévissez et retirez la vis moletée **(C)** pour dégager le panneau frontal **(B)** du bord avant de l'obturateur.

<span id="page-74-0"></span>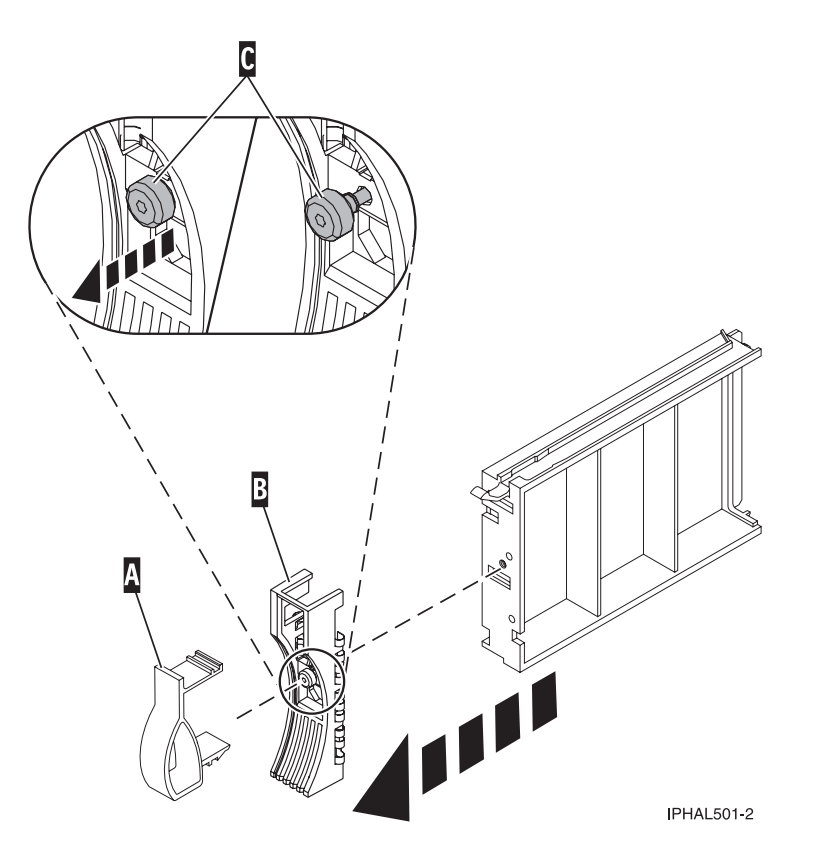

*Figure 47. Retrait du panneau frontal d'une unité de disque*

3. Conservez le panneau frontal d'unité de disque retiré en lieu sûr et utilisez-le pour la connexion à l'unité de disque de remplacement ou à un obturateur d'unité de disques.

#### **Que faire ensuite**

Retournez à la procédure qui vous a amené à cette page.

### **Installation d'un panneau frontal d'unité de disque dans une unité de disque ou un obturateur**

Informations relatives à l'installation d'un panneau frontal d'unité de disque dans une unité de disque.

#### **Pourquoi et quand exécuter cette tâche**

Vous devez avoir retiré le panneau frontal d'unité de disque d'une unité de disque défectueuse dotée d'un panneau frontal ou de l'obturateur d'unité de disques. Pour retirer un obturateur d'unité de disques, voir [«Retrait d'un panneau frontal d'unité de disque d'une unité de disque ou d'un obturateur», à la page](#page-73-0) [60.](#page-73-0) Exécutez les étapes de cette procédure uniquement si l'unité de disque ou l'obturateur d'unité de disques retiré était fixé à un panneau frontal d'unité de disque.

**Remarque :** Si le panneau frontal de l'unité de disque n'est pas doté d'une vis moletée, il s'agit d'une unité de disque SAS non amovible. L'unité de disque SAS de remplacement est pourvue d'un panneau frontal fixé.

#### **Procédure**

1. Fixez le panneau frontal de l'unité de disque **(A)** à l'unité de disque ou à un obturateur d'unité de disques.

#### **Avertissement :**

- v Portez un bracelet antistatique relié à une surface métallique non peinte pour protéger le matériel contre les risques de décharge électrostatique.
- v Si vous portez un bracelet antistatique, respectez toutes les consignes de sécurité relatives aux dangers électriques. Un bracelet antistatique permet de réguler l'électricité statique. Il ne réduit et n'augmente en aucun cas les risques d'électrocution liés à l'utilisation ou à la manipulation d'appareils électriques.
- v Si vous ne disposez pas d'un bracelet antistatique, touchez une surface métallique non peinte du système pendant au moins 5 secondes avant de déballer un produit de son emballage antistatique, d'installer ou de remplacer du matériel.
- 2. Appuyez sur la vis moletée **(B)**, puis serrez la vis pour maintenir le panneau frontal sur l'unité de disque ou l'obturateur.
- 3. Installez le loquet du panneau frontal de l'unité de disque **(C)** sur le bord avant de l'unité de disque ou de l'obturateur (voir figure 48).

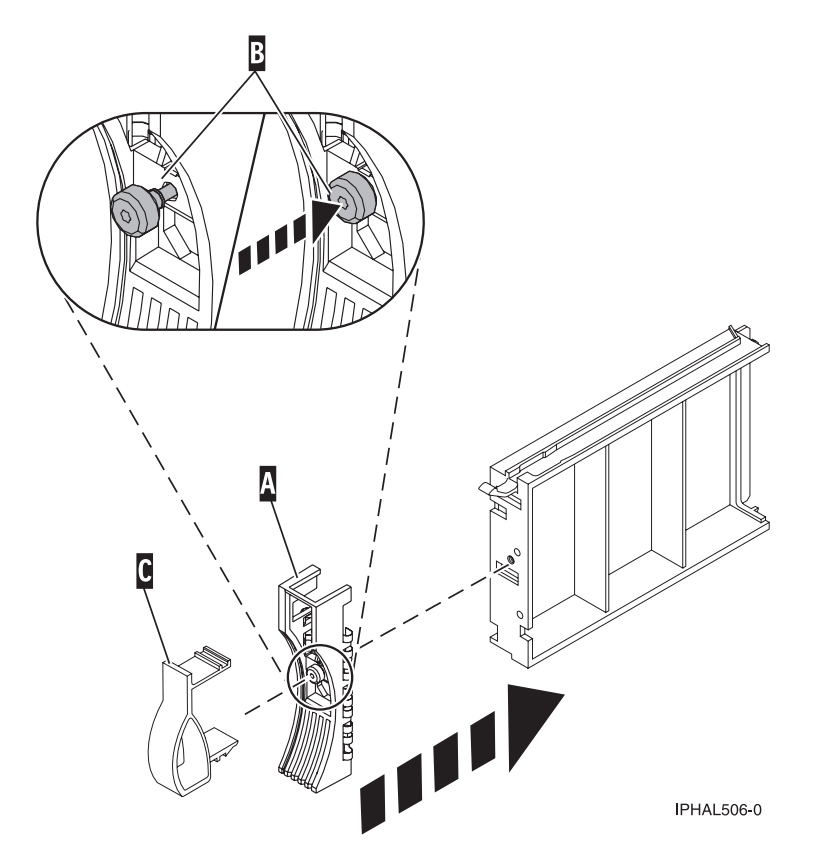

*Figure 48. Fixation d'un panneau frontal à un obturateur d'unité de disques*

### **Que faire ensuite**

Retournez à la procédure qui vous a amené à cette page.

## **Emplacements des unités de disque et voyants de service**

Cette rubrique présente les emplacements des unités de disque et des voyants de service sur le système ou une unité d'extension.

Cette section décrit les emplacements des unités de disque et des voyants de service sur l'unité centrale ou l'unité d'extension.

# **Emplacements de la carte PCIe RAID et de la carte SSD SAS**

Informations sur les emplacements de la carte PCIe RAID et de la carte SSD SAS et sur l'emplacement des voyants de service sur la carte PCIe RAID et la carte SSD SAS

La figure 49 montre les emplacements de la carte PCIe RAID et de la carte SSD SAS.

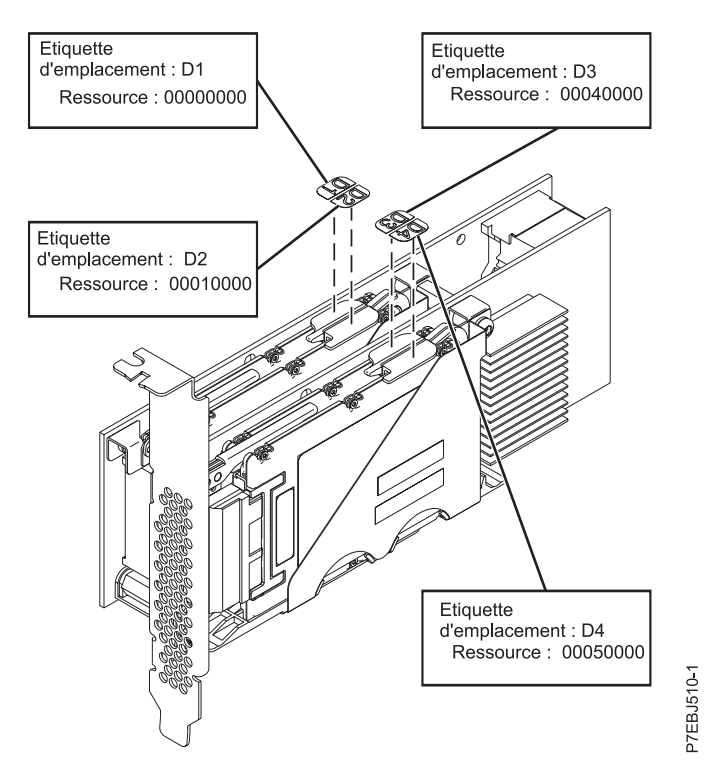

*Figure 49. Emplacements de la carte PCIe RAID et de la carte SSD SAS*

## **Emplacements des unités de disques et voyants de service sur les modèles 33E/8B et 36E/8C**

Cette section décrit les emplacements des unités de disques et des voyants de service sur le système.

Les figures suivantes illustrent les emplacements des unités de disques et des voyants de service sur les modèles 33E/8B et 36E/8C. Les voyants de service sont situés au-dessus de la poignée de verrouillage des unités de disques.

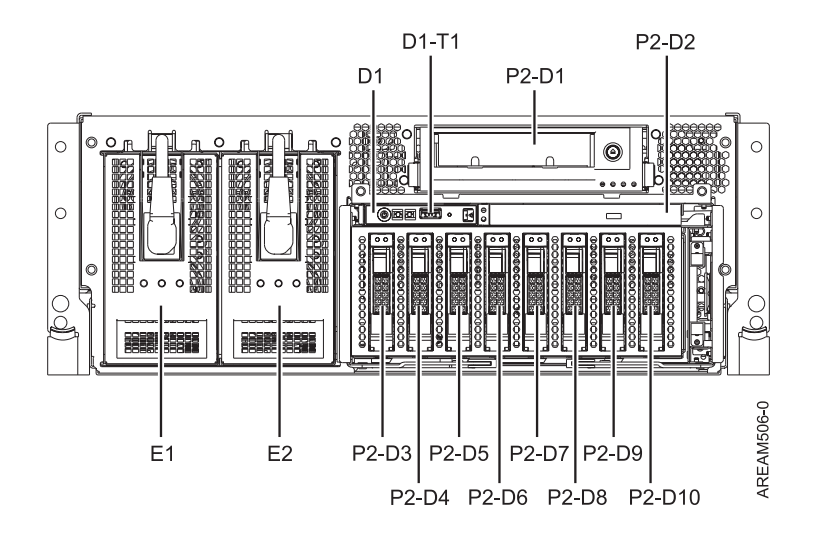

*Figure 50. Emplacements des unités de disques*

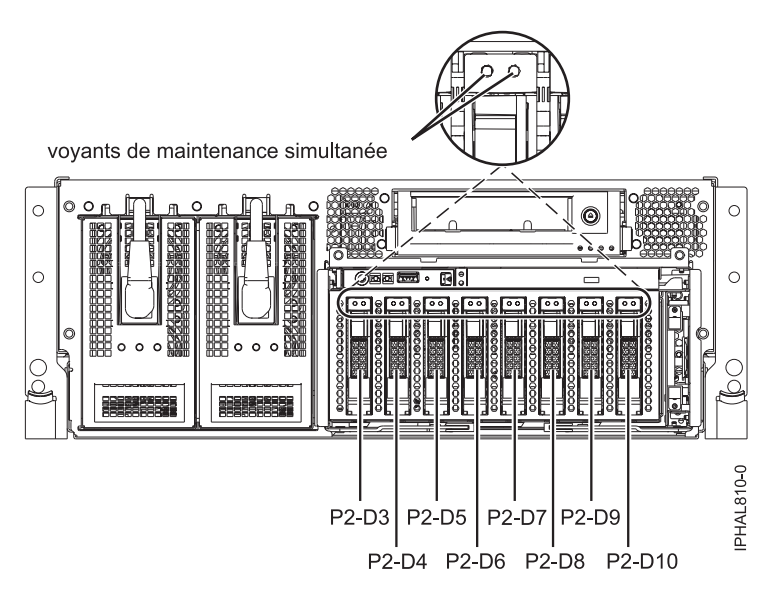

*Figure 51. Emplacements des voyants de service*

## **Emplacements des unités de disque et voyants de service sur le boîtier d'unité de disque 5887**

Cette section décrit les emplacements des unités de disque et des voyants de service sur le boîtier d'unité de disque 58/87.

Les figures suivantes illustrent les vues avant et arrière du boîtier d'unité de disque 58/87 et les emplacements des unités de disque dans ce boîtier.

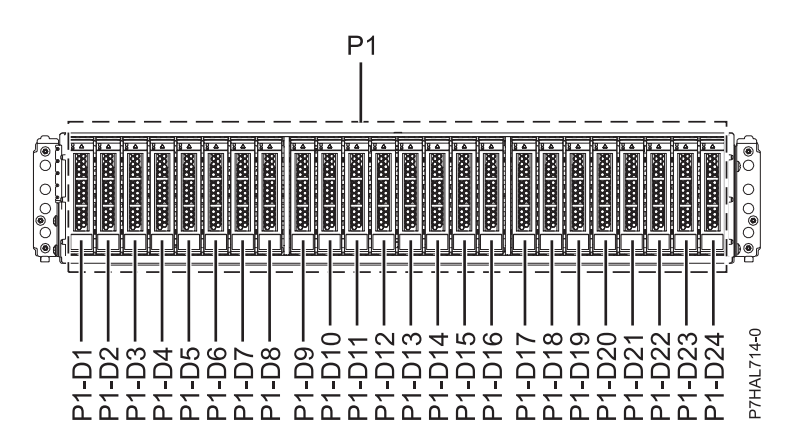

*Figure 52. Vue de face du boîtier d'unité de disque 58/87 illustrant les emplacements des unités de disque*

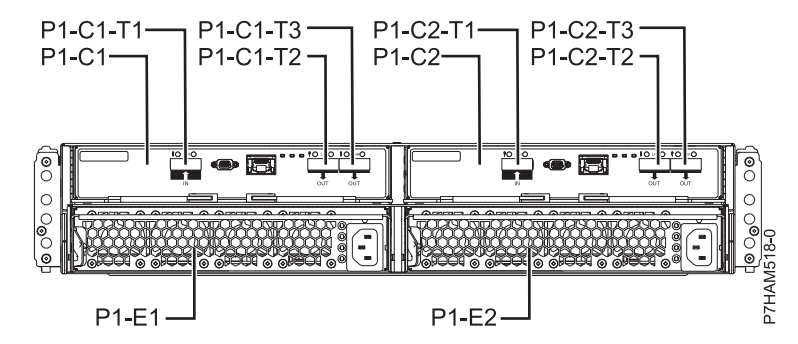

*Figure 53. Vue arrière du boîtier d'unité de disque 58/87*

La figure suivante représente les emplacements des voyants de service des unités de disque sur le boîtier d'unité de disque 58/87.

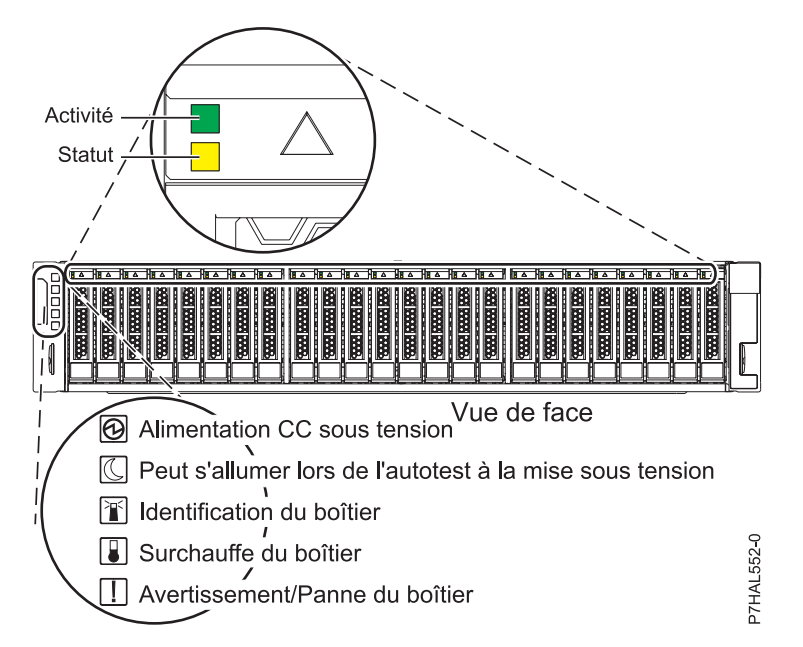

*Figure 54. Vue de face du boîtier d'unité de disque 58/87 illustrant les voyants de service*

# **Emplacements des unités de disques et voyants de service sur le boîtier d'unité de disque 58/86**

Cette section décrit les emplacements des unités de disques et des voyants de service sur le boîtier d'unité de disque.

La figure suivante illustre les emplacements des unités de disques sur le boîtier d'unité de disque 58/86.

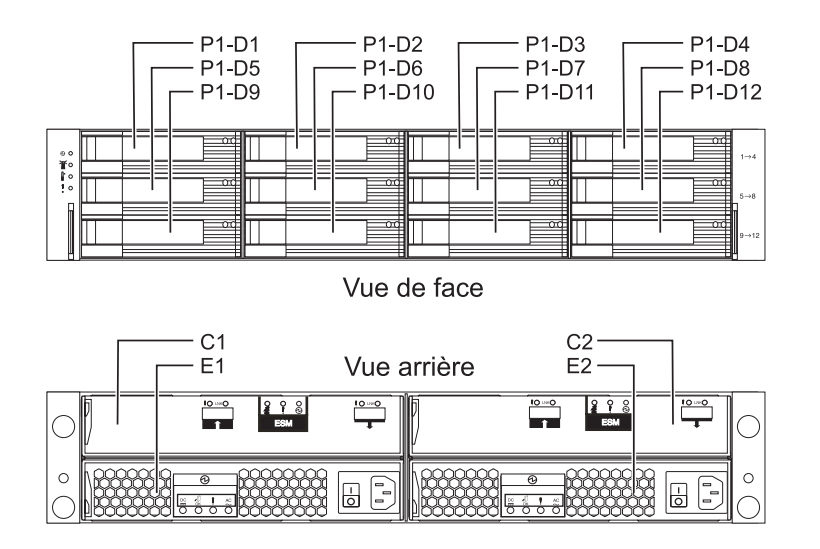

*Figure 55. Emplacements des unités de disques sur le boîtier d'unité de disque 58/86*

La figure suivante représente les emplacements des voyants de service des unités de disques sur le boîtier d'unité de disque 58/86.

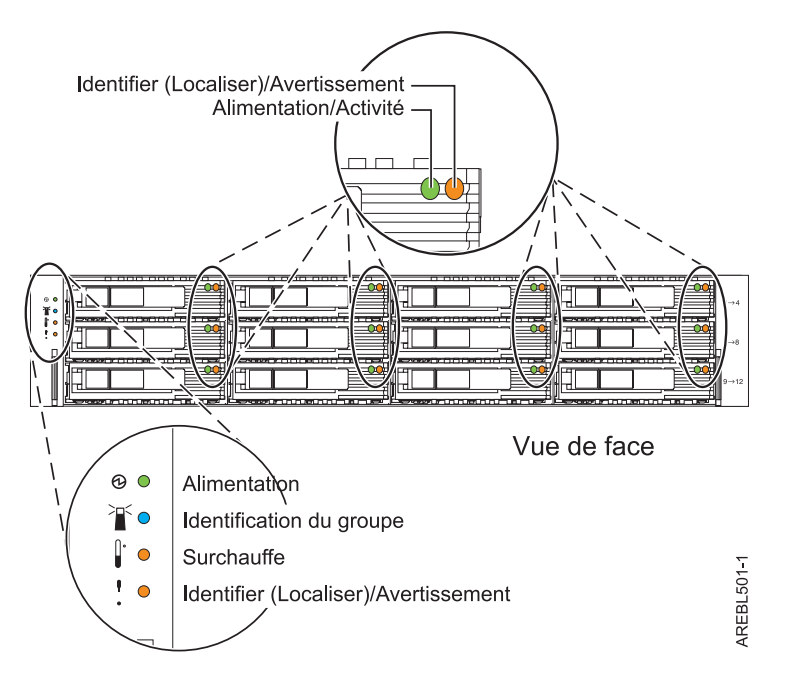

*Figure 56. Vue de face des voyants de service sur le boîtier d'unité de disque 58/86*

# **Emplacements des unités de disques et voyants de service pour les boîtiers d'unités de disques SCSI 31D/24 et 31T/24**

Cette section décrit les emplacements des unités de disques et des voyants de service sur le boîtier d'unité de disque.

La disponibilité des emplacements d'unités de disques dépend du nombre de cartes d'interface installées dans le boîtier d'unités de disques SCSI. Si l'emplacement d'unité de disque disponible suivant correspond au premier emplacement dans un boîtier, tel que D21, D26 ou D46, vérifiez pour le premier contrôleur que le boîtier est connecté à un port de bus SCSI. L'extrémité du câble du contrôleur mentionne clairement le boîtier d'unités de disques auquel il se connecte. Si le boîtier n'est pas connecté à un contrôleur d'unité de disque, installez l'unité de disque dans un autre boîtier ou connectez le boîtier à un port de bus SCSI sur un contrôleur. Vous devrez peut-être ajouter un contrôleur d'unité de disque pour pouvoir ajouter des unités de disques à l'unité d'extension.

Les figures suivantes illustrent les emplacements des unités de disques à l'avant et à l'arrière des boîtiers d'unités de disques SCSI 31D/24 et 31T/24.

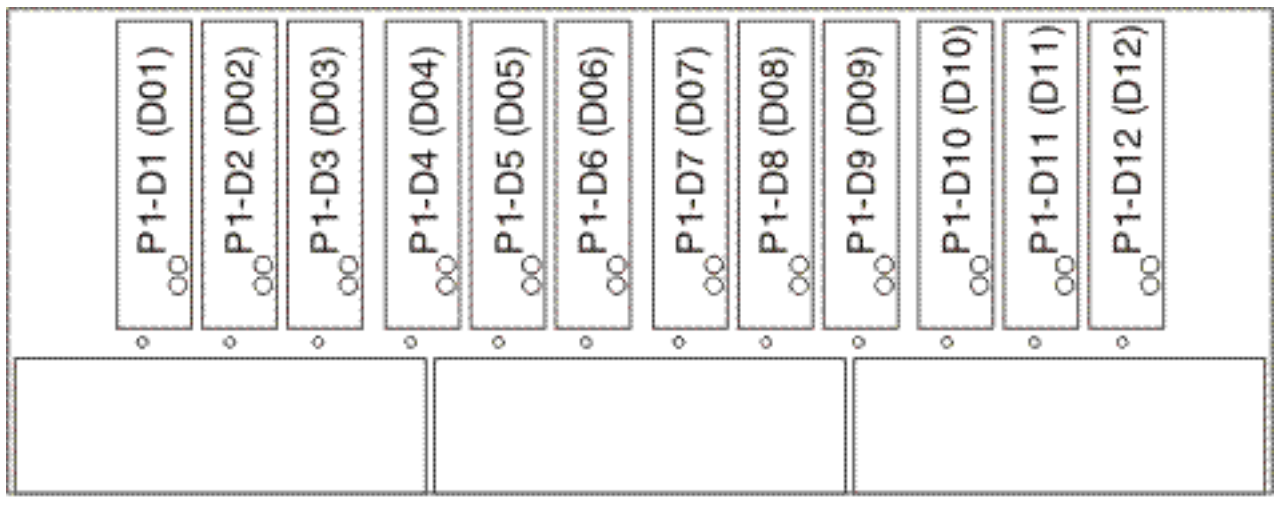

IPHAL975-0

*Figure 57. Vue de face des boîtiers d'unités de disques SCSI 31D/24 et 31T/24*

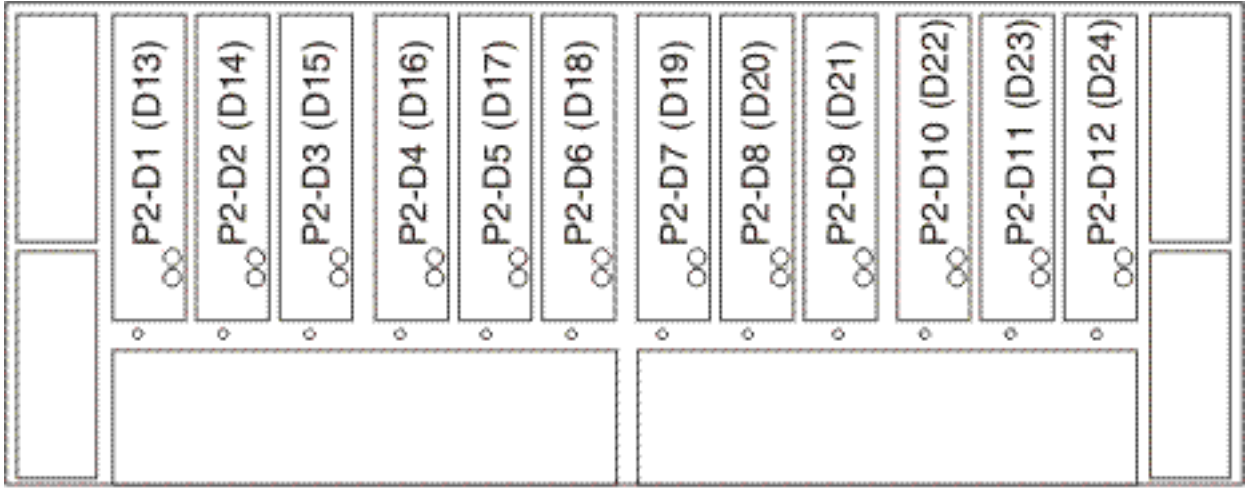

IPHAL976-0

*Figure 58. Vue arrière des boîtiers d'unités de disques SCSI 31D/24 et 31T/24*

Les figures suivantes illustrent l'emplacement des voyants de service **(A)** des boîtiers d'unités de disques SCSI 31D/24 et 31T/24.

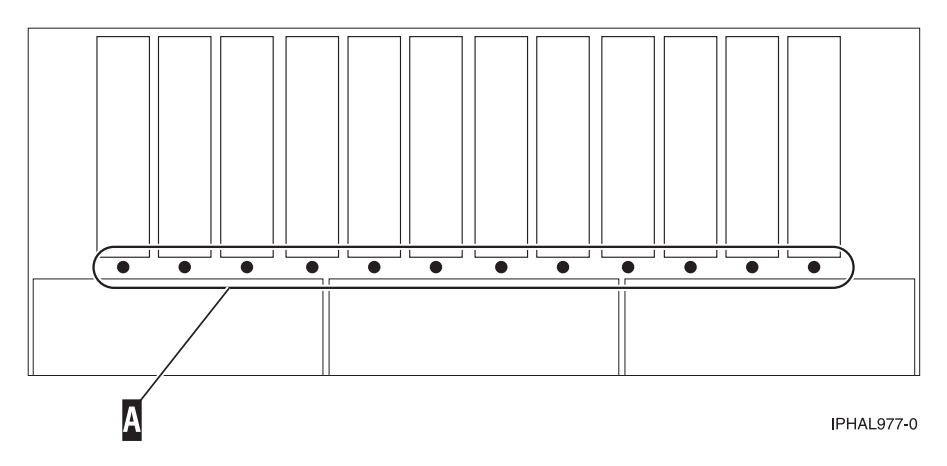

*Figure 59. Vue de face des voyants de service sur les boîtiers d'unités de disques 31D/24 et 31T/24*

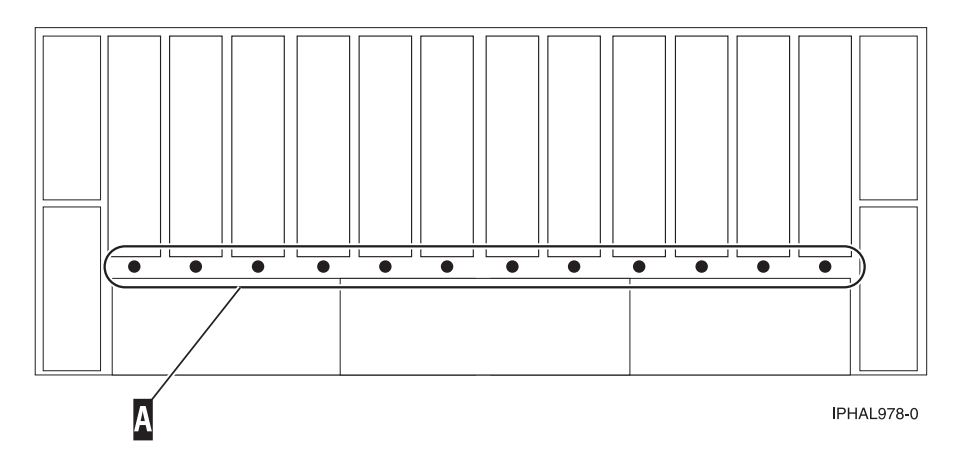

*Figure 60. Vue arrière des voyants de service sur les boîtiers d'unités de disques 31D/24 et 31T/24*

## **Emplacements des unités de disque et voyants de service sur l'unité d'extension 58/02**

Cette section décrit les emplacements des unités de disque et des voyants de service sur l'unité d'extension.

La figure suivante illustre les emplacements des unités de disque sur l'unité d'extension 58/02.

Les voyants de service se trouvent au bas de la poignée de verrouillage de chaque unité de disque.

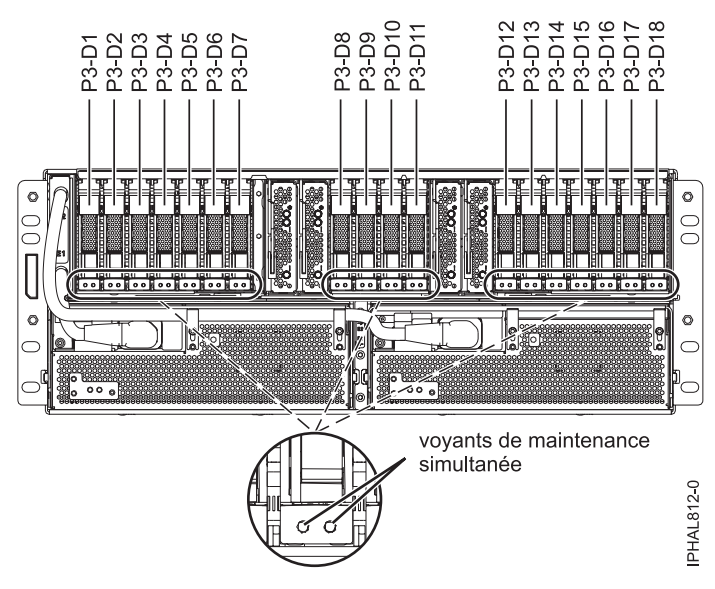

*Figure 61. Emplacements des unités de disque*

#### **Information associée**:

[Câblage du sous-système du disque 5802](http://publib.boulder.ibm.com/infocenter/systems/scope/hw/topic/p7ham/config5802enclosure.htm)

## **Autres tâches associées aux unités de disque ou aux unités SSD**

Les procédures qui suivent contiennent des informations et des instructions relatives à l'installation, au retrait et au remplacement des unités de disque et des unités SSD.

## **Préparation d'une unité de disque ou d'une unité SSD sur un système ou une partition logique AIX**

Configurez la nouvelle unité de disque ou unité SSD en fonction de votre environnement.

### **Pourquoi et quand exécuter cette tâche**

Si l'unité de disque est connectée à un contrôleur RAID PCI-X SCSI sur un système AIX ou une partition, voir *PCI-X SCSI RAID Controller Reference Guide for AIX*.

## **Préparation du retrait d'une unité de disque ou d'une unité SSD d'une unité centrale ou d'une unité d'extension contrôlée par le système d'exploitation AIX**

Les procédures suivantes expliquent comment retirer correctement une unité de disque ou une unité SSD d'une unité centrale ou d'une unité d'extension contrôlée par le système d'exploitation AIX

### **Pourquoi et quand exécuter cette tâche**

Avant de retirer une unité sur une unité centrale ou une unité d'extension contrôlée par le système d'exploitation AIX, vérifiez que toutes les données sur cette unité ou sur le module où elle figure sont sauvegardées et retirées de cette unité. Vérifiez également que l'unité se trouve à l'état Defined.

# **Régénération des données sur une unité de disque de remplacement sous AIX**

Pour régénérer des données sur la nouvelle unité de disque, consultez les informations du contrôleur auquel l'unité de disque est connectée.

#### **Pourquoi et quand exécuter cette tâche**

- v Si l'unité de disque est connectée à un contrôleur RAID PCI-X SCSI, voir *PCI-X SCSI RAID Controller Reference Guide for AIX*.
- v Si l'unité de disque est connectée à une carte PCI SCSI RAID (code dispositif 2498), voir *PCI 4–Channel Ultra3 SCSI RAID Adapter Reference Guide*.

Pour plus d'informations, voir *AIX System Management Guide: Operating System and Devices*.

# **Préparation du retrait d'une unité de disque sur un système Linux**

Les procédures suivantes expliquent comment préparer le système en vue du retrait d'une unité de disque ou d'une unité SSD dans un emplacement contrôlé par un système ou une partition logique qui s'exécute sous Linux.

#### **Préparation du retrait de l'unité de disque Procédure**

- 1. Connectez-vous en tant qu'utilisateur root.
- 2. Tapez iprconfig sur la ligne de commande de la session Linux et appuyez sur Entrée. L'écran Configuration Utility apparaît.
- 3. Sélectionnez **Analyze log**. Appuyez sur Entrée. L'écran Kernel Messages Log apparaît.

```
Kernel Messages Log
Select one of the following:
   1. View most recent ipr error messages
   2. View ipr error messages
   3. View all kernel error messages
   4. View iprconfig error messages
   5. Set root kernel message log directory
   6. Set default editor
   7. Restore defaults
   8. View ipr boot time messages
Selection:
e=Exit
```
*Figure 62. Kernel Messages Log*

- 4. Sélectionnez **View most recent ipr error messages** dans l'écran Kernel Messages Log. Appuyez sur Entrée.
- 5. Recherchez l'entrée de journal de l'unité à remplacer.
- 6. Notez les informations d'emplacement de l'unité.

**Remarque :** Les informations d'emplacement ont le format 2:0:8:0. Dans cet exemple, 2 correspond au numéro d'hôte SCSI, 0 au bus SCSI, 8 à l'ID cible SCSI et 0 à l'unité logique.

- 7. Retournez à la ligne de commande.
- 8. Entrez la commande suivante :

```
ls -ld /sys/class/scsi_host/host#/device
```
Où # correspond au numéro d'hôte SCSI. Appuyez sur Entrée.

9. Notez les informations d'emplacement PCI.

**Remarque :** Les informations d'emplacement PCI ont le format 61:01:0:2.

- 10. Tapez iprconfig sur la ligne de commande et appuyez sur Entrée. L'écran Configuration Utility apparaît.
- 11. Sélectionnez **Display hardware status** dans l'écran Configuration Utility. Appuyez sur Entrée. L'écran Display Hardware Status apparaît.

| Display Hardware Status                                                      |                                                                                                    |                                                                                                    |                                                                                                    |
|------------------------------------------------------------------------------|----------------------------------------------------------------------------------------------------|----------------------------------------------------------------------------------------------------|----------------------------------------------------------------------------------------------------|
| Type option, press Enter.<br>1=Display hardware resource information details |                                                                                                    |                                                                                                    |                                                                                                    |
|                                                                              | OPT Name PCI/SCSI Location                                                                                                    | Description                                                                                                    | Status                                                                                                    |
| sda<br>sdb<br>sdc<br>sdd<br>sde<br>sdf<br>sdg<br>sdi<br>sdh                  | 0000:01:01.0.0/<br>0000:41:01.0.1/<br>0000:41:01.0.1/0:3:0<br>0000:41:01.0.1/0:4:0<br>0000:41:01.0.1/0:8:0<br>0000:41:01.0.1/1:3:0<br>0000:41:01.0.1/1:4:0<br>0000:41:01.0.1/1:5:0<br>0001:61:01.0.2/<br>0001:61:01.0.2/0:3:0<br>0001:61:01.0.2/0:6:0<br>0001:61:01.0.2/0:9:0<br>0001:61:01.0.2/255:0:0 | PCI-X SCSI Adapter<br>PCI-X SCSI Adapter<br>Physical Disk<br>Physical Disk<br>Physical Disk<br>Physical Disk<br>Physical Disk<br>Physical Disk<br>PCI-X SCSI RAID Adapter<br>Physical Disk<br>Advanced Function Disk<br>Physical Disk Active<br>RAID 10 Disk Array Failed | Operational<br>Operational<br>Active<br>Active<br>Active<br>Active<br>Active<br>Active<br>Operational<br>Active<br>Active |
|                                                                              | 0001:61:01.0.2/0:4:0<br>0001:61:01.0.2/0:5:0                                                                                                    | RAID 10 Array Member Failed<br>RAID 10 Array Member                                                                                                    | Failed                                                                                                    |
| q=Cancel r=Refresh<br>$t = Togg$ ]e<br>e=Exit                                |                                                                                                    |                                                                                                    |                                                                                                    |

*Figure 63. Exemple d'écran Display Hardware Status*

- 12. Recherchez l'unité dans l'emplacement PCI que vous avez noté. Le statut de l'unité peut indiquer un incident.
- 13. Si l'unité à remplacer n'est pas protégée ou si elle est en cours d'utilisation, transférez les données de l'unité avant de poursuivre la procédure.

Pour obtenir des informations sur le contrôleur PCI-X, voir le manuel *PCI-X SCSI RAID Controller Reference Guide for Linux*.

Pour obtenir des informations sur le contrôleur SAS RAID, voir [Contrôleurs SAS RAID pour Linux](http://publib.boulder.ibm.com/infocenter/powersys/v3r1m5/topic/p7ebk/p7ebkkickoff.htm)

14. Tapez 1 (affichage des informations de ressource matérielle) à côté de l'unité à remplacer. Appuyez sur Entrée.

Un écran Disk Unit Hardware Resource Information Details similaire à l'exemple suivant apparaît.

Disk Unit Hardware Resource Information Details Manufacturer . . . . . . . . . . . . . . : IBM Product ID . . . . . . . . . . . . . . . . : ST336607LC Firmware Version . . . . . . . . . . . . : 43353048 (C50H) Serial Number. . . . . . . . . . . . . . : 00006719 Capacity . . . . . . . . . . . . . . . . . 36.40 GB Resource Name. . . . . . . . . . . . . . : /dev/sdd Physical location PCI Address. . . . . . . . . . . . . . . . 0001:50:01.0 SCSI Host Number . . . . . . . . . . . . : 2 SCSI Channel . . . . . . . . . . . . . . . 0 SCSI Id.................:4 SCSI Lun..............0 Extended Details FRU Number...............: 00P2676 More... Press Enter to Continue e=Exit q=Cancel f=PageDn b=PageUp

*Figure 64. Exemple d'écran Disk Unit Hardware Resource Information Details*

15. Notez les informations d'emplacement physique.

16. Revenez à l'écran Configuration Utility.

## **Régénération des données sur une unité de disque ou une unité SSD de remplacement sur un système ou une partition logique sous Linux**

Vous pouvez régénérer des données sur une unité de disque de remplacement installée en raison d'une défaillance d'une unité de disque ou d'une unité SSD, ou dans le cadre d'une nouvelle installation.

#### **Pourquoi et quand exécuter cette tâche**

Si un disque de secours était disponible et protégeait le module de disques pendant toute la durée de la défaillance de l'unité, vous pouvez configurer l'unité que vous venez d'installer comme un disque de secours. Pour plus d'informations, voir *PCI-X SCSI RAID Controller Reference Guide for Linux*.

Si la régénération des données sur un disque de secours n'a pas été initialisée par le contrôleur, vous devez la lancer sur la nouvelle unité installée. Pour ce faire, procédez comme suit :

#### **Pour une unité de disque non protégée**

Si l'unité que vous remplacez se trouve dans une grappe de disques RAID de niveau 0 ou dans une grappe de disques RAID de niveau 5 ou 10 défectueuse, procédez comme suit :

#### **Procédure**

- 1. Recréez le module de disques.
- 2. Recréez les systèmes de fichiers dans le module de disques.
- 3. Copiez les données résidant sur votre support de sauvegarde vers le module de disques restaurés.

#### **Régénération des données à l'aide de la commande iprconfig Pourquoi et quand exécuter cette tâche**

Si la régénération des données sur un disque de secours n'a pas été initialisée par le contrôleur, vous devez la lancer sur la nouvelle unité installée. Pour lancer la régénération, exécutez la procédure suivante à l'aide de la commande iprconfig.

#### **Pour une unité de disque dans une grappe de disques RAID de niveau 5 ou 10**

#### **Procédure**

- 1. Connectez-vous en tant qu'utilisateur root.
- 2. Tapez iprconfig sur la ligne de commande de la session Linux et appuyez sur Entrée. L'écran Configuration Utility apparaît.
- 3. Sélectionnez **Work with disk unit recovery** sur l'écran Configuration Utility. Appuyez sur Entrée. L'écran Work with Disk Unit Recovery apparaît.
- 4. Dans l'écran Work with Disk Unit Recovery, sélectionnez **Rebuild disk unit data**. Un écran Rebuild Disk Unit Data similaire à la figure suivante apparaît.

```
Rebuild Disk Unit Data
Select the disks to be rebuilt
Type choice, press Enter.
 1=Rebuild
OPT Name PCI/SCSI Location Description Status
--- ------ -------------------------- ------------------------- -------------
1 0000:58:01.0.0/0:4:0 RAID Array Member Failed
e=Exit q=Cancel t=Toggle
```
*Figure 65. Exemple d'écran Rebuild Disk Unit Data*

5. Tapez 1 (régénération) à côté de l'unité de disque à reconstruire et appuyez sur Entrée.

**Remarque :** La régénération sur une unité remplace les données qui y figurent. Un écran Confirm Rebuild Disk Unit Data similaire à la figure suivante apparaît.

```
Confirm Rebuild Disk Unit Data
Rebuilding the disk unit data might take several minutes for each disk
selected.
Press Enter to confirm having the data rebuilt.
q=Cancel to return and change your choice.
OPT Name PCI/SCSI Location Description Status
--- ------ -------------------------- ------------------------- ---------------
        0000:58:01.0.0/0:4:0 RAID Array Member
q=Cancel t=Toggle
```
*Figure 66. Exemple d'écran Confirm Rebuild Disk Unit Data*

6. Pour confirmer que vous voulez régénérer les données sur l'unité, appuyez sur Entrée.

Le message annonçant que la régénération a commencé apparaît au bas de l'écran Work with Disk Unit Recovery. L'opération de régénération peut prendre plusieurs minutes.

# **Remise en place d'une carte d'extension SAS dans une unité d'extension 58/02 hors tension**

Les procédures suivantes expliquent comment remettre en place une carte d'extension SAS dans une unité d'extension 58/02 hors tension.

#### **Avant de commencer**

Effectuez les tâches prérequises telles qu'elles sont décrites dans [Avant de commencer.](http://publib.boulder.ibm.com/infocenter/powersys/v3r1m5/topic/p7haj/beforebegin.htm)

### **Procédure**

- 1. Arrêtez le système. Pour obtenir des instructions, voir [Arrêt du système ou de la partition logique.](http://publib.boulder.ibm.com/infocenter/powersys/v3r1m5/topic/p7haj/crustopsys.htm)
- 2. Débranchez le système pour l'isoler de la source d'alimentation.

**Avertissement :** Le système est peut-être équipé d'un second bloc d'alimentation. Vous devez couper l'alimentation du système en débranchant tous les cordons d'alimentation pour empêcher tout endommagement du système pendant cette opération.

**(L003)**

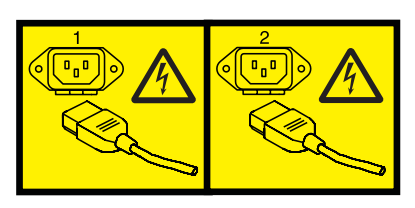

ou

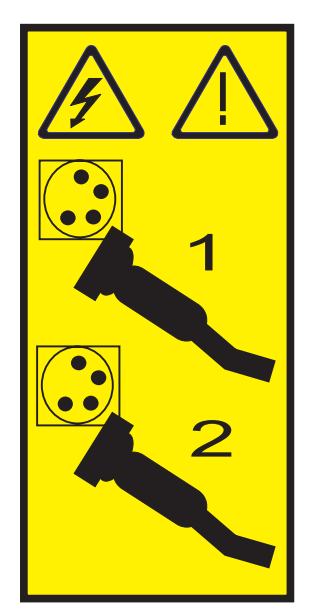

- 3. Procédez comme suit pour remettre en place le fond de panier central et la carte d'extension SAS dans le système :
	- a. Placez le connecteur de la carte **(C)** sur le raccord du fond de panier central **(D)** en vous aidant du guide **(B)** pour assurer un raccordement adéquat.
	- b. Relevez le levier **(A)** pour insérer et fixer la carte d'extension SAS dans le fond de panier central, comme indiqué dans la [figure 67, à la page 76.](#page-89-0)

<span id="page-89-0"></span>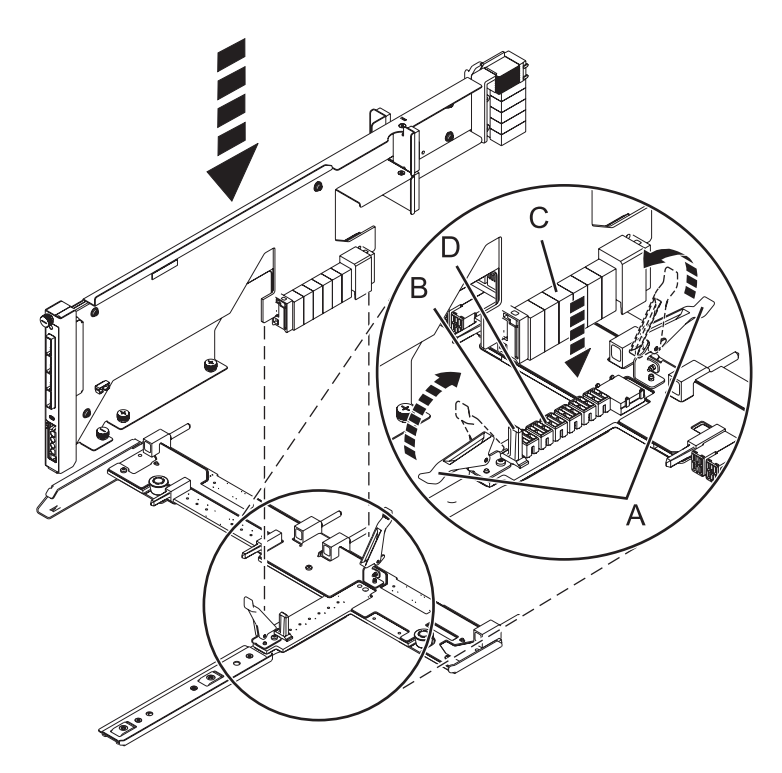

*Figure 67. Installation de la carte d'extension SAS dans le fond de panier central*

- 4. Procédez comme suit pour remettre en place le fond de panier central et la carte d'extension SAS dans le système :
	- a. Alignez le fond de panier central avec le guide et assurez-vous que l'emplacement **(A)** du fond de panier est fixé à la colonne **(B)** du système.
	- b. Serrez les vis moletées **(C)** et **(D)** de la carte d'extension SAS.
	- c. Serrez les vis moletées **(E)** de part et d'autre du fond de panier central.

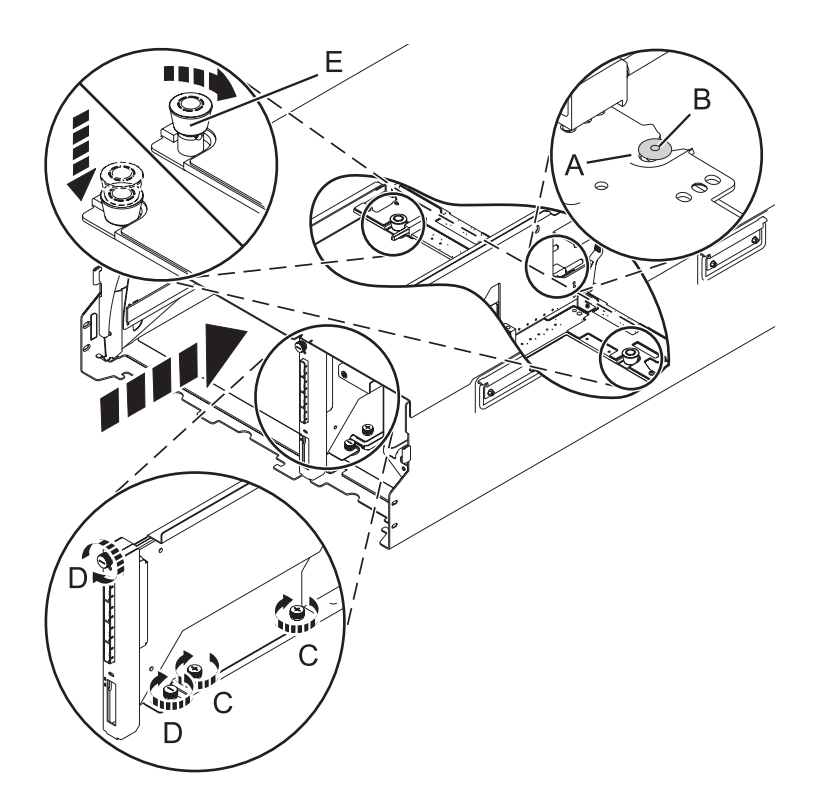

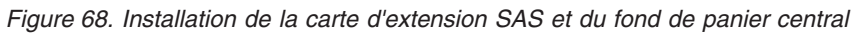

5. Fixez le cache du cordon d'alimentation et serrez la vis moletée **(A)** du système.

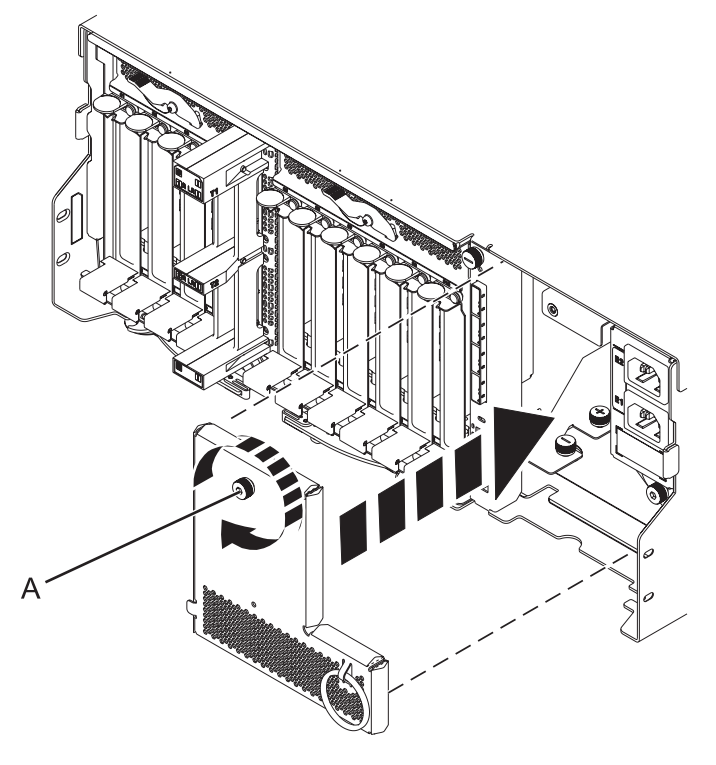

*Figure 69. Installation de la plaque d'alimentation*

6. Insérez avec précaution le contrôleur de gestion du boîtier dans le système et fermez le loquet **(A)**, comme indiqué dans la figure 70.

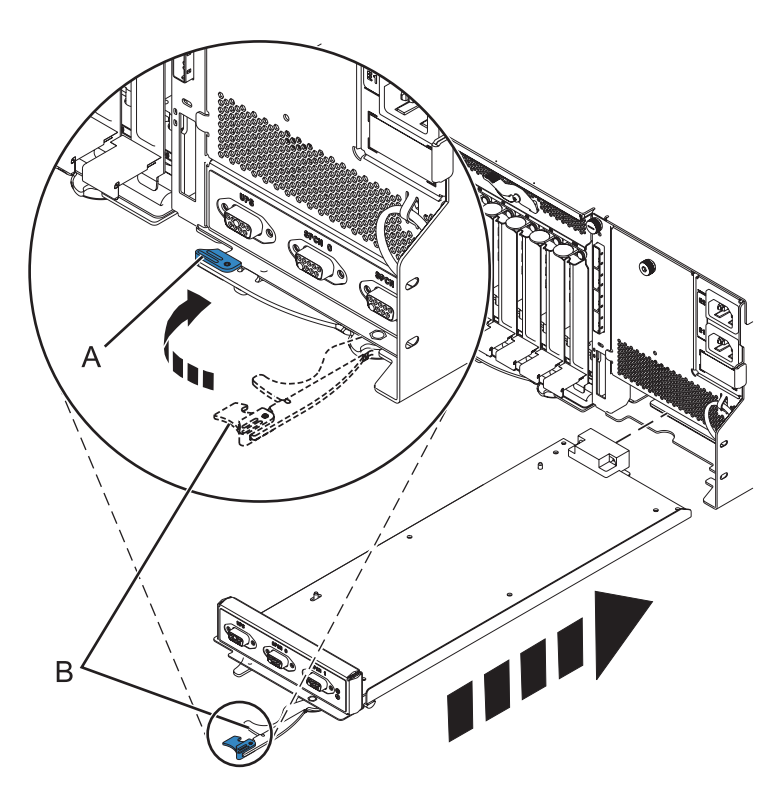

*Figure 70. Remplacement du contrôleur de gestion du boîtier*

- 7. Soulevez avec précaution la carte mère d'entrée-sortie et alignez-la avec l'emplacement situé à l'arrière de l'unité d'extension.
- 8. Insérez la carte mère d'entrée-sortie fermement dans le serveur, comme indiqué dans la [figure 71, à](#page-92-0) [la page 79.](#page-92-0)
- 9. Fixez la carte mère d'entrée-sortie avec les languettes de verrouillage **(A)**, comme indiqué dans la [figure 71, à la page 79.](#page-92-0)

<span id="page-92-0"></span>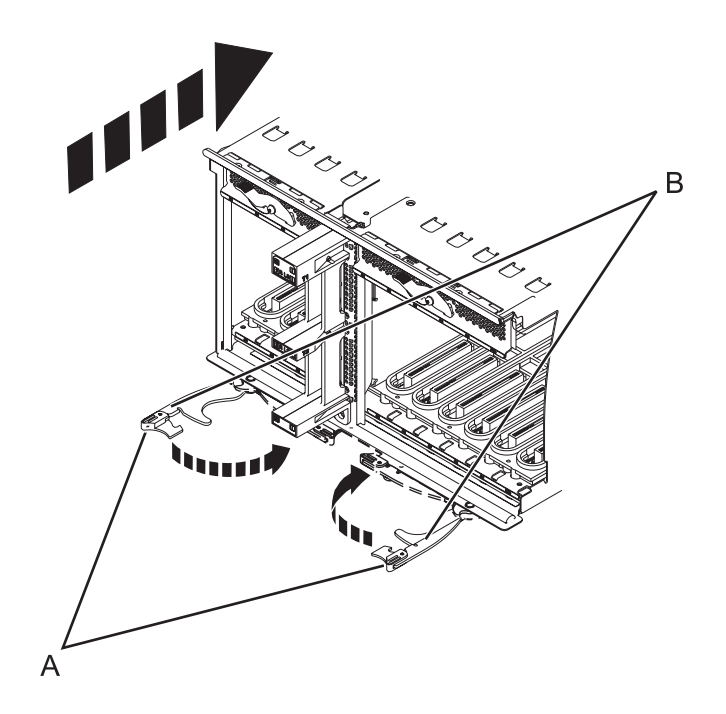

*Figure 71. Installation de la carte mère d'entrée-sortie sur un modèle monté en armoire*

- 10. Pour remplacer l'alimentation électrique, avec la poignée de verrouillage **(A)** en position ouverte, insérez l'alimentation électrique dans l'unité d'extension comme indiqué à la [figure 72, à la page 80.](#page-93-0)
- 11. Fermez le levier de verrouillage **(A)** jusqu'à ce que le bloc d'alimentation soit maintenu en place.

<span id="page-93-0"></span>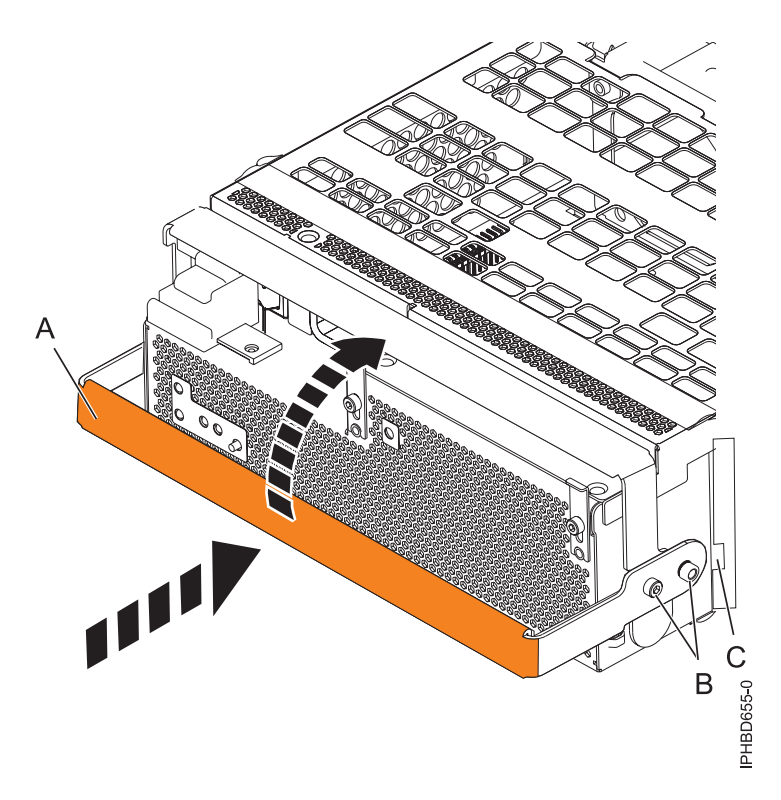

*Figure 72. Remplacement d'un bloc d'alimentation*

12. Pour remplacer le fond de panier de l'unité de disque, soulevez le fond de panier sur les deux côtés et alignez-le avec les rails de guidage situés dans l'unité d'extension.

#### **ATTENTION :**

**Le fond de panier peut être lourd à porter. Assurez-vous de pouvoir effectuer cette tâche en toute sécurité avant de commencer.**

- 13. Faites glisser le fond de panier dans l'unité d'extension en le tenant par le bas, comme illustré dans la [figure 73, à la page 81.](#page-94-0)
- 14. Fixez le fond de panier en amenant les pattes de fixation de la position ouverte **(B)** à la position verrouillée **(A)**.

<span id="page-94-0"></span>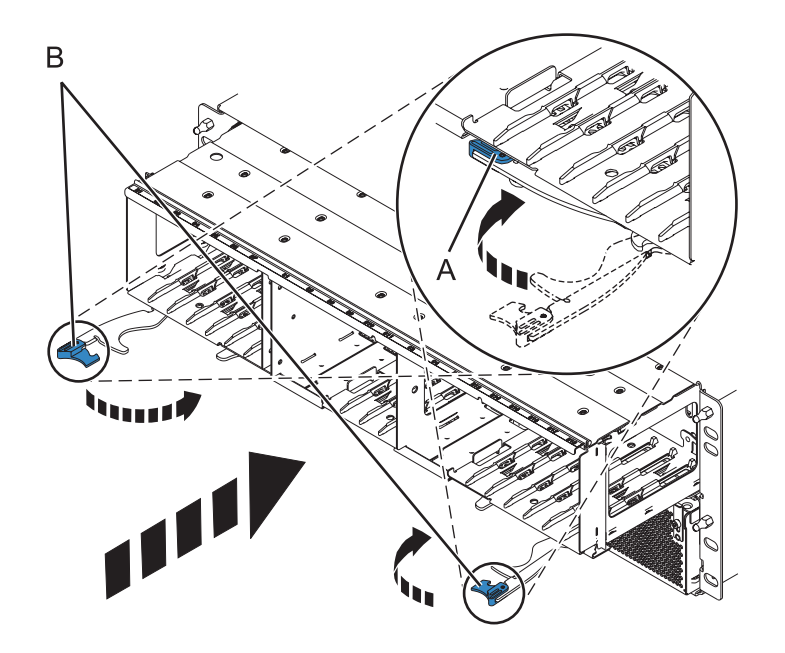

*Figure 73. Installation du fond de panier sur un modèle monté en armoire*

- 15. Reposez toutes les unités de disque et les obturateurs, si vous les avez retirés précédemment.
	- a. Alignez l'unité de disque avec les rails de guidage du fond de panier en la tenant par le bas.
	- b. Faites glisser l'unité de disque complètement dans le fond de panier.
	- c. Appuyez sur le levier **(A)** vers l'unité de disque pour le verrouiller.

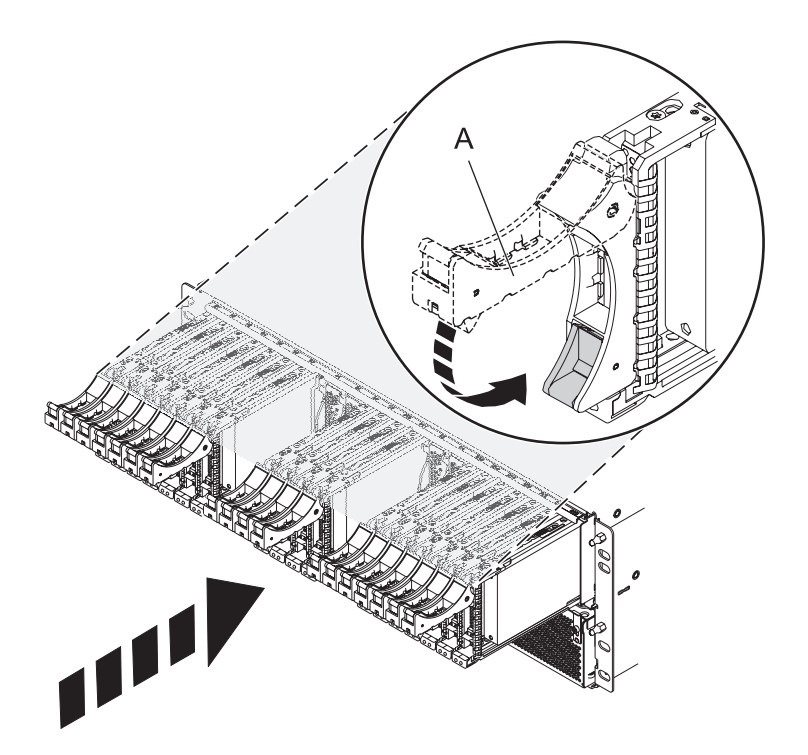

- 16. Remettez en place l'ensemble des cartes d'extension et obturateurs, si vous les aviez retirés précédemment.
	- a. Alignez la carte d'extension avec les rails de guidage du fond de panier en la tenant par le bas.
	- b. Faites glisser la carte d'extension complètement dans le fond de panier.
	- c. Appuyez sur le levier **(A)** vers la carte pour le verrouiller.

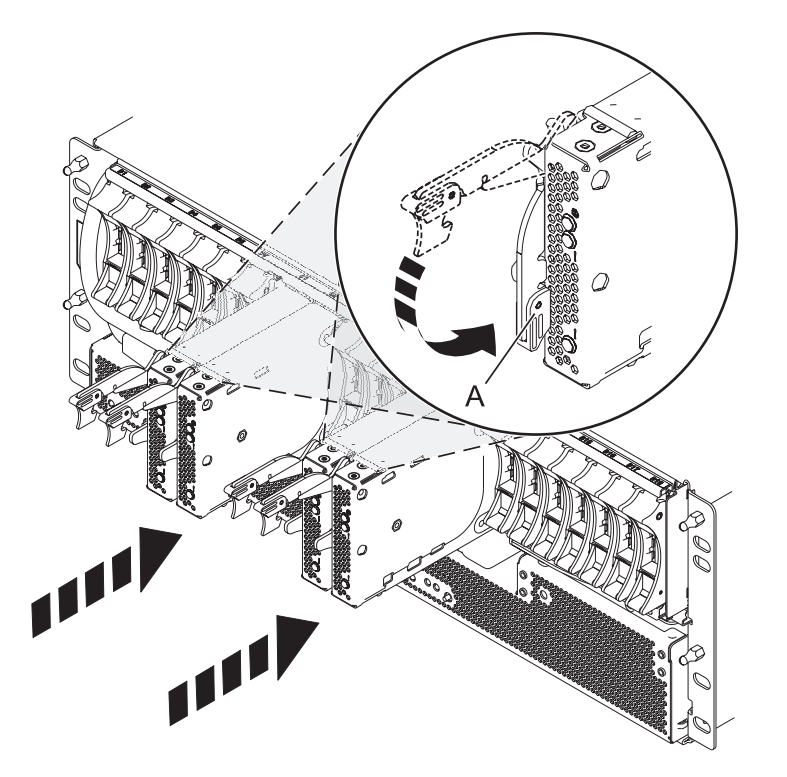

17. Démarrez le système. Pour obtenir des instructions, voir [Démarrage du système ou de la partition](http://publib.boulder.ibm.com/infocenter/powersys/v3r1m5/topic/p7haj/crustartsys.htm) [logique.](http://publib.boulder.ibm.com/infocenter/powersys/v3r1m5/topic/p7haj/crustartsys.htm)

#### **Que faire ensuite**

Poursuivez en effectuant les autres opérations de maintenance nécessaires.

- v Pour plus d'informations sur la connexion du système, voir [Connexion des unités d'extension.](http://publib.boulder.ibm.com/infocenter/systems/scope/hw/topic/p7ham/iphamsetup.htm)
- v Pour plus d'informations sur l'installation des cartes PCI sur la carte mère, voir [Unités d'extension,](http://publib.boulder.ibm.com/infocenter/systems/scope/hw/topic/p7hak/fc5802.htm) [cartes PCI et cassettes - Modèles 58/02 et 58/77.](http://publib.boulder.ibm.com/infocenter/systems/scope/hw/topic/p7hak/fc5802.htm)

## **Retrait d'une carte d'extension SAS d'une unité d'extension 58/02 hors tension**

Les procédures suivantes expliquent comment retirer une carte d'extension SAS d'une unité d'extension 58/02 montée en armoire pour remplacer un composant défectueux nécessitant une mise hors tension.

### **Avant de commencer**

Exécutez la procédure suivante pour retirer une carte d'extension SAS d'une unité d'extension 58/02 montée en armoire :

#### **Procédure**

- 1. Effectuez les tâches de configuration prérequises. Pour plus d'informations, voir [Avant de](http://publib.boulder.ibm.com/infocenter/powersys/v3r1m5/topic/p7haj/beforebegin.htm) [commencer.](http://publib.boulder.ibm.com/infocenter/powersys/v3r1m5/topic/p7haj/beforebegin.htm)
- **82** Unités de disque pour les modèles 33E/8B ou 36E/8C
- 2. Identifiez la carte à retirer. Pour plus d'informations, voir [Identification d'un composant.](http://publib.boulder.ibm.com/infocenter/powersys/v3r1m5/topic/p7haj/sal.htm)
- 3. Arrêtez le système ou la partition logique. Pour plus d'informations, voir [Arrêt du système ou de la](http://publib.boulder.ibm.com/infocenter/powersys/v3r1m5/topic/p7haj/crustopsys.htm) [partition logique.](http://publib.boulder.ibm.com/infocenter/powersys/v3r1m5/topic/p7haj/crustopsys.htm)
- 4. Retirez les unités et les obturateurs, comme illustré dans la figure 74.
	- a. Appuyez sur le loquet de l'unité et tirez sur la poignée **(A)** vers vous pour dégager l'unité.
	- b. Faites glisser l'unité à l'extérieur du fond de panier en la tenant par le bas.

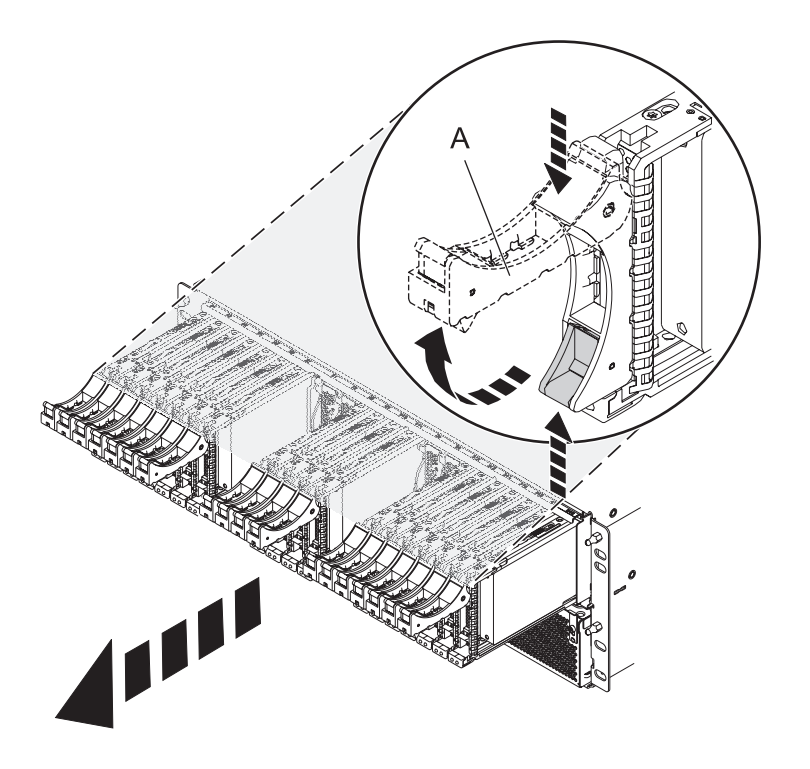

*Figure 74. Retrait des unités du fond de panier*

- 5. Retirez les cartes de port et les obturateurs, comme illustré dans la [figure 75, à la page 84.](#page-97-0)
	- a. Saisissez l'extrémité du levier de verrouillage **(A)** et tirez-le vers le haut pour déverrouiller la carte de port.
	- b. Retirez la carte de port du fond de panier en la tenant par le bas.
	- c. Posez la carte de port sur une surface de protection contre les décharges électrostatiques.

<span id="page-97-0"></span>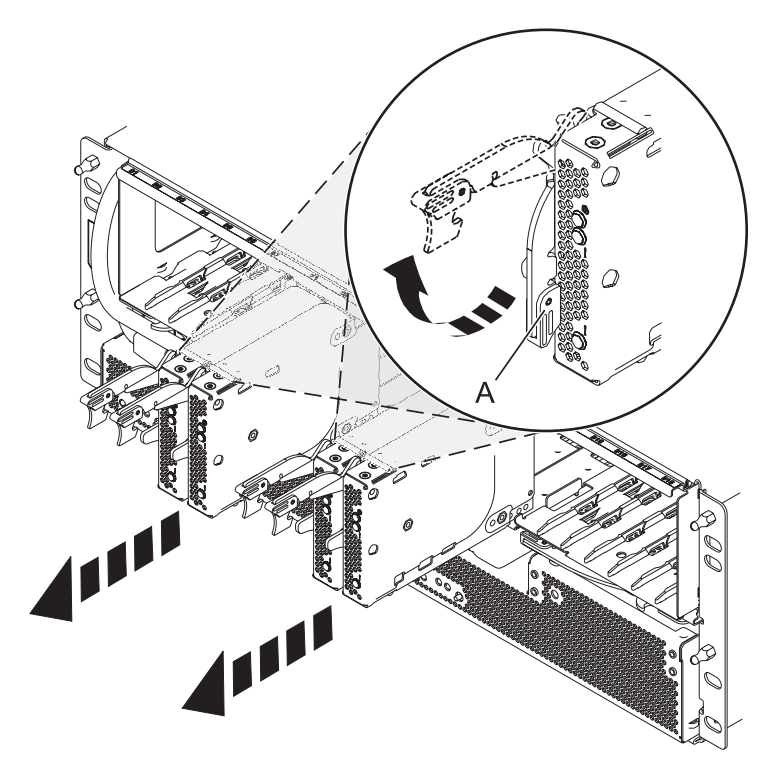

*Figure 75. Retrait de la carte de port du fond de panier*

6. Retirez le fond de panier, comme illustré dans la [figure 76, à la page 85.](#page-98-0) **ATTENTION :**

**Le fond de panier peut être lourd à porter. Assurez-vous de pouvoir effectuer cette procédure en toute sécurité.**

- a. Appuyez sur les loquets bleus **(A)** pour déverrouiller les leviers.
- b. Tirez les leviers **(B)** vers l'extérieur dans le sens indiqué pour libérer le fond de panier.
- c. Retirez le fond de panier du boîtier en le tenant par le bas.

<span id="page-98-0"></span>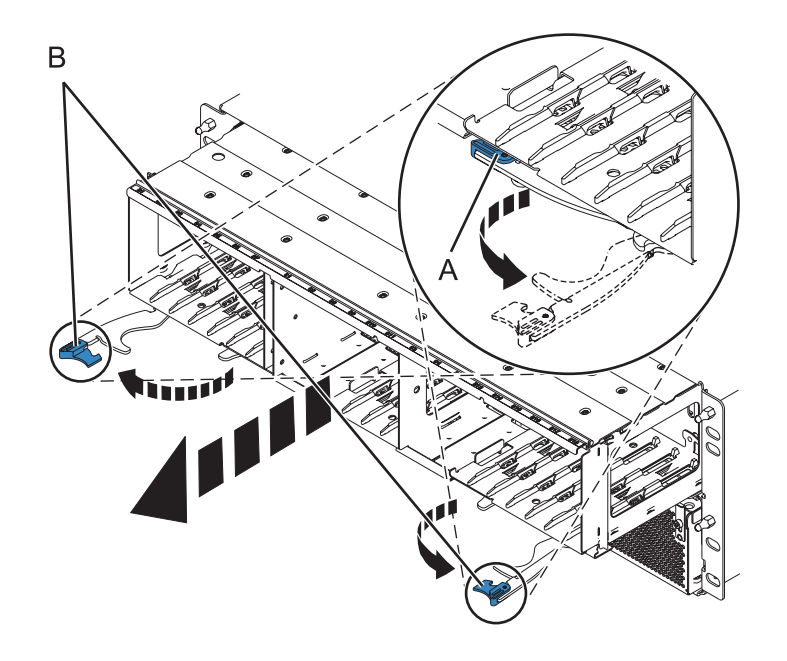

*Figure 76. Retrait du fond de panier du boîtier*

- 7. Débranchez les cordons d'alimentation des deux ensembles de conversion hors ligne (OCA) en procédant comme suit :
	- a. Faites glisser vers la gauche les supports de cordon d'alimentation **(A)** situés A l'avant des deux ensembles de conversion hors ligne. Pour plus d'informations, voir [figure 77, à la page 86.](#page-99-0)
	- b. Etiquetez et débranchez les cordons d'alimentation **(B)** de chaque ensemble de conversion hors ligne.

<span id="page-99-0"></span>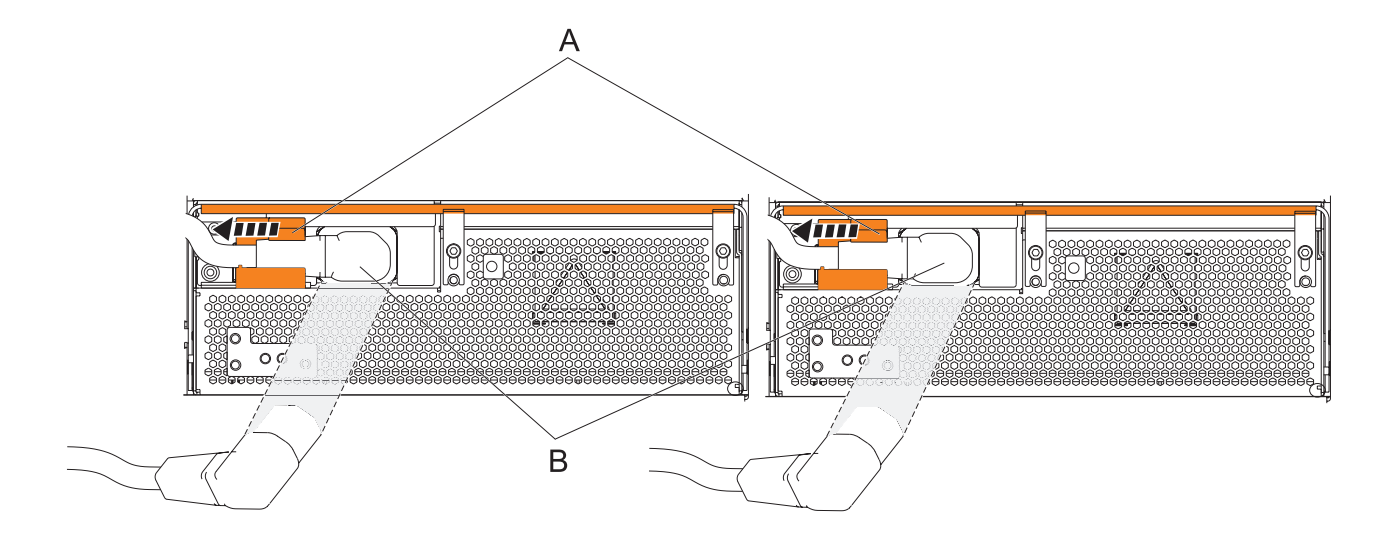

*Figure 77. Débranchement des cordons d'alimentation des ensembles de conversion hors ligne*

- 8. Retirez les ensembles de conversion hors ligne en procédant comme suit :
	- a. Tirez le levier **(A)** à fond vers le bas dans le sens indiqué pour dégager l'ensemble de conversion hors ligne. Pour plus d'informations, voir [figure 78, à la page 87.](#page-100-0)
	- b. Saisissez l'ensemble par les extrémités et retirez-le du boîtier.

**Remarque :** Tenez l'ensemble des deux mains pour l'extraire.

c. Répétez ces opérations pour l'autre ensemble de conversion hors ligne.

<span id="page-100-0"></span>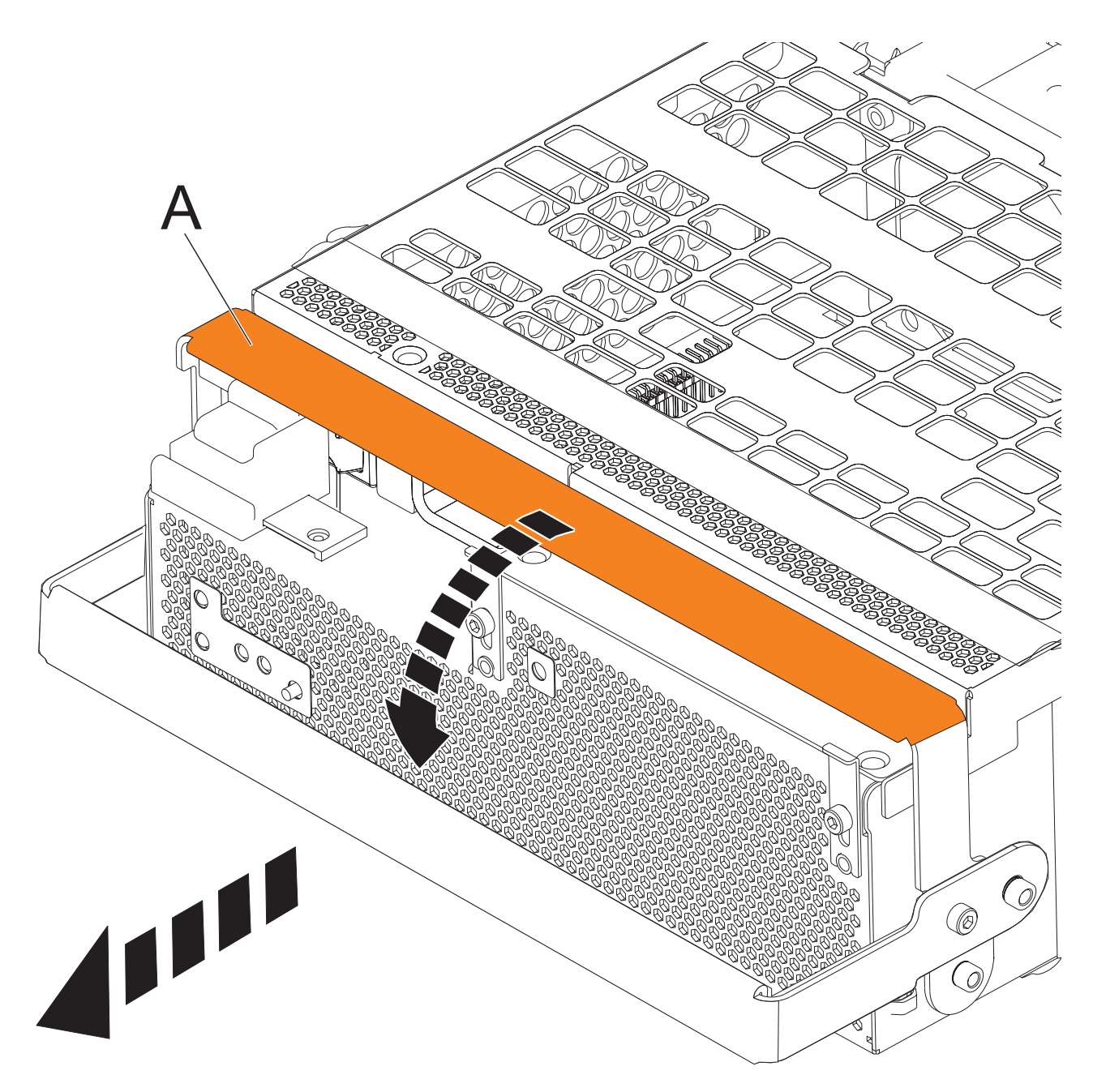

*Figure 78. Retirer les ensembles de conversion hors ligne*

- 9. Retirez le contrôleur de gestion du boîtier en procédant comme suit :
	- a. Etiquetez et débranchez tous les câbles de la carte du contrôleur de gestion du boîtier.
	- b. Pincez le loquet **(A)** pour déverrouiller le levier **(B)**. Pour plus d'informations, voir [figure 79, à la](#page-101-0) [page 88.](#page-101-0)
	- c. Tirez le levier vers l'extérieur dans le sens indiqué pour dégager la carte du contrôleur de gestion du boîtier.
	- d. Faites glisser la carte du contrôleur de gestion hors du boîtier.

<span id="page-101-0"></span>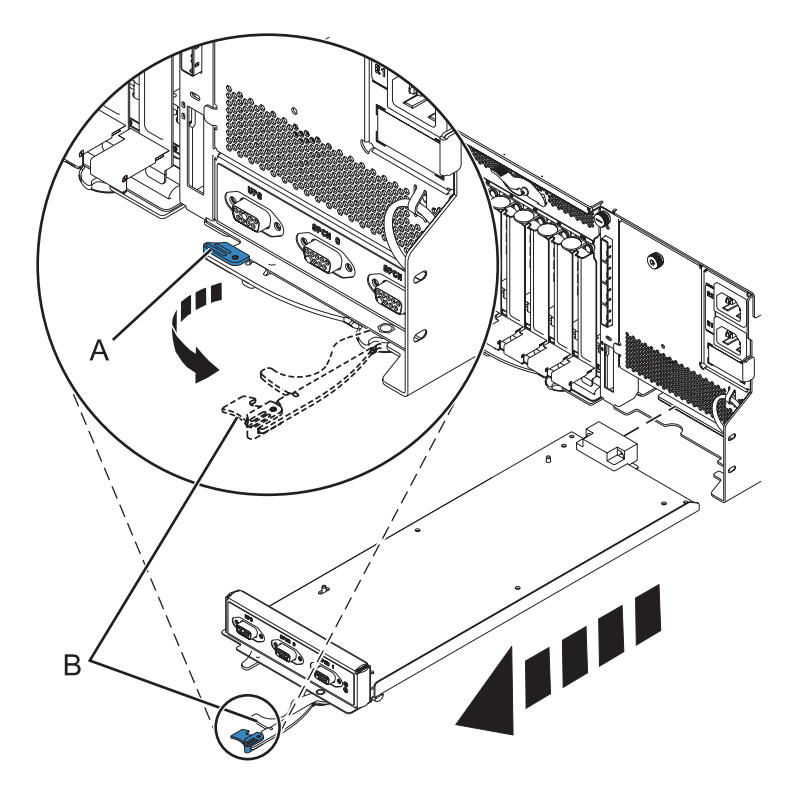

*Figure 79. Retirer le contrôleur de gestion du boîtier*

10. Retirez la plaque d'alimentation en tournant la vis moletée **(A)** et en ôtant la plaque du système, comme indiqué dans la figure 80.

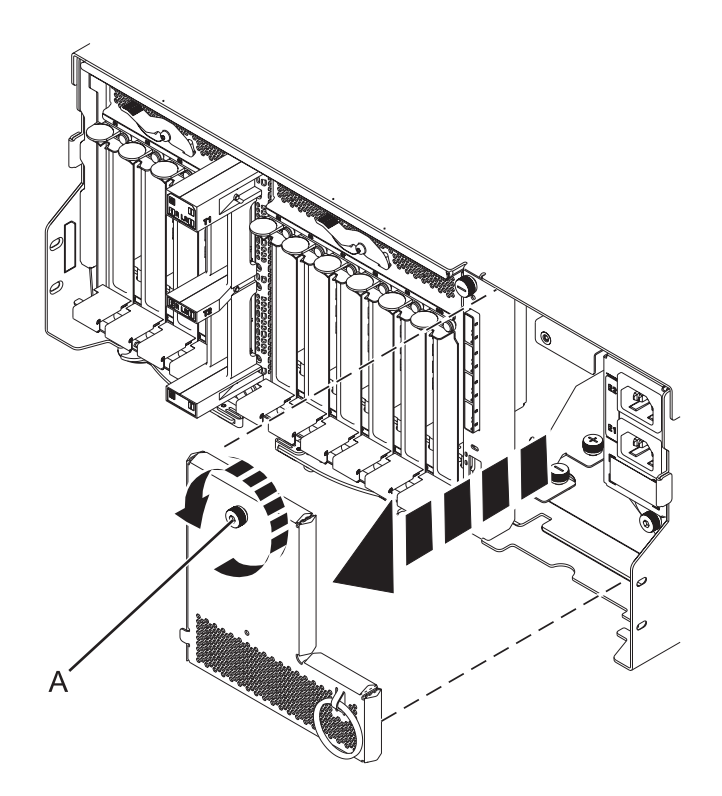

*Figure 80. Retrait de la plaque d'alimentation*

11. Déconnectez les câbles de l'arrière de la carte mère d'entrée-sortie.

12. Appuyez sur les loquets de déverrouillage **(A)** et tirez sur les leviers **(B)** pour dégager la carte du système, comme illustré dans la figure 81.

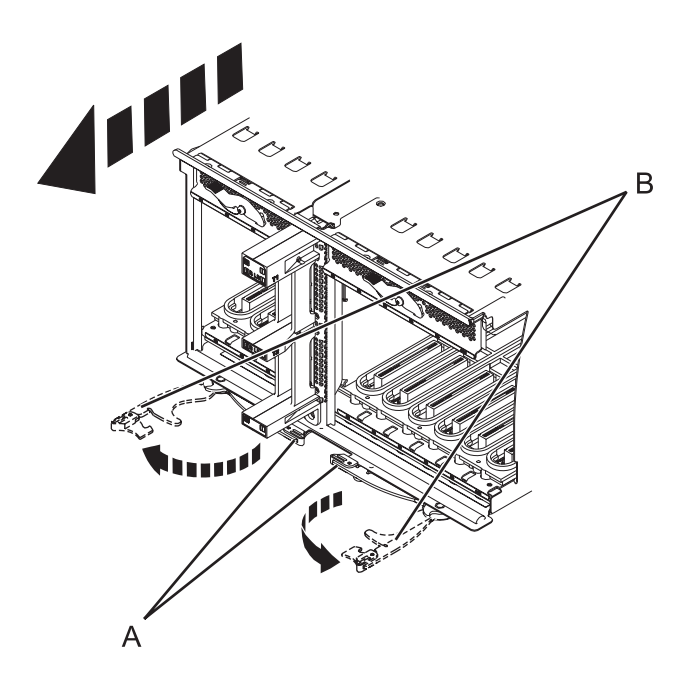

*Figure 81. Retrait de la carte mère d'entrée-sortie*

- 13. Retirez la carte mère du système.
- 14. Retirez la carte d'extension SAS et le fond de panier central du boîtier en procédant comme suit :
	- a. Tirez les verrous éclipsables à ressort **(A)** vers le haut et tournez-les d'un quart vers la gauche.
	- b. Tournez les vis imperdables **(B)** et **(C)** dans le sens inverse des aiguilles d'une montre jusqu'à ce que qu'elles soient complètement desserrées.
	- c. Retirez la carte d'extension SAS et le fond de panier central du boîtier.

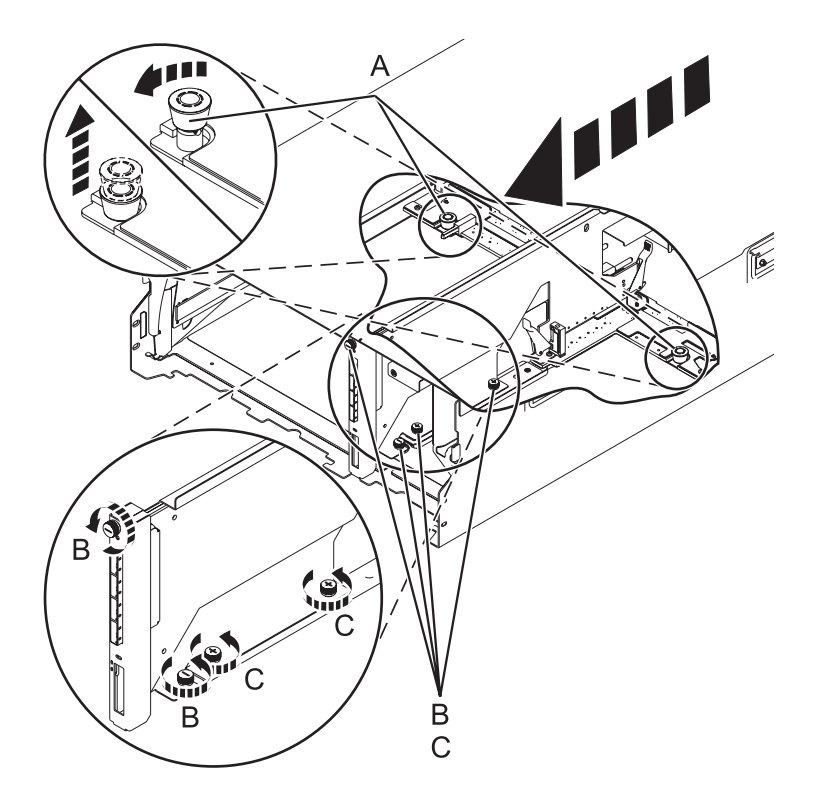

*Figure 82. Retrait de la carte d'extension SAS et du fond de panier central*

15. Appuyez sur les leviers **(A)** de la carte d'extension pour dégager cette dernière du fond de panier central, puis retirez la carte.

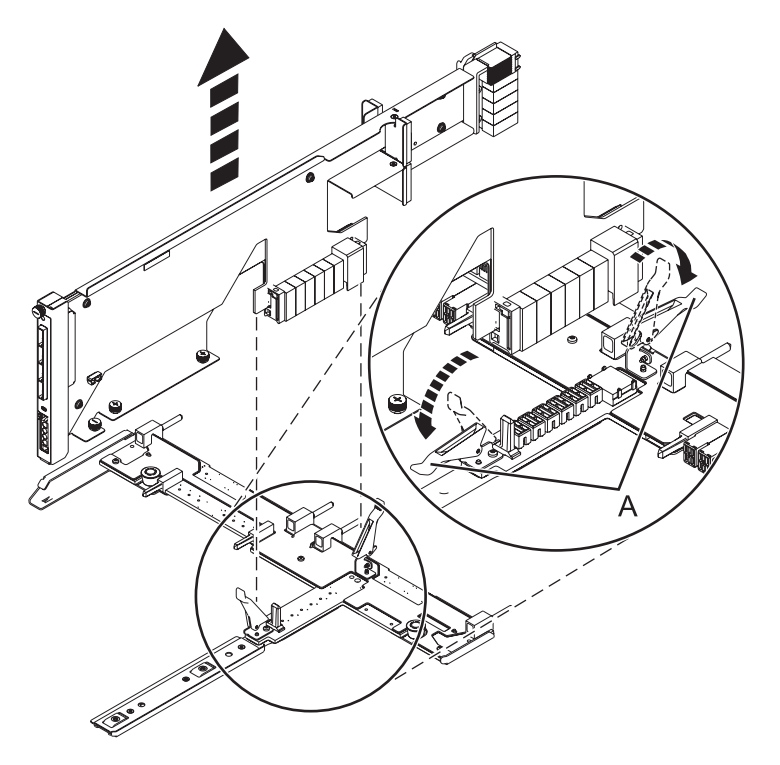

*Figure 83. Retrait de la carte d'extension SAS du fond de panier central*

### **Que faire ensuite**

Poursuivez la procédure de remplacement de la carte d'extension SAS ou revenez à la procédure qui vous a amené vers cette page.

# **Remise en place d'une carte d'extension SAS dans une unité d'extension 58/02 hors tension**

Les procédures suivantes expliquent comment remplacer une carte d'extension SAS dans une unité d'extension 58/02 hors tension.

#### **Avant de commencer**

Examinez les conditions préalables requises décrites dans la section [Avant de commencer.](http://publib.boulder.ibm.com/infocenter/powersys/v3r1m5/topic/p7haj/beforebegin.htm)

### **Pourquoi et quand exécuter cette tâche**

#### **Procédure**

1. Avant d'installer ou de réinstaller une carte d'extension SAS, examinez les connecteurs de signal afin de vous assurer qu'ils ne sont pas recourbés ou endommagés.

**Avertissement :** Les connecteurs recourbés risquent d'endommager le réceptacle du fond de panier. Veillez à ne pas toucher ni endommager les connecteurs de signal.

2. Insérez complètement la carte dans l'emplacement et poussez le levier **(A)** vers le bas pour maintenir la carte en place, comme illustré dans la figure suivante.

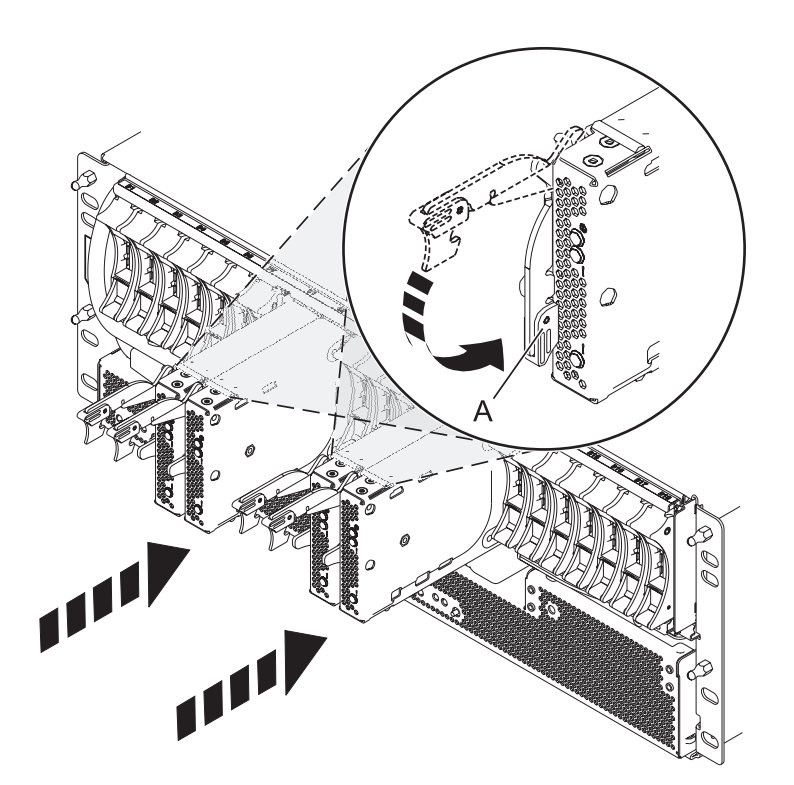

*Figure 84. Installation de la d'extension SAS*

3. Démarrez le système. Pour obtenir des instructions, voir [Démarrage du système ou de la partition](http://publib.boulder.ibm.com/infocenter/powersys/v3r1m5/topic/p7haj/crustartsys.htm) [logique.](http://publib.boulder.ibm.com/infocenter/powersys/v3r1m5/topic/p7haj/crustartsys.htm)

4. Vérifiez que la nouvelle carte est correctement installée. Pour obtenir des instructions, voir [Vérification du composant installé.](http://publib.boulder.ibm.com/infocenter/powersys/v3r1m5/topic/p7haj/p7hajhsmverify.htm)

### **Que faire ensuite**

Procédez à toutes les autres tâches de maintenance nécessaires.

# **Retrait d'une carte d'extension SAS d'une unité d'extension 58/02 hors tension**

Les procédures suivantes expliquent comment retirer une carte d'extension SAS d'une unité d'extension (montée en armoire) 58/02 pour remplacer un composant défectueux nécessitant une mise hors tension.

#### **Procédure**

- 1. Effectuez les tâches de configuration prérequises. Pour plus d'informations, voir [Avant de commencer.](http://publib.boulder.ibm.com/infocenter/powersys/v3r1m5/topic/p7haj/beforebegin.htm)
- 2. Identifiez la carte que vous souhaitez retirer. Pour plus d'informations, voir [Identification d'un](http://publib.boulder.ibm.com/infocenter/powersys/v3r1m5/topic/p7haj/sal.htm) [composant.](http://publib.boulder.ibm.com/infocenter/powersys/v3r1m5/topic/p7haj/sal.htm)
- 3. Soulevez le levier **(A)** et retirez la carte du système, comme illustré dans la figure suivante.

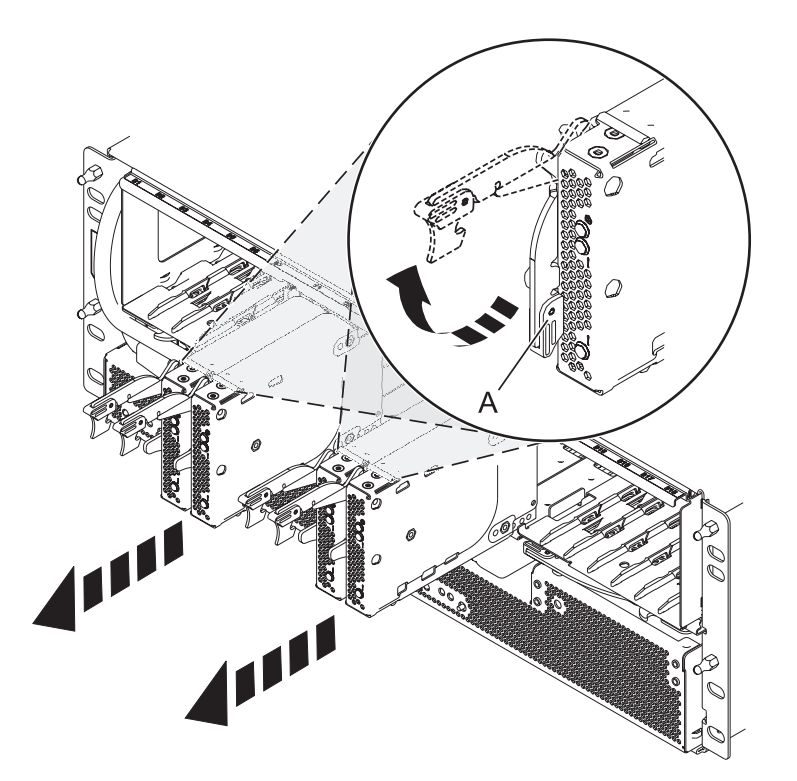

*Figure 85. Retrait de la carte d'extension SAS*

#### **Que faire ensuite**

Poursuivez la procédure de remplacement de la carte d'extension SAS ou revenez à la procédure qui vous a amené vers cette page.

# **Procédures communes pour les fonctions installables**

Cette section contient toutes les procédures communes concernant l'installation, le retrait et le remplacement de fonctionnalités.

## **Avant de commencer**

Respectez ces précautions lorsque vous installez, retirez ou remplacez des dispositifs ou des composants.

### **Pourquoi et quand exécuter cette tâche**

Ces précautions visent à créer un environnement sûr pour la maintenance de votre système, mais ne proposent pas de procédure de maintenance du système. Les procédures d'installation, de retrait et de remise en place présentent, elles, chaque étape requise pour la maintenance de votre système.

#### **DANGER**

**Lorsque vous utilisez le système ou travaillez à proximité de ce dernier, observez les consignes suivantes :**

**Le courant électrique provenant de l'alimentation, du téléphone et des câbles de transmission peut présenter un danger. Pour éviter tout risque de choc électrique :**

- v **Branchez cette unité uniquement avec le cordon d'alimentation fourni par . N'utilisez pas ce dernier avec un autre produit.**
- v **N'ouvrez pas et n'entretenez pas le bloc d'alimentation électrique.**
- v **Ne manipulez aucun câble et n'effectuez aucune opération d'installation, d'entretien ou de reconfiguration de ce produit au cours d'un orage.**
- v **Le produit peut être équipé de plusieurs cordons d'alimentation. Pour supprimer tout risque de danger électrique, débranchez tous les cordons d'alimentation.**
- v **Branchez tous les cordons d'alimentation sur un socle de prise de courant correctement câblé et mis à la terre. Vérifiez que la tension et l'ordre des phases des prises de courant correspondent aux informations de la plaque d'alimentation électrique du système.**
- v **Branchez sur des socles de prise de courant correctement câblés tout équipement connecté à ce produit.**
- v **Lorsque cela est possible, n'utilisez qu'une seule main pour connecter ou déconnecter les cordons d'interface.**
- v **Ne mettez jamais un équipement sous tension en cas d'incendie ou d'inondation, ou en présence de dommages matériels.**
- v **Avant de retirer les capots de l'unité, mettez celle-ci hors tension et déconnectez ses cordons d'alimentation, ainsi que les câbles qui la relient aux réseaux, aux systèmes de télécommunication et aux modems (sauf mention contraire dans les procédures d'installation et de configuration).**
- v **Lorsque vous installez, que vous déplacez, ou que vous manipulez le présent produit ou des périphériques qui lui sont raccordés, reportez-vous aux instructions ci-dessous pour connecter et déconnecter les différents cordons.**

**Pour déconnecter les cordons :**

- **1. Mettez toutes les unités hors tension (sauf mention contraire).**
- **2. Débranchez les cordons d'alimentation des prises.**
- **3. Débranchez les cordons d'interface des connecteurs.**
- **4. Débranchez tous les câbles des unités.**

**Pour connecter les cordons :**

- **1. Mettez toutes les unités hors tension (sauf mention contraire).**
- **2. Branchez tous les cordons sur les unités.**
- **3. Branchez les cordons d'interface sur des connecteurs.**
- **4. Branchez les cordons d'alimentation aux prises.**
- **5. Mettez l'unité sous tension.**

**(D005a)**

#### **DANGER**
**Observez les consignes suivantes lors de l'utilisation du système en armoire ou lorsque vous travaillez à proximité de ce dernier :**

- v **Un mauvais maniement de l'équipement lourd peut engendrer blessures et dommages matériels.**
- v **Abaissez toujours les vérins de mise à niveau de l'armoire.**
- v **Installez toujours des équerres de stabilisation sur l'armoire.**
- v **Pour prévenir tout danger lié à une mauvaise répartition de la charge, installez toujours les unités les plus lourdes dans la partie inférieure de l'armoire. Installez toujours les serveurs et les unités en option en commençant par le bas de l'armoire.**
- v **Un serveur monté en armoire n'est pas une étagère ou un espace de travail. Ne posez pas d'objet sur un serveur monté en armoire.**

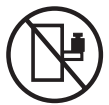

- v **Chaque armoire peut être équipée de plusieurs cordons d'alimentation. Avant de manipuler l'armoire, vous devez débrancher l'ensemble des cordons d'alimentation.**
- v **Reliez toutes les unités installées dans l'armoire aux dispositifs d'alimentation installés dans la même armoire. Vous ne devez pas brancher le cordon d'alimentation d'une unité installée dans une armoire au dispositif d'alimentation installé dans une autre armoire.**
- v **Un mauvais câblage du socle de prise de courant peut provoquer une mise sous tension dangereuse des parties métalliques du système ou des unités qui lui sont raccordées. Il appartient au client de s'assurer que le socle de prise de courant est correctement câblé et mis à la terre afin d'éviter tout risque de choc électrique.**

#### **ATTENTION**

- v **N'installez pas d'unité dans une armoire dont la température ambiante interne dépasse la température ambiante que le fabricant recommande pour toutes les unités montées en armoire.**
- v **N'installez pas d'unité dans une armoire où la ventilation n'est pas assurée. Vérifiez que les côtés, l'avant et l'arrière de l'unité sont correctement ventilés.**
- v **Le matériel doit être correctement raccordé au circuit d'alimentation pour éviter qu'une surcharge des circuits n'entrave le câblage des dispositifs d'alimentation ou de protection contre les surintensités. Pour choisir des connexions d'alimentation à l'armoire adaptées, consultez les étiquettes de puissance nominale situées sur le matériel dans l'armoire afin de déterminer l'alimentation totale requise par le circuit d'alimentation.**
- v *Armoires dotées de tiroirs coulissants* **: Si l'armoire n'est pas équipée d'équerres de stabilisation, ne sortez et n'installez pas de tiroir ou de dispositif. Ne retirez pas plusieurs tiroirs à la fois. Si vous retirez plusieurs tiroirs simultanément, l'armoire risque de devenir instable.**
- v *Armoires dotées de tiroirs fixes* **: Sauf indication du fabricant, les tiroirs fixes ne doivent pas être retirés à des fins de maintenance. Si vous tentez de retirer une partie ou l'ensemble du tiroir, l'armoire risque de devenir instable et le tiroir risque de tomber.**
- **(R001)**

Avant de commencer toute procédure de remplacement ou d'installation, procédez comme suit :

- 1. Si vous installez un nouveau dispositif, vous devez disposer des logiciels requis pour la prise en charge de ce nouveau dispositif.
- 2. Si vous exécutez une procédure d'installation ou de remplacement qui risque d'affecter la sécurité des données, vous devez disposer, dans la mesure du possible, d'une copie de sauvegarde récente de votre système ou de la partition logique (systèmes d'exploitation, logiciels sous licence et données).
- 3. Passez en revue la procédure d'installation ou de remplacement relative au dispositif ou au composant.
- 4. Notez la correspondance des couleurs utilisées sur le système.

La couleur bleue ou ocre sur les composants matériels indique un point de contact que vous pouvez utiliser pour retirer ou installer le composant sur le système, ouvrir ou fermer un levier, etc. La couleur ocre peut également désigner un composant que vous pouvez retirer ou remplacer alors que le système ou la partition logique est sous tension.

- 5. Vous devez vous munir d'un tournevis à lame plate moyen, d'un tournevis cruciforme et d'une paire de ciseaux.
- 6. Si certains composants sont incorrects, manquants ou visiblement endommagés, procédez comme suit :
	- v Si vous remplacez un composant, contactez votre fournisseur de services ou le support technique.
	- v Si vous installez une fonctionnalité, contactez l'un des services suivants :
		- Le fournisseur de services ou le support technique
- 7. Si vous rencontrez des difficultés lors de l'installation, contactez votre fournisseur de services, ou le support technique.
- 8. Si vous installez du nouveau matériel dans une partition logique, vous devez planifier et comprendre les implications inhérentes au partitionnement du système. Pour plus d'informations, voir [Partitionnement logique.](http://publib.boulder.ibm.com/infocenter/systems/scope/hw/topic/p7hat/iphatlparkickoff.htm)

# **Identification d'un composant**

Ces instructions permettent d'apprendre à localiser et identifier un composant défectueux ou à retirer, ou encore de localiser l'emplacement d'installation d'un nouveau composant sur votre système ou unité d'extension en utilisant une méthode adaptée à votre système.

### **Pourquoi et quand exécuter cette tâche**

Pour les serveurs systèmes dotés du processeur POWER7, les voyants peuvent être utilisés pour identifier ou vérifier l'emplacement d'un composant à retirer, installer ou nécessitant une opération de maintenance.

La voyant combinant identification et incident (de couleur orange) indique l'emplacement d'une unité FRU. Lors du retrait d'une unité remplaçable sur site, commencez par vérifier s'il s'agit de la bonne unité FRU à l'aide de la fonction d'identification de la console de gestion ou d'une autre interface utilisateur. Lors du retrait d'une unité FRU en suivant les instructions de la console HMC, la fonction d'identification est activée/désactivée automatiquement au moment opportun.

La fonction d'identification provoque le clignotement du voyant orange. Lorsque vous éteignez la fonction d'identification, le voyant repasse à l'état précédent. Pour les composants comportant un bouton de maintenance bleu, la fonction d'identification définir les informations de voyant pour le bouton de maintenance de la façon suivante : lorsque vous appuyez sur le bouton, les voyants correspondant à ce composant clignotent.

Si vous avez besoin d'utiliser la fonction d'identification, utilisez les procédures suivantes.

# <span id="page-109-0"></span>**Voyants du panneau de commande**

Ces informations peuvent s'utiliser comme un guide sur les voyants et boutons du panneau de commande.

Le panneau de commande est doté de voyants qui indiquent les différents états du système.

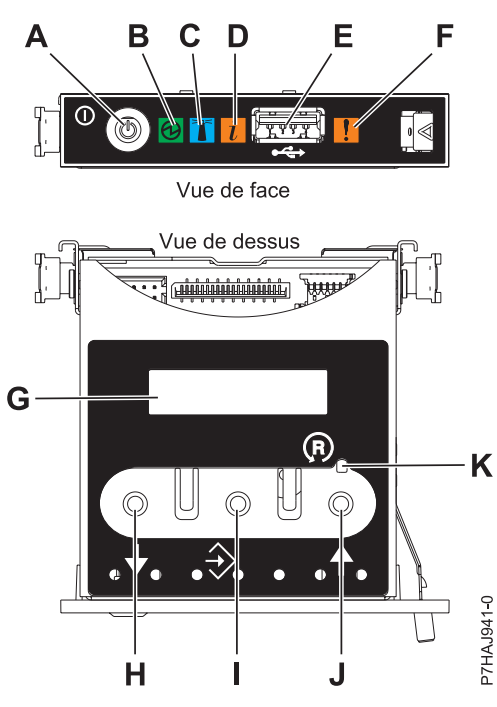

*Figure 86. Panneau de commande*

- v **A** : Bouton de mise sous tension
- v **B** : Voyant de système sous tension
	- Un voyant fixe indique que l'alimentation système de l'unité est complète.
	- Un voyant clignotant indique que l'unité est sous alimentation de mode veille.

**Remarque :** Une période d'environ 30 secondes s'écoule entre le moment où vous appuyez sur le bouton de mise sous tension et celui où le voyant d'alimentation cesse de clignoter pour devenir fixe. Durant cette période de transition, le voyant peut clignoter plus rapidement.

- v **C** : Voyant d'identification de boîtier
	- Une lumière constante indique l'état d'identification, qui permet d'identifier une pièce.
	- L'absence de lumière indique un fonctionnement normal du système.
- v **D** : Voyant d'informations système
	- L'absence de lumière indique un fonctionnement normal du système.
	- Un voyant signifie qu'une intervention est requise sur le système.
- v **E** : Port USB
- v **F** : Voyant de panne de boîtier
	- Un voyant fixe indique une panne dans l'unité centrale
	- L'absence de lumière indique un fonctionnement normal du système.
- v **G** : Ecran Fonctions/Données
- v **H** : Bouton de décrémentation
- v **I** : Bouton Entrée
- v **J** : Bouton d'incrémentation
- v **K** : Bouton de réinitialisation

#### **Concepts associés**:

[Identification d'un composant défectueux](#page-109-0)

Ces instructions permettent de savoir comment localiser et identifier un composant défectueux sur un système ou une unité d'extension en utilisant la méthode propre à votre système.

# **Identification d'un composant défaillant sur un système AIX ou une partition logique**

Les instructions permettent de savoir comment rechercher un composant défaillant, puis d'activer le voyant de ce composant sur un système ou une partition logique exécutant le système d'exploitation AIX.

### **Localisation d'un composant défaillant sur un système AIX ou une partition logique**

Il se peut que vous deviez utiliser les outils AIX, avant d'activer le voyant dans le cadre de la recherche d'un composant défaillant.

### **Procédure**

- 1. Connectez-vous en tant qu'utilisateur root ou celogin-.
- 2. Sur la ligne de commande, tapez diag et appuyez sur Entrée.
- 3. Dans le menu Sélection des fonctions, choisissez **Sélection d'une tâche** et appuyez sur Entrée.
- 4. Sélectionnez **Affichage des résultats de tests de diagnostic précédents**, puis appuyez sur Entrée.
- 5. Dans les précédents diagnostics, choisissez **Affichage du journal des diagnostics abrégé**. L'écran Affichage du journal des diagnostics qui contient une liste chronologique des événements s'affiche.
- 6. Dans la colonne **T**, recherchez l'entrée **S** la plus récente. Sélectionnez la ligne, puis appuyez sur Entrée.
- 7. Sélectionnez **Validation**. Le programme affiche les détails de l'entrée du journal.
- 8. Notez l'emplacement et le code SRN figurant vers la fin de l'entrée.
- 9. Retournez à la ligne de commande.

#### **Que faire ensuite**

Utilisez les informations de localisation du composant défaillant pour activer le voyant qui identifie ce dernier. Pour plus d'informations, voir «Activation du voyant associé au composant défaillant».

### **Activation du voyant associé au composant défaillant**

Ces instructions permettent d'identifier physiquement l'emplacement d'un composant pour lequel vous intervenez.

#### **Procédure**

- 1. Connectez-vous en tant qu'utilisateur root.
- 2. Sur la ligne de commande, tapez diag et appuyez sur Entrée.
- 3. Dans le menu Sélection des fonctions, choisissez **Sélection d'une tâche** et appuyez sur Entrée.
- 4. Dans le menu Sélection des tâches, sélectionnez **Indicateurs d'identification et d'avertissement**, puis appuyez sur Entrée.
- 5. Dans la liste des voyants, sélectionnez le code d'emplacement associé au composant défaillant et appuyez sur Entrée.
- 6. Sélectionnez **Validation**. Le programme allume le voyant d'incident associé au composant défaillant.
- 7. Retournez à la ligne de commande.

### **Désactivation du voyant d'un composant défaillant**

Cette procédure permet d'éteindre un voyant allumé dans le cadre d'une opération de maintenance.

### **Pourquoi et quand exécuter cette tâche**

Pour le désactiver, procédez comme suit :

#### **Procédure**

- 1. Connectez-vous en tant qu'utilisateur root.
- 2. Sur la ligne de commande, tapez diag et appuyez sur Entrée.
- 3. Dans le menu Sélection des fonctions, choisissez **Sélection d'une tâche** et appuyez sur Entrée.
- 4. Dans le menu Sélection des tâches, sélectionnez **Voyants d'identification et d'avertissement**, puis appuyez sur Entrée.
- 5. Dans la liste des voyants, sélectionnez le code d'emplacement associé au composant défaillant et appuyez sur Entrée. Lorsque le voyant d'un composant défaillant est activé, le caractère I précède le code d'emplacement.
- 6. Sélectionnez **Validation**. Le programme désactive l'intervention du système ainsi que le voyant associé au composant défaillant.
- 7. Retournez à la ligne de commande.

# **Identification d'un composant défectueux sur un système Linux ou une partition logique**

Si l'aide à la maintenance a été installée sur un système ou une partition logique, vous pouvez activer ou désactiver les voyants pour localiser un composant ou effectuer une opération de maintenance.

### **Localisation d'un composant défectueux sur un système Linux ou une partition logique**

Si l'aide à la maintenance a été installée sur un système ou une partition logique, vous devez activer les voyants pour localiser un composant.

#### **Pourquoi et quand exécuter cette tâche**

Pour l'activer, procédez comme suit :

### **Procédure**

- 1. Connectez-vous en tant qu'utilisateur root.
- 2. A partir de la ligne de commande, tapez /usr/sbin/usysident -s identify -l*<code d'emplacement>* et appuyez sur Entrée.
- 3. Repérez le voyant d'incident pour identifier le boîtier qui renferme le composant défectueux.

### **Localisation d'un composant défectueux sur un système ou une partition logique Linux**

Pour retrouver le code d'emplacement d'un composant défectueux si vous avez oublié cette information, utilisez la procédure décrite dans cette rubrique.

### **Pourquoi et quand exécuter cette tâche**

Pour localiser le composant défectueux sur un système ou une partition logique, procédez comme suit :

- 1. Connectez-vous en tant qu'utilisateur root.
- 2. Sur la ligne de commande, tapez grep diagela /var/log/platform et appuyez sur Entrée.
- 3. Recherchez l'entrée la plus récente contenant un code SRC (System Reference Code).
- 4. Notez les informations d'emplacement.

### **Activation du voyant associé au composant défectueux**

Si vous connaissez le code d'emplacement du composant défectueux, activez le voyant pour vous aider à rechercher le composant à remplacer.

### **Pourquoi et quand exécuter cette tâche**

Pour l'activer, procédez comme suit :

#### **Procédure**

- 1. Connectez-vous en tant qu'utilisateur root.
- 2. A partir de la ligne de commande, tapez /usr/sbin/usysident -s identify -l*<code d'emplacement>* et appuyez sur Entrée.
- 3. Repérez le voyant d'incident pour identifier le boîtier qui renferme le composant défectueux.

#### **Résultats**

### **Désactivation du voyant d'un composant défectueux**

Après avoir terminé la procédure de retrait et de remplacement, vous devez désactiver le voyant du composant défectueux.

#### **Pourquoi et quand exécuter cette tâche**

Pour le désactiver, procédez comme suit :

#### **Procédure**

- 1. Connectez-vous en tant qu'utilisateur root.
- 2. A partir de la ligne de commande, tapez /usr/sbin/usysident -s normal -l*<code d'emplacement>* et appuyez sur Entrée.

# **Localisation d'un composant défectueux sur un système Virtual I/O Server ou une partition logique**

Il se peut que vous deviez utiliser les outils Virtual I/O Server (VIOS), avant d'activer le voyant dans le cadre de la recherche d'un composant défectueux.

- 1. Connectez-vous en tant qu'utilisateur root ou celogin-.
- 2. Sur la ligne de commande, tapez diagmenu et appuyez sur Entrée.
- 3. Dans le menu **Sélection des fonctions**, choisissez **Sélection d'une tâche** et appuyez sur Entrée.
- 4. Sélectionnez **Affichage des résultats de tests de diagnostic précédents**, puis appuyez sur Entrée.
- 5. Dans l'écran **Affichage des résultats de tests de diagnostic précédents**, sélectionnez **Affichage du journal des diagnostics abrégé**. L'écran **Affichage du journal des diagnostics** apparaît. Il contient la liste des événements triée dans l'ordre chronologique.
- 6. Dans la colonne **T**, recherchez l'entrée **S** la plus récente. Sélectionnez la ligne, puis appuyez sur Entrée.
- 7. Sélectionnez **Validation**. Le programme affiche les détails de l'entrée du journal.
- 8. Notez l'emplacement et le code SRN figurant vers la fin de l'entrée.
- 9. Retournez à la ligne de commande.

### **Résultats**

Utilisez les informations de localisation du composant défectueux pour activer le voyant qui identifie ce dernier. Pour plus d'informations, voir «Identification d'un composant à l'aide du Virtual I/O Server».

### **Identification d'un composant à l'aide du Virtual I/O Server**

Ces instructions permettent d'activer le voyant afin de repérer l'emplacement physique d'un composant à l'aide du Virtual I/O Server (VIOS).

### **Procédure**

- 1. Connectez-vous en tant qu'utilisateur root.
- 2. Sur la ligne de commande, tapez diagmenu et appuyez sur Entrée.
- 3. Dans le menu Sélection des fonctions, choisissez **Sélection d'une tâche**. Appuyez sur Entrée.
- 4. Dans le menu Sélection des tâches, sélectionnez **Indicateurs d'identification et d'avertissement**. Appuyez sur Entrée.
- 5. Dans la liste des voyants, sélectionnez le code d'emplacement associé au composant défectueux et appuyez sur Entrée.
- 6. Sélectionnez **Validation**. Le programme allume le voyant d'incident associé au composant défectueux.
- 7. Retournez à la ligne de commande.

# **Démarrage du système ou de la partition logique**

Apprenez comment démarrer un système ou une partition logique après avoir effectué une procédure de maintenance ou une mise à niveau du système.

# **Démarrage d'un système non géré par une console HMC ou SDMC**

Le bouton d'alimentation ou l'interface ASMI permettent de démarrer un système non géré par une console HMC (Hardware Management Console) ou une console Systems Director Management Console (SDMC).

### **Pourquoi et quand exécuter cette tâche**

Pour démarrer un système non géré par une console HMC ou une console SDMC, procédez comme suit :

- 1. Ouvrez le volet avant de l'armoire, si nécessaire.
- 2. Avant d'appuyer sur le bouton d'alimentation du panneau de commande, vérifiez que le système est bien relié à une source d'alimentation :
	- v Tous les cordons d'alimentation système doivent être reliés à une source d'alimentation.
	- v Le voyant d'alimentation clignote lentement, comme indiqué dans la figure suivante.
	- v Comme indiqué dans la figure ci-après, la partie supérieure de l'écran doit afficher la mention 01  $V = F$ .
- 3. Appuyez sur le bouton d'alimentation **(A)** du panneau de commande (voir figure suivante).

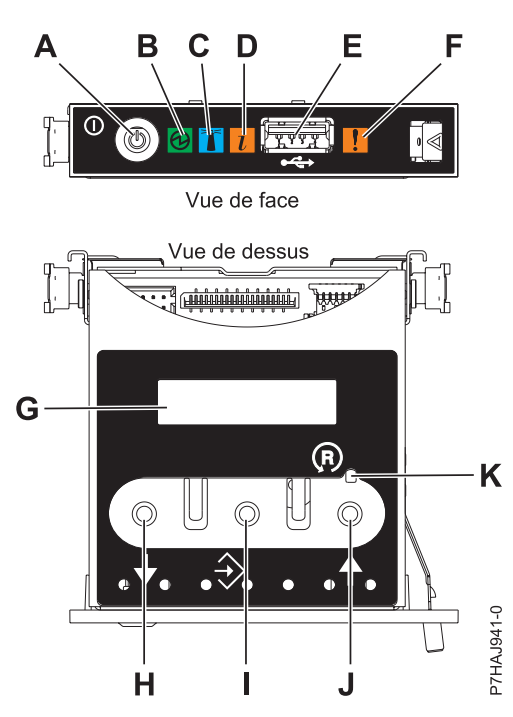

*Figure 87. Panneau de commande*

- v **A** : Bouton de mise sous tension
- v **B** : Voyant d'alimentation
	- Un voyant fixe indique que l'unité est sous alimentation système complète.
	- Un voyant clignotant indique que l'unité est sous alimentation de mode veille.

**Remarque :** Une période d'environ 30 secondes s'écoule entre le moment où vous appuyez sur le bouton de mise sous tension et celui où le voyant d'alimentation cesse de clignoter pour devenir fixe. Durant cette période de transition, le voyant peut clignoter plus rapidement.

- v **C** : Voyant d'identification de boîtier
	- Une lumière fixe indique l'état d'identification du boîtier ou d'une ressource du boîtier.
	- Aucune lumière signifie qu'aucune ressource du boîtier n'est identifiée.
- v **D** : Voyant d'incident
	- L'absence de lumière indique un fonctionnement normal du système.
	- Un voyant fixe indique qu'une intervention est requise sur le système.
- v **E** : Port USB
- v **F** : Voyant de panne de boîtier
	- Un voyant fixe correspond à un voyant de panne actif sur le système.
	- L'absence de lumière indique un fonctionnement normal du système.
- v **G** : Ecran Fonctions/Données
- v **H** : Bouton de décrémentation
- v **I** : Bouton Entrée
- v **J** : Bouton d'incrémentation
- v **K** : Bouton de réinitialisation
- 4. Une fois que vous avez appuyé sur le bouton d'alimentation, notez les éléments suivants :
	- Le voyant d'alimentation commence à clignoter plus rapidement.
	- v Les ventilateurs système sont activés après environ 30 secondes et commencent à tourner plus rapidement.

v L'écran du panneau de commande affiche les jauges (ou points de contrôle) pendant le démarrage du système. Le voyant de mise sous tension arrête de clignoter et reste fixe, indiquant que le système est sous tension.

### **Que faire ensuite**

**Conseil :** Si le système ne démarre pas alors que vous avez appuyé sur le bouton d'alimentation, utilisez la procédure suivante pour démarrer le système à l'aide de l'interface ASMI (Advanced System Management Interface) :

- 1. Lancez l'interface ASMI. Pour plus d'informations, voir [Accès à l'interface ASMI.](http://publib.boulder.ibm.com/infocenter/systems/scope/hw/topic/p7hby/asmi.htm)
- 2. Démarrez le système à l'aide de l'interface ASMI. Pour plus d'informations, voir [Mise sous tension et](http://publib.boulder.ibm.com/infocenter/systems/scope/hw/topic/p7hby/poweronoff.htm) [arrêt du système.](http://publib.boulder.ibm.com/infocenter/systems/scope/hw/topic/p7hby/poweronoff.htm)

# **Démarrage d'un système ou d'une partition logique via la console HMC**

Vous pouvez utiliser l'interface utilisateur de la console HMC (Hardware Management Console) pour démarrer le système ou la partition logique une fois les câbles requis installés et connectés à une source d'alimentation.

### **Pourquoi et quand exécuter cette tâche**

Pour plus d'informations sur l'utilisation de la console HMC, voir [Gestion de la console HMC.](http://publib.boulder.ibm.com/infocenter/systems/scope/hw/topic/p7ha1/p7ha1_hmc_kickoff.htm) Pour plus d'informations sur le démarrage d'une partition logique, voir [Partitionnement logique.](http://publib.boulder.ibm.com/infocenter/systems/scope/hw/topic/p7hat/iphatlparkickoff.htm) Pour plus d'informations sur le démarrage du système, voir [Mise sous tension du système géré.](http://publib.boulder.ibm.com/infocenter/systems/scope/hw/topic/p7ha1/smpoweron.htm)

L'écran du panneau de commande affiche les jauges (ou points de contrôle) pendant le démarrage du système. Lorsque le voyant du panneau de commande cesse de clignoter et reste allumé, le système est sous tension.

# **Démarrage d'un système ou d'un serveur virtuel via la console SDMC**

Vous pouvez utiliser l'interface utilisateur de la console SDMC (Systems Director Management Console) pour démarrer le système ou le serveur virtuel une fois les câbles requis installés et connectés à une source d'alimentation.

### **Pourquoi et quand exécuter cette tâche**

Pour obtenir des instructions sur l'utilisation de la console SDMC, voir [Gestion et configuration de la](http://publib.boulder.ibm.com/infocenter/director/v6r2x/topic/dpsm/dpsm_managing_console/managing_and_configuring_sdmc_kickoff.html) [console SDMC.](http://publib.boulder.ibm.com/infocenter/director/v6r2x/topic/dpsm/dpsm_managing_console/managing_and_configuring_sdmc_kickoff.html) Pour des instructions sur le démarrage d'un serveur virtuel, voir [Gestion de serveurs](http://publib.boulder.ibm.com/infocenter/director/v6r2x/topic/dpsm/dpsm_managing_resources/vs/sdmc_vs-managing_virtual_servers_overview.html) [virtuels.](http://publib.boulder.ibm.com/infocenter/director/v6r2x/topic/dpsm/dpsm_managing_resources/vs/sdmc_vs-managing_virtual_servers_overview.html) Pour des instructions sur l'arrêt et le redémarrage de serveurs virtuels, voir [Arrêt et redémarrage](http://publib.boulder.ibm.com/infocenter/director/v6r2x/topic/dpsm/dpsm_managing_resources/vs/sdmc_vs-shut_down_restart_vs.html) [de serveurs virtuels.](http://publib.boulder.ibm.com/infocenter/director/v6r2x/topic/dpsm/dpsm_managing_resources/vs/sdmc_vs-shut_down_restart_vs.html)

Des indicateurs de progression, également appelés points de contrôle, s'affichent sur le panneau de commande au démarrage du système. Lorsque le voyant de mise sous tension cesse de clignoter et reste allumé sur le panneau de commande, le système est sous tension.

# **Arrêt d'un système ou d'une partition logique**

La présente section explique comment démarrer un système ou une partition logique dans le cadre d'une mise à niveau du système ou d'une procédure de maintenance.

### **Pourquoi et quand exécuter cette tâche**

**Avertissement :** Si vous utilisez le bouton de mise sous tension ou les commandes de la console HMC (Hardware Management Console) pour arrêter le système, les fichiers de données risquent d'être endommagés. Par ailleurs, le système risque de mettre plus de temps à démarrer la prochaine fois si toutes les applications n'ont pas été fermées avant l'arrêt du système.

Pour arrêter le système ou la partition logique, sélectionnez la procédure appropriée.

# **Arrêt d'un système non géré par une console HMC ou une console SDMC**

Pour effectuer une autre tâche, vous devez arrêter le système. Si le système n'est pas géré par la console HMC (Hardware Management Console) ou la console Systems Director Management Console (SDMC), utilisez ces instructions pour arrêter le système via le bouton d'alimentation ou l'interface ASMI (Advanced System Management Interface).

### **Avant de commencer**

Avant d'arrêter le système, procédez comme suit :

- 1. Vérifiez que tous les travaux sont terminés et fermez toutes les applications.
- 2. Assurez-vous que le système d'exploitation est arrêté.

**Avertissement :** Si vous ne le faites pas, vous risquez de perdre des données.

3. Si une partition logique Virtual I/O Server (VIOS) est en cours d'exécution, assurez-vous que tous les clients sont déconnectés ou qu'ils peuvent accéder à leurs unités par un autre moyen.

### **Pourquoi et quand exécuter cette tâche**

La procédure suivante explique comment arrêter un système qui n'est pas géré par la console HMC ou la console SDMC.

### **Procédure**

- 1. Connectez-vous au système sous un nom d'utilisateur bénéficiant des droits d'accès nécessaires pour exécuter la commande **shutdown** ou **pwrdwnsys** (mettre le système hors tension).
- 2. A l'invite, tapez la commande appropriée :
	- v Si le système exécute le système d'exploitation AIX, tapez **shutdown**.
	- v Si votre système exécute le système d'exploitation Linux, tapez shutdown -h now.
	- v Si votre système exécute le système d'exploitation , tapez PWRDWNSYS. Si votre système est partitionné, utilisez la commande PWRDWNSYS pour arrêter chaque partition secondaire. Ensuite, utilisez la commande PWRDWNSYS pour arrêter la partition principale.

La commande arrête le système d'exploitation. Une fois le système d'exploitation arrêté, le voyant de mise sous tension commence à clignoter lentement et le système passe en veille.

3. Sur la ligne de commande Linux, tapez shutdown -h now.

La commande arrête le système d'exploitation. Une fois le système d'exploitation arrêté, le voyant de mise sous tension commence à clignoter lentement et le système passe en veille.

4. Sur la ligne de commande Linux, tapez shutdown -h now.

La commande arrête le système d'exploitation. Une fois le système d'exploitation arrêté, le voyant de mise sous tension commence à clignoter lentement et le système passe en veille.

- 5. Pour restaurer l'état du système à l'issue de l'opération d'installation ou de remplacement, notez le type et le mode de l'IPL.
- 6. Mettez les interrupteurs d'alimentation des unités reliées au système sur Off.

7. Débranchez tous les cordons d'alimentation connectés à l'unité des socles de prise de courant. Vérifiez que vous débranchez également les cordons d'alimentation des périphériques (imprimantes et unités d'extension, par exemple).

**Important :** Le système peut être équipé d'un second bloc d'alimentation. Avant de continuer la procédure, vérifiez que toutes les sources d'alimentation ont été débranchées du système. **(L003)**

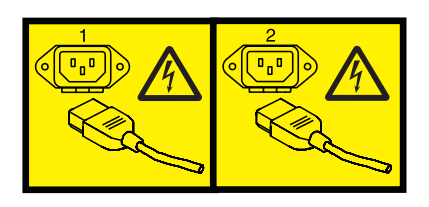

ou

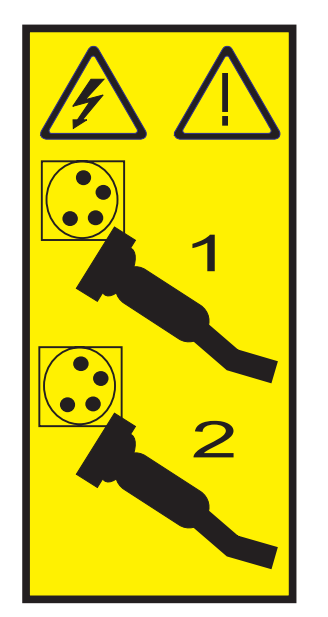

# **Arrêt d'un système via la console HMC**

Vous pouvez utiliser l'interface utilisateur de la console HMC (Hardware Management Console) pour arrêter le système ou une partition logique.

### **Pourquoi et quand exécuter cette tâche**

Par défaut, le système géré est configuré pour se mettre hors tension automatiquement lorsque vous arrêtez sa dernière partition logique en cours d'exécution. Si vous définissez les propriétés du système géré sur la console HMC de façon à empêcher la mise hors tension automatique du système, vous devez utiliser cette procédure pour mettre hors tension le système géré.

**Avertissement :** Dans la mesure du possible, arrêtez les partitions logiques en cours d'exécution avant de mettre le système géré hors tension. Si vous n'arrêtez pas d'abord les partitions logiques, vous risquez de provoquer leur arrêt anormal et de perdre des données. Si vous utilisez une partition logique VIOS (Virtual I/O Server), assurez-vous que tous les clients sont déconnectés ou qu'ils peuvent accéder à leurs unités par un autre moyen.

Pour mettre le système géré hors tension, vous devez utiliser l'un des profils utilisateur suivants :

• Administrateur central

- Technicien de maintenance
- Opérateur
- Responsable produit

Utilisez la procédure suivante pour arrêter le système à l'aide de la console HMC.

### **Procédure**

- 1. Dans la zone de navigation, développez le dossier **Gestion de systèmes**.
- 2. Cliquez sur l'icône **Serveurs**.
- 3. Dans la zone de contenu, sélectionnez le système géré.
- 4. Sélectionnez **Tâches**, **Opérations**, puis **Mise hors tension**
- 5. Sélectionnez le mode de mise hors tension approprié et cliquez sur **OK**.

#### **Information associée**:

**E** [Arrêt et redémarrage de partitions logiques](http://publib.boulder.ibm.com/infocenter/systems/scope/hw/topic/p7hat/iphblsdrestartlpar.htm)

# **Arrêt d'un système via la console SDMC**

Vous pouvez utiliser l'interface utilisateur de la console SDMC (Systems Director Management Console) pour arrêter le système ou un serveur virtuel.

### **Pourquoi et quand exécuter cette tâche**

Par défaut, le système géré est configuré pour se mettre hors tension automatiquement lorsque vous arrêtez le dernier serveur virtuel en cours d'exécution. Si vous définissez les propriétés du système géré sur la console SDMC de façon à empêcher la mise hors tension automatique du système, vous devez utiliser cette procédure pour mettre hors tension le système géré.

**Avertissement :** Si possible, arrêtez les serveurs en cours d'exécution sur le système géré avant de mettre ce dernier hors tension. Si vous n'arrêtez pas d'abord les serveurs virtuels, vous risquez de provoquer leur arrêt anormal et de perdre des données. Si vous utilisez une partition logique VIOS (Virtual I/O Server), assurez-vous que tous les clients sont déconnectés ou qu'ils peuvent accéder à leurs unités par un autre moyen.

Pour mettre le système géré hors tension, vous devez utiliser l'un des profils utilisateur suivants :

- Administrateur central
- Technicien de maintenance
- Opérateur
- Responsable produit

Utilisez la procédure suivante pour arrêter le système à l'aide de la console SDMC.

### **Procédure**

- 1. Dans la zone des ressources Power Systems, sélectionnez le système géré à mettre hors tension.
- 2. Dans le menu **Actions**, sélectionnez **Opérations** > **Mise hors tension**.
- 3. Sélectionnez le mode de mise hors tension approprié et cliquez sur **OK**.

# **Retrait et installation des capots sur le système 33E/8B ou 36E/8C**

Ces instructions permettent de retirer, de remettre en place ou d'installer des capots pour accéder à des composants ou effectuer une opération de maintenance.

# **Retrait du capot avant des modèles 33E/8B ou 36E/8C.**

Cette procédure permet de retirer le capot pour accéder aux composants ou effectuer une opération de maintenance.

### **Pourquoi et quand exécuter cette tâche**

Pour retirer le capot avant, procédez comme suit :

### **Procédure**

- 1. Retirez les deux vis **(A)** qui maintiennent l'unité centrale à l'armoire **(B)** (voir figure suivante).
- 2. Retirez le capot du système. Le capot est doté d'un renfoncement permettant de le tenir plus facilement.

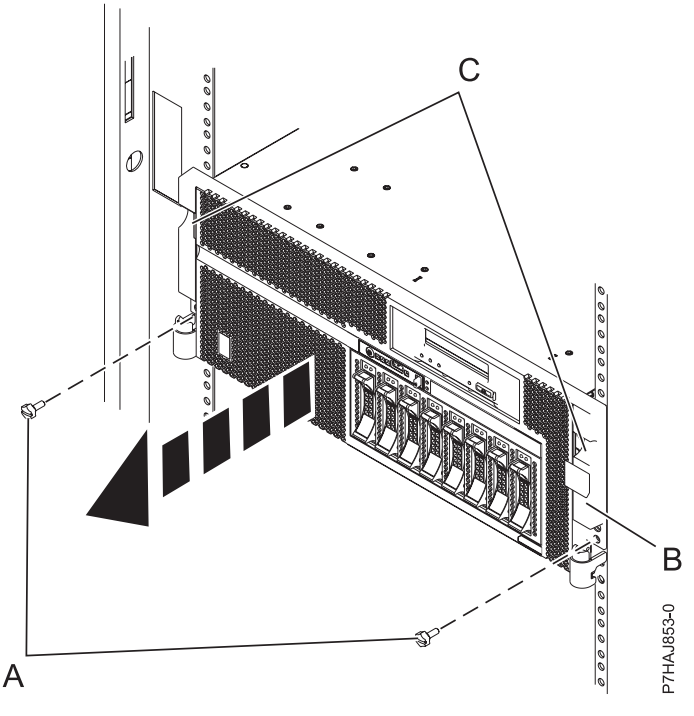

*Figure 88. Retrait du capot avant*

# **Installation du capot avant des modèles 33E/8B ou 36E/8C**

Cette procédure permet de remettre en place le capot après avoir accédé à des composants ou effectué une opération de maintenance.

### **Pourquoi et quand exécuter cette tâche**

Pour installer le capot avant, procédez comme suit :

- 1. Alignez le capot face au système.
- 2. Poussez doucement le capot jusqu'à ce que les quatre taquets de déverrouillage soient positionnés dans leurs montants de fixation respectifs **(B)** sur le système.
- 3. Remettez en place les deux vis **(C)** qui maintiennent le système fixé à l'armoire **(A)**.

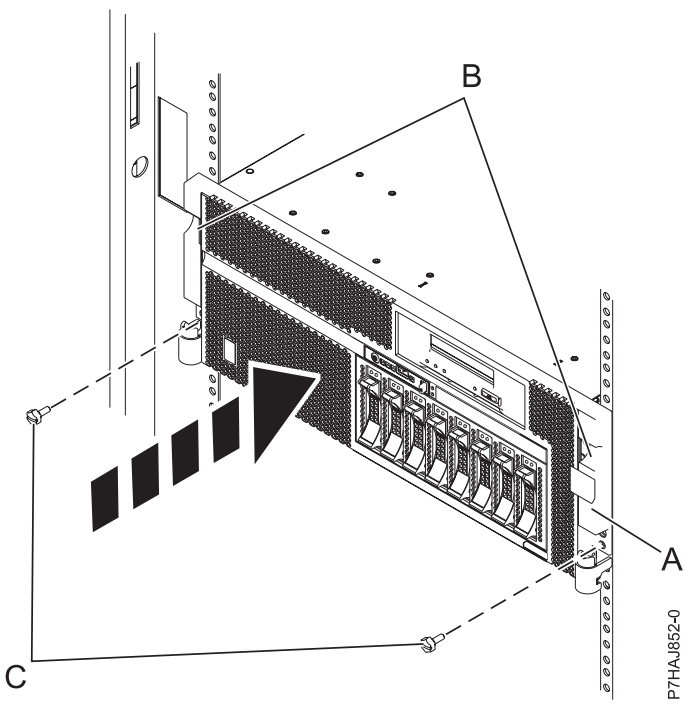

*Figure 89. Installation du capot avant*

# **Retrait du capot d'accès des modèles 33E/8B ou 36E/8C**

Cette procédure permet de retirer le capot d'accès pour effectuer des opérations de maintenance ou accéder à des composants internes.

### **Pourquoi et quand exécuter cette tâche**

Pour retirer le capot d'accès, procédez comme suit :

### **Procédure**

- 1. Placez le système en position de maintenance. Pour plus d'informations, voir Mise en position de maintenance de l'unité 33E/8B ou 36E/8C.
- 2. Desserrez les deux vis moletées **(A)** situées à l'arrière du capot.
- 3. Placez le capot **(B)** à l'arrière de l'unité centrale. Une fois l'avant du capot d'accès dégagé du bord supérieur, soulevez et retirez le capot.

### **Résultats**

**Avertissement :** Pour garantir un niveau de refroidissement et de ventilation approprié, installez le capot avant de démarrer le système. Vous risquez d'endommager les composants système si vous utilisez le système sans son capot pendant plus de 30 minutes.

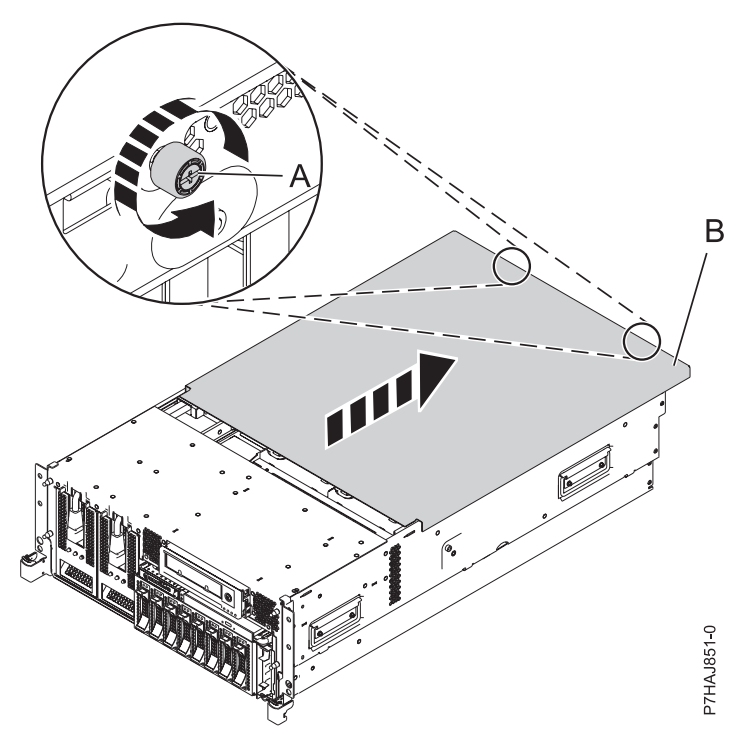

*Figure 90. Retrait du capot d'accès*

# **Installation du capot d'accès des modèles 33E/8B ou 36E/8C.**

Cette procédure permet d'installer le capot d'accès après avoir effectué une opération de maintenance ou accédé aux composants internes.

### **Pourquoi et quand exécuter cette tâche**

Pour installer le capot d'accès, procédez comme suit :

### **Procédure**

- 1. Placez le capot d'accès **(A)** sur le haut du système, à environ 25 mm du capot avant.
- 2. Tout en maintenant le capot d'accès contre l'unité centrale, faites glisser le capot vers l'avant de l'unité centrale.

Les taquets du capot d'accès doivent se trouver en-dessous du bord supérieur et les deux vis doivent être alignées avec les trous situés à l'arrière de l'unité centrale.

**Important :** Assurez-vous que les câble LED du ventilateur ne sont pas coincés par l'arête avant du capot d'accès lorsque vous le déplacez vers l'avant.

3. Serrez les deux vis **(B)** situées à l'arrière du capot.

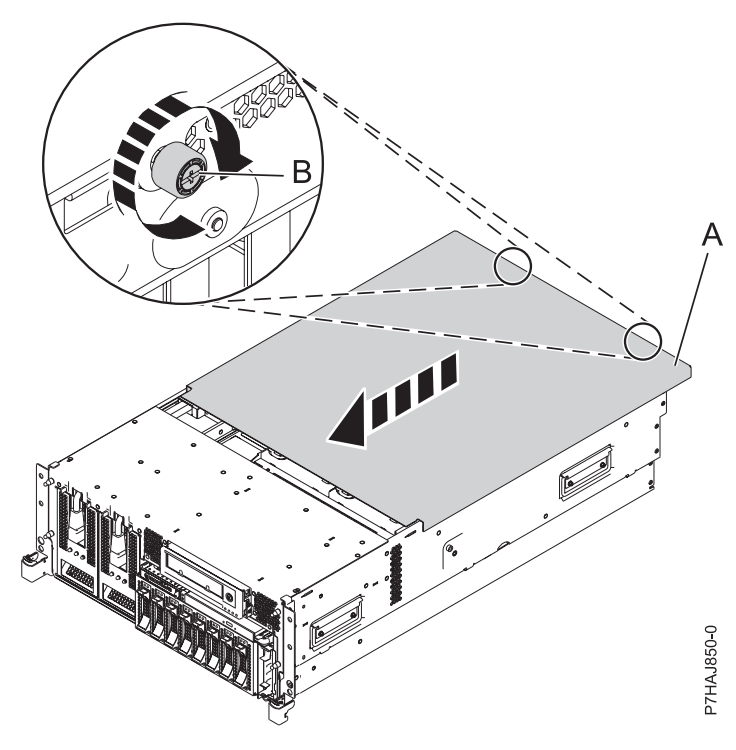

*Figure 91. Installation du capot d'accès*

# **Vérification du composant installé**

Vous pouvez vérifier un composant nouvellement installé ou remplacé sur votre système, partition logique ou unité d'extension à l'aide du système d'exploitation, des diagnostics autonomes ou de la console HMC.

# **Vérification d'un dispositif installé ou d'un composant remplacé sur un système ou une partition logique AIX**

Si vous avez installé un dispositif ou remplacé un composant, il est recommandé d'utiliser les outils du système d'exploitation AIX pour vérifier que ce dispositif ou composant est reconnu par le système ou la partition logique.

### **Pourquoi et quand exécuter cette tâche**

Pour vérifier le fonctionnement d'un dispositif ou d'un composant de remplacement récemment installé, sélectionnez la procédure appropriée :

- v [Vérification du dispositif installé via AIX](#page-123-0)
- [Vérification du composant de remplacement via AIX](#page-124-0)

<span id="page-123-0"></span>Vérification du dispositif installé via le système d'exploitation AIX :

- 1. Connectez-vous en tant qu'utilisateur root.
- 2. A l'invite, tapez diag et appuyez sur Entrée.
- 3. Sélectionnez **Programmes de diagnostic, mode étendu** et appuyez sur Entrée.
- 4. Dans le menu **Sélection du mode de diagnostic**, sélectionnez **Vérification du système** et appuyez sur Entrée.
- 5. Dans le menu **Sélection des tests de diagnostic, mode étendu**, exécutez l'une des procédures suivantes :
- v Pour tester une seule ressource, sélectionnez la ressource que vous venez d'installer dans la liste des ressources et appuyez sur Entrée.
- v Pour tester toutes les ressources disponibles du système d'exploitation, sélectionnez **Toutes les ressources** et appuyez sur Entrée.
- 6. Sélectionnez **Validation**, puis attendez la fin de l'exécution des programmes de diagnostic en répondant aux invites éventuelles.
- 7. Les programmes de diagnostic ont-ils été exécutés complètement avant d'afficher le message Aucun incident n'a été détecté ?
	- v **Non :** Si un code SRN (Service Request Number numéro de demande d'intervention) ou un autre code de référence s'affiche, il est possible qu'un adaptateur ou qu'un câble ne soit pas bien connecté. Passez en revue les procédures d'installation pour vérifier que le nouveau dispositif est installé correctement. Si vous ne parvenez pas à corriger l'incident, rassemblez tous les codes SRN et autres codes de référence éventuels. Si le système fonctionne en mode de partitionnement logique, notez la partition logique sur laquelle le dispositif est installé. Pour obtenir de l'aide, contactez votre fournisseur de services.
	- v **Oui :** Le nouveau dispositif est installé correctement. Quittez les programmes de diagnostic et revenez en mode de fonctionnement normal.

<span id="page-124-0"></span>Vérification du composant de remplacement via le système d'exploitation AIX :

Pour vérifier le fonctionnement d'un dispositif ou d'un composant de remplacement récemment installé, procédez comme suit :

- 1. Avez remplacé le composant à l'aide du système d'exploitation AIX ou des opérations de remplacement à chaud du service de diagnostic en ligne ?
	- **Non :** Passez à l'étape 2.

**Oui :** Passez à l'étape [5, à la page 112.](#page-125-0)

2. Le système est-il hors tension ?

**Non :** Passez à l'étape 4.

**Oui :** Si le système prend en charge l'initialisation lente, configurez la fonction. Pour plus d'informations, consultez la rubrique [Exécution d'une initialisation lente.](http://publib.boulder.ibm.com/infocenter/systems/scope/hw/topic/p7ha5/slow_boot.htm)

3. Démarrez le système et attendez que l'invite de connexion du système d'exploitation AIX s'affiche ou que l'activité apparente du système sur le panneau de commande ou l'écran s'arrête.

Avez-vous vu l'invite de connexion AIX ?

v **Non :** Si un code SRN (Service Request Number - numéro de demande d'intervention) ou un autre code de référence s'affiche, il est possible qu'un adaptateur ou qu'un câble ne soit pas bien connecté. Passez en revue les procédures de remplacement pour vérifier que le nouveau composant est installé correctement. Si vous ne parvenez pas à corriger l'incident, rassemblez tous les codes SRN et autres codes de référence éventuels. Si le système ne démarre pas ou que l'invite de connexion ne s'affiche pas, consultez la rubrique : [Incidents de chargement et de démarrage du](http://publib.boulder.ibm.com/infocenter/systems/scope/hw/topic/p7ecr/arecrbootprb.htm) [système d'exploitation.](http://publib.boulder.ibm.com/infocenter/systems/scope/hw/topic/p7ecr/arecrbootprb.htm)

Si le système est partitionné, notez la partition logique sur laquelle vous avez remplacé le composant. Pour obtenir de l'aide, contactez votre fournisseur de services.

- v **Oui :** Passez à l'étape 4.
- 4. A l'invite, tapez diag —a et appuyez sur Entrée pour vérifier s'il manque des ressources. Si une invite s'affiche, passez à l'étape [5, à la page 112.](#page-125-0)

Si le menu **Sélection des tests de diagnostic** s'affiche avec un **M** en regard d'une ressource, procédez comme suit :

- a. Sélectionnez la ressource, puis appuyez sur Entrée.
- b. Sélectionnez **Validation**.
- c. Suivez les instructions affichées.
- <span id="page-125-0"></span>d. Si le message *Souhaitez-vous revoir l'erreur affichée précédemment ?* s'affiche, cliquez sur **Oui** et appuyez sur Entrée.
- e. Si le système génère un code SRN, une carte ou un câble est probablement mal connecté. Si aucun incident évident n'apparaît, notez le code SRN et contactez votre fournisseur de services.
- f. Si aucun code SRN ne s'affiche, passez à l'étape 5.
- 5. Testez le composant en procédant comme suit :
	- a. A l'invite, tapez diag et appuyez sur Entrée.
	- b. Dans le menu **Sélection des fonctions**, sélectionnez **Programmes de diagnostic, mode étendu** et appuyez sur Entrée.
	- c. Dans le menu **Sélection du mode de diagnostic**, sélectionnez **Vérification du système** et appuyez sur Entrée.
	- d. Sélectionnez **Toutes les ressources** ou sélectionnez les programmes de diagnostic du composant pour tester uniquement le composant remplacé ou les unités qui y raccordées et appuyez sur Entrée.

Le menu **Action corrective sur ressource** s'est-il affiché ?

**Non :** Passez à l'étape 6.

**Oui :** Passez à l'étape 7.

- 6. Le message *Test terminé, aucun incident n'a été détecté* s'est-il affiché ?
	- v **Non :** Il existe encore un incident. Contactez votre fournisseur de services. **La procédure est terminée.**
	- v **Oui :** Si l'incident ne figure pas dans le journal des erreurs, sélectionnez **Consignation d'action corrective** dans le menu **Sélection des tâches** pour mettre à jour le journal des erreurs AIX. Si la réparation consistait à remettre en place un câble ou un adaptateur, sélectionnez la ressource correspondante. Si la ressource associée à l'action ne s'affiche pas dans la liste des ressources, sélectionnez **sysplanar0** et appuyez sur Entrée.

**Conseil :** Le voyant du composant passe de l'état Incident à l'état normal. Passez à l'étape [9, à la page 113.](#page-126-0)

7. Dans le menu **Action corrective sur ressource**, sélectionnez la ressource remplacée. En cas de test réussi sur une ressource en mode de vérification du système, dont une entrée figure dans le journal des erreurs AIX, le menu **Action corrective sur ressource** apparaît. Pour mettre à jour le journal des erreurs AIX pour indiquer qu'un composant détectable par le système a été remplacé, procédez comme suit.

**Remarque :** Sur les systèmes équipés d'un voyant correspondant au composant défaillant, le voyant passe à l'état normal.

- a. Dans le menu **Action corrective sur ressource**, sélectionnez la ressource remplacée. Si la réparation consistait à remettre en place un câble ou un adaptateur, sélectionnez la ressource correspondante. Si la ressource associée à l'action ne s'affiche pas dans la liste des ressources, sélectionnez **sysplanar0** et appuyez sur Entrée.
- b. Sélectionnez **Validation** une fois les sélections effectuées. L'écran **Action corrective sur ressource** s'est-il affiché de nouveau ?

**Non :** Si l'écran **Aucun incident détecté** apparaît, passez à l'étape [9, à la page 113.](#page-126-0)

**Oui :** Passez à l'étape 8.

8. Dans le menu **Action corrective sur ressource**, le composant parent ou enfant de la ressource que vous venez de remplacer, si nécessaire. En cas de test réussi sur une ressource en mode de vérification du système, dont une entrée figure dans le journal des erreurs AIX, le menu **Action corrective sur ressource** apparaît. Pour mettre à jour le journal des erreurs AIX pour indiquer qu'un composant détectable par le système a été remplacé, procédez comme suit.

**Remarque :** Le voyant du composant passe de l'état Incident à l'état normal.

- <span id="page-126-0"></span>a. Dans le menu **Action corrective sur ressource**, sélectionnez le composant parent ou enfant de la ressource remplacée. Si la réparation consistait à remettre en place un câble ou un adaptateur, sélectionnez la ressource correspondante. Si la ressource associée à l'action ne s'affiche pas dans la liste des ressources, sélectionnez **sysplanar0** et appuyez sur Entrée.
- b. Sélectionnez **Validation** une fois les sélections effectuées.
- c. Si l'écran **Aucun incident détecté** apparaît, passez à l'étape 9.
- 9. Si vous avez modifié les paramètres du processeur de service ou du réseau (voir procédures précédentes), restaurez la valeur initiale des paramètres.
- 10. Avez-vous exécuté des procédures de remplacement à chaud avant cette procédure ?

**Non :** Passez à l'étape 11.

**Oui :** Passez à l'étape 12.

11. Démarrez le système d'exploitation (système ou partition logique en mode normal). Avez-vous pu démarrer le système d'exploitation ?

**Non :** Contactez votre fournisseur de services. **La procédure est terminée.**

**Oui :** Passez à l'étape 12.

- 12. Les voyants sont-ils encore allumés ?
	- v **Non. Cela marque la fin de la procédure.**
	- v **Oui :** Désactivez les voyants. Pour plus d'informations, consultez la rubrique suivante : [Modification des indicateurs de service.](http://publib.boulder.ibm.com/infocenter/systems/scope/hw/topic/p7hby/serviceindicators.htm)

# **Vérification d'un composant installé sur un système Linux ou une partition logique**

Si vous avez installé un nouveau composant, utilisez les instructions de cette section pour savoir comment vérifier que le système reconnaît ce composant.

### **Pourquoi et quand exécuter cette tâche**

Pour vérifier un composant que vous venez d'installer ou de remplacer consultez la rubrique «Vérification d'un composant installé via les programmes de diagnostic autonome».

## **Vérification d'un composant installé via les programmes de diagnostic autonome**

Si vous avez installé ou remplacé un composant, vérifiez que le système le reconnaît. Vous pouvez utiliser les programmes de diagnostic autonome pour vérifier un composant installé sur un système AIX ou Linux, une unité d'extension ou une partition logique.

### **Avant de commencer**

- v Si le serveur est directement connecté à un autre serveur ou à un réseau, vérifiez que la communication avec les autres serveurs est interrompue.
- v Les programmes de diagnostic autonomes doivent utiliser l'ensemble des ressources de la partition logique. Aucune autre activité ne peut être exécutée sur la partition.
- v Les programmes de diagnostic autonomes doivent accéder à la console système.

### **Pourquoi et quand exécuter cette tâche**

Pour accéder aux programmes de diagnostic, utilisez le CD-ROM approprié ou le serveur NIM (Network Installation Management). La procédure suivante explique comment utiliser les programmes de diagnostic depuis le CD-ROM. Pour plus d'informations sur l'exécution des diagnostics à partir d'un serveur NIM (Network Installation Management), allez à la section [Exécution de diagnostics autonomes à](http://publib.boulder.ibm.com/infocenter/systems/scope/hw/topic/p7ha5/standalone_nim.htm) [partir d'un serveur NIM.](http://publib.boulder.ibm.com/infocenter/systems/scope/hw/topic/p7ha5/standalone_nim.htm)

Pour utiliser les programmes de diagnostic autonomes, procédez comme suit :

### **Procédure**

- 1. Arrêtez les travaux et les applications, puis arrêtez le système d'exploitation sur le système ou la partition logique.
- 2. Retirez les bandes, les disquettes et les CD-ROM.
- 3. Mettez l'unité centrale hors tension. L'étape suivante permet d'initialiser le serveur ou la partition logique à partir du CD-ROM des programmes de diagnostic autonomes. Si l'unité de disque optique n'est pas configurée comme unité d'amorçage sur le serveur ou la partition logique que vous utilisez, procédez comme suit :
	- a. Lancez l'interface ASMI. Pour plus d'informations sur l'utilisation de l'interface ASMI, allez à la section [Accès à l'interface ASMI.](http://publib.boulder.ibm.com/infocenter/systems/scope/hw/topic/p7hby/asmi.htm)
	- b. Dans le menu principal de l'interface ASMI, cliquez sur **Contrôle d'alimentation/redémarrage**.
	- c. Cliquez sur Mettre le système sous/hors tension.
	- d. Dans le menu déroulant des modes d'initialisation de la partition logique AIX ou Linux, sélectionnez l'option **Amorçage du mode service à partir de la liste par défaut**.
	- e. Cliquez sur **Sauvegarder les paramètres et mettre sous tension**. Dès que l'unité de disque optique est sous tension, insérez le CD-ROM des programmes de diagnostic autonomes.
	- f. Passez à l'étape 5.
- 4. Mettez l'unité centrale sous tension et insérez immédiatement le CD-ROM de programme de diagnostic autonome dans l'unité de disque optique.
- 5. Après l'affichage du voyant POST **clavier** sur la console système et avant l'affichage du dernier voyant POST (**haut-parleur**), appuyez sur la touche numérique 5 de la console système pour indiquer qu'une initialisation en mode service doit être effectuée au moyen de la liste des unités d'amorçage en mode service par défaut.
- 6. Tapez le mot de passe requis.
- 7. Dans l'écran des **instructions d'exécution des tests de diagnostic**, appuyez sur Entrée.

**Conseil :** Si un code SRN (Service Request Number - numéro de demande d'intervention) ou un autre code de référence s'affiche, il est possible qu'un adaptateur ou qu'un câble ne soit pas bien connecté.

**Remarque :** Si le système a généré un code SRN ou un autre code de référence lorsque vous avez tenté de le démarrer, contactez votre fournisseur de service pour obtenir de l'aide.

- 8. Si le type de terminal est requis, sélectionnez l'option **Initialisation du terminal** du menu Sélection des fonctions pour initialiser le système d'exploitation.
- 9. Dans le menu Sélection des fonctions, sélectionnez **Programmes de diagnostic, mode étendu** et appuyez sur Entrée.
- 10. Dans le menu Sélection du mode de diagnostic, sélectionnez **Vérification du système** et appuyez sur Entrée.
- 11. Lorsque le menu Sélection des tests de diagnostic, mode étendu s'affiche, sélectionnez **Toutes les ressources** ou testez uniquement le composant remplacé ou les unités qui y sont rattachées en sélectionnant les programmes de diagnostic appropriés puis en appuyant sur Entrée.
- 12. Le message Test terminé, Aucun incident n'a été détecté s'est-il affiché ?
	- v **Non :** Il existe encore un incident. Contactez votre fournisseur de services.
	- v **Oui :** Passez à l'étape 13.
- 13. Si vous avez modifié les paramètres du processeur de service ou du réseau (voir procédures précédentes), restaurez la valeur initiale des paramètres.
- 14. Si les voyants sont toujours allumés, procédez comme suit :
- a. Dans le menu Sélection des tâches, sélectionnez **Indicateurs d'identification et d'avertissement** pour désactiver les voyants d'identification et d'avertissement et appuyez sur Entrée.
- b. Sélectionnez **Mettre l'indicateur d'avertissement système à NORMAL**, puis appuyez sur Entrée.
- c. Sélectionnez **Mettre tous les indicateurs d'identification à NORMAL**, puis appuyez sur Entrée.
- d. Sélectionnez **Validation**.

**Remarque :** Les voyants d'identification et d'incident passent de l'état *Incident* à l'état *Normal*.

e. Retournez à la ligne de commande.

# **Vérification du composant installé à l'aide de la console HMC**

Si vous avez installé ou remplacé un composant, utilisez la console HMC (Hardware Management Console) pour mettre à jour vos enregistrements HMC lorsqu'une opération de maintenance est terminée sur le serveur. Si vous vous êtes servi de codes de référence, de symptômes ou de codes d'emplacement lors de l'opération, repérez les enregistrements à utiliser pendant la procédure.

### **Pourquoi et quand exécuter cette tâche**

Pour vérifier un composant installé, procédez comme suit :

### **Procédure**

- 1. Depuis la console HMC, recherchez dans le journal des événements d'action de maintenance les opérations de maintenance ouvertes. Pour plus d'informations, voir [«Affichage des événements](#page-130-0) [réparables via la console HMC», à la page 117.](#page-130-0)
- 2. Des événements d'action de maintenance sont-ils ouverts ?

**Non** : Si le voyant d'avertissement système ou d'identification est encore allumé, utilisez la console HMC pour le désactiver. Voir [«Activation/Désactivation des voyants via la console HMC», à la](#page-129-0) [page 116.](#page-129-0) **La procédure est terminée.**

**Oui** : Passez à l'étape suivante.

- 3. Notez la liste des événements d'action de maintenance ouverts.
- 4. Examinez les détails de chacun de ces événements. Les codes d'erreur associés à ces derniers sont-ils les mêmes que ceux que vous avez collectés auparavant ?
	- v **Non** : Sélectionnez l'une des options suivantes :
		- Examinez les autres événements réparables pour en trouver un dont le code d'erreur correspond et passez à l'étape suivante.
		- Si le contenu du journal ne correspond pas à ce que vous avez collecté précédemment, contactez votre fournisseur de services.
	- v **Oui** : Passez à l'étape suivante.
- 5. Dans la fenêtre Erreur associée à cet événement réparable, sélectionnez et mettez en évidence l'événement d'action de maintenance.
- 6. Cliquez sur **Fermer l'événement**.
- 7. Ajoutez des commentaires sur l'événement réparable. Incluez toute autre information propre à cet événement. Cliquez sur **OK**.
- 8. Avez-vous remplacé, ajouté ou modifié une unité remplaçable sur site (FRU) de l'événement d'action de maintenance ouvert ?
	- v **Non** : Sélectionnez l'option **Aucune FRU remplacée pour cet événement réparable** et cliquez sur **OK** pour fermer l'événement d'action de maintenance.
	- v **Oui** : Procédez comme suit :
		- a. Dans la liste des unités remplaçables sur site, sélectionnez une unité à mettre à jour.
		- b. Cliquez deux fois sur l'unité, puis mettez à jour les informations correspondantes.
		- c. Cliquez sur **OK** pour refermer l'événement d'action de maintenance.

<span id="page-129-0"></span>9. Si les incidents persistent, contactez votre fournisseur de services.

### **Activation/Désactivation des voyants via la console HMC**

Utilisez cette procédure pour activer ou désactiver des voyants via le Point focal de service pour la console HMC (Hardware Management Console).

### **Pourquoi et quand exécuter cette tâche**

Choisissez l'une des options suivantes :

- v «Désactivation d'un voyant d'avertissement système ou de partition»
- v «Activation ou désactivation d'un voyant d'identification»

#### **Désactivation d'un voyant d'avertissement système ou de partition : Pourquoi et quand exécuter cette tâche**

Vous pouvez désactiver le voyant d'avertissement d'un système ou d'une partition logique si vous décidez qu'un incident n'est pas prioritaire et peut être résolu ultérieurement. Cette désactivation permet également la réactivation du voyant d'avertissement système lorsqu'un autre problème se produit. Pour désactiver un voyant d'avertissement système via la console HMC, procédez comme suit :

#### **Procédure**

- 1. Dans la zone de navigation, ouvrez l'élément **Gestion de systèmes**.
- 2. Ouvrez **Serveurs** et sélectionnez le système requis.
- 3. Dans la zone de contenu, sélectionnez la partition requise.
- 4. Sélectionnez **Tâches** > **Opérations** > **Désactivation des voyants d'avertissement**. Une fenêtre de confirmation s'affiche pour indiquer qu'il peut subsister des problèmes non résolus dans le système.
- 5. Cliquez sur **OK** pour poursuivre la désactivation. Une fenêtre s'affiche : elle indique les détails de la partition ou du système et confirme que le voyant d'avertissement du système ou de la partition logique a été désactivé.

#### **Activation ou désactivation d'un voyant d'identification : Pourquoi et quand exécuter cette tâche**

Le système comporte plusieurs voyants d'identification de composants, tels que les boîtiers ou les unités remplaçables sur site (FRU). On les appelle donc *voyants d'identification*.

Vous pouvez activer ou désactiver les types de voyants d'identification suivants :

- v **Voyant d'identification d'un boîtier** : Si vous souhaitez ajouter un adaptateur dans un tiroir spécifique (boîtier), vous devez connaître les type, modèle et numéro de série (MTMS) du tiroir. Pour déterminer si vous disposez des informations MTMS appropriées du tiroir nécessitant le nouvel adaptateur, vous pouvez activer le voyant d'un tiroir et vérifier que le MTMS correspond au tiroir qui doit accueillir le nouveau matériel.
- v **Voyant d'identification d'une unité FRU associée à un boîtier** : Pour connecter un câble à un adaptateur d'E-S, vous pouvez activer le voyant de l'adaptateur s'il s'agit d'une unité FRU, puis vérifier sur le matériel où le câble doit être fixé. Cette opération est particulièrement utile en présence de ports ouverts sur plusieurs adaptateurs.

Pour activer ou désactiver le voyant d'identification d'un boîtier ou d'une unité FRU, procédez comme suit :

- 1. Dans la zone de navigation, ouvrez l'élément **Gestion de systèmes**.
- 2. Sélectionnez **Serveurs**.
- <span id="page-130-0"></span>3. Dans la zone de contenu, cochez la case correspondant au système concerné.
- 4. Sélectionnez **Tâches** > **Opérations** > **Etat des voyants** > **Voyant d'identification**.
- 5. Pour activer ou désactiver le voyant d'identification d'un boîtier, sélectionnez le boîtier dans le tableau, puis cliquez sur **Activation du voyant** ou **Désactivation du voyant**. Le voyant associé s'allume ou s'éteint.
- 6. Pour activer ou désactiver le voyant d'identification d'une unité FRU, choisissez un boîtier dans le tableau, puis cliquez sur **Liste des FRU**.
- 7. Sélectionnez une ou plusieurs unités FRU dans le tableau, et cliquez sur **Activation du voyant** ou **Désactivation du voyant**. Le voyant associé s'allume ou s'éteint.

### **Affichage des événements réparables via la console HMC**

Utilisez cette procédure pour afficher un événement réparable, y compris les détails, commentaires et historique de maintenance.

### **Pourquoi et quand exécuter cette tâche**

Pour pouvoir consulter des événements réparables et les informations qui leur sont associées, vous devez avoir l'un des rôles suivants :

- Super administrateur
- v Technicien de maintenance
- Opérateur
- Responsable produit
- Visionneur

Pour afficher des événements réparables, procédez comme suit :

#### **Procédure**

- 1. Dans la zone de navigation, sélectionnez **Gestion de la maintenance**.
- 2. Sélectionnez **Gestion des événements réparables**.
- 3. Sélectionnez les critères des événements réparables à visualiser, puis cliquez sur **OK**. La fenêtre Présentation d'un événement réparable s'affiche. La liste comporte les événements réparables correspondant à vos critères de sélection. La barre de menus vous propose des actions réalisables sur les événements réparables.
- 4. Sélectionnez une ligne dans la fenêtre Présentation d'un événement réparable, puis choisissez **Sélectionné** > **Affichage des détails** La fenêtre Détails de l'événement réparable affiche des informations détaillées sur l'événement réparable. Le tableau du haut comporte des informations telles que le numéro d'incident et le code de référence. Le tableau du bas indique les unités remplaçables sur site (FRU) associées à cet événement.
- 5. Sélectionnez l'erreur pour laquelle vous souhaitez consulter les commentaires et l'historique, puis procédez comme suit :
	- a. Sélectionnez **Actions** > **Visualisation des commentaires**.
	- b. Pour quitter les commentaires, cliquez sur **Fermeture**.
	- c. Sélectionnez **Actions** > **Affichage de l'historique de maintenance**. La fenêtre Historique de maintenance comporte l'historique de maintenance associé à l'erreur sélectionnée.
	- d. Pour quitter l'historique de maintenance, cliquez sur **Fermeture**.
- 6. Quand vous avez terminé, cliquez sur **Annulation** dans les fenêtres Détails de l'événement réparable et Présentation de l'événement réparable pour les refermer.

# **Vérification du composant installé à l'aide de la console SDMC**

Si vous avez installé ou remplacé un composant, utilisez la console Systems Director Management Console (SDMC) pour mettre à jour vos enregistrements SDMC lorsqu'une opération de maintenance est terminée sur le serveur. Si vous vous êtes servi de codes de référence, de symptômes ou de codes d'emplacement lors de l'opération, repérez les enregistrements à utiliser pendant la procédure.

### **Pourquoi et quand exécuter cette tâche**

Pour vérifier un composant installé, procédez comme suit :

### **Procédure**

- 1. Depuis la console SDMC, recherchez dans le journal des événements les opérations de maintenance ouvertes. Voir [«Affichage des événements réparables via la console SDMC», à la page 119](#page-132-0) pour plus d'informations.
- 2. Des événements d'action de maintenance sont-ils ouverts ?

**Non** : Si le voyant d'avertissement système est encore allumé, utilisez la console SDMC pour l'éteindre. Voir «Activation/Désactivation des voyants via la console SDMC». **La procédure est terminée.**

**Oui** : Passez à l'étape suivante.

- 3. Notez la liste des événements d'action de maintenance ouverts.
- 4. Examinez les détails de chacun de ces événements. Les codes d'erreur associés à ces derniers sont-ils les mêmes que ceux que vous avez collectés auparavant ?
	- v **Non** : Sélectionnez l'une des options suivantes :
		- Examinez les autres événements réparables pour en trouver un dont le code d'erreur correspond et passez à l'étape suivante.
		- Si le contenu du journal ne correspond pas à ce que vous avez collecté précédemment, contactez votre fournisseur de services.
	- v **Oui** : Passez à l'étape suivante.
- 5. Dans la fenêtre Erreur associée à cet événement réparable, sélectionnez et mettez en évidence l'événement d'action de maintenance.
- 6. Cliquez sur **Supprimer** ou **Ignorer**.

**Remarque :** Ces options sont disponibles uniquement à partir de l'historique des événements d'incident.

### **Activation/Désactivation des voyants via la console SDMC**

Utilisez cette procédure pour activer ou désactiver des voyants via la console Systems Director Management Console.

#### **Désactivation d'un voyant d'avertissement système ou de partition : Pourquoi et quand exécuter cette tâche**

Vous pouvez désactiver un voyant d'avertissement système ou un voyant de partition logique. Par exemple, vous pouvez constater qu'un incident n'est pas prioritaire et peut être résolu ultérieurement. Cependant, si vous souhaitez être averti en cas d'incident, vous devez désactiver le voyant d'avertissement système pour qu'il puisse être activé quand un nouvel incident survient.

- 1. Dans l'onglet Ressources, sélectionnez l'hôte ou le serveur virtuel approprié.
- 2. Sélectionnez **Actions** > **Service et support** > **Matériel** > **Voyant d'avertissement système**.
- 3. Sélectionnez **Désactivation du voyant d'avertissement système**. La fenêtre de confirmation qui s'affiche fournit les informations suivantes :
	- v Un message de vérification indique que le voyant d'avertissement système a été désactivé.
	- v Un message indique que le système présente encore des incidents non résolus.
	- v Un message indique que le voyant d'avertissement système ne peut pas être activé.
- <span id="page-132-0"></span>4. Sélectionnez l'un des serveurs virtuels, puis sélectionnez **Désactivation du voyant d'avertissement système**. La fenêtre de confirmation qui s'affiche fournit les informations suivantes :
	- v Un message de vérification indique que le voyant d'avertissement système a été désactivé.
	- v Un message indique que la partition logique présente encore des incidents non résolus.
	- v Un message indique que le voyant du serveur virtuel ne peut pas être activé.

#### **Activation ou désactivation de voyants d'identification via la console SDMC : Pourquoi et quand exécuter cette tâche**

Le système comporte différents voyants d'identification de composants, tels que les boîtiers ou les unités remplaçables sur site (FRU). On les appelle donc *voyants d'identification*.

Vous pouvez activer ou désactiver les types de voyants d'identification suivants :

- v **Voyant d'identification d'un boîtier** : Si vous souhaitez ajouter un adaptateur dans un tiroir spécifique (boîtier), vous devez connaître les type, modèle et numéro de série (MTMS) du tiroir. Pour déterminer si vous disposez des informations MTMS appropriées du tiroir nécessitant le nouvel adaptateur, vous pouvez activer le voyant d'un tiroir et vérifier que le MTMS correspond au tiroir qui doit accueillir le nouveau matériel.
- v **Voyant d'identification d'une unité FRU associée à un boîtier** : Pour connecter un câble à un adaptateur d'E-S, vous pouvez activer le voyant de l'adaptateur s'il s'agit d'une unité FRU, puis vérifier sur le matériel où le câble doit être fixé. Cette opération est particulièrement utile en présence de ports ouverts sur plusieurs adaptateurs.

Pour activer ou désactiver le voyant d'identification d'un boîtier ou d'une unité FRU, procédez comme suit :

#### **Procédure**

- 1. Dans l'onglet Ressources, sélectionnez l'hôte ou le serveur virtuel approprié.
- 2. Sélectionnez **Actions** > **Service et support** > **Matériel** > **Voyant d'identification**.
- 3. Sous Voyant d'identification, sélectionnez la fenêtre Boîtier puis l'unité centrale ou le boîtier.
- 4. Pour activer ou désactiver un voyant d'identification, cliquez sur **Activation du voyant** ou **Désactivation du voyant**. Le voyant associé s'allume ou s'éteint.
- 5. Pour activer ou désactiver le voyant d'identification d'une unité FRU, sélectionnez un système ou un boîtier dans le tableau, puis sélectionnez **Liste des unités FRU**.
- 6. Sélectionnez une ou plusieurs unités FRU dans le tableau, et cliquez sur **Activation du voyant** ou **Désactivation du voyant**. Le voyant associé s'allume ou s'éteint.

#### **Affichage des événements réparables via la console SDMC**

Utilisez cette procédure pour afficher un événement réparable, y compris les détails, commentaires et historique de maintenance.

#### **Pourquoi et quand exécuter cette tâche**

Pour afficher des événements réparables, procédez comme suit :

- 1. Dans l'onglet Ressources, sélectionnez l'hôte ou le serveur virtuel approprié.
- 2. Sélectionnez **Actions** > **Etat et santé du système** > **Journal des événements**.
- 3. Facultatif : Vous pouvez limiter les critères de recherche d'événement à l'aide du menu de filtrage des événements.
- 4. Sélectionnez une ligne dans la fenêtre des événements puis sélectionnez **Actions** > **Propriétés** La fenêtre Propriétés s'ouvre, affichant les informations détaillées relatives à l'événement réparables. Le

tableau indique des informations telles que le numéro d'incident, le code de référence et les unités remplaçables sur site (FRU) associées à l'événement.

# **Vérification d'un composant installé ou d'un composant de remplacement sur un système ou une partition logique via les outils Virtual I/O Server**

Si vous avez installé ou remplacé un composant, vous pouvez utiliser les outils Virtual I/O Server (VIOS) pour vérifier que le composant est reconnu par le système ou la partition logique.

### **Vérification du composant installé via VIOS**

Pour vérifier le fonctionnement d'un composant nouvellement installé ou remplacé, procédez comme suit :

### **Procédure**

- 1. Connectez-vous en tant qu'utilisateur root.
- 2. Sur la ligne de commande, tapez diagmenu et appuyez sur Entrée.
- 3. Sélectionnez **Routines de diagnostic avancé** et appuyez sur Entrée.
- 4. Dans le menu **Sélection du mode de diagnostic**, sélectionnez **Vérification du système** et appuyez sur Entrée.
- 5. Lorsque le menu **Sélection des tests de diagnostic, mode étendu** s'affiche, effectuez l'une des opérations suivantes :
	- v Pour tester une seule ressource, sélectionnez la ressource que vous venez d'installer dans la liste des ressources et appuyez sur Entrée.
	- v Pour tester toutes les ressources disponibles du système d'exploitation, sélectionnez **Toutes les ressources** et appuyez sur Entrée.
- 6. Sélectionnez **Validation**, puis attendez la fin de l'exécution des programmes de diagnostic en répondant aux invites éventuelles.
- 7. Les programmes de diagnostic ont-ils été exécutés complètement avant d'afficher le message Aucun incident n'a été détecté ?
	- v **Non :** Si un code SRN (Service Request Number numéro de demande d'intervention) ou un autre code de référence s'affiche, il est possible qu'un adaptateur ou qu'un câble ne soit pas bien connecté. Passez en revue les procédures d'installation pour vérifier que le nouveau composant est installé correctement. Si vous ne parvenez pas à corriger l'incident, rassemblez tous les codes SRN et autres codes de référence éventuels. Si le système fonctionne en mode de partitionnement logique, notez la partition logique sur laquelle le composant est installé. Pour obtenir de l'aide, contactez votre fournisseur de services.
	- v **Oui :** Le nouveau dispositif est installé correctement. Quittez les programmes de diagnostic et revenez en mode de fonctionnement normal.

#### **Vérification du composant de remplacement via VIOS**

Pour vérifier le fonctionnement d'un composant nouvellement installé ou remplacé, procédez comme suit :

- 1. Avez-vous remplacé le composant à l'aide de VIOS ou des opérations de remplacement à chaud du service de diagnostic en ligne ?
	- v **Non :** Passez à l'étape 2.
	- v **Oui :** Passez à l'étape [5, à la page 121.](#page-134-0)
- 2. Le système est-il hors tension ?
	- v **Non :** Passez à l'étape [4, à la page 121.](#page-134-0)
- <span id="page-134-0"></span>v **Oui :** Si le système prend en charge l'initialisation lente, configurez la fonction. Pour plus d'informations, reportez-vous à la rubrique [Exécution d'une initialisation lente.](http://publib.boulder.ibm.com/infocenter/systems/scope/hw/topic/p7ha5/slow_boot.htm)
- 3. Démarrez le système et attendez que l'invite de connexion du système d'exploitation VIOS s'affiche ou que l'activité apparente du système sur le panneau de commande ou l'écran s'arrête. Avez-vous vu l'invite de connexion VIOS ?
	- v **Non :** Si un code SRN ou un autre code de référence s'affiche, il est possible qu'un adaptateur ou un câble ne soit pas bien fixé. Passez en revue les procédures de remplacement pour vérifier que le nouveau composant est installé correctement. Si vous ne parvenez pas à corriger l'incident, rassemblez tous les codes SRN et autres codes de référence éventuels. Si le système ne démarre pas ou que l'invite de connexion ne s'affiche pas, voir : [Problèmes de chargement et de démarrage](http://publib.boulder.ibm.com/infocenter/systems/scope/hw/topic/p7ecr/arecrbootprb.htm) [du système d'exploitation.](http://publib.boulder.ibm.com/infocenter/systems/scope/hw/topic/p7ecr/arecrbootprb.htm)

Si le système est partitionné, notez la partition logique sur laquelle vous avez remplacé le composant. Pour obtenir de l'aide, contactez votre fournisseur de services.

- v **Oui :** Passez à l'étape 4.
- 4. A l'invite, tapez diag —a et appuyez sur Entrée pour vérifier s'il manque des ressources. Si une invite s'affiche, passez à l'étape 5.

Si le menu **Sélection des tests de diagnostic** s'affiche avec un **M** en regard d'une ressource, procédez comme suit :

- a. Sélectionnez la ressource, puis appuyez sur Entrée.
- b. Sélectionnez **Validation**.
- c. Suivez les instructions affichées.
- d. Si un message vous demande si vous souhaitez revoir l'erreur affichée précédemment, cliquez sur **Oui** et appuyez sur Entrée.
- e. Si le système génère un code SRN, une carte ou un câble est probablement mal connecté. Si aucun problème évident n'apparaît, notez le code SRN et contactez le fournisseur de services pour obtenir de l'aide.
- f. Si aucun code SRN n'est affiché, passez à l'étape 5.
- 5. Testez le composant en effectuant les opérations suivantes :
	- a. Sur la ligne de commande, tapez diagmenu et appuyez sur Entrée.
	- b. Dans le menu **Sélection des fonctions**, sélectionnez **Programmes de diagnostic, mode étendu** et appuyez sur Entrée.
	- c. Dans le menu **Sélection du mode de diagnostic**, sélectionnez **Vérification du système** et appuyez sur Entrée.
	- d. Sélectionnez **Toutes les ressources** ou sélectionnez les programmes de diagnostic du composant pour tester uniquement le composant remplacé ou les unités qui y raccordées et appuyez sur Entrée.

Le menu **Action corrective sur ressource** s'est-il affiché ?

- v **Non :** Passez à l'étape 6.
- v **Oui :** Passez à l'étape [7, à la page 122.](#page-135-0)
- 6. Le message *Test terminé, Aucun incident n'a été détecté* s'est-il affiché ?
	- v **Non :** Il existe encore un incident. Contactez votre fournisseur de services. **La procédure est terminée.**
	- v **Oui :** Sélectionnez **Consignation d'action corrective**, si aucune consignation n'a été faite, dans le menu **Sélection de tâches** pour mettre à jour le journal des erreurs. Si la réparation consistait à remettre en place un câble ou une carte, sélectionnez la ressource correspondante. Si la ressource associée à l'action ne s'affiche pas dans la liste des ressources, sélectionnez **sysplanar0** et appuyez sur Entrée.

**Conseil :** Le voyant du composant passe de l'état Incident à l'état normal. Passez à l'étape [9, à la page 122.](#page-135-0)

- <span id="page-135-0"></span>7. Dans le menu **Action corrective sur ressource**, sélectionnez la ressource remplacée. En cas de test exécuté sur une ressource en mode de vérification du système, dont une entrée figure dans le journal des erreurs, si le test aboutit, le menu **Action corrective sur ressource** s'affiche. Pour mettre à jour le journal des erreurs pour indiquer qu'un composant détectable par le système a été remplacé, exécutez les opérations ci-après. Sur les systèmes équipés d'un voyant correspondant au composant défectueux, le voyant passe à l'état normal.
	- a. Dans le menu **Action corrective sur ressource**, sélectionnez la ressource remplacée. Si la réparation consistait à remettre en place un câble ou une carte, sélectionnez la ressource correspondante. Si la ressource associée à votre action n'apparaît pas dans la liste des ressources, sélectionnez **sysplanar0**. Appuyez sur Entrée.
	- b. Sélectionnez **Validation** une fois les sélections effectuées. L'écran **Action corrective sur ressource** s'est-il affiché de nouveau ?
	- v **Non :** Si l'écran **Aucun incident détecté** s'affiche, passez à l'étape 9.
	- v **Oui :** Passez à l'étape 8.
- 8. Dans le menu **Action corrective sur ressource**, le composant parent ou enfant de la ressource que vous venez de remplacer, si nécessaire. En cas de test exécuté sur une ressource en mode de vérification du système, dont une entrée figure dans le journal des erreurs, si le test aboutit, le menu **Action corrective sur ressource** s'affiche. Pour mettre à jour le journal des erreurs pour indiquer qu'un composant détectable par le système a été remplacé, exécutez les opérations ci-après. Le voyant du composant passe de l'état Incident à l'état normal.
	- a. Dans le menu **Action corrective sur ressource**, sélectionnez le composant parent ou enfant de la ressource remplacée. Si la réparation consistait à remettre en place un câble ou une carte, sélectionnez la ressource correspondante. Si la ressource associée à votre action n'apparaît pas dans la liste des ressources, sélectionnez **sysplanar0**. Appuyez sur Entrée.
	- b. Sélectionnez **Validation** une fois les sélections effectuées.
	- a. Si l'écran **Aucun incident détecté** apparaît, passez à l'étape 9.
- 9. Si vous avez modifié les paramètres du processeur de service ou du réseau (voir procédures précédentes), restaurez la valeur initiale des paramètres.
- 10. Avez-vous exécuté des procédures de remplacement à chaud avant cette procédure ?
	- v **Non :** Passez à l'étape 11.
	- v **Oui :** Passez à l'étape 12.
- 11. Démarrez le système d'exploitation (système ou partition logique en mode normal). Avez-vous pu démarrer le système d'exploitation ?
	- v **Non :** Contactez votre fournisseur de services. **La procédure est terminée.**
	- v **Oui :** Passez à l'étape 12.
- 12. Les voyants sont-ils encore allumés ?
	- v **Non :** La procédure est terminée.
	- v **Oui :** Désactivez les voyants. Pour plus d'informations, voir : [Modification des indicateurs de](http://publib.boulder.ibm.com/infocenter/systems/scope/hw/topic/p7hby/serviceindicators.htm) [service.](http://publib.boulder.ibm.com/infocenter/systems/scope/hw/topic/p7hby/serviceindicators.htm)

# **Remarques**

Le présent document peut contenir des informations ou des références concernant certains produits, logiciels ou services du fabricant non annoncés dans ce pays.

Le présent document peut contenir des informations ou des références concernant certains produits, logiciels ou services non annoncés dans ce pays. Pour plus d'informations, référez-vous aux documents d'annonce disponibles dans votre pays ou adressez-vous au partenaire commercial du fabricant. Toute référence à un produit, logiciel ou service du fabricant n'implique pas que seul ce produit, logiciel ou service puisse convenir. Tout autre élément fonctionnellement équivalent peut être utilisé, s'il n'enfreint aucun droit du fabricant. Il est toutefois de la responsabilité de l'utilisateur d'évaluer et de vérifier lui-même le fonctionnement de tout produit, programme ou service.

Le fabricant peut détenir des brevets ou des demandes de brevet couvrant les produits mentionnés dans le présent document. La remise de ce document ne vous octroie aucun droit de licence sur ces brevets ou demandes de brevet. Si vous désirez recevoir des informations concernant l'acquisition de licences, veuillez en faire la demande par écrit au fabricant.

**Le paragraphe suivant ne s'applique ni au Royaume-Uni, ni dans aucun pays dans lequel il serait contraire aux lois locales.** LA PRESENTE DOCUMENTATION EST LIVREE «EN L'ETAT». LE FABRICANT DECLINE TOUTE RESPONSABILITE, EXPLICITE OU IMPLICITE, RELATIVE AUX INFORMATIONS QUI Y SONT CONTENUES, Y COMPRIS EN CE QUI CONCERNE LES GARANTIES DE VALEUR MARCHANDE OU D'ADAPTATION A VOS BESOINS. Certaines juridictions n'autorisent pas l'exclusion des garanties implicites, auquel cas l'exclusion ci-dessus ne vous sera pas applicable.

Le présent document peut contenir des inexactitudes ou des coquilles. Il est mis à jour périodiquement. Chaque nouvelle édition inclut les mises à jour. IBM peut modifier sans préavis les produits et logiciels décrits dans ce document.

Les références à des sites Web non référencés par le fabricant sont fournies à titre d'information uniquement et n'impliquent en aucun cas une adhésion aux données qu'ils contiennent. Les éléments figurant sur ces sites Web ne font pas partie des éléments du présent produit et l'utilisation de ces sites relève de votre seule responsabilité.

Le fabricant pourra utiliser ou diffuser, de toute manière qu'il jugera appropriée et sans aucune obligation de sa part, tout ou partie des informations qui lui seront fournies.

Les données de performance indiquées dans ce document ont été déterminées dans un environnement contrôlé. Par conséquent, les résultats peuvent varier de manière significative selon l'environnement d'exploitation utilisé. Certaines mesures évaluées sur des systèmes en cours de développement ne sont pas garanties sur tous les systèmes disponibles. En outre, elles peuvent résulter d'extrapolations. Les résultats peuvent donc varier. Il incombe aux utilisateurs de ce document de vérifier si ces données sont applicables à leur environnement d'exploitation.

Les informations concernant les produits de fabricants tiers ont été obtenues auprès des fournisseurs de ces produits, par l'intermédiaire d'annonces publiques ou via d'autres sources disponibles. Ce fabricant n'a pas testé ces produits et ne peut confirmer l'exactitude de leurs performances ni leur compatibilité. Il ne peut recevoir aucune réclamation concernant des produits de fabricants tiers. Toute question concernant les performances de produits de fabricants tiers doit être adressée aux fournisseurs de ces produits.

Toute instruction relative aux intentions du fabricant pour ses opérations à venir est susceptible d'être modifiée ou annulée sans préavis, et doit être considérée uniquement comme un objectif.

Tous les tarifs indiqués sont les prix de vente actuels suggérés et sont susceptibles d'être modifiés sans préavis. Les tarifs appliqués peuvent varier selon les revendeurs.

Ces informations sont fournies uniquement à titre de planification. Elles sont susceptibles d'être modifiées avant la mise à disposition des produits décrits.

Le présent document peut contenir des exemples de données et de rapports utilisés couramment dans l'environnement professionnel. Ces exemples mentionnent des noms fictifs de personnes, de sociétés, de marques ou de produits à des fins illustratives ou explicatives uniquement. Tous ces noms sont fictifs et toute ressemblance avec des noms et adresses utilisés par une entreprise réelle serait purement fortuite.

Si vous visualisez ces informations en ligne, il se peut que les photographies et illustrations en couleur n'apparaissent pas à l'écran.

Les figures et les spécifications contenues dans le présent document ne doivent pas être reproduites, même partiellement, sans l'autorisation écrite d'IBM.

Le fabricant a conçu le présent document pour expliquer comment utiliser les machines indiquées. Il n'est exploitable dans aucun autre but.

Les ordinateurs du fabricant contiennent des mécanismes conçus pour réduire les risques d'altération ou de perte de données. Ces risques, cependant, ne peuvent pas être éliminés. En cas de rupture de tension, de défaillances système, de fluctuations ou de rupture de l'alimentation ou d'incidents au niveau des composants, l'utilisateur doit s'assurer de l'exécution rigoureuse des opérations, et que les données ont été sauvegardées ou transmises par le système au moment de la rupture de tension ou de l'incident (ou peu de temps avant ou après). De plus, ces utilisateurs doivent établir des procédures garantissant la vérification indépendante des données, afin de permettre une utilisation fiable de ces dernières dans le cadre d'opérations stratégiques. Ces utilisateurs doivent enfin consulter régulièrement sur les sites Web de support IBM les mises à jour et les correctifs applicables au système et aux logiciels associés.

### **Restrictions liées à l'utilisation de connexion Ethernet**

Ce produit n'est pas destiné à être connecté, directement ou indirectement, par quelque moyen que ce soit, à des interfaces de réseaux de télécommunications publiques.

### **Marques**

IBM, le logo IBM et ibm.com sont des marques d'International Business Machines aux Etats-Unis et/ou dans certains autres pays. Les autres noms de produits et de services peuvent être des marques d'IBM ou d'autres sociétés. La liste actualisée de toutes les marques d'IBM est disponible sur la page Web [Copyright and trademark information](http://www.ibm.com/legal/copytrade.shtml) à http://www.ibm.com/legal/copytrade.shtml.

Linux est une marque de Linus Torvalds aux Etats-Unis et/ou dans certains autres pays.

Les autres noms de produits et de services peuvent être des marques d'IBM ou d'autres sociétés.

### **Bruits radioélectriques**

Lorsque vous connectez un moniteur à l'équipement, vous devez utiliser le câble fourni à cet effet, ainsi que toute unité de suppression des interférences.

# **Remarques sur la classe A**

Les avis de conformité de classe A suivants s'appliquent aux serveurs.

### **Recommandation de la Federal Communications Commission (FCC) [Etats-Unis]**

**Remarque :** Cet appareil respecte les limites des caractéristiques d'immunité des appareils numériques définies pour la classe A, conformément au chapitre 15 de la réglementation de la FCC. La conformité aux spécifications de cette classe offre une garantie acceptable contre les perturbations électromagnétiques dans les zones commerciales. Ce matériel génère, utilise et peut émettre de l'énergie radiofréquence. Il risque de parasiter les communications radio s'il n'est pas installé conformément aux instructions du constructeur. L'exploitation faite en zone résidentielle peut entraîner le brouillage des réceptions radio et télé, ce qui obligerait le propriétaire à prendre les dispositions nécessaires pour en éliminer les causes.

Utilisez des câbles et connecteurs correctement blindés et mis à la terre afin de respecter les limites de rayonnement définies par la réglementation de la FCC. IBM ne peut pas être tenue pour responsable du brouillage des réceptions radio ou télévision résultant de l'utilisation de câbles et connecteurs inadaptés ou de modifications non autorisées apportées à cet appareil. Toute modification non autorisée pourra annuler le droit d'utilisation de cet appareil.

Cet appareil est conforme aux restrictions définies dans le chapitre 15 de la réglementation de la FCC. Son utilisation est soumise aux deux conditions suivantes : (1) il ne peut pas causer de perturbations électromagnétiques gênantes et (2) il doit accepter toutes les perturbations reçues, y compris celles susceptibles d'occasionner un fonctionnement indésirable.

### **Avis de conformité à la réglementation d'Industrie Canada**

Cet appareil numérique de la classe A est conforme à la norme NMB-003 du Canada.

### **Avis de conformité aux exigences de l'Union européenne**

Le présent produit satisfait aux exigences de protection énoncées dans la directive 2004/108/CEE du Conseil concernant le rapprochement des législations des Etats membres relatives à la compatibilité électromagnétique. IBM® décline toute responsabilité en cas de non-respect de cette directive résultat d'une modification non recommandée du produit, y compris l'ajout de cartes en option non IBM.

Ce produit respecte les limites des caractéristiques d'immunité des appareils de traitement de l'information définies par la classe A de la norme européenne EN 55022 (CISPR 22). La conformité aux spécifications de la classe A offre une garantie acceptable contre les perturbations avec les appareils de communication agréés, dans les zones commerciales et industrielles.

Dans l'Union européenne, contactez : IBM Deutschland GmbH Technical Regulations, Department M456 IBM-Allee 1, 71139 Ehningen, Germany Tele: +49 7032 15-2937 email: tjahn@de.ibm.com

**Avertissement :** Ce matériel appartient à la classe A. Il est susceptible d'émettre des ondes radioélectriques risquant de perturber les réceptions radio. Son emploi dans une zone résidentielle peut créer des perturbations électromagnétiques. L'utilisateur devra alors prendre les mesures nécessaires pour en éliminer les causes.

### **Avis de conformité aux exigences du Voluntary Control Council for Interference (VCCI) - Japon**

この装置は、 クラスA 情報技術装置です。この装置を家庭環境で使用すると電波妨害 を引き起こすことがあります。この場合には使用者が適切な対策を講ずるよう要求され ることがあります。  $VCCI-A$ 

Voici un résumé de la recommandation du VCCI japonais figurant dans l'encadré ci-dessus :

Ce produit de la classe A respecte les limites des caractéristiques d'immunité définies par le VCCI (Voluntary Control Council for Interference) japonais. Si ce matériel est utilisé dans une zone résidentielle, il peut créer des perturbations électromagnétiques. L'utilisateur devra alors prendre les mesures nécessaires pour en éliminer les causes.

**Directive relative aux harmoniques confirmée par l'association japonaise JEITA (Japanese Electronics and Information Technology Industries Association) (produits inférieurs ou égaux à 20 A par phase)**

高調波ガイドライン適合品

**Directive relative aux harmoniques confirmée avec modifications par l'association japonaise JEITA (Japanese Electronics and Information Technology Industries Association) (produits supérieurs 20 A par phase)**

高調波ガイドライン準用品

**Avis d'interférences électromagnétiques (EMI) - République populaire de Chine**

亩 明 此为 A 级产品,在生活环境中, 该产品可能会造成无线电干扰。 在这种情况下,可能需要用户对其 干扰采取切实可行的措施。

Ce matériel appartient à la classe A. Il est susceptible d'émettre des ondes radioélectriques risquant de perturber les réceptions radio. L'utilisateur devra alors prendre les mesures nécessaires pour en éliminer les causes.

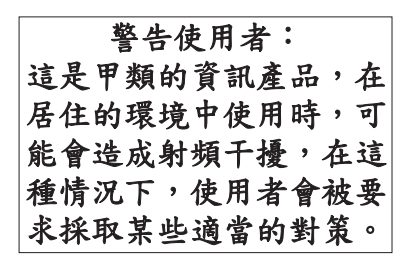

Voici un résumé de l'avis EMI de Taïwan figurant ci-dessus.

Avertissement : Ce matériel appartient à la classe A. Il est susceptible d'émettre des ondes radioélectriques risquant de perturber les réceptions radio. Son emploi dans une zone résidentielle peut créer des interférences. L'utilisateur devra alors prendre les mesures nécessaires pour les supprimer.

### **Avis d'interférences électromagnétiques (EMI) - Corée**

# 이 기기는 업무용(A급)으로 전자파적합기기로 서 판매자 또는 사용자는 이 점을 주의하시기 바라며, 가정외의 지역에서 사용하는 것을 목 적으로 합니다.

### **Avis de conformité pour l'Allemagne**

#### **Deutschsprachiger EU Hinweis: Hinweis für Geräte der Klasse A EU-Richtlinie zur Elektromagnetischen Verträglichkeit**

Dieses Produkt entspricht den Schutzanforderungen der EU-Richtlinie 2004/108/EG zur Angleichung der Rechtsvorschriften über die elektromagnetische Verträglichkeit in den EU-Mitgliedsstaaten und hält die Grenzwerte der EN 55022 Klasse A ein.

Um dieses sicherzustellen, sind die Geräte wie in den Handbüchern beschrieben zu installieren und zu betreiben. Des Weiteren dürfen auch nur von der IBM empfohlene Kabel angeschlossen werden. IBM übernimmt keine Verantwortung für die Einhaltung der Schutzanforderungen, wenn das Produkt ohne Zustimmung von IBM verändert bzw. wenn Erweiterungskomponenten von Fremdherstellern ohne Empfehlung von IBM gesteckt/eingebaut werden.

EN 55022 Klasse A Geräte müssen mit folgendem Warnhinweis versehen werden: "Warnung: Dieses ist eine Einrichtung der Klasse A. Diese Einrichtung kann im Wohnbereich Funk-Störungen verursachen; in diesem Fall kann vom Betreiber verlangt werden, angemessene Maßnahmen zu ergreifen und dafür aufzukommen."

#### **Deutschland: Einhaltung des Gesetzes über die elektromagnetische Verträglichkeit von Geräten**

Dieses Produkt entspricht dem "Gesetz über die elektromagnetische Verträglichkeit von Geräten (EMVG)". Dies ist die Umsetzung der EU-Richtlinie 2004/108/EG in der Bundesrepublik Deutschland.

#### **Zulassungsbescheinigung laut dem Deutschen Gesetz über die elektromagnetische Verträglichkeit von Geräten (EMVG) (bzw. der EMC EG Richtlinie 2004/108/EG) für Geräte der Klasse A**

Dieses Gerät ist berechtigt, in Übereinstimmung mit dem Deutschen EMVG das EG-Konformitätszeichen - CE - zu führen.

Verantwortlich für die Einhaltung der EMV Vorschriften ist der Hersteller: International Business Machines Corp. New Orchard Road Armonk, New York 10504 Tel: 914-499-1900

Der verantwortliche Ansprechpartner des Herstellers in der EU ist: IBM Deutschland GmbH Technical Regulations, Abteilung M456 IBM-Allee 1, 71139 Ehningen, Germany Tel: +49 7032 15-2937 email: tjahn@de.ibm.com

Generelle Informationen:

**Das Gerät erfüllt die Schutzanforderungen nach EN 55024 und EN 55022 Klasse A**.

### **Avis d'interférences électromagnétiques (EMI) - Russie**

ВНИМАНИЕ! Настоящее изделие относится к классу А. В жилых помещениях оно может создавать радиопомехи, для снижения которых необходимы дополнительные меры

### **Remarques sur la classe B**

Les avis de conformité de classe B suivants s'appliquent aux dispositifs déclarés comme relevant de la compatibilité électromagnétique (EMC) de classe B dans les informations d'installation des dispositifs.

### **Recommandation de la Federal Communications Commission (FCC) [Etats-Unis]**

Cet appareil respecte les limites des caractéristiques d'immunité des appareils numériques définies par la classe B, conformément au chapitre 15 de la réglementation de la FCC. La conformité aux spécifications de la classe B offre une garantie acceptable contre les perturbations électromagnétiques dans les zones résidentielles.

Ce matériel génère, utilise et peut émettre de l'énergie radiofréquence. Il risque de parasiter les communications radio s'il n'est pas installé conformément aux instructions du constructeur. Toutefois, il n'est pas garanti que des perturbations n'interviendront pas pour une installation particulière.

Si cet appareil provoque des perturbations gênantes dans les communications radio ou télévision, mettez-le hors tension puis sous tension pour vous en assurer. L'utilisateur peut tenter de remédier à cet incident en appliquant une ou plusieurs des mesures suivantes :

- v Réorienter ou repositionner l'antenne de réception.
- Eloigner l'appareil du récepteur.
- v Brancher l'appareil sur une prise différente de celle du récepteur, sur un circuit distinct.
- v Prendre contact avec un distributeur agréé IBM ou un représentant commercial IBM pour obtenir de l'aide.

Utilisez des câbles et connecteurs correctement blindés et mis à la terre afin de respecter les limites de rayonnement définies par la réglementation de la FCC. Ces câbles et connecteurs sont disponibles chez votre distributeur agréé IBM. IBM ne peut pas être tenue pour responsable du brouillage des réceptions radio ou télévision résultant de modifications non autorisées apportées à cet appareil. Toute modification non autorisée pourra annuler le droit d'utilisation de cet appareil.

Cet appareil est conforme aux restrictions définies dans le chapitre 15 de la réglementation de la FCC. Son utilisation est soumise aux deux conditions suivantes : (1) il ne peut pas causer de perturbations électromagnétiques gênantes et (2) il doit accepter toutes les perturbations reçues, y compris celles susceptibles d'occasionner un fonctionnement indésirable.

### **Avis de conformité à la réglementation d'Industrie Canada**

Cet appareil numérique de la classe B est conforme à la norme NMB-003 du Canada.

### **Avis de conformité aux exigences de l'Union européenne**

Le présent produit satisfait aux exigences de protection énoncées dans la directive 2004/108/CEE du Conseil concernant le rapprochement des législations des Etats membres relatives à la compatibilité électromagnétique. IBM décline toute responsabilité en cas de non-respect de cette directive résultant d'une modification non recommandée du produit, y compris l'ajout de cartes en option non IBM.

Ce produit respecte les limites des caractéristiques d'immunité des appareils de traitement de l'information définies par la classe B de la norme européenne EN 55022 (CISPR 22). La conformité aux spécifications de la classe B offre une garantie acceptable contre les perturbations avec les appareils de communication agréés, dans les zones résidentielles.

Dans l'Union européenne, contactez : IBM Deutschland GmbH Technical Regulations, Department M456 IBM-Allee 1, 71139 Ehningen, Germany Tele: +49 7032 15-2937 email: tjahn@de.ibm.com

### **Avis de conformité aux exigences du Voluntary Control Council for Interference (VCCI) - Japon**

この装置は, クラスB情報技術装置です。この装置は, 家庭環境で使用 することを目的としていますが、この装置がラジオやテレビジョン受信機に 近接して使用されると,受信障害を引き起こすことがあります。 取扱説明書に従って正しい取り扱いをして下さい。 VCCI-B

**Directive relative aux harmoniques confirmée par l'association japonaise JEITA (Japanese Electronics and Information Technology Industries Association) (produits inférieurs ou égaux à 20 A par phase)**

高調波ガイドライン適合品

**Directive relative aux harmoniques confirmée avec modifications par l'association japonaise JEITA (Japanese Electronics and Information Technology Industries Association) (produits supérieurs 20 A par phase)**

# 高調波ガイドライン準用品

**Avis d'interférences électromagnétiques (EMI) - Corée**

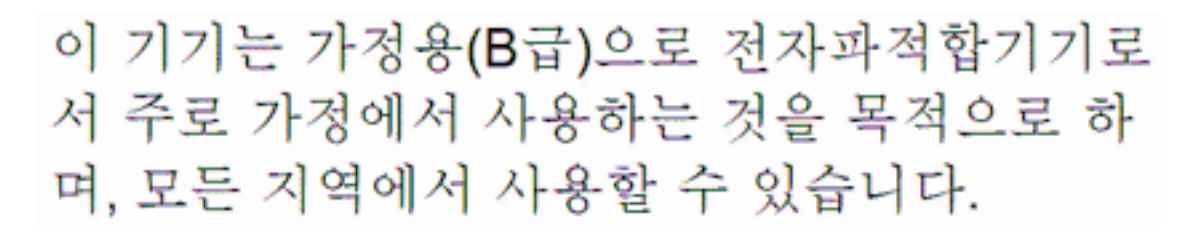

### **Avis de conformité pour l'Allemagne**

#### **Deutschsprachiger EU Hinweis: Hinweis für Geräte der Klasse B EU-Richtlinie zur Elektromagnetischen Verträglichkeit**

Dieses Produkt entspricht den Schutzanforderungen der EU-Richtlinie 2004/108/EG zur Angleichung der Rechtsvorschriften über die elektromagnetische Verträglichkeit in den EU-Mitgliedsstaaten und hält die Grenzwerte der EN 55022 Klasse B ein.

Um dieses sicherzustellen, sind die Geräte wie in den Handbüchern beschrieben zu installieren und zu betreiben. Des Weiteren dürfen auch nur von der IBM empfohlene Kabel angeschlossen werden. IBM übernimmt keine Verantwortung für die Einhaltung der Schutzanforderungen, wenn das Produkt ohne Zustimmung von IBM verändert bzw. wenn Erweiterungskomponenten von Fremdherstellern ohne Empfehlung von IBM gesteckt/eingebaut werden.

#### **Deutschland: Einhaltung des Gesetzes über die elektromagnetische Verträglichkeit von Geräten**

Dieses Produkt entspricht dem "Gesetz über die elektromagnetische Verträglichkeit von Geräten (EMVG)". Dies ist die Umsetzung der EU-Richtlinie 2004/108/EG in der Bundesrepublik Deutschland.

#### **Zulassungsbescheinigung laut dem Deutschen Gesetz über die elektromagnetische Verträglichkeit von Geräten (EMVG) (bzw. der EMC EG Richtlinie 2004/108/EG) für Geräte der Klasse B**

Dieses Gerät ist berechtigt, in Übereinstimmung mit dem Deutschen EMVG das EG-Konformitätszeichen - CE - zu führen.

Verantwortlich für die Einhaltung der EMV Vorschriften ist der Hersteller: International Business Machines Corp. New Orchard Road Armonk, New York 10504 Tel: 914-499-1900

Der verantwortliche Ansprechpartner des Herstellers in der EU ist: IBM Deutschland GmbH Technical Regulations, Abteilung M456
IBM-Allee 1, 71139 Ehningen, Germany Tel: +49 7032 15-2937 email: tjahn@de.ibm.com

Generelle Informationen:

**Das Gerät erfüllt die Schutzanforderungen nach EN 55024 und EN 55022 Klasse B.**

## **Dispositions**

Les droits d'utilisation relatifs à ces publications sont soumis aux dispositions suivantes.

**Applicabilité :** Les présentes dispositions s'ajoutent aux conditions d'utilisation du site Web du fabricant.

**Usage personnel :** Vous pouvez reproduire ces publications pour votre usage personnel, non commercial, sous réserve que toutes les mentions de propriété soient conservées. Vous ne pouvez distribuer ou publier tout ou partie de ces publications ou en faire des oeuvres dérivées sans le consentement exprès du fabricant.

**Usage commercial :** Vous pouvez reproduire, distribuer et afficher ces publications uniquement au sein de votre entreprise, sous réserve que toutes les mentions de propriété soient conservées. Vous ne pouvez reproduire, distribuer, afficher ou publier tout ou partie de ces publications en dehors de votre entreprise, ou en faire des oeuvres dérivées, sans le consentement exprès du fabricant.

**Droits :** Excepté les droits d'utilisation expressément accordés dans ce document, aucun autre droit, licence ou autorisation, implicite ou explicite, n'est accordé pour ces Publications ou autres informations, données, logiciels ou droits de propriété intellectuelle contenus dans ces publications.

Le fabricant se réserve le droit de retirer les autorisations accordées ici si, à sa discrétion, l'utilisation des publications s'avère préjudiciable à ses intérêts ou que, selon son appréciation, les instructions susmentionnées n'ont pas été respectées.

Vous ne pouvez télécharger, exporter ou réexporter ces informations qu'en total accord avec toutes les lois et règlements applicables dans votre pays, y compris les lois et règlements américains relatifs à l'exportation.

LE FABRICANT NE DONNE AUCUNE GARANTIE SUR LE CONTENU DE CES PUBLICATIONS. LES PUBLICATIONS SONT LIVREES EN L'ETAT SANS AUCUNE GARANTIE EXPLICITE OU IMPLICITE. LE FABRICANT DECLINE NOTAMMENT TOUTE RESPONSABILITE RELATIVE A CES INFORMATIONS EN CAS DE CONTREFACON AINSI QU'EN CAS DE DEFAUT D'APTITUDE A L'EXECUTION D'UN TRAVAIL DONNE.